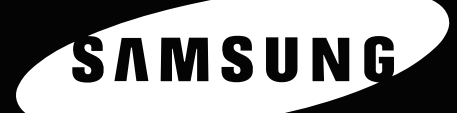

VÄRILASERTULOSTIN Käyttöpas

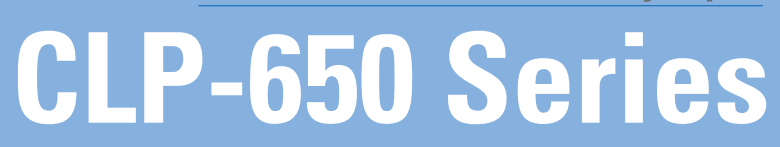

00

SAMSONS

Tämä opas on toimitettu ainoastaan antamaan tietoja. Kaikki oppaan sisältämät tiedot voivat muuttua ilman erillistä ilmoitusta. Samsung Electronics ei vastaa suorista tai epäsuorista muutoksista, jotka johtuvat tämän oppaan käytöstä tai liittyvät siihen.

© 2005 Samsung Electronics Co., Ltd. Kaikki oikeudet pidätetään.

- CLP-650 ja CLP-650N ovat Samsung Electronics Co., Ltd.:n mallien nimiä.
- SAMSUNG ja Samsung-logo ovat Samsung Electronics Co., Ltd.:n tavaramerkkejä.
- Apple, TrueType, Laser Writer ja Macintosh ovat Apple Computer, Inc.:n tavaramerkkejä.
- Microsoft, Windows, Windows 98SE, Windows Me, Windows 2000, Windows 2003, Windows NT 4.0 ja Windows XP ovat Microsoft Corporationin rekisteröityjä tavaramerkkejä.
- Kaikki muut merkkien tai tuotteiden nimet ovat niiden omistavien yritysten tai organisaatioiden tavaramerkkejä.

# **Contact SAMSUNG WORLD WIDE**

If you have any comments or questions regarding Samsung products, contact the SAMSUNG customer care center.

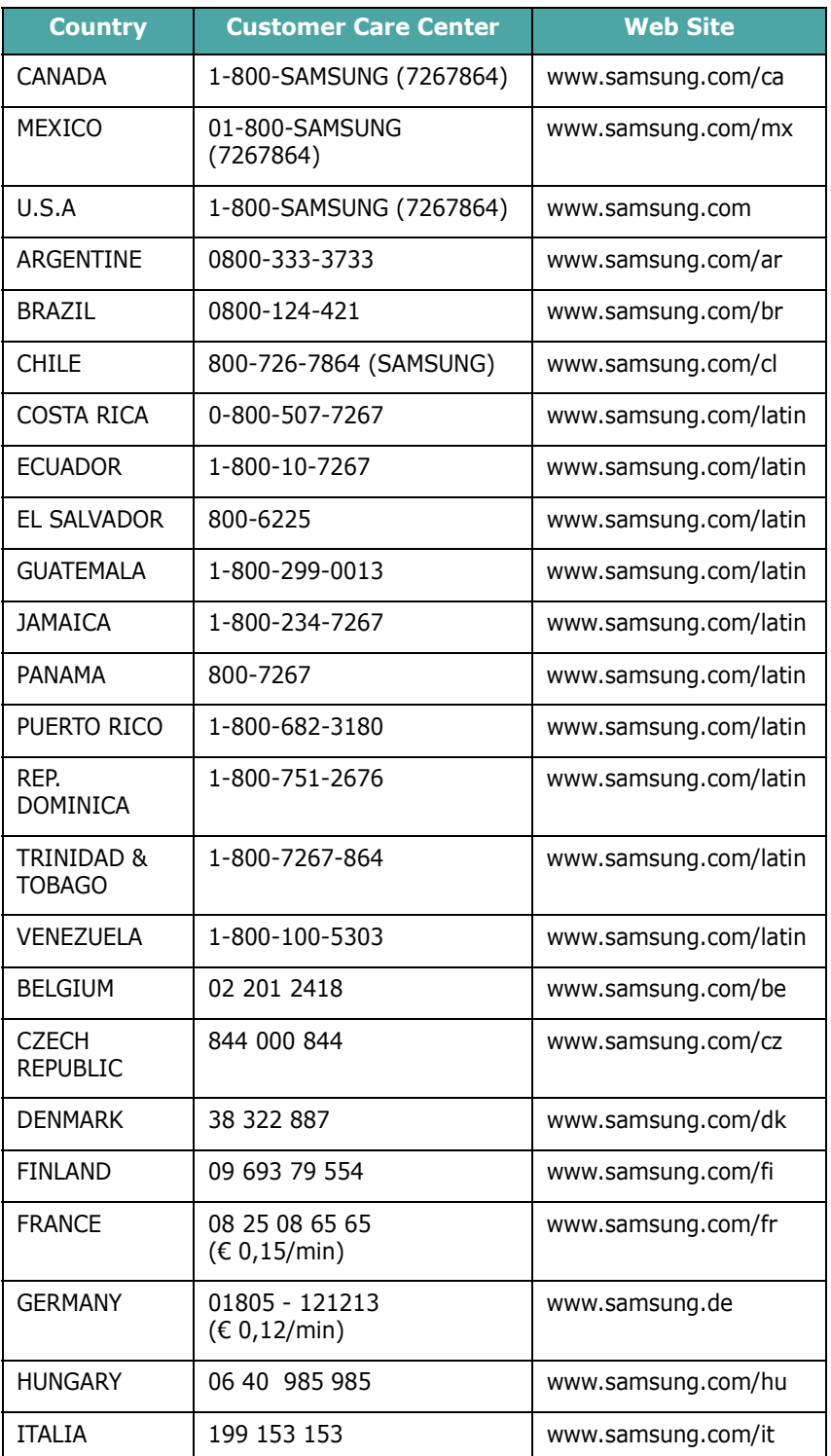

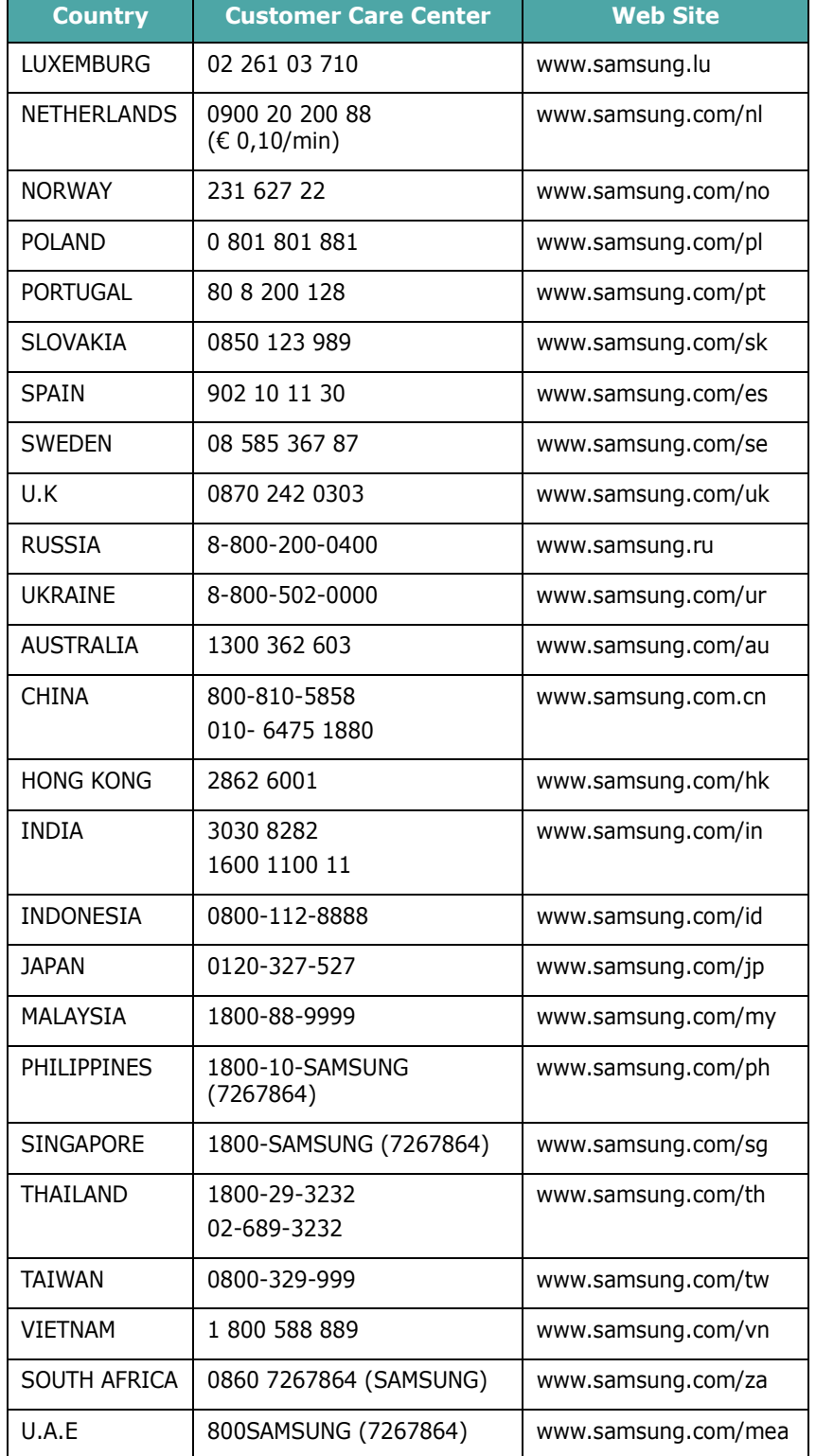

# **SISÄLLYS**

## 1. Esittely

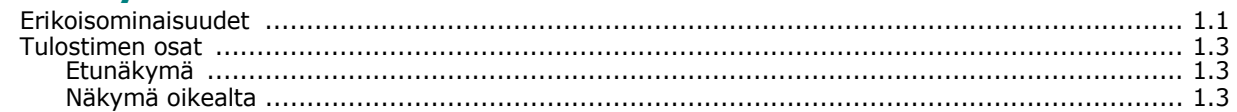

# 2. Tulostimen valmisteleminen

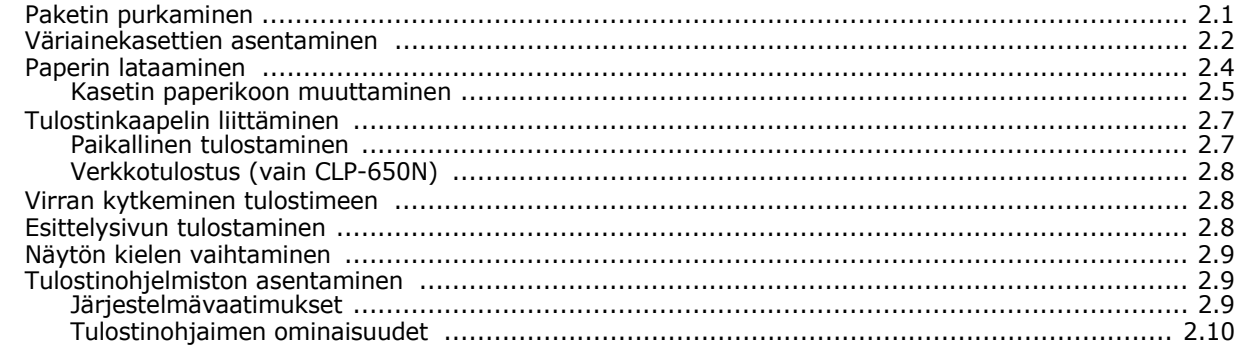

# 3. Ohjauspaneelin käyttäminen

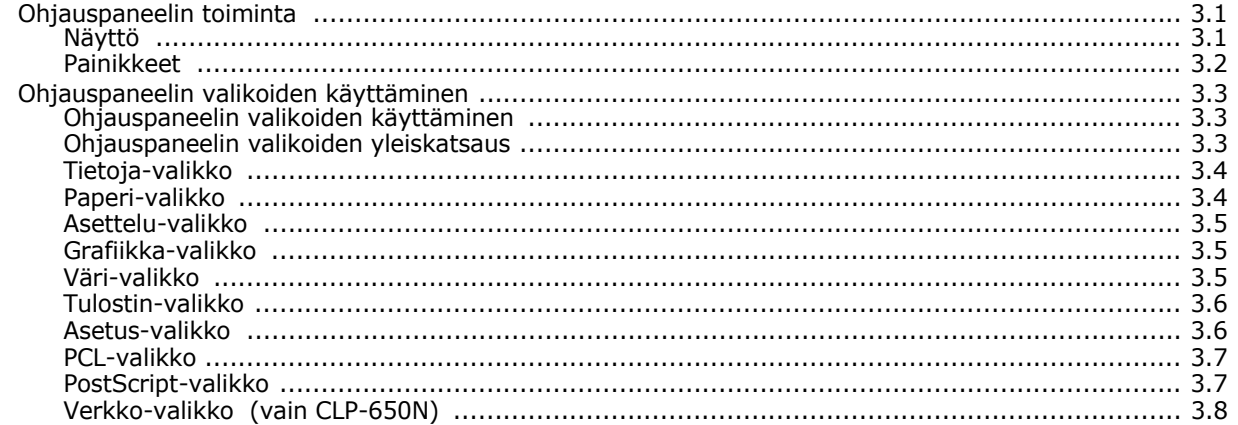

# 4. Tulostusmateriaalien käyttäminen

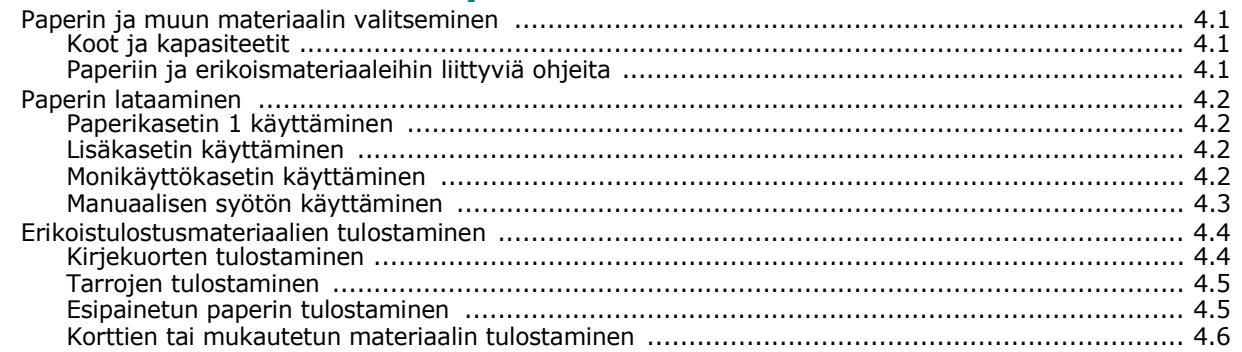

# 5. Perustulostaminen

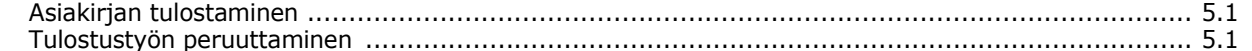

## 6. Tulostimen ylläpito

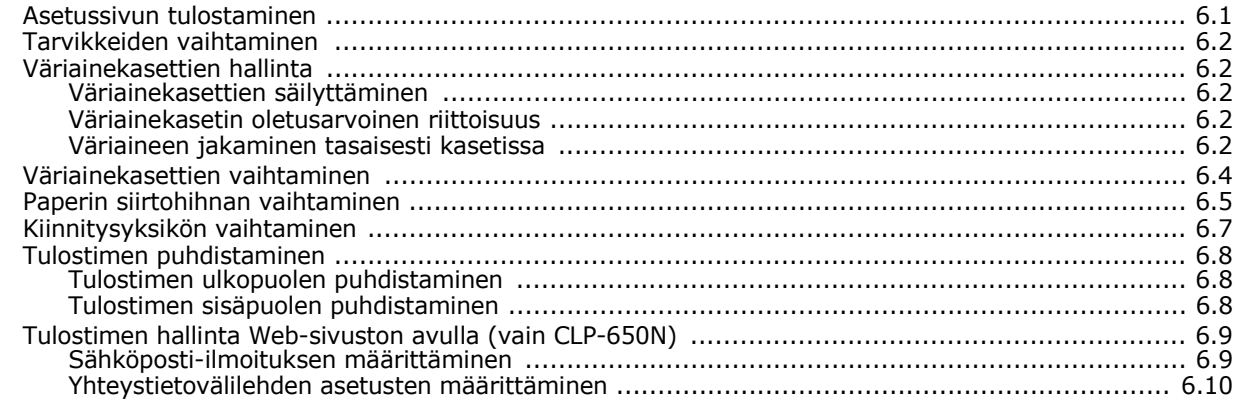

## 7. Ongelmien ratkaiseminen

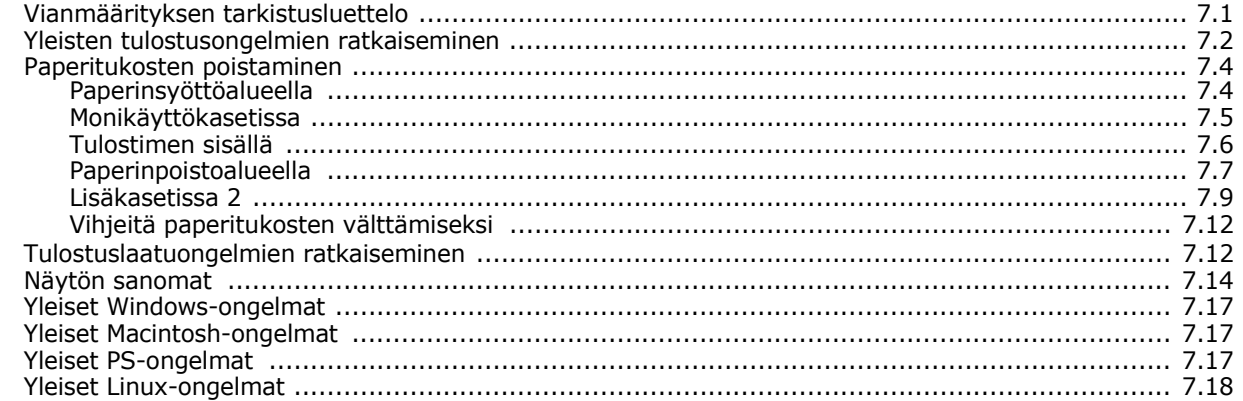

# 8. Tulostimen käyttäminen verkossa (vain CLP-650N)

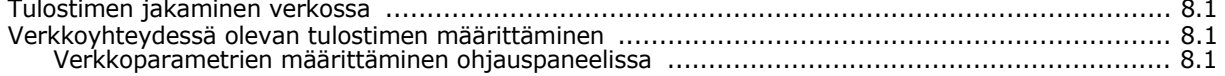

# 9. Tulostimen lisävarusteiden asentaminen

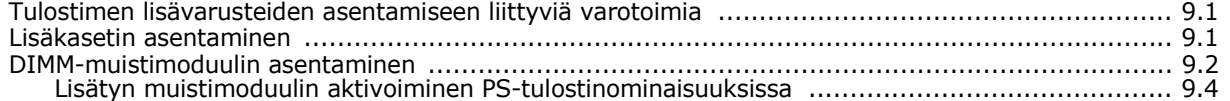

# 10. Tekniset tiedot

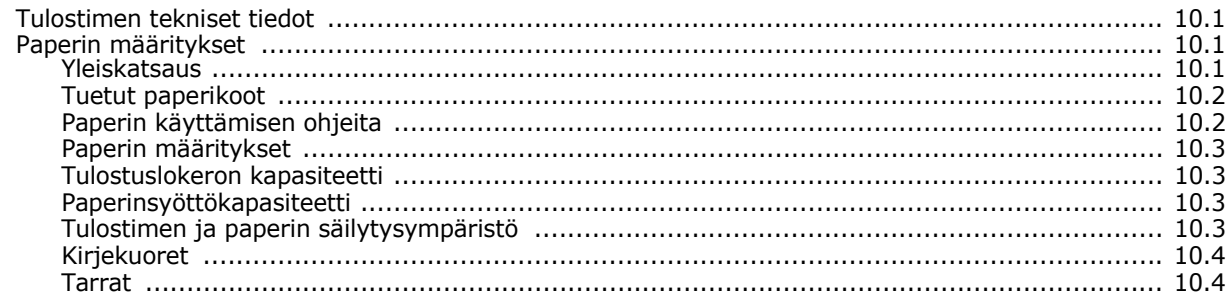

# **Tärkeitä varotoimia ja turvallisuusohjeita**

Konetta käytettäessä tulee aina noudattaa näitä perusvarotoimia tulipalo-, sähköisku- ja loukkaantumisvaaran välttämiseksi:

- 1 Lue kaikki ohjeet huolellisesti.
- 2 Käytä tervettä järkeä aina sähkölaitteita käyttäessäsi.
- 3 Noudata kaikkia koneeseen kiinnitettyjen ja koneen mukana toimitettujen ohjeiden sisältämiä varoituksia ja määräyksiä.
- 4 Jos käyttöohje tuntuu olevan ristiriidassa turvallisuusohjeen kanssa, noudata turvallisuusohjetta. Olet ehkä ymmärtänyt käyttöohjeen väärin. Jos et onnistu ratkaisemaan ristiriitaa, ota yhteyttä myynti- tai huoltoedustajaan.
- 5 Irrota koneen pistoke seinässä olevasta pistorasiasta ennen puhdistusta. Älä käytä nestemäisiä äläkä suihkutettavia puhdistusaineita. Käytä puhdistukseen vain kosteaa liinaa.
- 6 Älä aseta konetta epävakaan vaunun, alustan tai pöydän päälle. Kone voi pudota ja vioittua pahasti.
- 7 Älä koskaan aseta konetta patterin, lämmittimen, ilmastointilaitteen tai ilmakanavan päälle, lähelle tai yläpuolelle.
- 8 Älä aseta mitään virtajohdon päälle. Älä aseta laitetta paikkaan, jossa johdot voivat vaurioitua, koska niiden päällä kävellään.
- 9 Älä ylikuormita pistorasioita tai jatkojohtoja. Se voi heikentää suorituskykyä ja aiheuttaa tulipalo- tai sähköiskuvaaran.
- 10 Älä anna lemmikkien pureskella virtajohtoja tai PC:n liitäntäkaapeleita.
- 11 Älä koskaan työnnä laitteen sisälle minkäänlaisia esineitä suojakuoren tai kotelon aukkojen läpi. Ne saattavat osua kohtiin, joissa esiintyy vaarallisia jännitteitä, ja aiheuttaa tulipalo- tai sähköiskuvaaran. Älä läikytä minkäänlaista nestettä laitteen päälle tai sisään.
- 12 Älä pura laitetta, sillä siitä voisi aiheutua sähköiskun vaara. Anna valtuutetun huoltoteknikon suorittaa korjaus- ja huoltotyöt. Suojakuorien avaaminen tai poistaminen voi aiheuttaa altistumisen suurille jännitteille tai muille vaaroille. Jos laite kootaan uudelleen väärin, seurauksena voi olla sähköisku laitteen myöhemmän käytön yhteydessä.
- 13 Irrota laite PC:stä ja seinässä olevasta pistorasiasta ja anna huolto pätevän huoltohenkilökunnan suoritettavaksi seuraavissa tilanteissa:
	- Kun mikä tahansa virtajohdon tai sen pistokkeen tai liitoskaapelin osa on vahingoittunut tai kulunut.
	- Jos laitteen sisälle on kaatunut nestettä.
	- Jos laite on joutunut alttiiksi sateelle tai kosteudelle.
	- Jos laite ei toimi oikein siitä huolimatta, että käyttöohjeita on noudatettu.
	- Jos laite on pudonnut tai sen ulkokuori on vahingoittunut.
	- Jos laitteen suorituskyky muuttuu äkillisesti ja selvästi.
- 14 Tee vain sellaisia säätöjä, joihin opastetaan käyttöohjeissa. Muiden säätöjen virheellinen suorittaminen voi vioittaa laitetta, ja laitteen palauttaminen normaaliin käyttökuntoon voi edellyttää suuria korjauksia, joihin tarvitaan pätevä huoltoteknikko.
- 15 Vältä laitteen käyttöä ukonilmalla. Vaarana saattaa olla salaman aiheuttaman oikosulun mahdollisuus. Jos mahdollista, irrota virtajohto pistorasiasta ukonilman ajaksi.
- 16 Jos tulostat jatkuvasti useita sivuja, tulostuskasetin pinta voi kuumentua. Älä koske pintaan, äläkä päästä lapsia koskemaan siihen.
- 17 SÄILYTÄ NÄMÄ OHJEET.

# **Ympäristön suojelua ja turvallisuutta koskevia tietoja**

#### **Laserturvallisuus**

Tämä tulostin on sertifioitu Yhdysvalloissa DHHS 21 CFR -säteilystandardin (luvun 1 alaluku J) mukaiseksi luokan 1 laserlaitteeksi ja muualla IEC 825 -vaatimukset täyttäväksi luokan 1 laserlaitteeksi.

Luokan 1 laitteet eivät tuota haitallista lasersäteilyä. Laserjärjestelmä ja tulostin on suunniteltu niin, että käyttäjä ei koskaan altistu turvallisuusluokkaa 1 ylittävälle lasersäteilylle tulostimen käytön, ylläpitotoimien tai huollon yhteydessä.

#### **VAROITUS**

Älä koskaan käytä tai huolla tulostinta niin, että suojakansi on poistettu laserskanneriyksikön päältä. Näkymätön lasersäteily voi vahingoittaa silmiä. Laitetta käytettäessä tulee aina noudattaa näitä perusvarotoimia tulipalo-, sähköisku- ja loukkaantumisvaaran välttämiseksi:

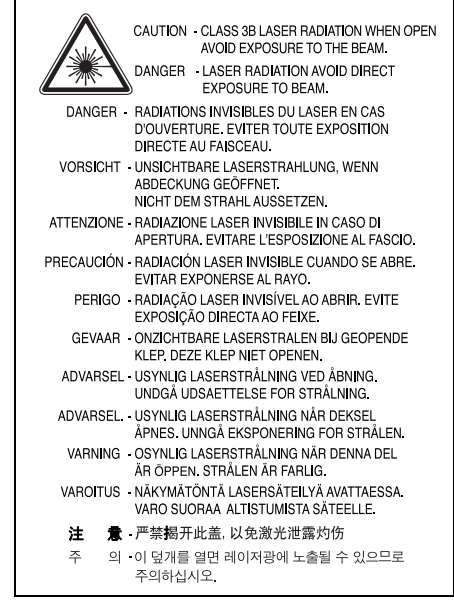

## **Otsoniturvallisuus**

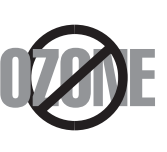

Laite tuottaa otsonikaasua normaalin käytön aikana. Laitteen tuottama otsoni ei ole haitallista käyttäjälle. On kuitenkin suositeltavaa, että laitetta käytetään hyvin ilmastoidussa tilassa. Otsoniin liittyviä lisätietoja saat ottamalla yhteyttä paikalliseen Samsung-jälleenmyyjään.

# **Energiansäästö**

Tässä laitteessa käytetään uudenaikaista energiansäästötekniikkaa, joka pienentää virrankulutusta, kun laitetta ei käytetä.

Kun laite ei vastaanota tietoja tietyn ajan kuluessa, virrankulutusta pienennetään automaattisesti.

## **Uusiokäyttö**

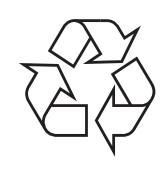

Toimita laitteen pakkausmateriaalit uusiokäyttöön tai hävitä ne ympäristöä säästävällä tavalla.

## **Tämän tuotteen turvallinen hävittäminen (elektroniikka ja sähkölaitteet)**

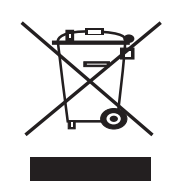

Oheinen merkintä tuotteessa tai tuotteen oheismateriaalissa merkitsee, että tätä tuotetta ei tule hävittää kotitalousjätteen mukana sen elinkaaren päätyttyä. Hallitsemattomasta jätteenkäsittelystä ympäristölle ja kanssaihmisten terveydelle aiheutuvien vahinkojen välttämiseksi tuote tulee käsitellä muista jätteistä erillään. Jäte on hyvä kierrättää raaka-aineiksi kestävän ympäristökehityksen takia.

Kotitalouskäyttäjien tulisi ottaa yhteyttä tuotteen myyneeseen jälleenmyyjään tai paikalliseen ympäristöviranomaiseen, jotka antavat lisätietoja tuotteen turvallisista kierrätysmahdollisuuksista.

Yrityskäyttäjien tulisi ottaa yhteyttä tavarantoimittajaan ja selvittää hankintasopimuksen ehdot. Tätä tuotetta ei tule hävittää muun kaupallisen jätteen seassa.

## **Radiotaajuinen säteily**

#### **FCC-määräykset**

Tämä laite on testattu, ja sen on todettu noudattavan luokan B digitaalisille laitteille määritettyjä rajoituksia (FCC-määräysten osa 15). Näiden rajoitusten tarkoituksena on suojata ympäristöä vahingolliselta häiriöltä laitteen ollessa käytössä asuintiloissa. Tämä laite tuottaa, käyttää ja voi säteillä radiotaajuusenergiaa. Jos laitetta ei ole asennettu tai sitä ei käytetä ohjeiden mukaisesti, se voi häiritä radioliikennettä. Minkään asennuksen ei kuitenkaan voida taata olevan häiriötä aiheuttamaton. Jos tämä laite aiheuttaa radiotai televisiovastaanotossa häiriöitä, jotka ovat helposti todettavissa kytkemällä tai katkaisemalla laitteen virta, yritä poistaa ongelma seuraavasti:

- Käännä tai siirrä vastaanottimen antennia.
- Sijoita laite ja vastaanotin kauemmaksi toisistaan.
- Liitä laite ja vastaanotin eri piireissä oleviin pistorasioihin.
- Pyydä apua jälleenmyyjältä tai kokeneelta radio- tai televisioteknikolta.

**VAROITUS**: Järjestelmään tehdyt muutokset tai muunnokset, joita kokoonpanosta vastuussa oleva valmistaja ei ole hyväksynyt, saattavat johtaa laitteen käyttöoikeuksien menettämiseen.

#### **Radiovastaanoton häiriöitä koskevat säännökset Kanadassa**

Tämä digitaalinen laite ei ylitä luokan B digitaalisille laitteille sallittua radiohäiriöiden tuottamisen enimmäismäärää (häiriöitä aiheuttavia laitteita koskevan, Industry and Science Canadan asettaman "Digital Apparatus" -standardin ICES-003 mukaisesti).

Cet appareil numérique respecte les limites de bruits radioélectriques applicables aux appareils numériques de Classe B prescrites dans la norme sur le matériel brouilleur: "Appareils Numériques", ICES-003 édictée par l'Industrie et Sciences Canada.

#### **Vaatimustenmukaisuusvakuutus (Eurooppa)**

#### **Hyväksynnät ja sertifioinnit**

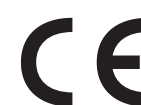

Tämän tuotteen CE-merkintä symboloi Samsung Electronics Co., Ltd.:n vakuutusta siitä, että tuote noudattaa seuraavia Euroopan unionin 93/68/ETY-direktiivejä mainituista päivämääristä lukien:

1.1.1995: Neuvoston direktiivi 73/23/ETY tietyllä jännitealueilla toimivia sähkölaitteita koskevan jäsenvaltioiden lainsäädännön lähentämisestä.

1.1.1996: Neuvoston direktiivi 89/336/ETY (92/31/ETY) sähkömagneettista yhteensopivuutta koskevan jäsenvaltioiden lainsäädännön lähentämisestä.

9.3.1999: Neuvoston direktiivi 1999/5/EY radio- ja telepäätelaitteista ja niiden vaatimustenmukaisuuden vastavuoroisesta tunnustamisesta.

Täydellinen selvitys mainituista direktiiveistä ja viitatuista standardeista on saatavilla Samsung Electronics Co., Ltd.:n edustajalta.

## EU Declaration of Conformity (LVD, EMC)

*For the follow ing product :*

Color Laser Beam Printer

CLP-650, CLP-650N

(Model Number)

(Product name)

*Manufactured at :*

Samsung Electronics Co.,Ltd. #259, Gongdan-Dong, Gumi-City, Gyungbuk, KOREA. 730-030 (factory name, address)

We hereby declare, that all major safety requirements, concerning to CE Marking Directive[93/ 68/ EEC] and Low Voltage Directive [73/ 23/ EEC], ElectroMagnetic Compatibility [89/ 336/ EEC], amendments [92/ 31/ EEC] are fulfilled, as laid out in the guideline set down by the member states of the EEC Commission.

This declaration is valid for all samples that are part of this declaration, w hich are manufactured according to the production charts appendix.

The standards relevant for the evaluation of safety & EMC requirements are as follow s :

- *1. Certificate of conformity / Test report issued by :*
- *2. Technical documentation kept at :*
- w hich w ill be made available upon request.

LVD : EN 60950:1992+A1+A2+A3+A4+A11, EN 60825-1:1994+A1

EMC : EN55022:1998incA1:2000, EN61000-3-2:2000,EN61000:3-3:1995incA1:2001 EN55024:1998incA1:2001, AS/NZS3548:1995,EN61000:4-2:1995, EN61000:4-1996, EN61000:4-4:1995, EN61000:4-5:1995 EN61000:4-6:1996, EN61000:4-11:1994

LVD : TUV Rheinland

EMC : SAMSUNG Electronics EMC Lab of digital R&D center in Suwon.

Samsung Electronics Co.,Ltd.

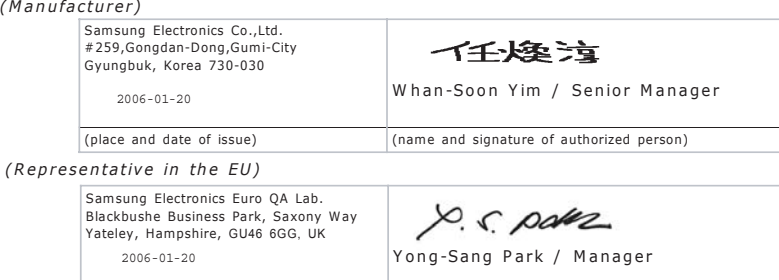

(place and date of issue) (name and signature of authorized person)

# **1 Esittely**

<span id="page-7-0"></span>Onnittelut tulostimen ostamisesta!

Tämän luvun aiheita:

- **• [Erikoisominaisuudet](#page-7-1)**
- **• [Tulostimen osat](#page-9-0)**

# <span id="page-7-1"></span>**Erikoisominaisuudet**

Uudessa tulostimessasi on useita erikoisominaisuuksia, jotka parantavat tulostuslaatua. Voit tehdä seuraavaa:

### **Tulosta laadukkaita väritulosteita nopeasti**

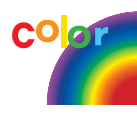

- Voit tulostaa koko väriskaalan käyttäen syaania, magentaa, keltaista ja mustaa.
- Voit tulostaa 2 400 x 600 dpi:n tarkkuudella (todellinen tulostusalue). Lisätietoja on **ohjelmisto-osassa.**
- Tulostimesi tulostaa A4-kokoista paperia 20 sivun minuuttivauhdilla ja Letter-kokoista paperia 21 sivun minuuttivauhdilla.

### **Käytä useita tulostusmateriaalityyppejä helposti**

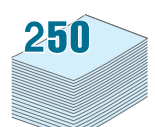

- Sekä **vakiomallinen 250 arkin syöttökasetti** (kasetti 1) että **500 arkin lisäkasetti** (kasetti 2) tukevat A4- ja Letter-kokoista paperia.
- **Monikäyttökasetti** tukee kirjelomakkeita, kirjekuoria, tarroja, mukautettuja materiaalikokoja ja raskasta paperia. **Monikäyttökasetti** tukee myös jopa 100 arkkia tavallista paperia.

### **Luo ammattimaisia asiakirjoja**

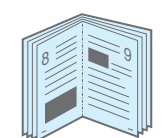

- Tulosta **vesileimoja**. Voit mukauttaa asiakirjasi tulostamalla niihin vesileimana haluamasi sanan, kuten Luottamuksellinen. Lisätietoja on **ohjelmisto-osassa.**
- Tulosta **vihkoja**. Tämän ominaisuuden avulla voit tulostaa helposti asiakirjoja kirjan luomista varten. Kun sivut on tulostettu, sinun täytyy vain taittaa ja nitoa ne. Lisätietoja on **ohjelmisto-osassa.**
- Tulosta **julisteita**. Asiakirjan sivujen teksti ja kuvat voidaan suurentaa ja tulostaa useille arkeille, jotka teipataan yhteen julisteeksi. Lisätietoja on **ohjelmisto-osassa.**

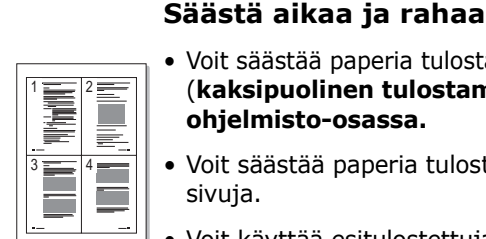

- Voit säästää paperia tulostamalla paperin molemmille puolille (**kaksipuolinen tulostaminen**). Lisätietoja on **ohjelmisto-osassa.**
- Voit säästää paperia tulostamalla yksittäiselle arkille useita sivuja.
- Voit käyttää esitulostettuja lomakkeita ja kirjelomakkeita. Lisätietoja on **ohjelmisto-osassa.**
- Tämä tulostin **säästää sähköä** automaattisesti vähentämällä virrankulutusta huomattavasti, kun tulostus ei ole käynnissä.

#### **Tulostimen kapasiteetin laajentaminen**

• Tässä tulostimessa on 256 megatavua muistia, joka voidaan laajentaa 512 megatavuun.

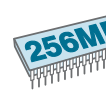

• Voit asentaa 500 arkin lisäkasetin tulostimeesi. Tämä kasetti vähentää tarvetta lisätä tulostimeen jatkuvasti uutta paperia.

#### \*PostScript 3 -emulointi

© Copyright 1995 - 2003 Zoran Corporation. Kaikki oikeudet pidätetään. Zoran, Zoran-logo, IPS/PS3 ja OneImage ovat Zoran Corporationin tavaramerkkejä. \* 136 PS3-fonttia

Sisältää Agfa Monotype Corporationin UFST:n ja MicroTypen.

### **Tulosta erilaisissa ympäristöissä**

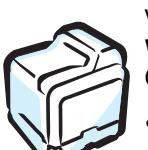

Voit tulostaa seuraavissa käyttöjärjestelmissä: **Windows 98SE/Me/NT 4.0/2000/2003/XP**. Vain CLP-650N tukee Windows NT 4.0 -käyttöjärjestelmää.

- Tulostimesi on yhteensopiva **Macintoshin** ja **eri Linux-käyttöjärjestelmien** kanssa.
- Tulostimessasi on sekä **USB** että **rinnakkaisliitäntä**.
- CLP-650N-tulostimessa on sisäinen **verkkoliitäntä** (10/100 Base TX).

#### **Tulostimen ominaisuudet**

Alla oleva taulukko sisältää yleiskatsauksen tulostimen tukemista ominaisuuksista.

(V: Vakio, L: Lisävaruste, -: Ei käytettävissä)

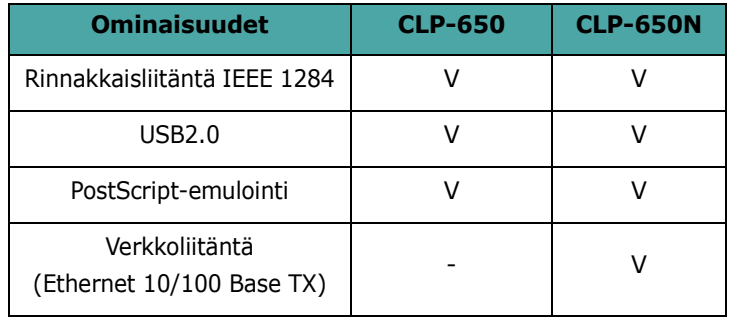

#### <span id="page-9-3"></span><span id="page-9-1"></span><span id="page-9-0"></span>**Tulostimen osat** Tulostimen pääosat ovat seuraavat. Huomaa, että kaikki tämän käyttöoppaan kuvat koskevat CLP-650N-tulostinta ja että jotkin osat saattavat olla erilaiset kuin tulostimessasi. **Etunäkymä Näkymä oikealta Kansi**  (Avaa kokonaan, jotta voit käyttää **Tulostuslokero** väriainekasetteja ja paperin siirtohihnaa.) **Tulostetuki Yläkansi**  (Avaa, jotta **USB-portti** voit poistaa paperitukoksia.) **Rinnakkaisporttiin**  $O_{O}$ **Ohjauspa**  $^{0}$ 00000 **neeli** (Katso [3.1](#page-20-3).)  $00<sub>0</sub>$ **Verkkoportti**\* SAMSUNG **Kasetin 2 kaapeliliitin**  $\overline{\mathbf{u}}$ **Virtakytkin Virtavastake Kahva Lisäkasetin 2 tukoskansi Lisäkasetti 2 Kahva Kasetti 1** (Nosta tulostin tämän avulla.) (Avaa, jotta voit poistaa (Nosta tulostin (500 arkin (250 arkin lisäkasetin 2 tukoksia.) syöttölaite) tämän avulla.) syöttölaite) \* Vain CLP-650N-tulostimessa on verkkoportti. **HUOMAUTUS**: Tulostuslokeron pinta saattaa kuumentua, jos tulostat useita sivuja peräkkäin. Älä koske pintaan ja estä lapsia koskemasta siihen.

<span id="page-9-2"></span>**Monikäyttökasetti** (Avaa, jotta voit ladata erityisiä tulostusmateriaaleja.)

# <span id="page-10-0"></span>**2 Tulostimen valmisteleminen**

Tämä luku sisältää vaiheittaiset ohjeet tulostimen saattamiseksi käyttökuntoon.

Tämän luvun aiheita:

- **• [Paketin purkaminen](#page-10-1)**
- **• [Väriainekasettien asentaminen](#page-11-0)**
- **• [Paperin lataaminen](#page-13-0)**
- **• [Tulostinkaapelin liittäminen](#page-16-0)**
- **• [Virran kytkeminen tulostimeen](#page-17-1)**
- **• [Esittelysivun tulostaminen](#page-17-2)**
- **• [Näytön kielen vaihtaminen](#page-18-0)**
- **• [Tulostinohjelmiston asentaminen](#page-18-1)**

# <span id="page-10-1"></span>**Paketin purkaminen**

**1** Poista tulostin ja kaikki lisälaitteet paketista. Varmista, että tulostimen mukana on seuraavat:

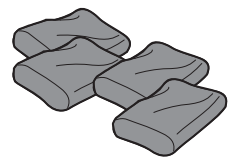

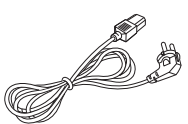

Väriainekasetit Virtajohto

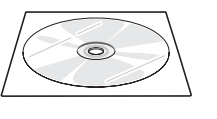

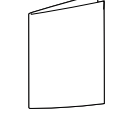

Tulostinohjelmisto-CD-levy Pika-asennusopas

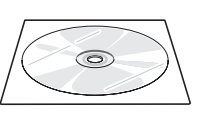

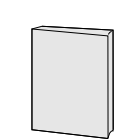

Verkkoapuohjelmat-CD-levy (vain CLP-650N)

Verkkotulostimen pikaopas (vain CLP-650N)

#### **HUOMAUTUKSIA:**

- Jos jokin edellisistä puuttuu tai on vioittunut, ota heti yhteyttä jälleenmyyjään.
- **Osat saattavat vaihdella maakohtaisesti.**
- CD-levy sisältää tulostusohjaimen, käyttöoppaan ja Adobe Acrobat Reader -ohjelman.
- Virtajohto saattaa olla erilainen eri maissa. Virtajohto on liitettävä maadoitettuun pistorasiaan.

**VAROITUS**: Tämä tulostin painaa 29,1 kg väriainekasetit ja kasetti mukaan lukien. Nosta se turvallisella tavalla. Jos sinun on siirrettävä tulostinta, pyydä joku auttamaan sinua. Käytä nostokahvoja, joiden sijainnin näet kuvasta (lisätietoja on [sivulla 1.3\)](#page-9-3). Jos koetat nostaa tulostinta yksin, saatat vahingoittaa selkääsi.

**2** Poista kaikki tulostimen pakkausteipit varovasti.

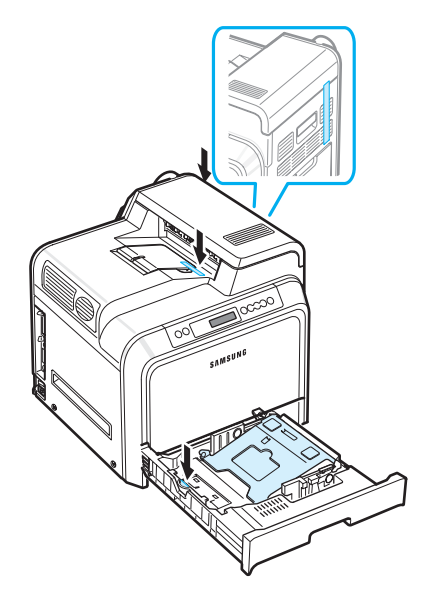

- **3** Vedä paperikasetti tulostimesta ja poista kasetin pakkausteipit.
- **4** Valitse tulostimelle sijoituspaikka:
	- Jätä tarpeeksi tilaa tulostimen kasettien ja kansien avaamiseen sekä kunnollista ilmanvaihtoa varten.
	- Tulostimen oikea ympäristö on seuraavanlainen:
	- vakaa ja tasainen alusta
	- ei ilmastointilaitteiden, lämmittimien tai tuuletuksen suoran vaikutuksen alaisena
	- paikka, jossa lämpötila tai kosteus ei ole suuri tai pieni ja jossa tulostin ei ole auringonvalossa tai epävakaissa olosuhteissa
	- puhdas, kuiva ja pölytön

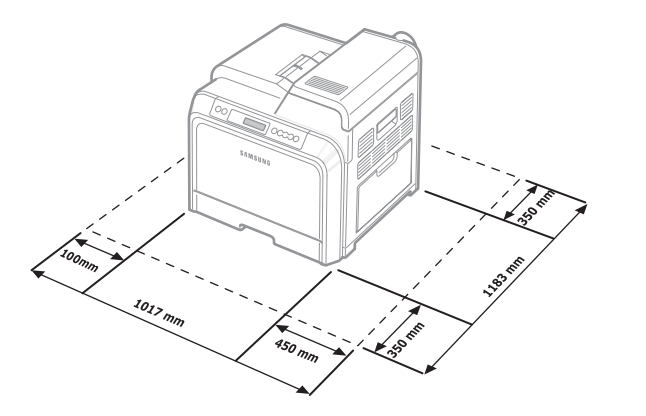

**VAROITUS**: Tulostin on sijoitettava tasaiselle pinnalle, tai muutoin tulostuslaatu voi heikentyä.

# <span id="page-11-0"></span>**Väriainekasettien asentaminen**

**1** Avaa kansi kokonaan kahvan avulla.

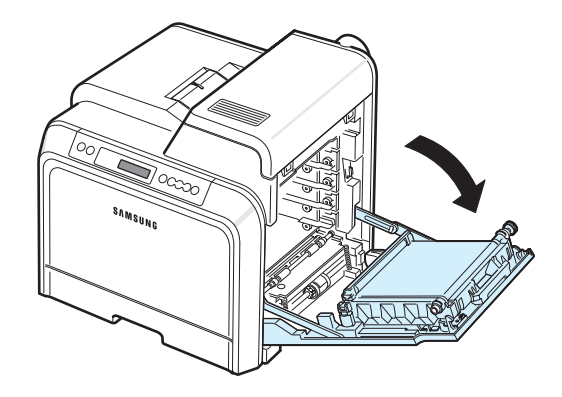

**HUOMAUTUS**: Paperinsiirtohihna on jo asennettuna tulostimeesi.

**2** Poista väriainekasetit niiden paketeista.

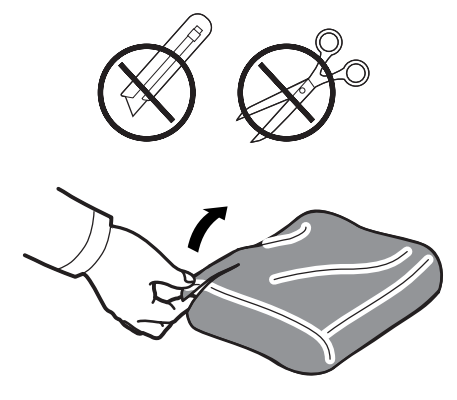

### **VAROITUS**:

- Älä käytä väriainekasettipakettien avaamiseen teräviä esineitä, kuten veistä tai saksia. Se saattaa vahingoittaa väriainekasettien pintaa.
- Altista väriainekasettia valolle mahdollisimman vähän, jotta välttäisit sen vahingoittumisen. Suojaa kasetit peittämällä ne paperilla tarvittaessa.
- Älä koske vihreään pintaan, OPC-rumpuun tai väriainekasettien etuosaan käsin tai millään muullakaan materiaalilla. Vältä tämän alueen koskettamista käyttämällä kasettien kahvoja.

**3** Pidä väriainekasetin molemmista kahvoista kiinni ja heiluta kasettia kevyesti puolelta toiselle, jotta väriaine jakautuu kasetissa tasaisesti.

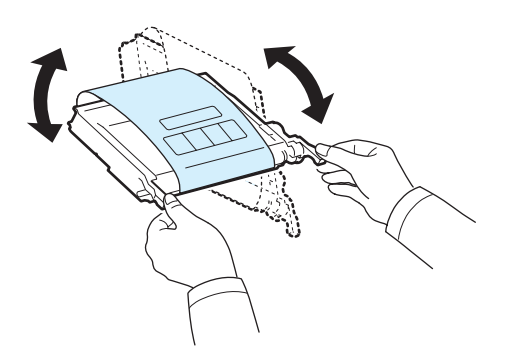

**4** Aseta väriainekasetit tasaiselle pinnalle kuvan mukaisesti ja poista kasettien peitepaperi poistamalla teippi.

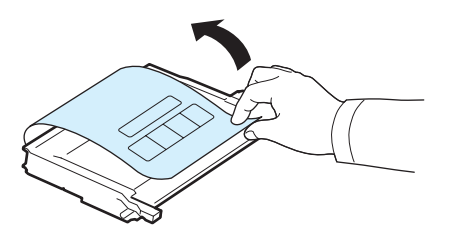

**HUOMAUTUS**: Jos väriainetta joutuu vaatteillesi, pyyhi väriaine kuivalla kankaalla ja pese vaatekappale kylmällä vedellä. Kuuma vesi saa väriaineen imeytymään kankaaseen.

**5** Tulostimen oikeanpuoleisella sisäseinällä on tarra, jossa kerrotaan, mikä väriainekasetti kuuluu mihinkin kasettipaikkaan.

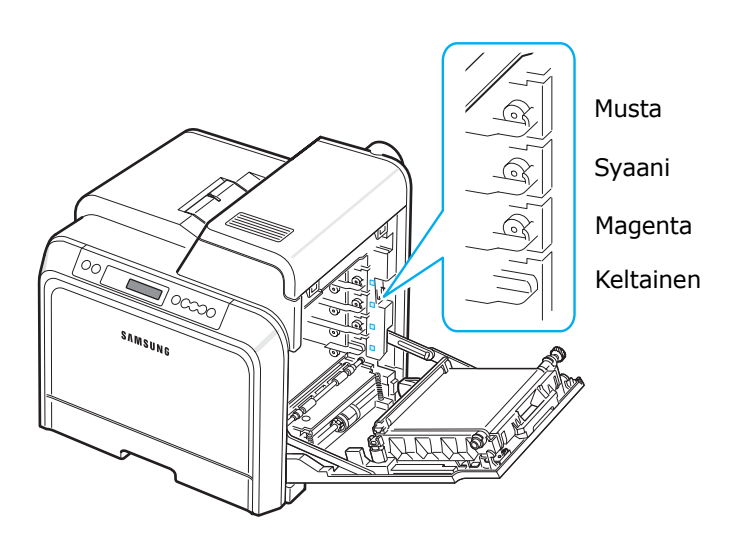

**6** Tartu kunkin väriainekasetin kahvoihin. Aseta väriainekasetit niiden vastakkeisiin tulostimen sisällä seuraavassa järjestyksessä: keltainen, magenta, syaani ja musta. Aseta kasetit niin, että ne napsahtavat paikoilleen.

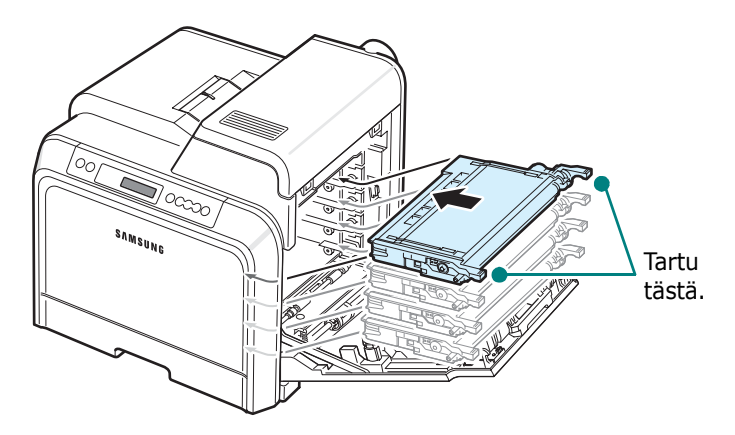

**7** Sulje kansi. Varmista, että kansi on tiukasti suljettu.

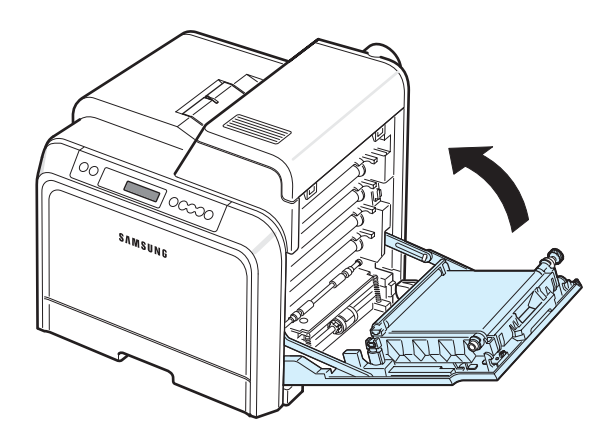

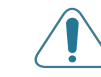

**VAROITUS**: Jos kansi ei ole kokonaan suljettu, tulostinta ei voi käyttää.

**HUOMAUTUS**: Kun tulostetaan tekstiä 5 prosentin peittoalueella, yksittäisellä väriainekasetilla voidaan tulostaa noin 4 000 mustavalkoista sivua.

# <span id="page-13-3"></span><span id="page-13-0"></span>**Paperin lataaminen**

Paperikasettiin (kasettiin 1) voidaan ladata jopa 250 sivua normaalia paperia. Voit käyttää paperia, jonka koko on A4 tai Letter.

Voit ladata paperia seuraavasti:

**1** Vedä paperikasetti tulostimesta.

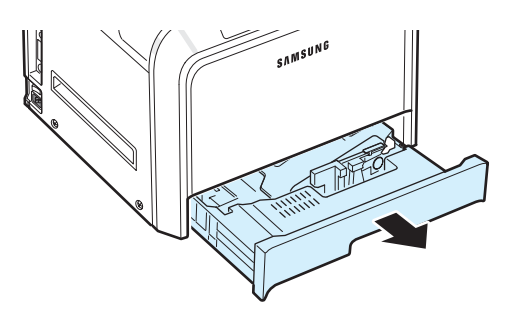

**2** Paina metallilevyä alas, kunnes se lukittuu paikalleen.

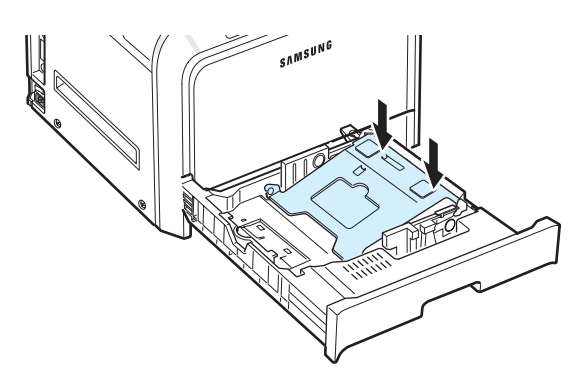

**3** Taivuta paperiarkkeja edestakaisin erotellaksesi sivut toisistaan ja ilmaa sitten sivut pitämällä kiinni niiden toisesta reunasta. Tasaa pinon reunat naputtamalla pinoa tasaiseen pintaan.

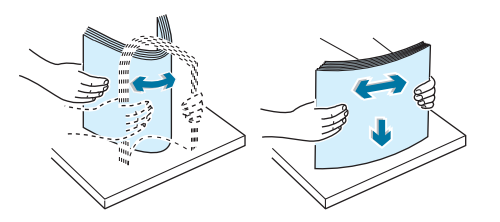

<span id="page-13-1"></span>**4** Lataa paperi niin, että tulostettava puoli tulee ylöspäin.

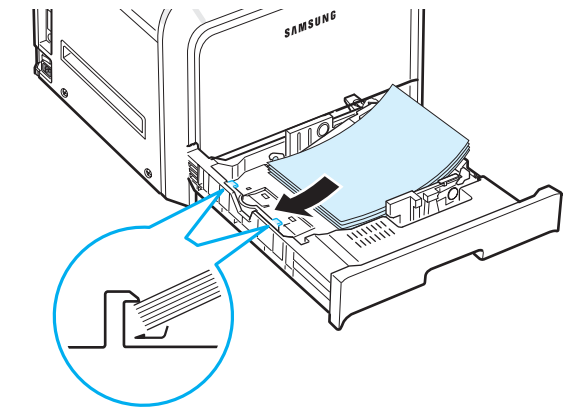

Varmista, että et lataa kasettiin liikaa papereita ja että papereiden kaikki neljä kulmaa ovat tasaisesti paperikasetissa ja kulmapidikkeiden alla olevan kuvan mukaisesti. Jos paperiin ladataan liikaa paperia, saattaa seurata paperitukos.

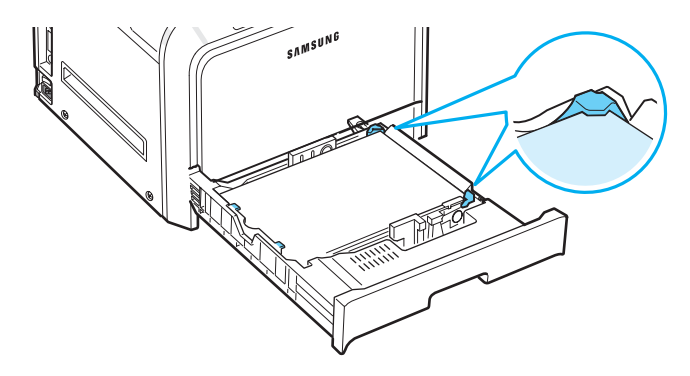

**HUOMAUTUS**: Jos haluat muuttaa kasetissa olevan paperin kokoa, katso ["Kasetin paperikoon muuttaminen" sivulla 2.5.](#page-14-0)

<span id="page-13-2"></span>**5** Liu'uta kasetti takaisin tulostimeen.

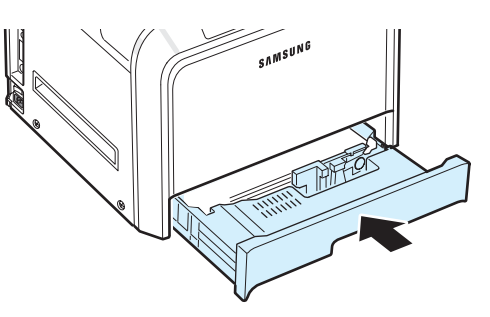

**HUOMAUTUS**: Kun olet ladannut paperin, sinun on määritettävä tulostimen paperin tyyppiä, kokoa ja lähdettä koskevat asetukset. Lisätietoja on **ohjelmisto-osassa.**

## <span id="page-14-0"></span>**Kasetin paperikoon muuttaminen**

Kasetin paperikoko on esiasetettu Letter- tai A4-kooksi käyttömaan mukaan. Jos haluat muuttaa kooksi A4- tai Letter-koon, sinun on säädettävä paperipituuden ohjainta koon mukaisesti.

**1** Vedä kasetti auki. Kun olet vetänyt sen kokonaan ulos, nosta kasetin etuosaa hieman, jotta kasetti irtoaa tulostimesta. Poista paperit kasetista.

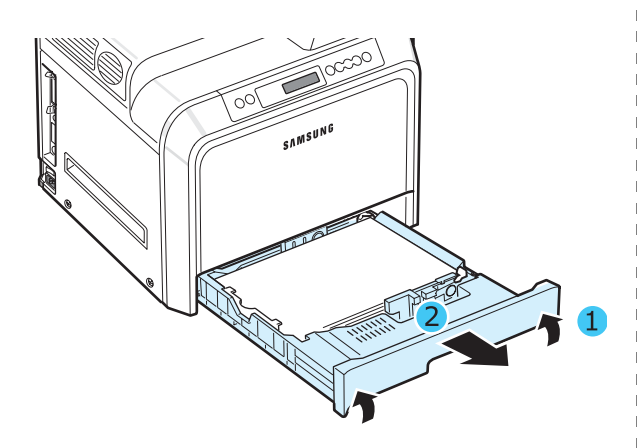

**2** Paina metallilevyä alas, kunnes se lukittuu paikalleen.

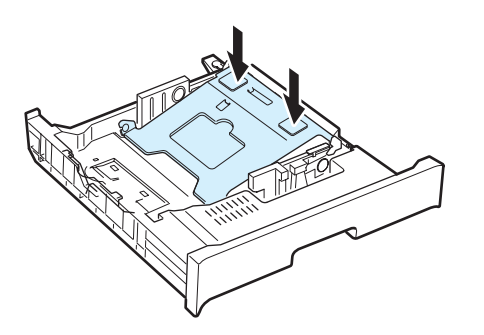

**3** Nosta paperipituuden ohjain ja aseta se ladattavan paperikoon mukaiseen kohtaan.

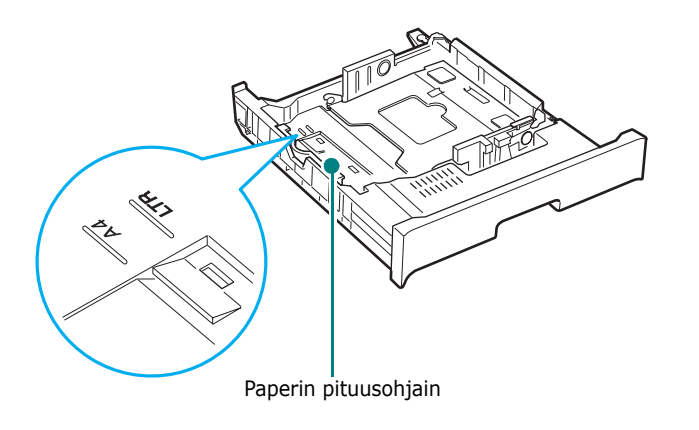

Voit poistaa paperipituuden ohjaimen kääntämällä sitä hieman oikealle, jolloin sen pohjassa olevat lukot avautuvat, ja vetämällä sen ylös.

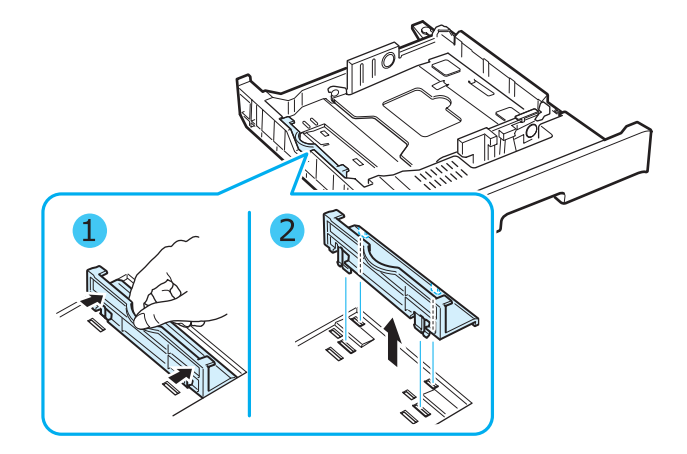

Voit sijoittaa paperipituuden ohjaimen haluamaasi sijaintiin asettamalla sen pohjassa olevat lukot haluamaasi paperikoloon ja painamalla sen kokonaan sisään.

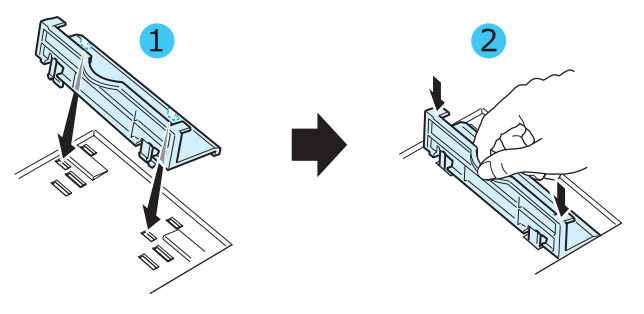

**4** Pidä kasetin takaosan valkoisesta esteestä kiinni. Käännä sitten kahvaa vastapäivään ja poista se kasetista. Kun olet poistanut sen, aseta este johonkin toiseen koloon ja lukitse se paikalleen kääntämällä sitä myötäpäivään.

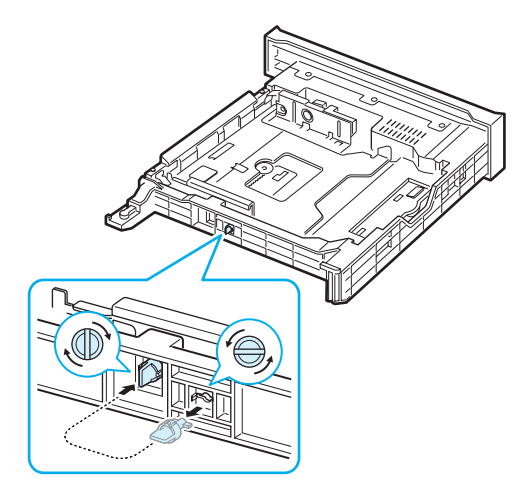

**5** Tartu paperileveyden ohjaimeen kuvan mukaisesti ja liu'uta sitä paperipinoa kohti, kunnes se osuu kevyesti paperipinon reunaan. Älä paina ohjainta liian tiukasti kiinni paperin reunaan, sillä muuten paperi saattaa taipua.

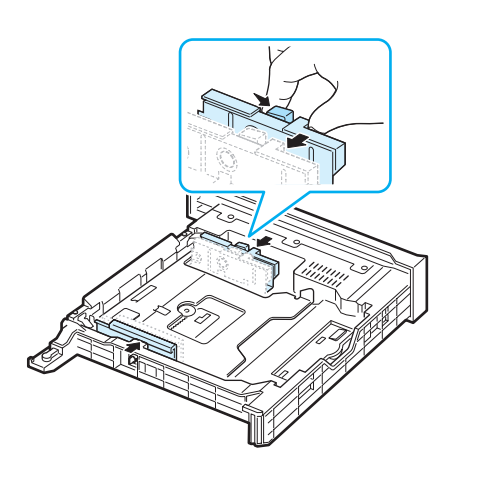

#### **HUOMAUTUKSIA:**

- Älä työnnä leveysohjainta niin pitkälle, että tulostusmateriaali taipuu.
- Jos et säädä paperileveyden ohjainta oikein, saattaa aiheutua paperitukos.

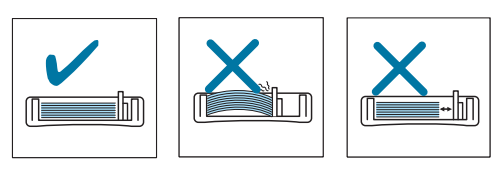

**6** Lataa paperi niin, että tulostettava puoli tulee ylöspäin. Jos haluat lisätietoja, katso vaiheet [4](#page-13-1) ja [5](#page-13-2) [sivulla 2.4](#page-13-0).

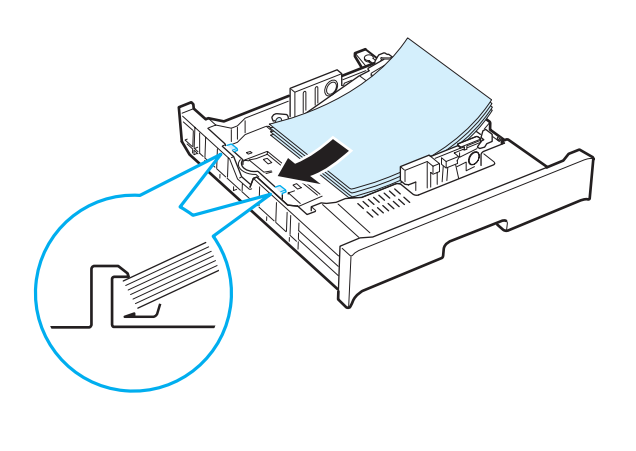

**7** Aseta kasetti takaisin paikalleen laskemalla sen takareuna, asettamalla se sille varatun paikan mukaisesti ja liu'uttamalla se tulostimeen.

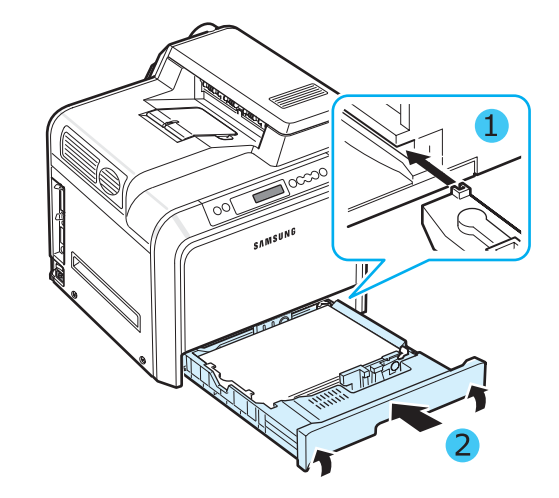

# <span id="page-16-0"></span>**Tulostinkaapelin liittäminen**

## <span id="page-16-1"></span>**Paikallinen tulostaminen**

Jos haluat tulostaa tietokoneeltasi paikallisessa ympäristössä, tulostin on liitettävä tietokoneeseen joko rinnakkaisliitäntäkaapelilla tai USB (Universal Serial Bus) -kaapelilla.

Jos käytössäsi on Macintosh, voit käyttää vain USB-kaapelia.

**HUOMAUTUS**: Sinun tarvitsee liittää vain jompikumpi edellä mainituista kaapeleista. Älä käytä rinnakkaiskaapelia ja USB-kaapelia samanaikaisesti.

#### **USB kaapelilla käyttäminen**

#### **HUOMAUTUKSIA**:

- Tarvitset virallisen USB-kaapelin, jotta voit liittää tulostimen tietokoneen USB-porttiin. Sinun on ostettava USB 2.0 -yhteensopiva kaapeli, joka on pituudeltaan enintään 3 metriä.
- Jotta voisit tulostaa USB-liitännän avulla, käyttöjärjestelmän on oltava Windows 98SE/Me/2000/2003/XP tai Mac OS 8.6 - 9.2/10.1 - 10.4.
- **1** Varmista, että virta on katkaistu sekä tulostimesta että tietokoneesta.
- **2** Liitä USB-kaapeli tulostimen takaosassa vasemmalla olevaan vastakkeeseen.

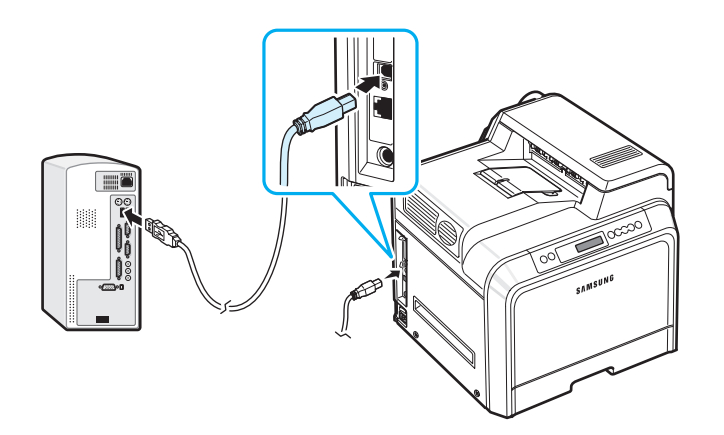

**3** Liitä kaapelin toinen pää tietokoneen USB-porttiin.

#### **Rinnakkaiskaapelin käyttäminen**

**HUOMAUTUS**: Tulostimen liittäminen tietokoneen rinnakkaisporttiin vaatii hyväksytyn rinnakkaiskaapelin. Sinun on ostettava IEEE 1284-yhteensopiva kaapeli, jonka pituus on enintään 3 m.

- **1** Varmista, että virta on katkaistu sekä tulostimesta että tietokoneesta.
- **2** Liitä rinnakkaiskaapeli tulostimen takaosassa olevaan rinnakkaisporttiin.

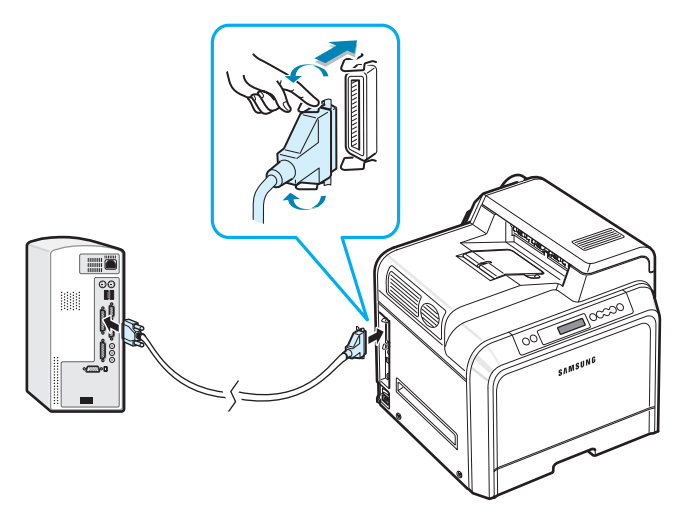

Paina metallipidikkeitä alas, jotta ne sopivat kaapelin liittimen koloihin.

**3** Liitä kaapelin toinen pää tietokoneen rinnakkaisporttiin ja kiinnitä ruuvit. Katso tarvittaessa ohjeita tietokoneen käyttöoppaasta.

## <span id="page-17-0"></span>**Verkkotulostus** *(vain CLP-650N)*

Voit liittää tulostimesi verkkoon Ethernet-kaapelilla (UTP-kaapelilla, jossa on RJ.45-liitin).

CLP-650N-tulostimessa on sisäinen verkkokortti.

#### **Ethernet-kaapelin käyttäminen**

- **1** Varmista, että virta on katkaistu sekä tulostimesta että tietokoneesta.
- **2** Liitä Ethernet-kaapelin toinen pää tulostimen takaosassa vasemmalla olevaan Ethernet-verkkoporttiin.

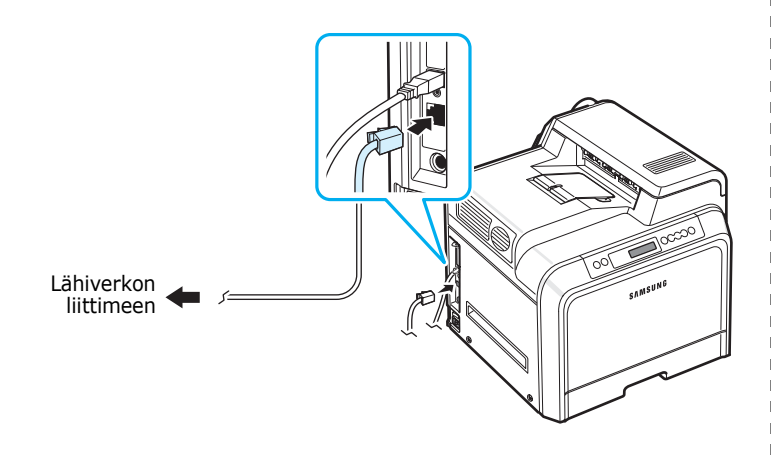

**3** Liitä kaapelin toinen pää lähiverkon liittimeen.

**HUOMAUTUS**: Kun olet liittänyt tulostimen, sinun on määritettävä verkon asetukset ohjauspaneelissa. Katso sivu [8.1](#page-65-4). Voit käyttää kortin mukana toimitettua ohjelmistoa. Lisätietoja on verkkotulostimen käyttöoppaassa.

# <span id="page-17-1"></span>**Virran kytkeminen tulostimeen**

- **1** Liitä virtajohto tulostimen takana vasemmalla olevaan virtavastakkeeseen.
- **2** Liitä virtajohdon toinen pää oikein maadoitettuun pistorasiaan ja kytke laitteeseen virta.

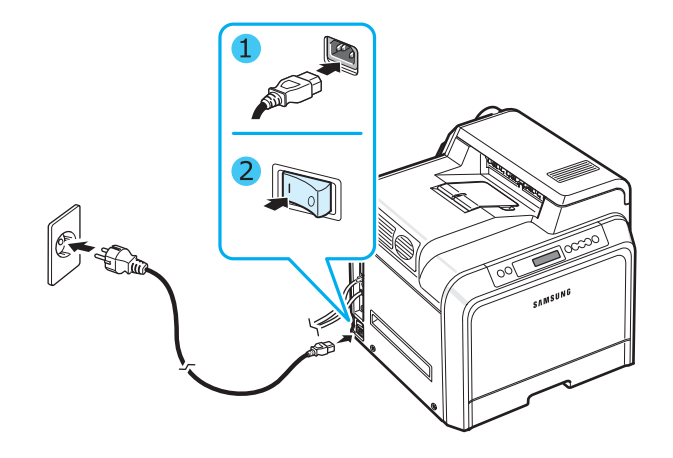

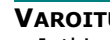

- **VAROITUS**:
- Jotkin tulostimen sisäiset osat saattavat olla kuumia, kun virta on kytkettynä tai kun tulostus on suoritettu. Varo, ettet polta itseäsi, kun käsittelet tulostimen sisäisiä osia.
- Älä pura tulostinta, kun siihen on kytketty virta tai kun sen johto on pistorasiassa, tai voit saada sähköiskun.

# <span id="page-17-2"></span>**Esittelysivun tulostaminen**

Tulosta esittelysivu varmistaaksesi, että tulostin toimii oikein.

Voit tulostaa esittelysivun seuraavasti:

Voit tulostaa esittelysivun valmiustilassa pitämällä ohjauspaneelin **On Line/Continue** -painiketta (.) painettuna kahden sekunnin ajan.

Tulostimen ominaisuudet esittelevä esittelysivu tulostetaan.

# <span id="page-18-0"></span>**Näytön kielen vaihtaminen**

Voit vaihtaa ohjauspaneelin näytön kieltä seuraavasti:

- **1** Paina valmiustilassa ohjauspaneelin **Menu**-painiketta ((a), kunnes näytön alarivillä on teksti "Asetus".
- **2** Käytä valikkoa painamalla **Enter**-painiketta  $(\mathcal{R})$ ).
- **3** Paina **Enter**-painiketta  $(\mathcal{R})$ , kun näytön alarivillä näkyy teksti "Näytön kieli".
- **4** Paina vierityspainiketta  $(\text{a})$  tai  $(\text{b})$ , kunnes haluamasi kieli tulee näyttöön.
- **5** Tallenna valinta painamalla **Enter**-painiketta  $(\circledast)$ .
- **6** Palaa valmiustilaan painamalla **On Line/Continue** -painiketta (.........).

# <span id="page-18-1"></span>**Tulostinohjelmiston asentaminen**

*Ohjelmisto on asennettava toimitetulta CD-levyltä sen jälkeen, kun tulostin on paikoillaan ja liitetty tietokoneeseen. Lisätietoja on ohjelmisto-osassa***.**

CD-levyllä ovat myös seuraavat:

#### **Windows-ohjelmisto**

Voit asentaa seuraavan tulostinohjelmiston CD-levyltä.

- **Tulostinohjain** Windowsia varten. Tämän ohjaimen avulla voit hyödyntää tulostimen ominaisuuksia täysin. **Ohjelmisto-osassa** on lisätietoja Samsung-tulostinohjaimen asentamisesta.
- Windowsin PostScript-tulostimen kuvaustiedosto (PPD) **PostScript**-ohjaimen asentamista varten. **Ohjelmisto-osassa** on lisätietoja PostScript-ohjaimen asentamisesta.
- **SmartPanel**. Tulee näkyviin, kun tulostusongelmia ilmenee. **Ohjelmisto-osassa** on lisätietoja SmartPanel -ohjelman asentamisesta.

#### **Macintosh-tulostinohjain**

Voit tulostaa Macintosh-tietokoneesta tulostimellasi. **Ohjelmisto-osassa** on lisätietoja tulostusohjelmiston asentamisesta ja Macintosh-ympäristössä tulostamisesta.

#### **Linux-ohjain**

Voit tulostaa Linux-tietokoneesta tulostimellasi. Lue **Ohjelmisto-osassa** on lisätietoja Linux-ohjaimen asentamisesta ja Linux-ympäristössä tulostamisesta.

## <span id="page-18-2"></span>**Järjestelmävaatimukset**

Ennen aloittamista varmista, että järjestelmäsi täyttää asetetut järjestelmävaatimukset. Tulostimesi tukee seuraavia käyttöjärjestelmiä.

• Windows 98SE/Me/NT 4.0/2000/XP/2003 - Seuraavassa taulukossa on Windows-vaatimukset.

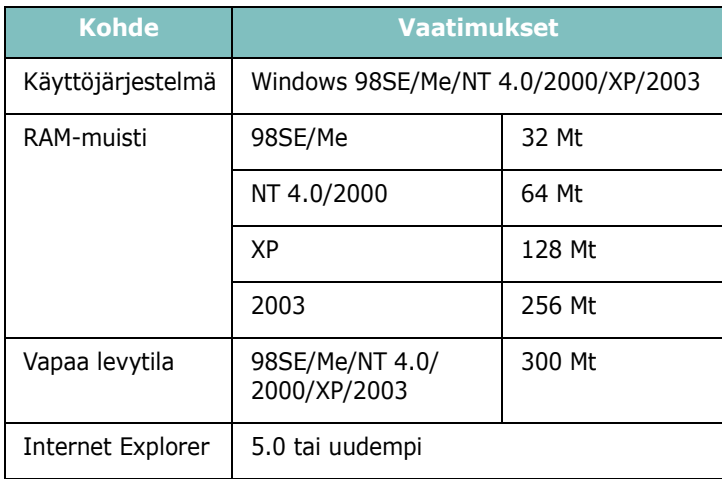

#### **HUOMAUTUS**: Kun käyttöjärjestelmä on Windows NT 4.0/2000/XP/2003, järjestelmänvalvojan tulee asentaa ohjelmisto.

- Mac OS 8.6 9.2/10.1 10.4 Lisätietoja on **ohjelmisto-osassa.**
- Eri Linux-käyttöjärjestelmät Lisätietoja on **ohjelmisto-osassa.**

# <span id="page-19-0"></span>**Tulostinohjaimen ominaisuudet**

Tulostinohjaimesi tukee seuraavia vakiotoimintoja:

- Paperilähteen valitseminen
- Paperin koko, suunta ja tyyppi
- Kopioiden määrä

Alla olevassa taulukossa on yleiskatsaus tulostinohjaintesi tukemista ominaisuuksista.

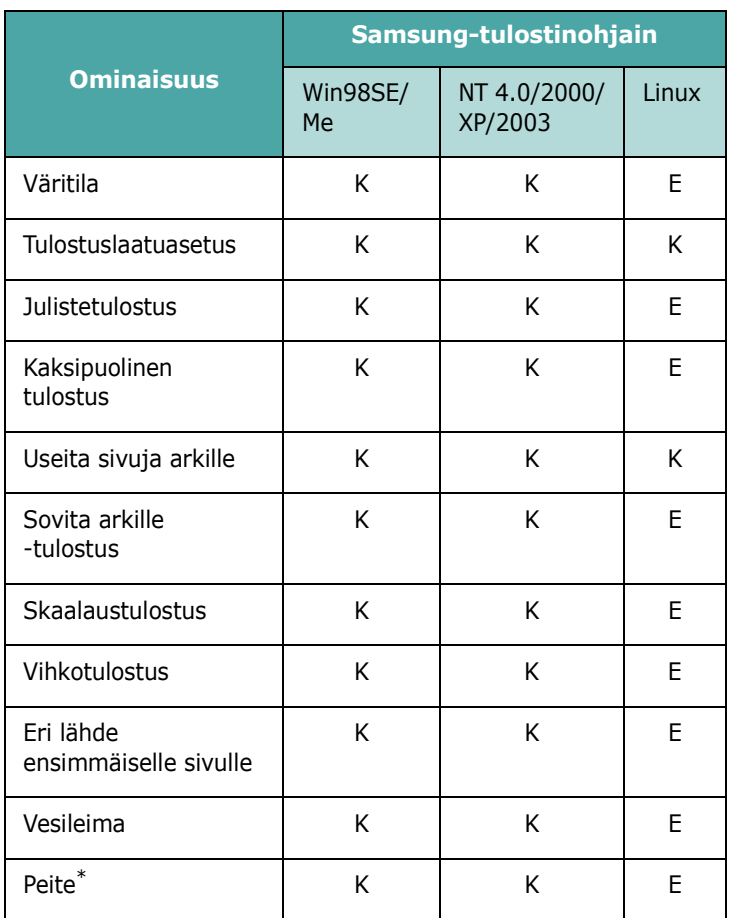

\* Peite-ominaisuutta ei tueta Windows NT 4.0:ssa.

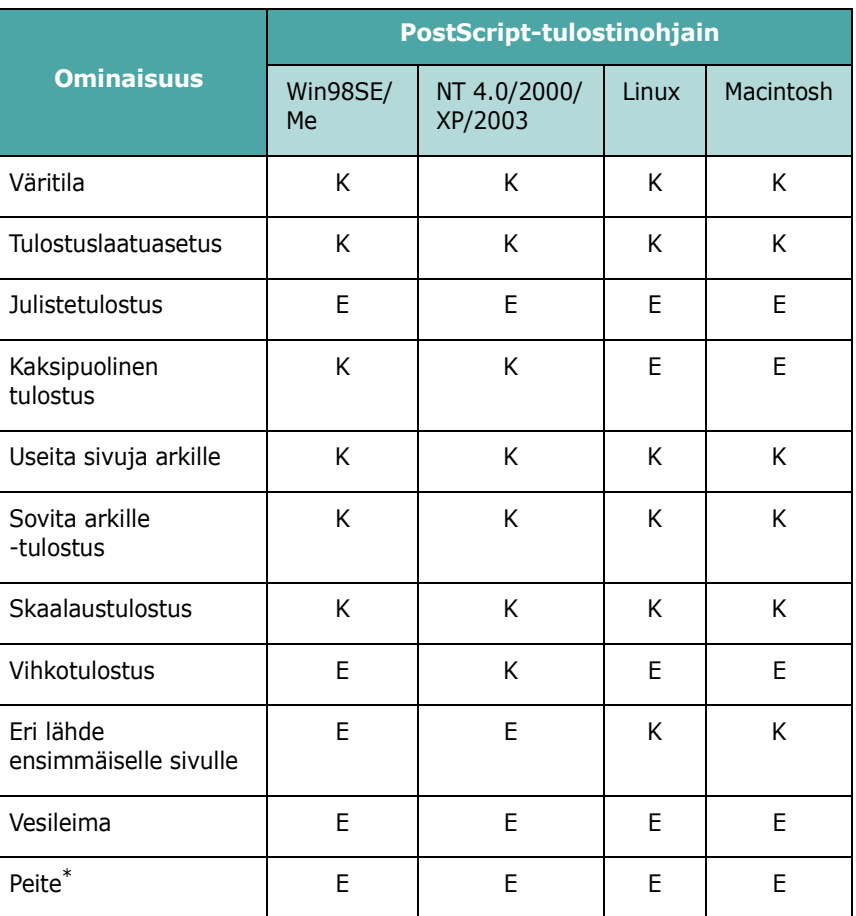

\* Peite-ominaisuutta ei tueta Windows NT 4.0:ssa.

**HUOMAUTUS**: Lisätietoja ohjelmiston asentamisesta ja sen ominaisuuksien käyttämisestä on **ohjelmisto-osassa.**

# <span id="page-20-0"></span>**3 Ohjauspaneelin käyttäminen**

Tässä luvussa kuvataan tulostimen ohjauspaneelin käyttäminen.

Tämän luvun aiheita:

- **• [Ohjauspaneelin toiminta](#page-20-1)**
- **• [Ohjauspaneelin valikoiden käyttäminen](#page-22-0)**

# <span id="page-20-3"></span><span id="page-20-1"></span>**Ohjauspaneelin toiminta**

Tulostimen oikeassa ylälaidassa olevassa ohjauspaneelissa on näyttö ja seitsemän painiketta.

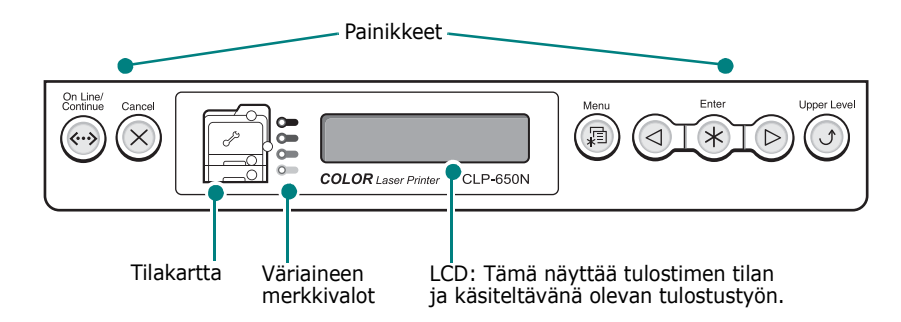

# <span id="page-20-2"></span>**Näyttö**

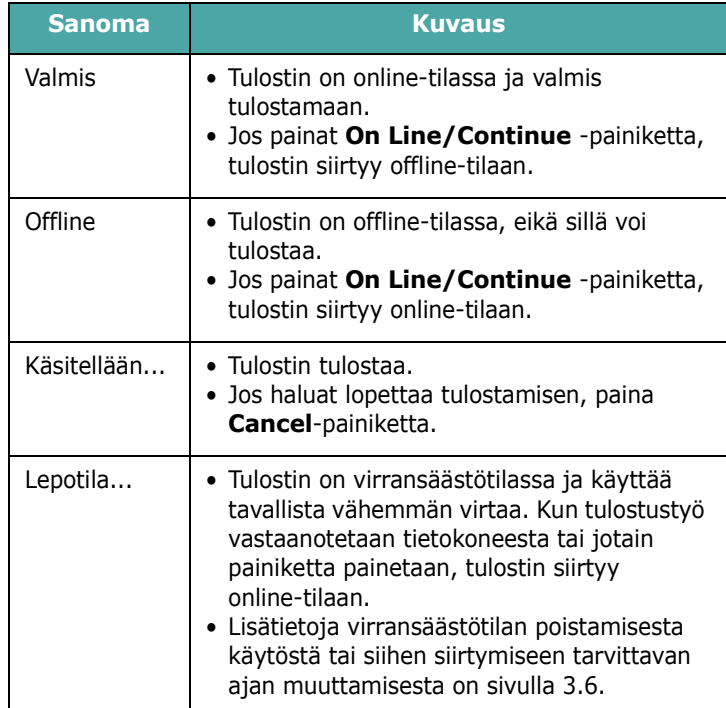

Täydellinen luettelo kaikista tulostimen sanomista on kohdassa ["Näytön sanomat" sivulla 7.14.](#page-59-1)

# <span id="page-21-0"></span>**Painikkeet**

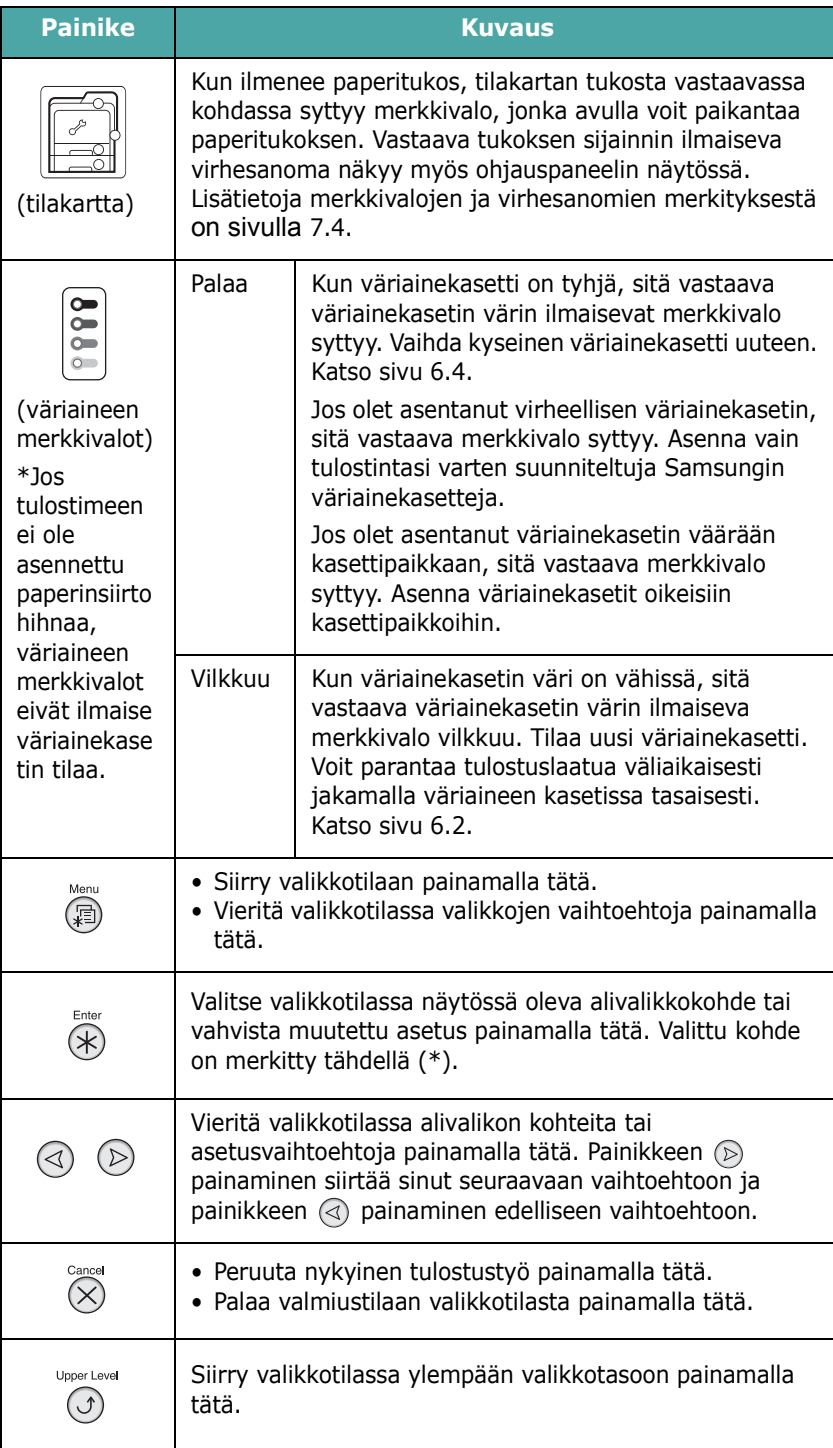

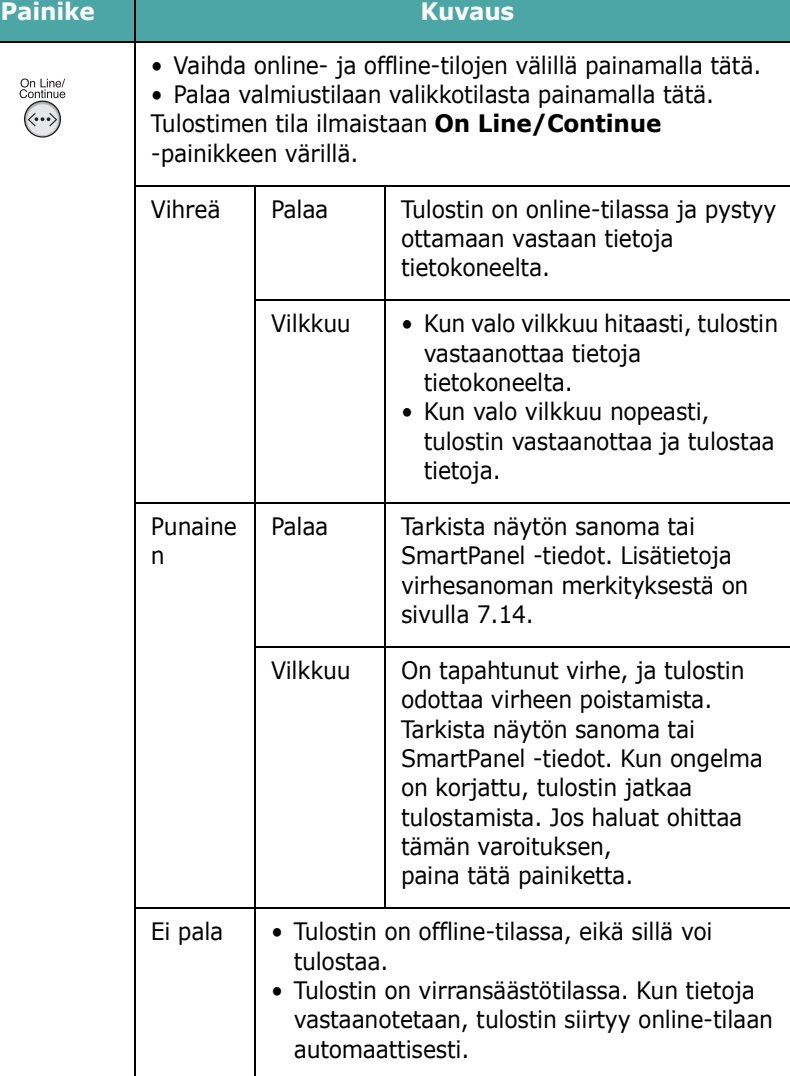

# <span id="page-22-0"></span>**Ohjauspaneelin valikoiden käyttäminen**

Tulostimen asetusten muuttaminen on helppoa eri valikoiden avulla. Kuvassa [sivulla 3.3](#page-22-2) näkyvät valikot ja niissä käytettävissä olevat vaihtoehdot. Kussakin valikossa olevat vaihtoehdot ja asetukset on kuvattu taulukoissa, jotka alkavat [sivulla 3.4](#page-23-0).

## <span id="page-22-1"></span>**Ohjauspaneelin valikoiden käyttäminen**

Voit määrittää tulostimen asetukset sen ohjauspaneelissa.

- **1** Paina valmiustilassa **Menu**-painiketta (a), kunnes haluamasi valikko on näytön alimmalla rivillä.
- **2** Käytä valikkoa painamalla **Enter**-painiketta  $(\mathcal{R})$ .
- <span id="page-22-3"></span>**3** Paina vierityspainiketta ( $\textcircled{a}$ ) tai  $\textcircled{b}$ ), kunnes haluamasi valikkokohde näkyy alimmalla rivillä.
- <span id="page-22-4"></span>**4** Vahvista valittu kohde painamalla **Enter**-painiketta  $(\circledast)$ .
- **5** Jos valikkokohteella on alivalikoita, toista vaiheet [3](#page-22-3) ja [4](#page-22-4).
- **6** Paina vierityspainiketta ( $\textcircled{a}$ ) tai  $\textcircled{b}$ ), kunnes haluamasi valikkokohde näkyy alimmalla rivillä.
- **7** Tallenna syöttämäsi tiedot tai valintasi painamalla **Enter**-painiketta  $(\mathcal{R})$ .

Valinnan viereen näytössä tulee tähti (\*), mikä ilmaisee sitä, että valinta on nyt oletusasetus.

**8** Poistu valikosta painamalla **Upper Level** -painiketta  $(\odot)$ ) toistuvasti tai painamalla **Cancel**-painiketta  $(\alpha)$ ).

Jos mitään ei tehdä 60 sekuntiin (mitään painiketta ei paineta), tulostin palaa valmiustilaan automaattisesti.

**HUOMAUTUS**: Liitetyn tietokoneen tulostinohjaimessa tehdyt tulostusasetukset ohittavat ohjauspaneelin asetukset.

## <span id="page-22-2"></span>**Ohjauspaneelin valikoiden yleiskatsaus**

Tulostimen asetukset määritetään ohjauspaneelin valikoiden avulla. Ohjauspaneelista voidaan käyttää seuraavia valikoita:

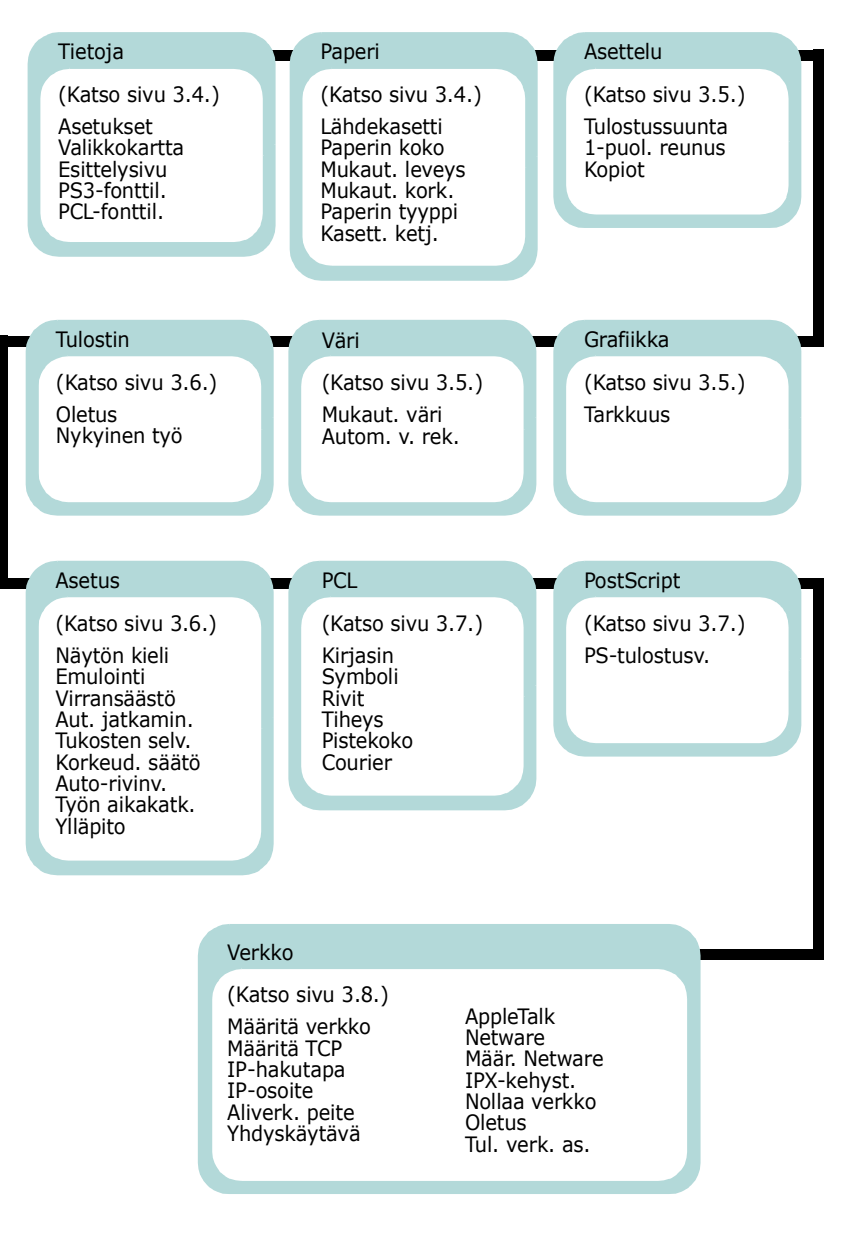

# <span id="page-23-0"></span>**Tietoja-valikko**

Tässä valikossa on tulostettavia tietosivuja, joissa on tietoja tulostimesta ja sen asetuksista.

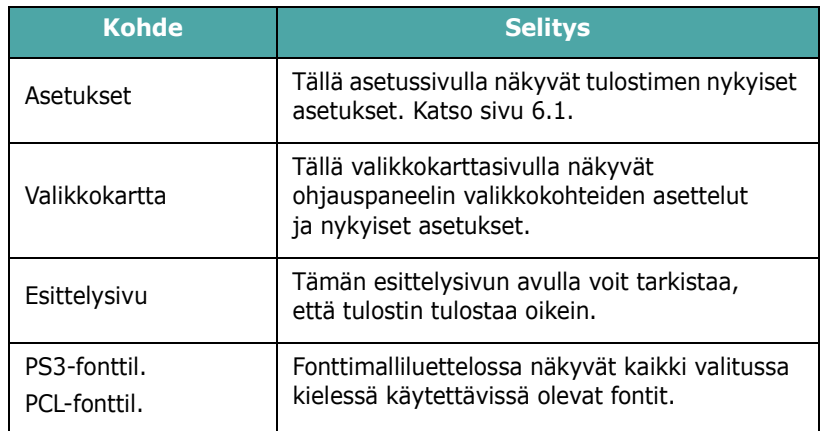

# <span id="page-23-1"></span>**Paperi-valikko**

Tämän valikon avulla voit määrittää kaikki tulostusmateriaalin syöttämiseen ja tulostukseen liittyvät asetukset sekä tulostimen kanssa käytettävän tietyn tulostusmateriaalin.

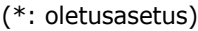

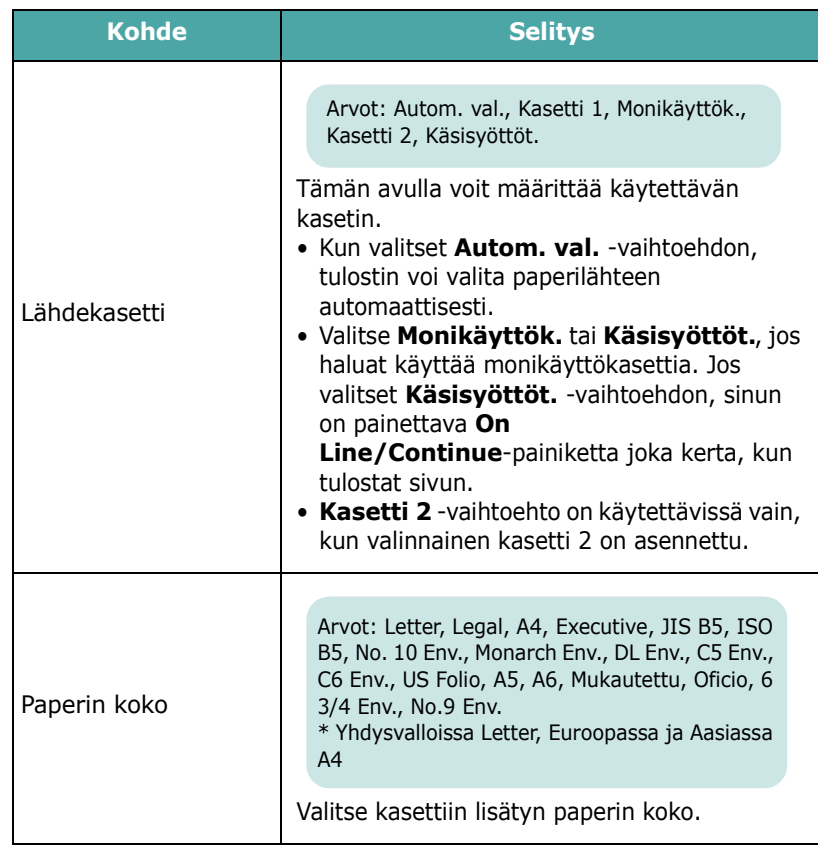

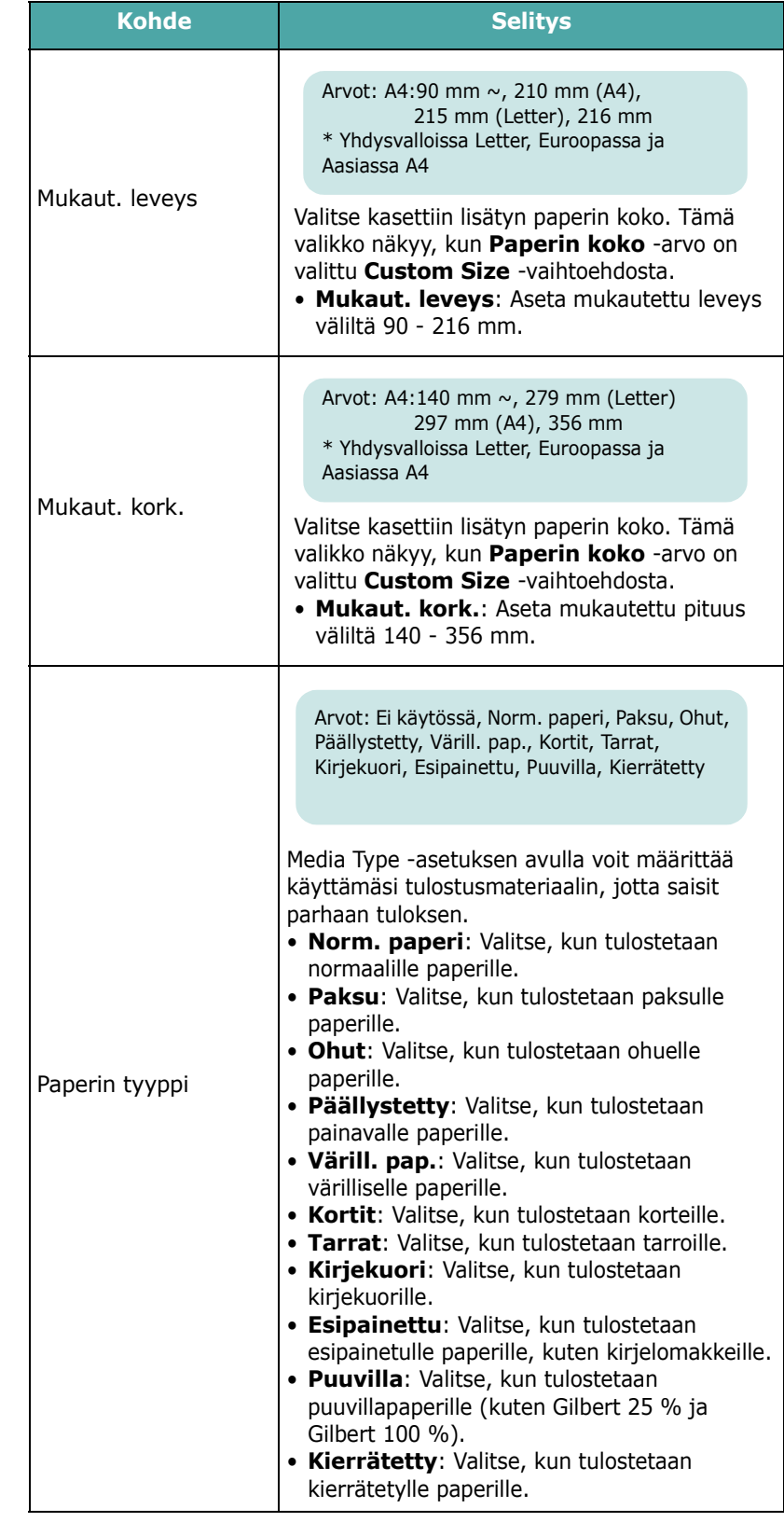

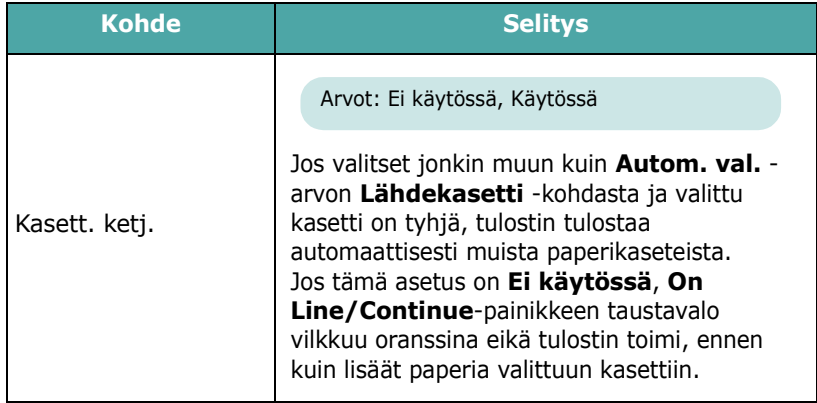

## <span id="page-24-0"></span>**Asettelu-valikko**

Voit määrittää kaikki tulostukseen liittyvät asetukset **Asettelu**-valikon avulla.

(\*: oletusasetus)

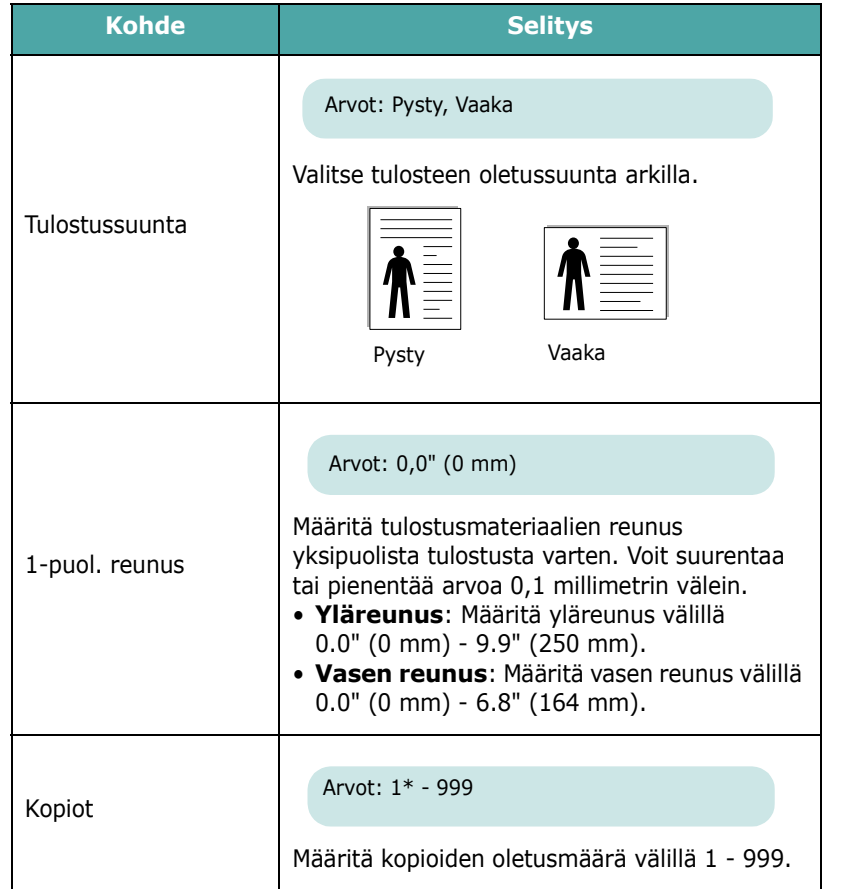

# <span id="page-24-1"></span>**Grafiikka-valikko**

Voit muuttaa tulostettujen merkkien ja kuvien laadun asetuksia **Grafiikka**-valikon avulla.

(\*: oletusasetus)

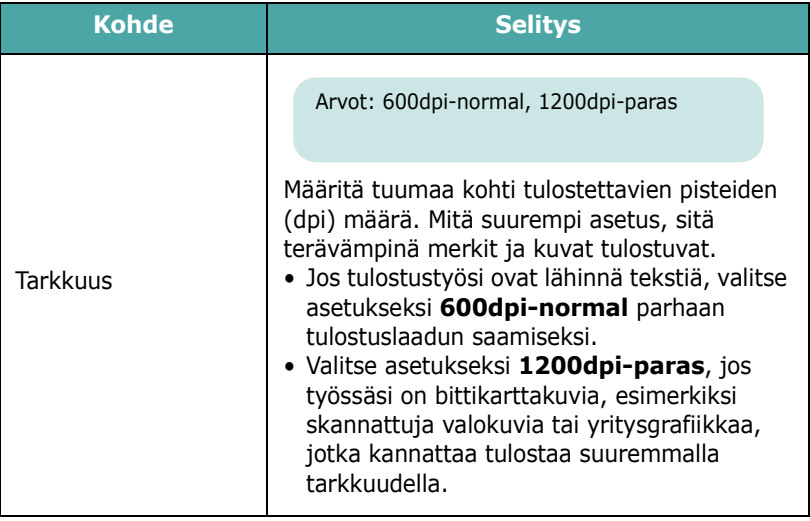

# <span id="page-24-2"></span>**Väri-valikko**

Tämän valikon avulla voit säätää väriasetusta.

(\*: oletusasetus)

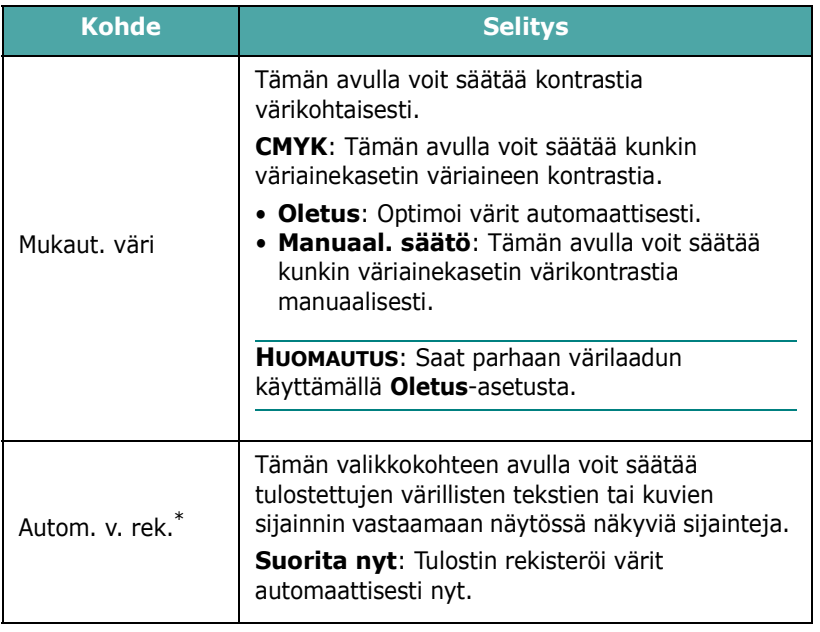

\* Käytä **Autom. v. rek.** -toimintoa manuaalisesti tulostimen siirtämisen jälkeen.

# <span id="page-25-0"></span>**Tulostin-valikko**

Tämän valikon avulla voit nollata tulostimen asetukset tai peruuttaa nykyisen työn.

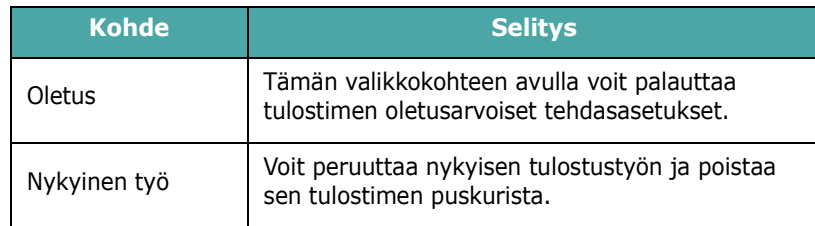

## <span id="page-25-1"></span>**Asetus-valikko**

Voit määrittää useita tulostimen ominaisuuksia **Asetus**-valikon avulla.

#### (\*: oletusasetus)

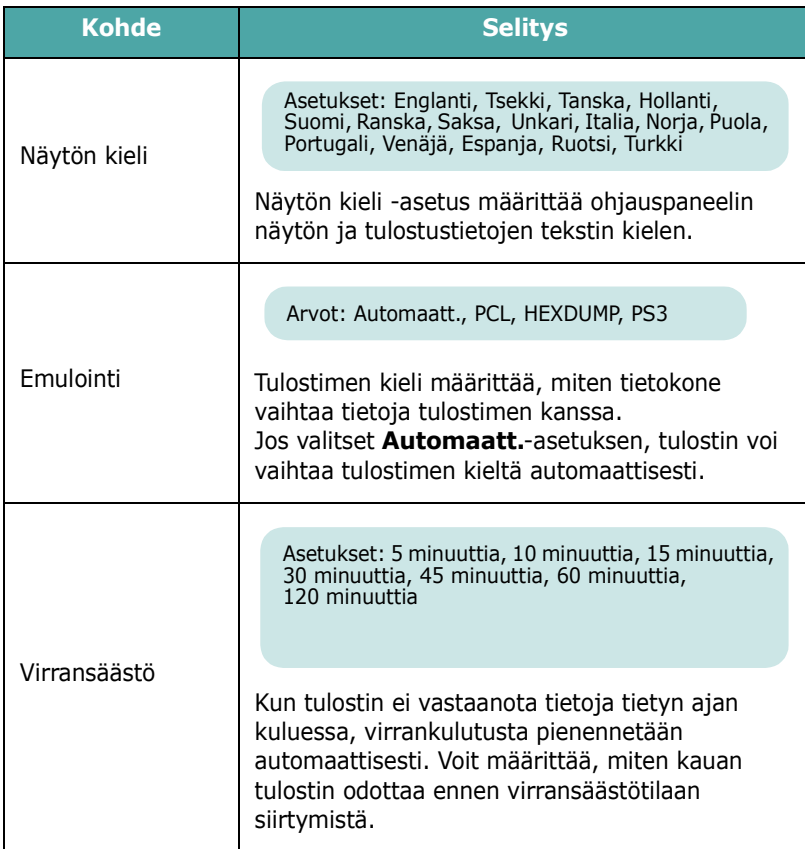

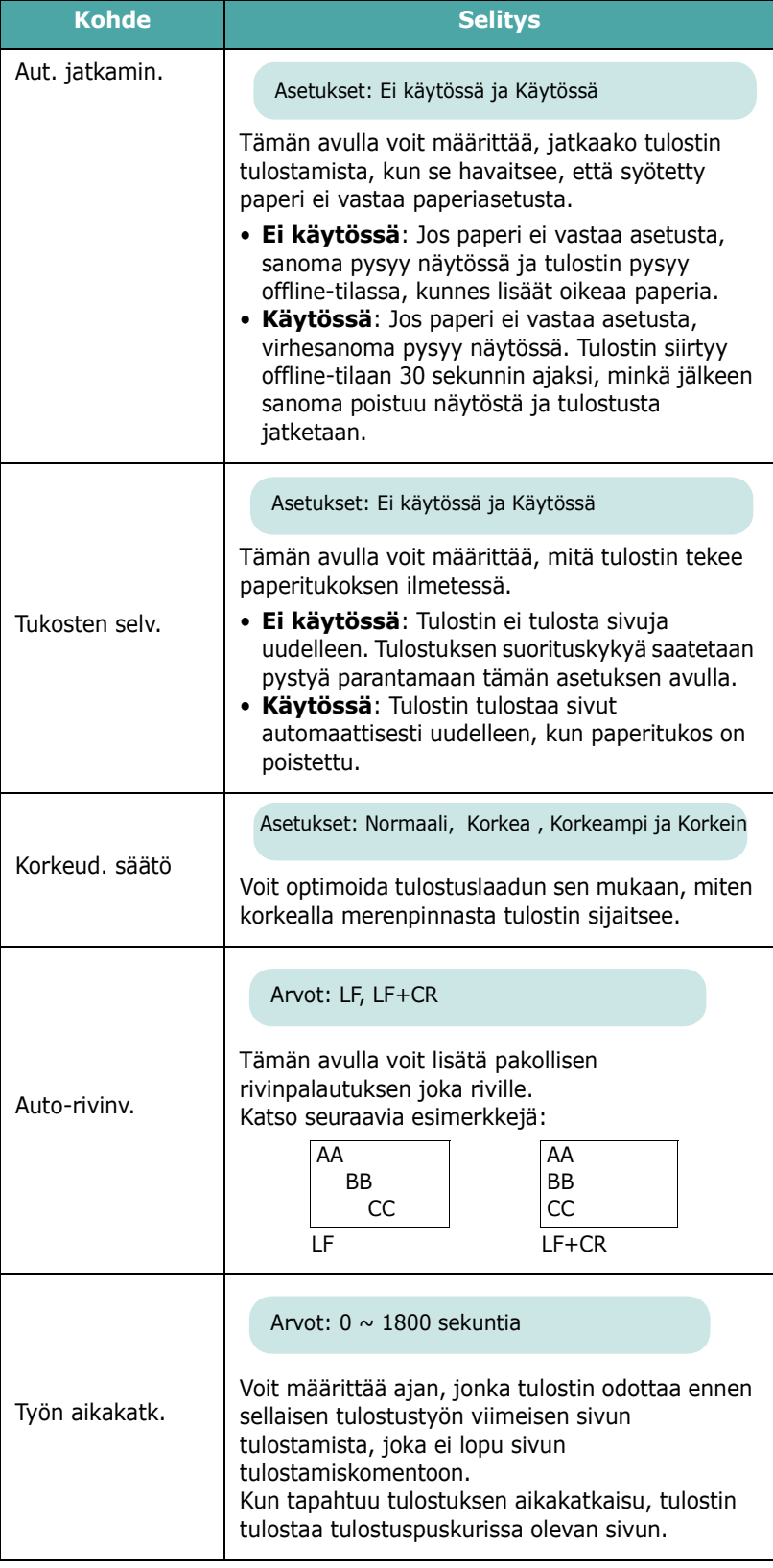

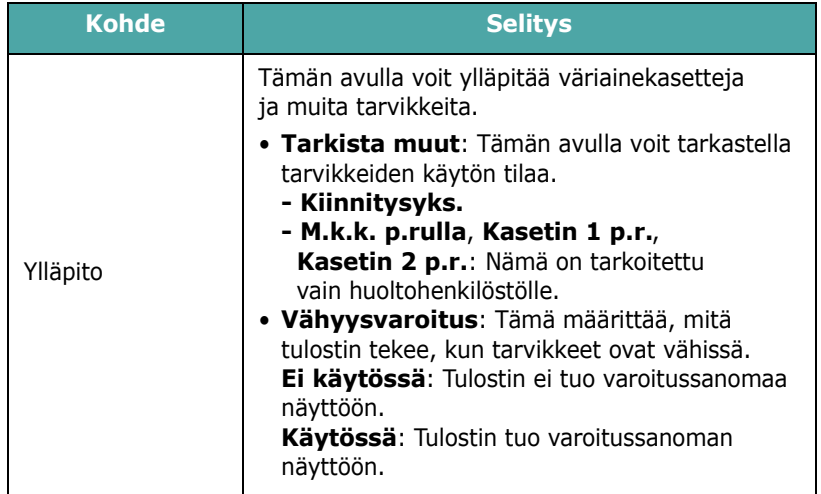

# <span id="page-26-0"></span>**PCL-valikko**

Tämä valikko määrittää PCL-emuloinnin kokoonpanon. Voit määrittää fonttityypin, symbolityypin, sivulla olevien rivien määrän ja pistekoon.

(\*: oletusasetus)

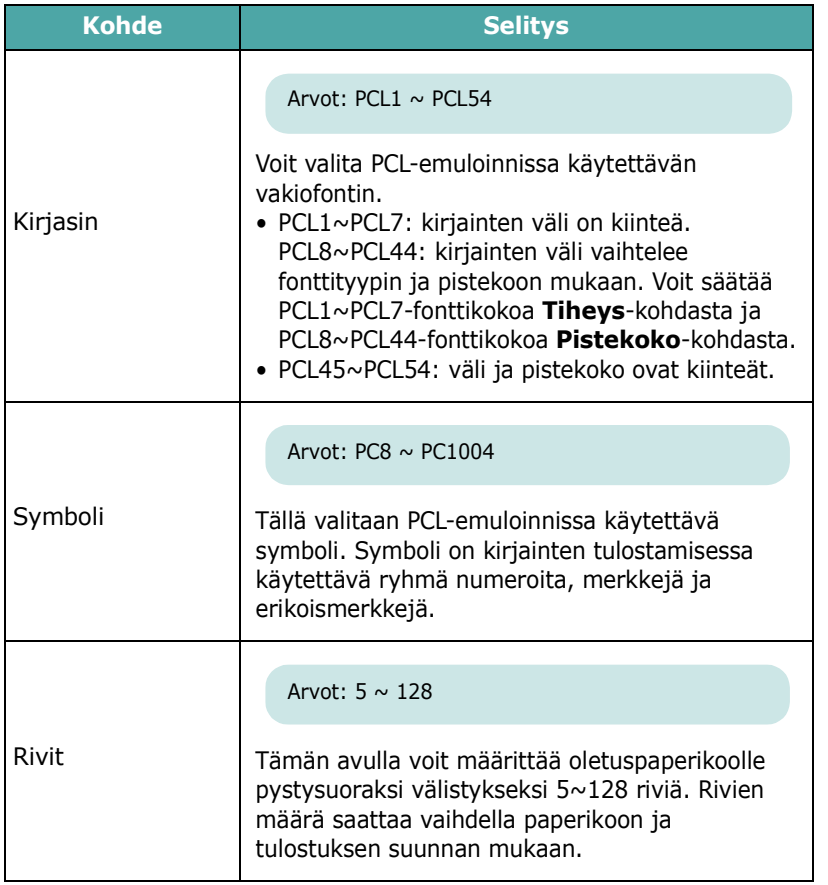

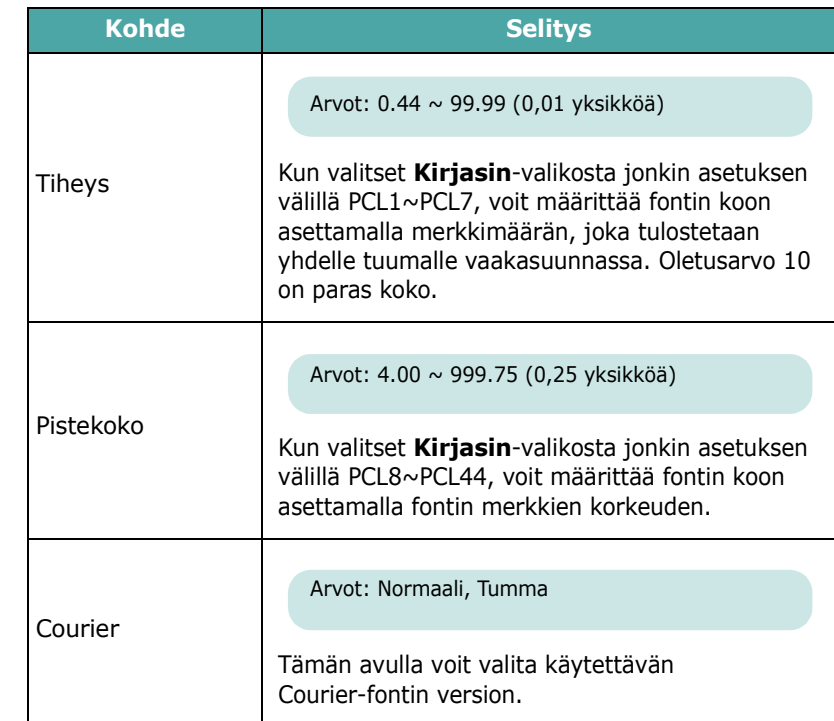

# <span id="page-26-1"></span>**PostScript-valikko**

Tässä valikossa on Print PS Error -valikkovaihtoehto.

(\*: oletusasetus)

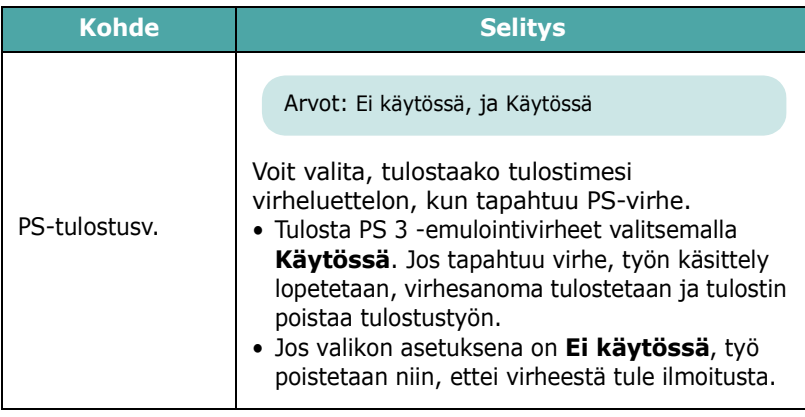

## <span id="page-27-0"></span>**Verkko-valikko** *(vain CLP-650N)*

Tämän valikon avulla voit määrittää tulostimeen asennetun verkkokortin sen mukaan, miten verkko on määritetty. Voit päivittää verkkokortin laitteisto-ohjelmiston ja tulostaa määritykset.

(\*: oletusasetus)

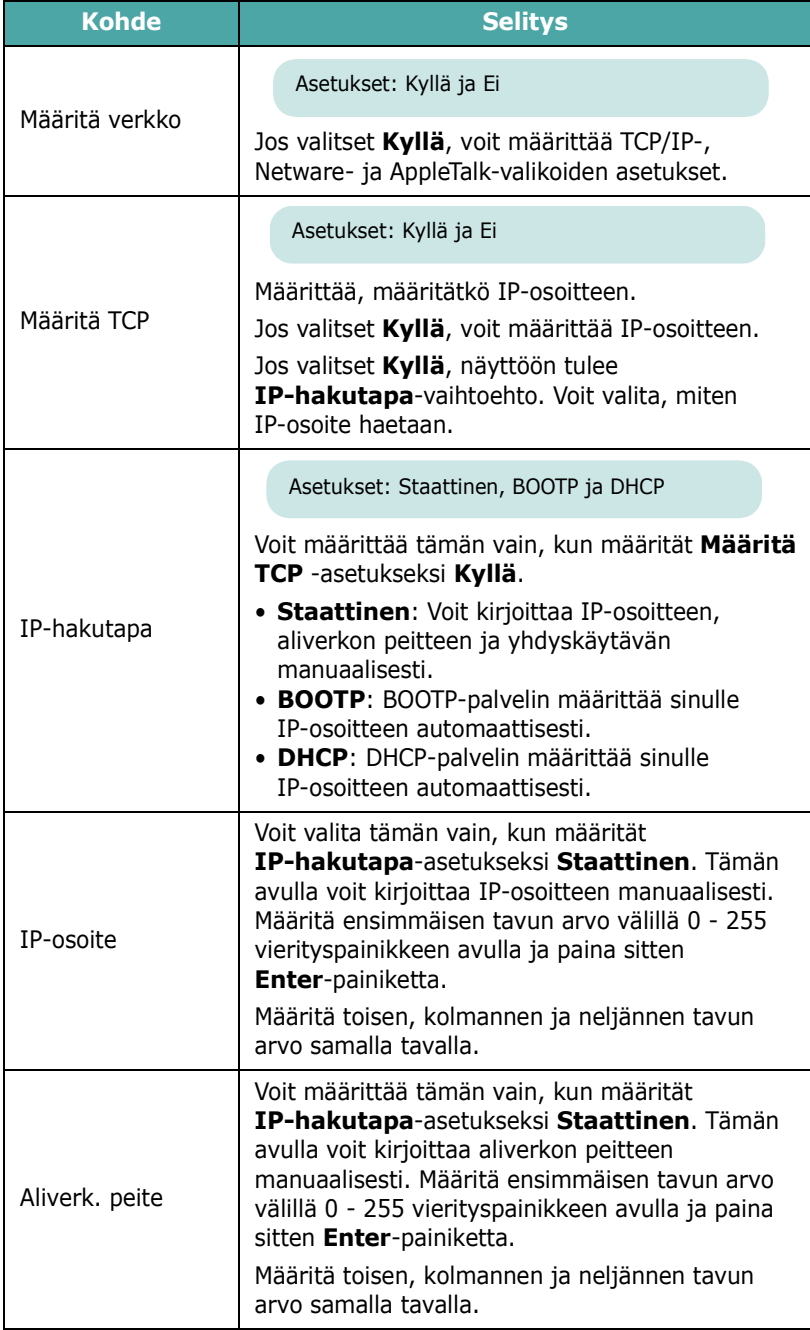

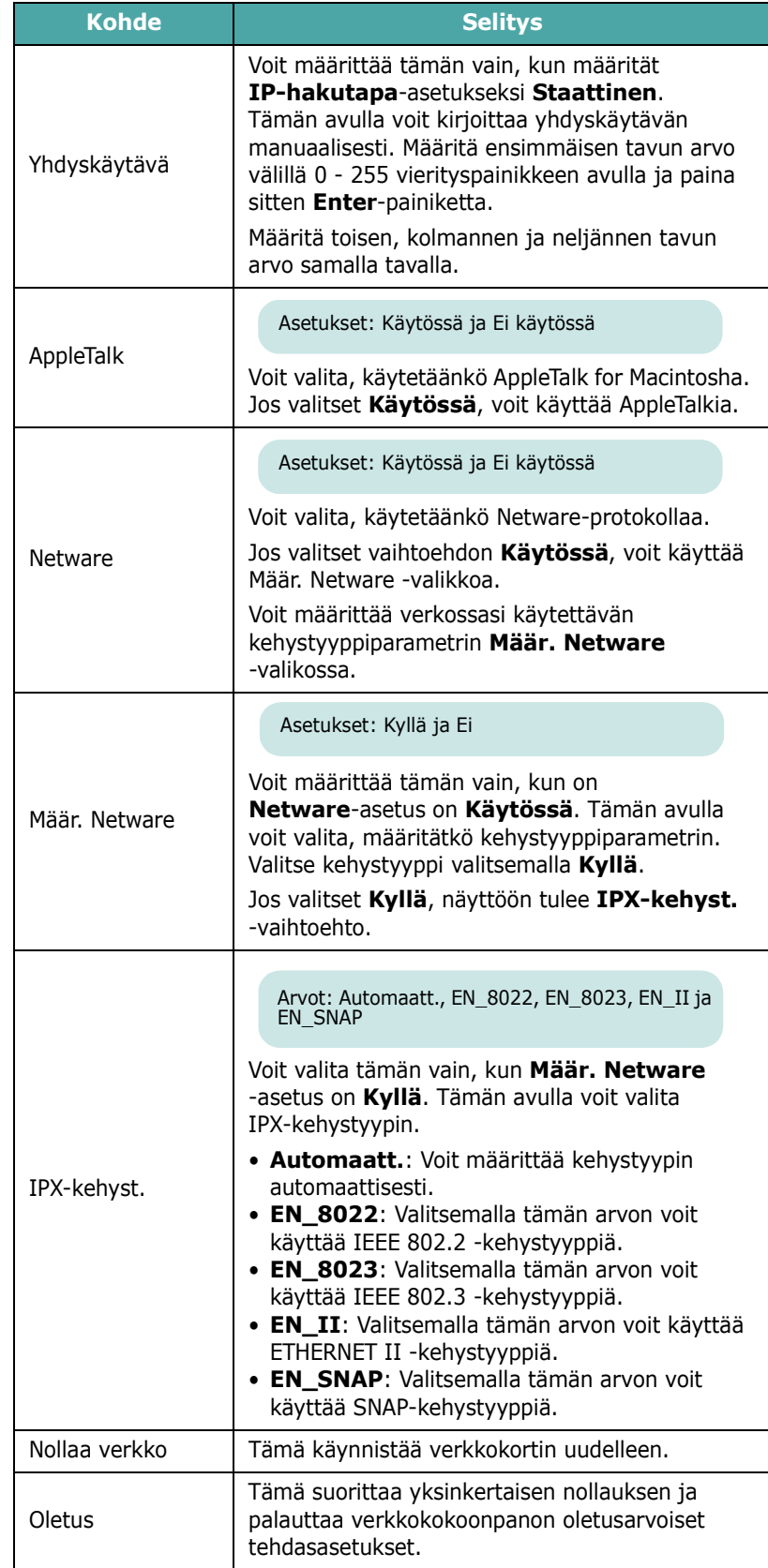

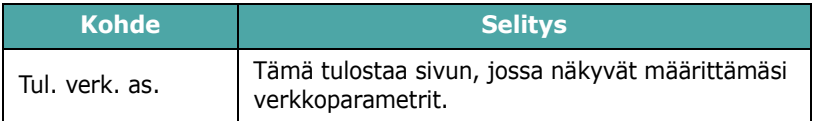

# <span id="page-29-0"></span>**4 Tulostusmateriaalien käyttäminen**

Tässä luvussa on tietoja tulostimen kanssa käytettävistä paperityypeistä ja niiden oikeasta lataamisesta eri paperikasetteihin, jotta tulostuslaatu on paras mahdollinen.

Tämän luvun aiheita:

- **• [Paperin ja muun materiaalin valitseminen](#page-29-1)**
- **• [Paperin lataaminen](#page-30-0)**
- **• [Erikoistulostusmateriaalien tulostaminen](#page-32-0)**

# <span id="page-29-1"></span>**Paperin ja muun materiaalin valitseminen**

Voit tulostaa useille tulostusmateriaaleille, kuten normaalille paperille, kirjekuorille, tarroille, korteille ja niin edelleen. Katso ["Erikoistulostusmateriaalien tulostaminen" sivulla 4.4](#page-32-0). Saat parhaan mahdollisen tulostuslaadun käyttämällä vain laadukasta kopiokoneluokan paperia.

Kun valitset tulostusmateriaaleja, pidä seuraavat seikat mielessä:

- **Haluttu tulos**: Valitsemasi paperin pitää soveltua tulostusprojektiin.
- **Koko**: Voit käyttää mitä tahansa paperikokoa, joka sopii helposti paperikasetin paperinohjaimiin.
- **Paino**: Tulostimesi tukee seuraavia papereiden painoja:
	- $-$  75 90 g/m<sup>2</sup>:n päällystettyä paperia kasettiin 1 tai lisäkasettiin 2
	- $-$  75 163 g/m<sup>2</sup>:n päällystettyä paperia monikäyttökasettiin
- **Kirkkaus**: Jotkin paperit ovat muita valkoisempia, ja niille voi tulostaa teräviä ja tarkkoja kuvia.
- **Pinnan tasaisuus**: Paperin pinnan tasaisuus vaikuttaa siihen, miten terävältä tulostusjälki näyttää paperilla.

**VAROITUS**: Jos käytät materiaalia, joka ei täytä [sivulla 10.3](#page-75-4) olevia määrityksiä, tulostimeen saattaa tulla ongelmia, jotka vaativat laitteen huoltoa. Takuu tai huoltosopimukset eivät kata tätä palvelua.

## <span id="page-29-2"></span>**Koot ja kapasiteetit**

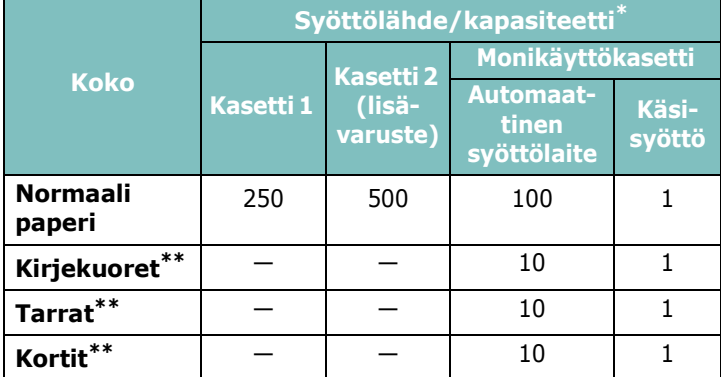

Enimmäiskapasiteetti saattaa olla ilmoitettua pienempi, jos paperi on tavallista paksumpaa.

\*\* Jos paperitukoksia tulee usein, syötä arkit yksi kerrallaan monikäyttökasetin kautta.

**VAROITUS**: Tämä tulostin ei tue kalvojen käyttämistä.

## <span id="page-29-3"></span>**Paperiin ja erikoismateriaaleihin liittyviä ohjeita**

Kun valitset tai lataat paperia, kirjekuoria tai muita erikoismateriaaleja, pidä seuraavat ohjeet mielessä:

- Tulostamisen yrittäminen kostealle, käpertyneelle, rypistyneelle tai repeytyneelle paperille saattaa aiheuttaa paperitukoksia ja johtaa huonoon tulostuslaatuun.
- Käytä vain arkeiksi leikattua paperia. Moniosaista paperia ei voi käyttää.
- Käytä vain laadukasta kopiokoneluokan paperia, niin tulostuslaatu on paras mahdollinen.
- Älä käytä epäsäännöllisyyksiä, kuten ulokkeita tai niittejä, sisältäviä papereita.
- Älä yritä ladata mitään kasettia tulostuksen aikana, äläkä täytä kasettia liian täyteen. Tämä saattaa johtaa paperitukokseen.
- Vältä paperia, jossa on kohokirjaimia tai painaumia tai jonka pinta on liian sileä tai epätasainen.
- Värillisen paperin pitäisi olla yhtä laadukasta kuin valkoisen kopiopaperin. Väripigmentin on kestettävä tulostimen kiinnityslämpötila (180 °C) 0,1 sekunnin ajan. Älä käytä paperia, johon on lisätty värikerros paperin tuottamisen jälkeen.
- Esipainetut lomakkeet on painettava lämmönkestävällä ja palamattomalla musteella, joka ei sula, haihdu tai vapauta vaarallisia kaasuja, kun tulostimen kiinnitysyksikkö lämmittää sitä.
- Säilytä paperi sen kääreessä, kunnes olet valmis käyttämään sitä. Sijoita paperipinot tasoille tai hyllyille. Älä säilytä niitä lattialla.
- Älä sijoita pakkauksessa olevan tai pakkauksesta puretun paperin päälle raskaita esineitä.
- Älä altista paperia kosteudelle, suoralle auringonvalolle tai muille tekijöille, jotka saattavat saada paperin rypistymään tai käyristymään.

**HUOMAUTUS**: Älä käytä hiiletöntä paperia tai kuultopaperia. Nämä paperityypit käyttäytyvät epävakaasti kiinnityslämpötilassa ja saattavat vapauttaa höyryjä tai vahingoittaa tulostinta.

# <span id="page-30-0"></span>**Paperin lataaminen**

Paperin oikea lataaminen auttaa ehkäisemään paperitukoksia ja varmistaa ongelmattoman tulostamisen. Älä poista paperikasettia, kun tulostus on kesken. Tämän tekeminen saattaa aiheuttaa paperitukoksen. Jos haluat tietoja kunkin paperikasetin hyväksytyistä paperikoista, katso ["Koot ja](#page-29-2)  [kapasiteetit" sivulla 4.1.](#page-29-2)

**VAROITUS**: Tämä tulostin ei tue kalvojen käyttämistä.

# <span id="page-30-1"></span>**Paperikasetin 1 käyttäminen**

Lataa tulostustöissä useimmin käyttämääsi tulostusmateriaalia paperikasettiin 1.

Paperikasettiin 1 voidaan ladata enintään 250 arkkia normaalia A4- ja Letter-kokoista paperia.

Voit ostaa lisäkasetin (kasetti 2) ja liittää sen kasetin 1 alle. Tähän kasettiin voit ladata 500 arkkia paperia. Lisätietoja lisäkasetin 2 asentamisesta on sivulla [9.1.](#page-69-3)

Voit ladata paperia vetämällä kasetin ulos ja lataamalla paperia **tulostettava puoli ylöspäin**.

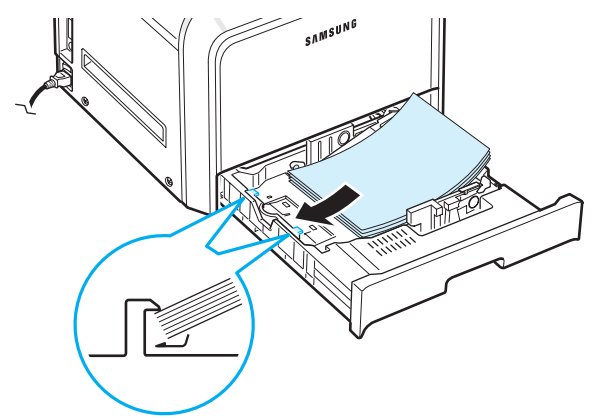

Jos haluat lisätietoja paperin lataamisesta kasettiin, katso ["Paperin lataaminen" sivulla 2.4](#page-13-3).

**HUOMAUTUS**: Jos kohtaat ongelmia paperisyötössä, aseta paperit arkki kerrallaan monikäyttökasettiin.

## <span id="page-30-2"></span>**Lisäkasetin käyttäminen**

Lisäkasettiin (kasettiin 2) voidaan ladata jopa 500 sivua normaalia paperia.

Kun haluat ladata paperia kasettiin 2, noudata paperin lataamisen ohjeita [sivulla 2.4.](#page-13-3)

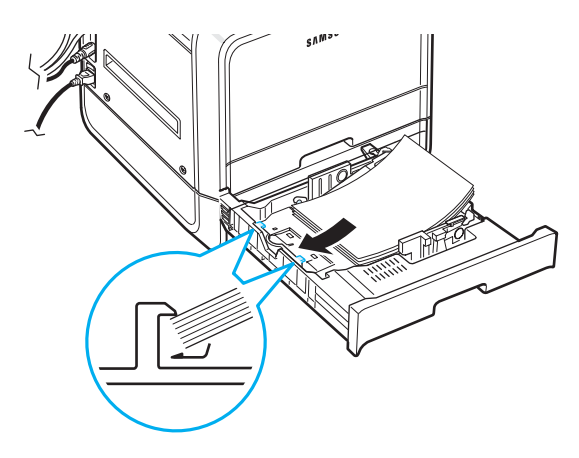

## <span id="page-30-3"></span>**Monikäyttökasetin käyttäminen**

Monikäyttökasetti sijaitsee tulostimen oikeassa kyljessä. Voit sulkea monikäyttökasetin, kun et käytä sitä, jolloin tulostimen vaatima tila pienenee.

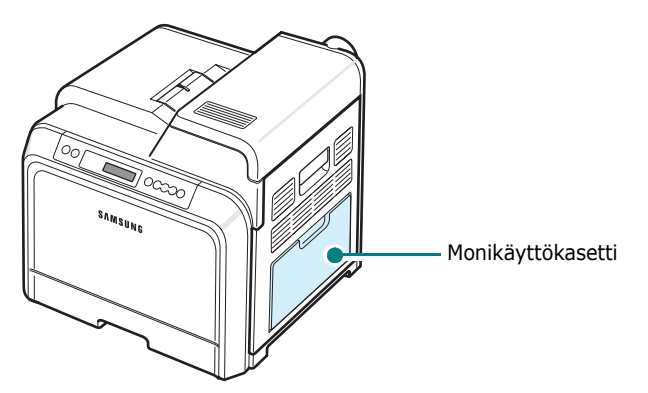

Monikäyttökasettiin voidaan ladata useita materiaalikokoja ja -tyyppejä, kuten kortteja ja kirjekuoria. Voit käyttää monikäyttökasettia myös yksisivuisiin tulostustöihin, jossa käytetään kirjelomakkeita, värillistä paperia erotinsivuiksi tai muuta erikoismateriaalia, jota et yleensä säilytä paperikasetissa. Voit ladata yhdellä kertaa noin 100 arkkia normaalia paperia, 10 kirjekuorta, 10 korttiarkkia tai 10 tarraa.

- Lataa monikäyttökasettiin kerralla vain yhdenkokoista tulostusmateriaalia.
- Voit estää paperitukoksia lisäämällä monikäyttökasettiin paperia vain silloin, kun se on tyhjä. Tämä koskee myös muita tulostusmateriaalityyppejä.
- Tulostusmateriaalit on ladattava niin, että yläreuna syötetään monikäyttökasettiin ensin. Ne on sijoitettava kasetin keskelle.

Voit ladata tulostusmateriaalia monikäyttökasettiin seuraavasti:

**1** Laske monikäyttökasetti alas ja levitä paperituen jatke kuvan mukaisesti.

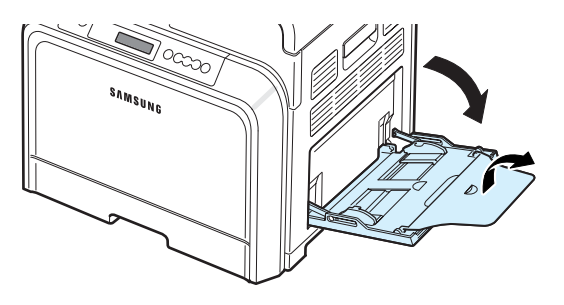

**2** Jos lataat paperia, taivuta tai ilmaa paperipinon reunaa niin, että paperit erottuvat toisistaan ennen niiden lataamista.

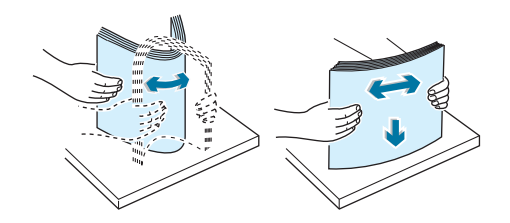

**3** Lataa tulostusmateriaali **tulostettava puoli alaspäin**.

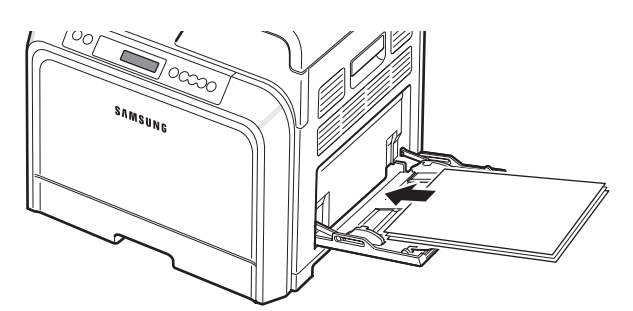

**4** Nipistä paperileveyden ohjainta ja liu'uta se kiinni tulostusmateriaalin reunaan niin, ettei materiaali taivu.

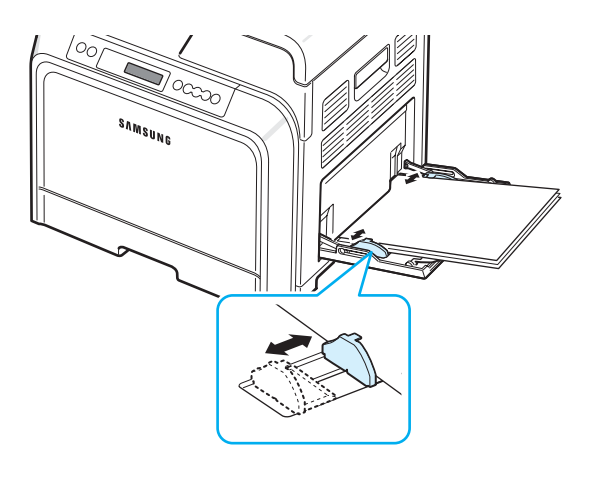

Jos haluat tulostaa esipainetulle paperille monikäyttökasetin avulla, tulostetun puolen tulee olla ylöspäin ja suoran reunan tulostinta kohti. Jos kohtaat ongelmia paperinsyötössä, käännä paperi ympäri.

**HUOMAUTUS**: Varmista, että et lataa liikaa tulostusmateriaalia. Tulostusmateriaali taipuu, jos lataat liian korkean pinon tai jos työnnät sen liian pitkälle.

**5** Kun tulostat asiakirjan, määritä paperilähteeksi **Monikäyttökasetti** ja valitse oikea paperikoko ja -tyyppi sovelluksessa. Lisätietoja on **ohjelmisto-osassa.**

**HUOMAUTUS**: Kun tulostus on valmis, taita paperituen jatke kasaan ja sulje monikäyttökasetti.

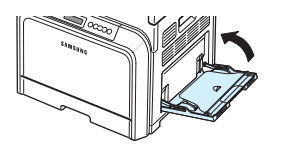

# <span id="page-31-0"></span>**Manuaalisen syötön käyttäminen**

Voit ladata tulostusmateriaaliarkin monikäyttökasettiin manuaalisesti, jos valitset **Paperi**-välilehden **Lähde**-asetukseksi **Käsisyöttö**, kun vaihdat tulostusasetuksia asiakirjan tulostamista varten. Lisätietoja tulostusasetusten muuttamisesta on **Ohjelmiston käyttöopas** -oppaassa. Paperin manuaalisesta lataamisesta voi olla hyötyä silloin, kun haluat tarkistaa tulostuslaadun jokaisen sivun tulostamisen jälkeen.

Tämä lataamistapa on melkein sama kuin monikäyttökasettiin lataaminen, mutta lataat paperin kasettiin arkki kerrallaan, tulostat ensimmäisen sivun lähettämällä tulostustiedot ja tulostat jokaisen seuraavan sivun painamalla ohjauspaneelin **On Line/Continue** -painiketta (..........).

- **1** Laske monikäyttökasetti alas ja levitä paperituen jatke kuvan mukaisesti.
- **2** Lataa tulostusmateriaaliarkki **tulostettava puoli alaspäin**.

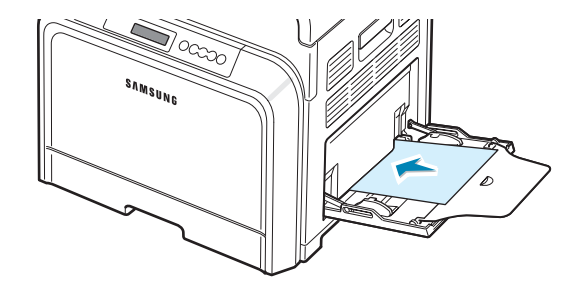

**3** Nipistä paperileveyden ohjainta ja liu'uta se kiinni paperin reunaan niin, ettei materiaali taivu.

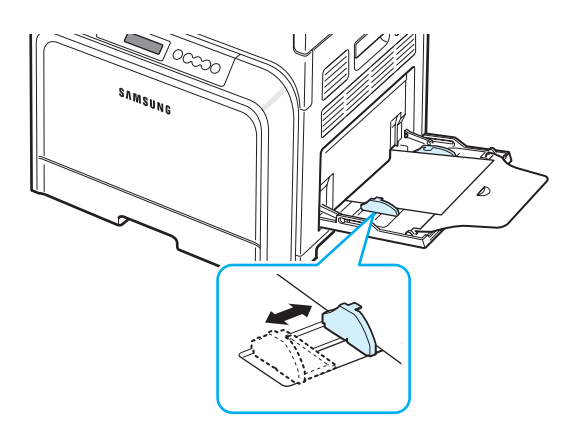

- **4** Kun tulostat asiakirjan, määritä paperilähteeksi **Käsisyöttö** ja valitse oikea paperikoko ja -tyyppi sovelluksessa. Lisätietoja on **ohjelmisto-osassa.**
- **5** Tulosta asiakirja.
- **6** Paina **On Line/Continue** -painiketta (....).

Tulostin poimii tulostusmateriaalin kasetista ja tulostaa.

**HUOMAUTUS**: Jos et paina painiketta tauon jälkeen, paperi syötetään tulostimeen automaattisesti.

**7** Kun yksi sivu on tulostunut, aseta seuraava arkki monikäyttökasettiin ja paina **On Line/Continue** -painiketta (..........).

Toista tämä jokaiselle tulostettavalle sivulle.

# <span id="page-32-0"></span>**Erikoistulostusmateriaalien tulostaminen**

# <span id="page-32-1"></span>**Kirjekuorten tulostaminen**

- Lataa kirjekuoret vain monikäyttökasettiin.
- Käytä vain lasertulostimille suositeltuja kirjekuoria. Varmista ennen kirjekuorien lataamista monikäyttöalustaan, että kirjekuoret eivät ole vioittuneet ja että ne eivät ole tarttuneet toisiinsa.
- Älä tulosta kirjekuorille, joissa on postimerkki.
- Älä koskaan käytä kirjekuoria, joissa on pidikkeitä, sulkimia, ikkunoita, päällystettyjä osia tai tarroja.

Voit tulostaa kirjekuorille seuraavasti:

**1** Avaa monikäyttökasetti ja levitä paperituki.

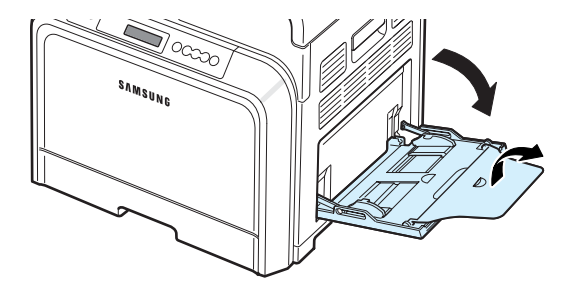

- **2** Taivuta tai ilmaa kirjekuoripino, jotta kuoret erotetaan toisistaan ennen lataamista.
- **3** Lataa kirjekuoret monikäyttöalustaan niin, että **avattava puoli on ylöspäin**. Postimerkkialue syötetään tulostimeen ensin.

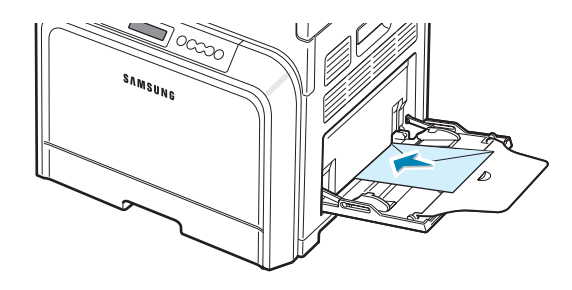

**4** Nipistä paperileveyden ohjainta ja liu'uta se kiinni kirjekuorten reunaan niin, ettei materiaali taivu.

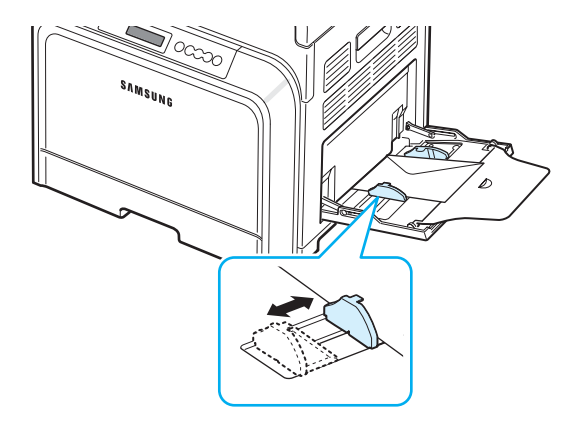

**5** Kun tulostat, määritä sovelluksessa paperilähteeksi **Monikäyttökasetti**, paperityypiksi **Kirjekuori** ja valitse haluamasi paperikoko. Lisätietoja on **ohjelmisto-osassa.**

# <span id="page-33-0"></span>**Tarrojen tulostaminen**

- Käytä vain lasertulostimille suositeltuja tarroja.
- Varmista, että tarrojen liimamateriaali kestää kiinnityslämpötilan (180 °C) 0,1 sekunnin ajan.
- Varmista, että tarrojen välissä ei ole paljasta liimamateriaalia. Paljas liimamateriaali saattaa saada tarrat irtoamaan tulostuksen aikana, jolloin saattaa syntyä paperitukoksia. Paljas liimamateriaali saattaa myös vahingoittaa tulostimen osia.
- Älä tulosta samalle tarra-arkille useita kertoja. Älä myöskään tulosta vajaalle tarra-arkille.
- Älä käytä tarroja, jotka ovat irtoamassa tausta-arkista tai jotka ovat käpristyneet tai vahingoittuneet millä tahansa tavalla.
- Estä tarroja tarttumasta toisiinsa estämällä tarra-arkkeja pinoutumasta päällekkäin, kun ne tulostetaan.

Voit tulostaa tarroille seuraavasti:

**1** Avaa monikäyttökasetti ja levitä paperituki.

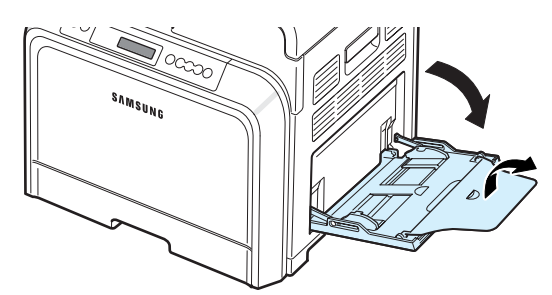

**2** Lataa tarrat vain monikäyttökasettiin **tulostettava puoli alaspäin ja lyhyt yläreuna edellä**. Säädä paperiohjain tarrojen leveyden mukaan.

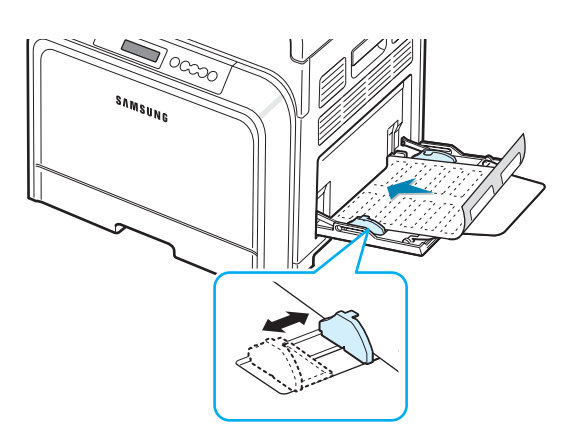

**3** Kun tulostat, määritä sovelluksessa paperilähteeksi **Monikäyttökasetti**, paperityypiksi **Tarrat** ja valitse haluamasi paperikoko. Lisätietoja on **ohjelmisto-osassa.**

# <span id="page-33-1"></span>**Esipainetun paperin tulostaminen**

- Esipainettu paperi on paperia, johon on painettu jotain ennen kuin se kulkee tulostimen läpi (esimerkiksi logo sivun ylälaidassa).
- Kirjelomakkeet on tulostettava lämmönkestävällä musteella, joka ei sula, haihdu tai vapauta vaarallisia kaasuja, kun tulostimen kiinnitysyksikkö lämmittää sitä (180 °C) 0,1 sekunnin ajan.
- Kirjelomakkeiden musteen on oltava syttymätöntä ja se ei saa vaikuttaa tulostimen rulliin haitallisesti.
- Lomakkeet ja kirjelomakkeet on säilytettävä käärittynä kosteutta estävään pakkaukseen, jotta varastoinnin aikana ei tapahdu muutoksia.
- Ennen kuin lataat esipainettua materiaalia, kuten lomakkeita ja kirjelomakkeita, varmista, että paperin muste on kuivaa. Märkä muste saattaa lähteä esipainetusta paperista kiinnitysyksikössä, jolloin tulostuslaatu heikkenee.

Voit tulostaa esipainetulle paperille seuraavasti:

**1** Avaa monikäyttökasetti ja levitä paperituki.

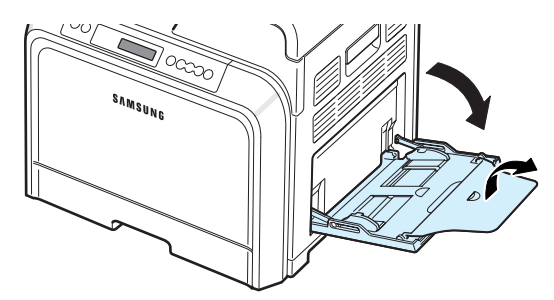

**2** Lataa kirjelomakkeet vain monikäyttökasettiin **tulostettava puoli alaspäin ja lyhyt yläreuna edellä**. Säädä paperiohjain paperipinon reunan mukaan.

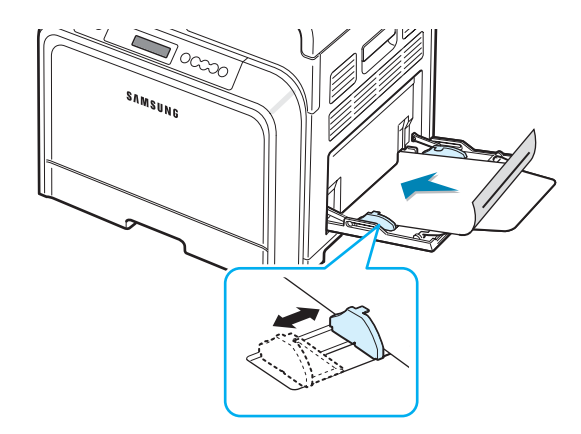

**3** Kun tulostat, määritä sovelluksessa paperilähteeksi **Monikäyttökasetti**, paperityypiksi **Esipainettu** ja valitse haluamasi paperikoko. Lisätietoja on **ohjelmisto-osassa.**

## <span id="page-34-0"></span>**Korttien tai mukautetun materiaalin tulostaminen**

- Voit tulostaa tulostimellasi postikortteja, hakemistokortteja (3,5 x 5,5 tuumaa) ja muita mukautetunkokoisia materiaaleja. Vähimmäiskoko on 90 x 140 mm (3,5 x 5,5 tuumaa) ja enimmäiskoko on 216 x 356 mm (8,5 x 14 tuumaa).
- Aseta aina lyhyt reuna ensin monikäyttökasettiin. Jos haluat tulostaa vaakasuunnassa, tee tämä valinta sovelluksessa. Jos syötät paperin pitkä reuna edellä, saattaa seurata paperitukos.
- Älä lataa monikäyttöalustaan yhdellä kertaa yli kymmentä korttia.
- Älä tulosta materiaalille, joka on kapeampi kuin 90 mm (3,5 tuumaa) tai lyhyempi kuin 140 mm (5,5 tuumaa).
- Määritä reunukset sovelluksessa vähintään 4,3 millimetrin päähän materiaalin reunoista.

Voit tulostaa korteille seuraavasti:

**1** Avaa monikäyttökasetti ja levitä paperituki.

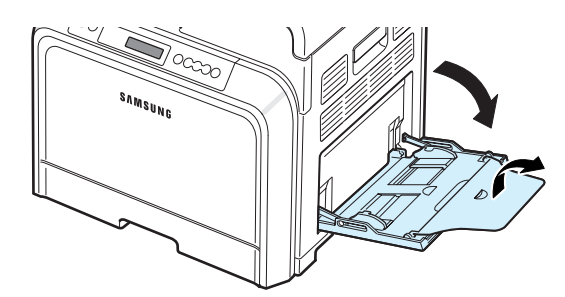

**2** Lataa tulostusmateriaali vain monikäyttökasettiin **tulostettava puoli alaspäin ja lyhyt yläreuna edellä**. Liu'uta paperiohjainta, kunnes se koskettaa pinoa mutta ei taivuta sitä.

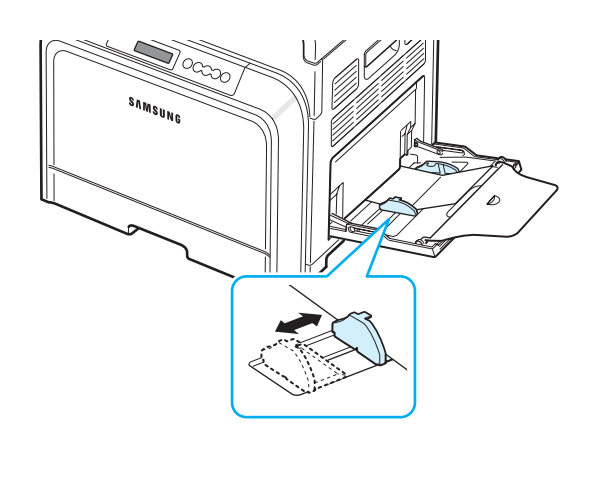

**3** Kun tulostat, määritä paperilähteeksi **Monikäyttökasetti** ja valitse oikea paperikoko ja -tyyppi sovelluksessa. Lisätietoja on **ohjelmisto-osassa.**

Jos tulostusmateriaalisi kokoa ei näy **Paperi**-välilehden **Koko**-ruudussa, napsauta **Mukautettu**-painiketta ja määritä koko manuaalisesti.

**HUOMAUTUS**: Jos korttitulostuksen aikana esiintyy tukoksia, käännä paperi ympäri ja yritä uudelleen.

# **5 Perustulostaminen**

<span id="page-35-0"></span>Tässä luvussa on tavallisten tulostustehtävien kuvaukset.

- **• [Asiakirjan tulostaminen](#page-35-1)**
- **• [Tulostustyön peruuttaminen](#page-35-2)**

# <span id="page-35-1"></span>**Asiakirjan tulostaminen**

Tämän tulostimen avulla voit tulostaa useista Windows-sovelluksista, Macintosh-tietokoneesta tai Linux-järjestelmästä. Tarkat asiakirjan tulostamisen vaiheet saattavat vaihdella käytettävän sovelluksen mukaan.

Lisätietoja on **ohjelmisto-osassa.**

# <span id="page-35-2"></span>**Tulostustyön peruuttaminen**

Jos tulostustyö odottaa tulostusjonossa tai taustatulostuksessa, kuten Windowsin tulostinryhmässä, poista tulostustyö seuraavasti:

- **1** Napsauta Windowsin **Käynnistä**-painiketta.
- **2** Jos käyttöjärjestelmä on Windows 98SE/NT 4.0/2000/Me, valitse **Asetukset** ja valitse sitten **Tulostimet**.

Jos käyttöjärjestelmä on Windows XP/2003, valitse **Tulostimet ja faksit**.

- **3** Kaksoisnapsauta **Samsung CLP-650 Series** -kuvaketta.
- **4** Valitse **Tiedosto**-valikosta **Peruuta tulostus** (Windows 98SE/Me) tai **Peruuta** (Windows NT 4.0/2000/ XP/2003).

**HUOMAUTUS**: Voit avata tämän valintaikkunan kaksoisnapsauttamalla tulostinkuvaketta Windowsin työpöydän oikeassa alakulmassa.

Voit peruuttaa nykyisen tulostustyön myös painamalla tulostimen ohjauspaneelin **Cancel**-painiketta  $(\otimes)$ .
# **6 Tulostimen ylläpito**

Tässä luvussa on tietoja tulostimen ja väriainekasettien ylläpidosta sekä ehdotuksia laadukkaaseen ja taloudelliseen tulostamiseen.

Tämän luvun aiheita:

- **• [Asetussivun tulostaminen](#page-36-0)**
- **• [Tarvikkeiden vaihtaminen](#page-37-0)**
- **• [Väriainekasettien hallinta](#page-37-1)**
- **• [Väriainekasettien vaihtaminen](#page-39-0)**
- **• [Paperin siirtohihnan vaihtaminen](#page-40-0)**
- **• [Kiinnitysyksikön vaihtaminen](#page-42-0)**
- **• [Tulostimen puhdistaminen](#page-43-0)**
- **• [Tulostimen hallinta Web-sivuston avulla](#page-44-0)  [\(vain CLP-650N\)](#page-44-0)**

## <span id="page-36-0"></span>**Asetussivun tulostaminen**

Voit tulostaa asetussivun tulostimen ohjauspaneelista. Asetussivun avulla voit tarkastella nykyisiä asetuksia, saada apua vianmääritykseen tai tarkistaa lisävarusteiden, kuten lisäkasetin, asennuksen.

- **1** Paina valmiustilassa ohjauspaneelin **Menu**-painiketta (a).
- **2** Kun alarivillä on teksti "Tietoja", käytä valikkoa painamalla **Enter**-painiketta  $(\mathcal{R})$ .
- **3** Kun alarivillä on teksti "Asetukset", paina **Enter**painiketta  $(\mathbb{\Re}).$

Asetussivu tulostuu.

## <span id="page-37-0"></span>**Tarvikkeiden vaihtaminen**

Joudut ajoittain vaihtamaan seuraavat kohteet, jotta suorituskyky säilyy parhaana mahdollisena eikä kuluneista osista aiheutuvia tulostuslaatuongelmia tai paperinsyöttöongelmia esiinny.

Seuraavat kohteet on vaihdettava, kun olet tulostanut määritetyn määrän sivuja tai kun kunkin kohteen käyttöikä on kulunut. SmartPanel-ohjelmaikkuna tulee näkyviin tietokoneessa. Tässä ikkunassa ilmaistaan, mitkä kohteet on vaihdettava. Ohjauspaneelin näytössä näkyy myös vaihdettavan kohteen ilmaiseva virhesanoma. Katso jäljempänä olevat tiedot.

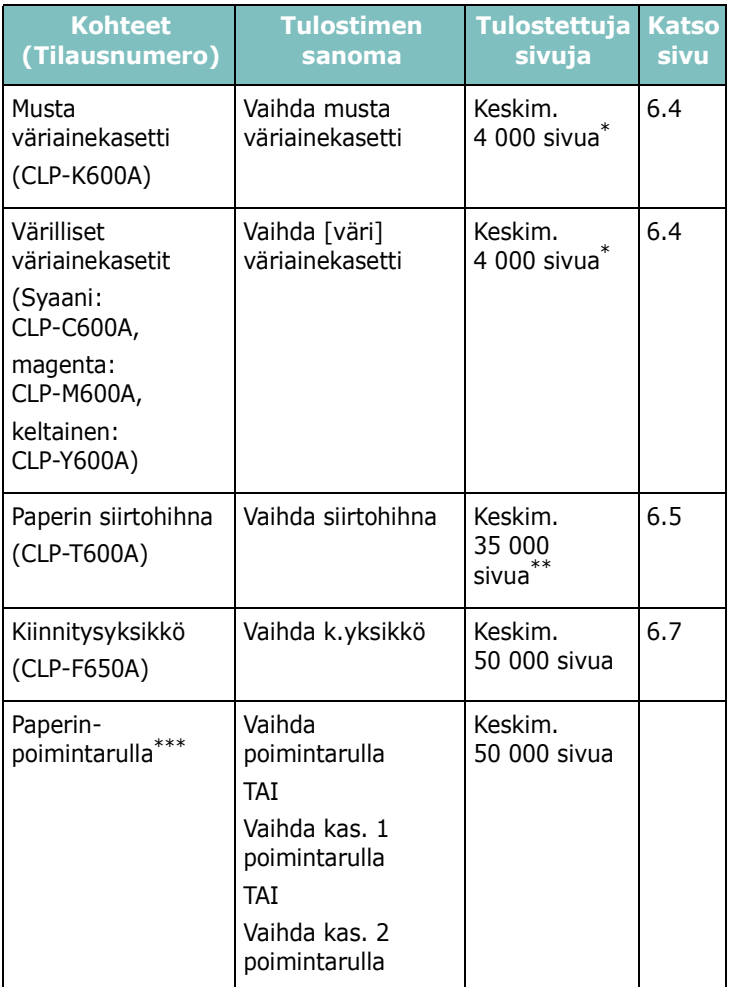

Tavallisten A4- ja Letter-kokoisten sivujen laskelmat perustuvat siihen, että yksittäinen väri peittää sivusta 5 prosenttia. Tulokset saattavat vaihdella käyttötilanteiden ja tulostustapojen mukaan.

\*\* Sivujen määrä saattaa vaihdella käyttöympäristön, paperityypin ja paperikoon mukaan.

\*\*\*Ota yhteyttä huoltohenkilöstöön.

Voit ostaa varaosia ottamalla yhteyttä Samsung-jälleenmyyjääsi tai paikkaan, josta ostit tulostimen. Suosittelemme, että nämä osat asentaa vain koulutettu huoltohenkilöstö. Poikkeuksia tähän ovat väriainekasetit (katso sivu [6.4](#page-39-0)), paperin siirtohihna (katso sivu [6.5](#page-40-0)) ja kiinnitysyksikkö (katso sivu [6.7\)](#page-42-0).

## <span id="page-37-1"></span>**Väriainekasettien hallinta**

## **Väriainekasettien säilyttäminen**

Saat väriainekaseteista parhaat tulokset, kun muistat seuraavat:

- Älä poista väriainekasetteja niiden paketeista, ennen kuin olet valmis käyttämään niitä.
- Älä täytä väriainekasetteja uudelleen. **Tulostimen takuu ei kata vahinkoa, joka aiheutuu uudelleentäytetystä väriainekasetista.**
- Säilytä väriainekasetteja ympäristössä, jossa tulostin on.
- Estä väriainekasetteja vahingoittumasta olemalla altistamatta niitä valolle pitkäksi aikaa.

## **Väriainekasetin oletusarvoinen riittoisuus**

Väriainekasetin riittoisuus riippuu tulostustöiden käyttämän väriaineen määrästä. Kun arkille tulostetaan 5 prosentin peitteellä, mustavalkoisella ja värillisellä väriainekasetilla voidaan tulostaa keskimäärin 4 000 sivua. Tulostimen mukana toimitettu aloitusväriainekasetti riittää 2 000 mustavalkoisen ja värillisen sivun (kutakin väriä) tulostamiseen.

### <span id="page-37-2"></span>**Väriaineen jakaminen tasaisesti kasetissa**

Kun väriainekasetti on melkein tyhjä, tulosteessa saattaa näkyä himmentyneitä tai vaaleita alueita. On myös mahdollista, että värilliset kuvat tulostuvat käyttäen vääriä värejä, koska värejä sekoitetaan virheellisesti jonkin väriainekasetin ollessa lähes tyhjä. SmartPanel-ohjelmaikkuna tulee näyttöön tietokoneessa. Se ilmoittaa, minkä väriainekasetin väri on vähissä. Ohjauspaneelin näytössä on myös virhesanoma "Valmis [väri] väriaine vähissä".

Tulostin pystyy jatkamaan tulostinta käyttäen nykyistä väriainekasettia, kunnes SmartPanel-ohjelmaikkuna tulee näyttöön tietokoneessa ja ilmoittaa, että väriainekasetti on vaihdettava, tai ohjauspaneeliin tulee kyseinen sanoma.

Saatat pystyä parantamaan tulostuslaatua väliaikaisesti jakamalla väriaineen kasetissa tasaisesti. Kun "[Väri] Väriaine loppu" -sanoma tulee näyttöön, tulostin lopettaa tulostamisen, kunnes tulostimeen on asetettu uusi väriainekasetti.

Jaa väriaine kasetissa tasaisesti:

**1** Avaa kansi kokonaan kahvan avulla.

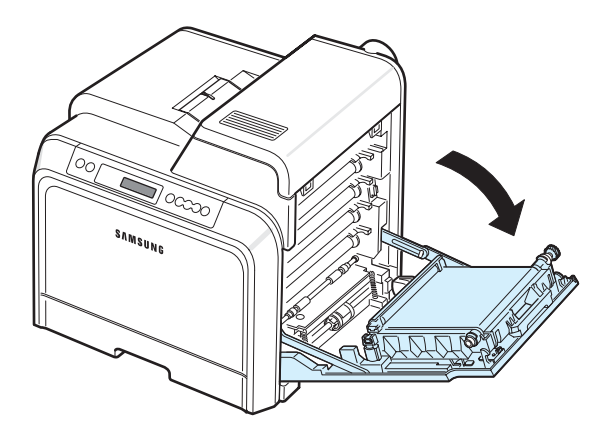

#### **VAROITUS**:

- Älä koske vihreään pintaan, OPC-rumpuun tai väriainekasettien etuosaan käsin tai millään muullakaan materiaalilla. Vältä tämän alueen koskettamista käyttämällä kasettien kahvoja.
- Varo naarmuttamasta paperin siirtohihnan pintaa.
- Jos jätät luukun auki usean yli muutaman minuutin ajaksi, OPC-rumpu saattaa altistua valolle. Tämä vioittaa OPC-rumpua. Sulje luukku, jos joudut keskeyttämään asennuksen jostain syystä.
- **2** Tartu kiinni väriainekasetin kahvoista ja vedä kasetti ulos tulostimesta.

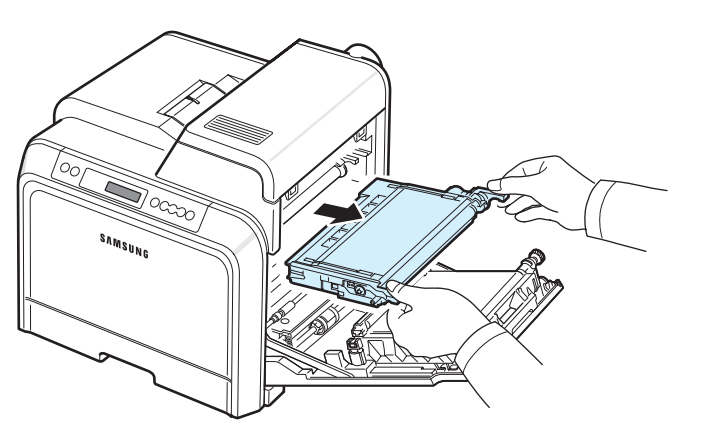

**3** Pidä väriainekasetin molemmista kahvoista kiinni ja heiluta kasettia kevyesti puolelta toiselle, jotta väriaine jakautuu kasetissa tasaisesti.

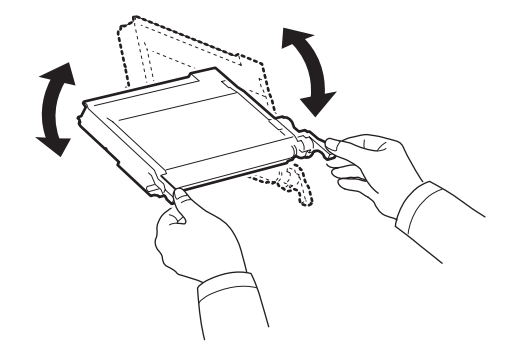

**HUOMAUTUS**: Jos väriainetta joutuu vaatteillesi, pyyhi väriaine kuivalla kankaalla ja pese vaatekappale kylmällä vedellä. Kuuma vesi saa väriaineen imeytymään kankaaseen.

**4** Liu'uta väriainekasetti takaisin tulostimeen.

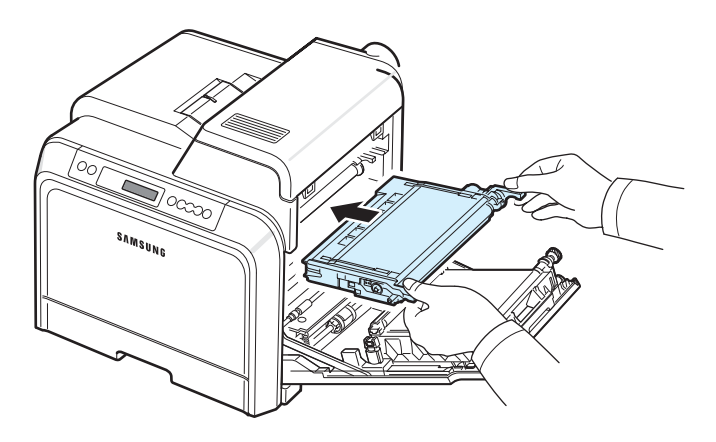

**5** Sulje kansi. Varmista, että kansi on tiukasti suljettu.

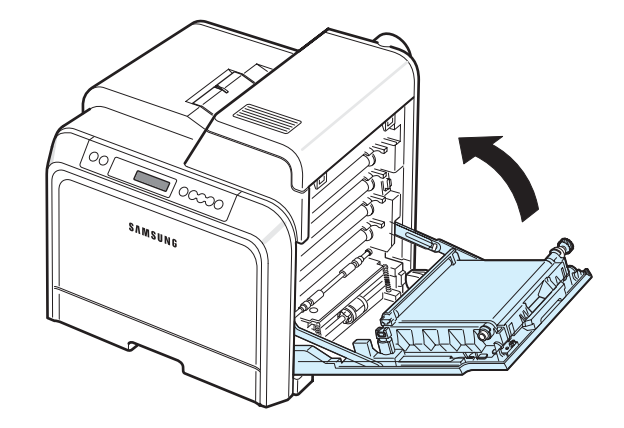

**VAROITUS**: Jos kansi ei ole kokonaan suljettu, tulostinta ei voi käyttää.

## <span id="page-39-1"></span><span id="page-39-0"></span>**Väriainekasettien vaihtaminen**

Tulostin käyttää neljää väriainetta, jotka ovat omissa väriainekaseteissaan: keltainen (Y), magenta (M), syaani (C) ja musta (K).

Kun ohjauspaneelin kutakin väriainetta ilmaisevat väriainemerkkivalot ( ) syttyvät, tulostin lopettaa tulostamisen. Ohjauspaneelin näytössä on myös virhesanoma "[Väri] väriaine loppu". Vaihda tällöin kyseinen väriainekasetti. Kun [Väri] Väriaine loppu -sanoma tulee näkyviin, tulostin lopettaa tulostamisen, kunnes tulostimeen asetetaan uusi väriainekasetti.

Voit vaihtaa väriainekasetin seuraavasti:

- **1** Katkaise virta tulostimesta ja odota muutama minuutti, jotta tulostin jäähtyy.
- **2** Avaa kansi kokonaan kahvan avulla.

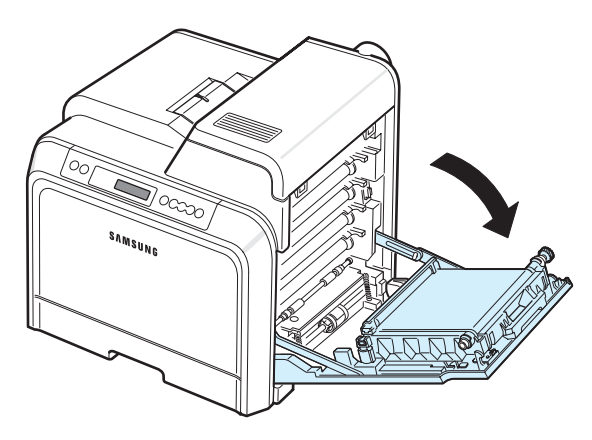

#### **VAROITUS**:

- Älä koske vihreään pintaan, OPC-rumpuun tai väriainekasettien etuosaan käsin tai millään muullakaan materiaalilla. Vältä tämän alueen koskettamista käyttämällä kasettien kahvoja.
- Varo naarmuttamasta paperin siirtohihnan pintaa.
- Jos jätät luukun auki yli muutaman minuutin ajaksi, OPC-rumpu saattaa altistua valolle. Tämä vioittaa OPC-rumpua. Sulje luukku, jos joudut keskeyttämään asennuksen jostain syystä.

**3** Tartu kiinni tyhjän väriainekasetin kahvoista ja vedä kasetti ulos tulostimesta.

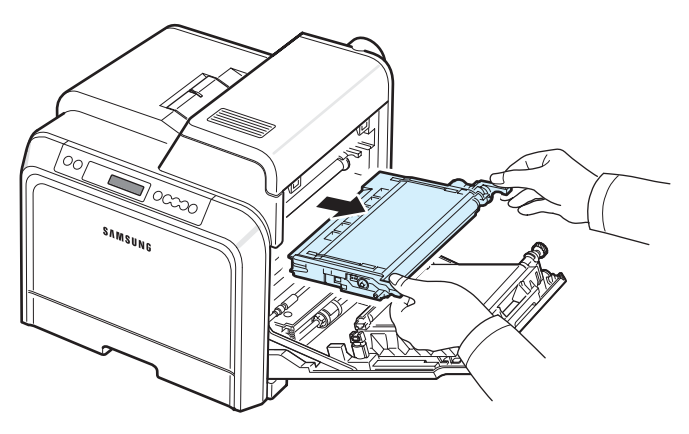

**4** Ota uusi väriainekasetti paketista.

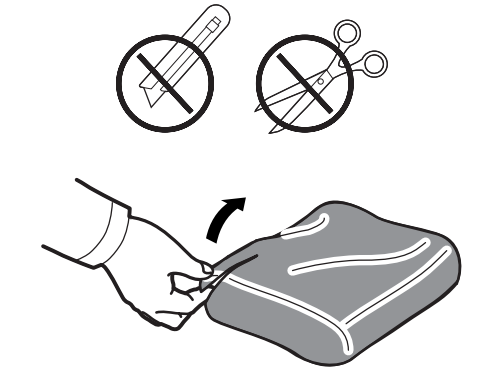

- Älä käytä teräviä esineitä, kuten veistä tai saksia, väriainekasettipaketin avaamiseen. Se saattaa vahingoittaa väriainekasetin pintaa.
- Altista väriainekasettia valolle mahdollisimman vähän, jotta välttäisit sen vahingoittumisen. Suojaa kasetti tarvittaessa peittämällä se esimerkiksi paperinpalalla.
- **5** Pidä väriainekasetin molemmista kahvoista kiinni ja heiluta kasettia kevyesti puolelta toiselle, jotta väriaine jakautuu kasetissa tasaisesti.

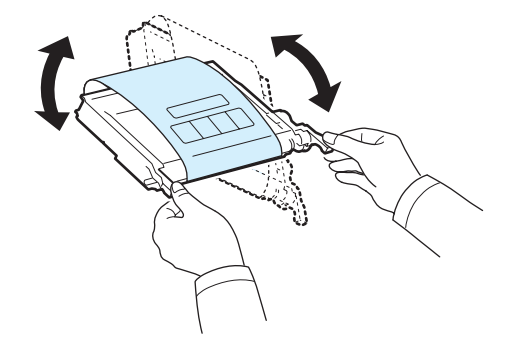

**6** Aseta väriainekasetti tasaiselle pinnalle kuvan mukaisesti ja poista kasetin peitepaperi poistamalla teippi.

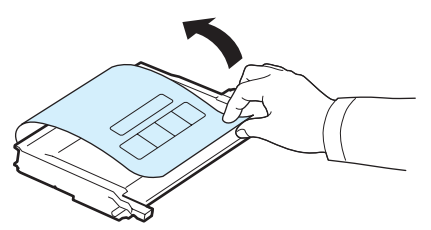

**HUOMAUTUS**: Jos väriainetta joutuu vaatteillesi, pyyhi väriaine kuivalla kankaalla ja pese vaatekappale kylmällä vedellä. Kuuma vesi saa väriaineen imeytymään kankaaseen.

**7** Varmista, että väriainekasetin väri vastaa tulostimen väripaikkaa, ja tartu sitten väriainekasetin kahvoista. Aseta kasetti tulostimeen, kunnes se naksahtaa paikalleen.

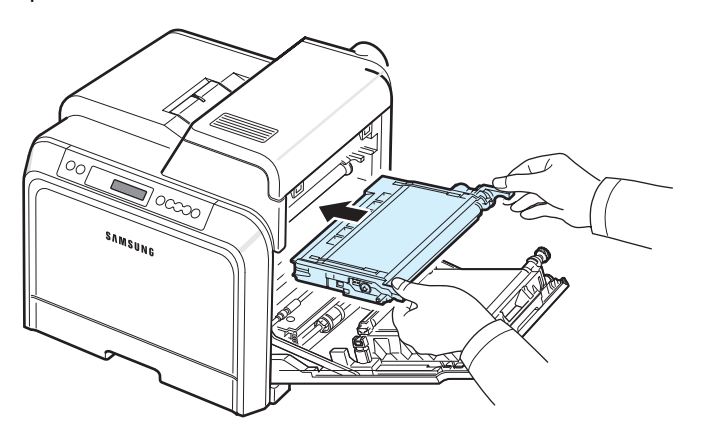

**8** Sulje kansi. Varmista, että kansi on tiukasti kiinni, ja kytke sitten virta tulostimeen.

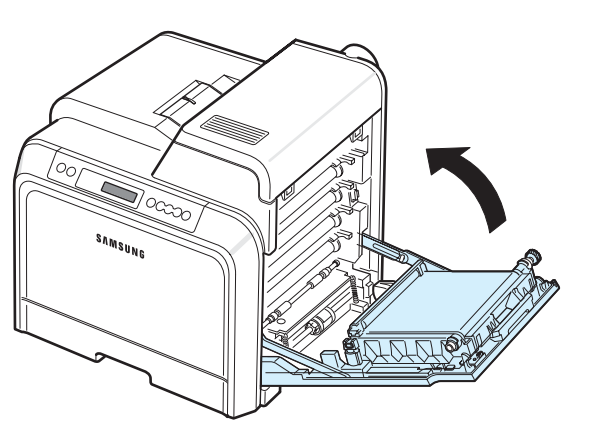

**VAROITUS**: Jos kansi ei ole kokonaan suljettu, tulostinta ei voi käyttää.

## <span id="page-40-1"></span><span id="page-40-0"></span>**Paperin siirtohihnan vaihtaminen**

Paperin siirtohihnan käyttöikä on keskimäärin 35 000 mustavalkoista ja värillistä sivua. Kun paperinsiirtohihnan käyttöikä on päättynyt, tulostin lopettaa tulostamisen, kunnes tulostimeen asetetaan uusi paperinsiirtohihna. SmartPanel-ohjelmaikkuna tulee näyttöön tietokoneessa. Se ilmaisee, että paperinsiirtohihna on vaihdettava. Ohjauspaneelin näytössä näkyy virhesanoma "Vaihda siirtohihna". Vaihda tällöin paperin siirtohihna.

**HUOMAUTUS**: Paperinsiirtohihnan käyttöikään saattaa vaikuttaa käyttöympäristö, tulostustöiden välinen aika sekä tulostusmateriaalin laji ja koko.

Voit vaihtaa paperin siirtohihnan seuraavasti:

- **1** Katkaise virta tulostimesta ja odota muutama minuutti, jotta tulostin jäähtyy.
- **2** Avaa kansi kokonaan kahvan avulla.

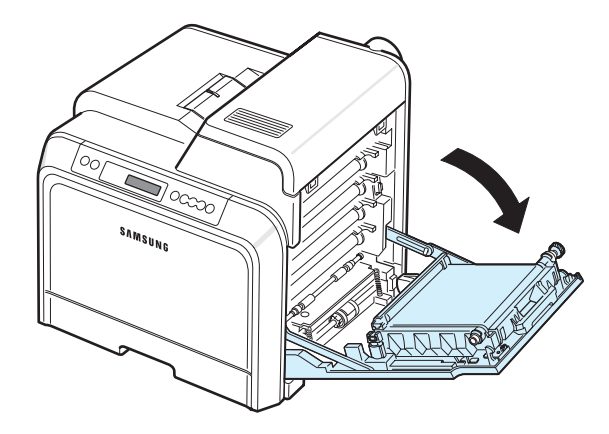

- Älä koske vihreään pintaan, OPC-rumpuun tai väriainekasettien etuosaan käsin tai millään muullakaan materiaalilla. Vältä tämän alueen koskettamista käyttämällä kasettien kahvoja.
- Jos jätät luukun auki usean yli muutaman minuutin ajaksi, OPC-rumpu saattaa altistua valolle. Tämä vioittaa OPC-rumpua. Sulje luukku, jos joudut keskeyttämään asennuksen jostain syystä.

**3** Etsi vihreä vapautuspainike luukun sisäpuolelta (läheltä paperin siirtohihnan vasenta puolta). Vapauta paperin siirtohihna painamalla painiketta. Nosta paperin siirtohihna tulostimesta pitämällä kiinni sen kahvasta.

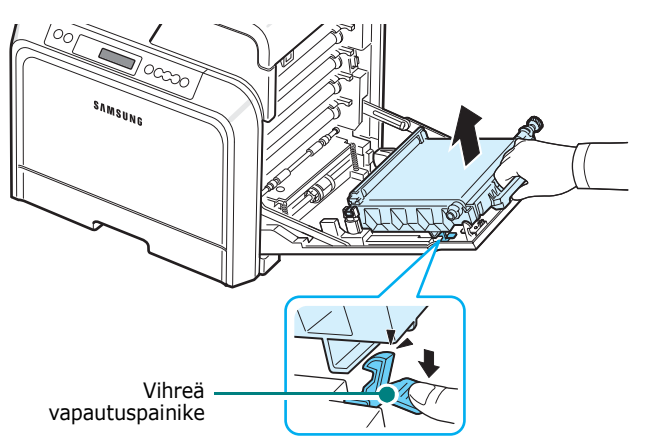

**4** Ota uusi paperin siirtohihna sen paketista.

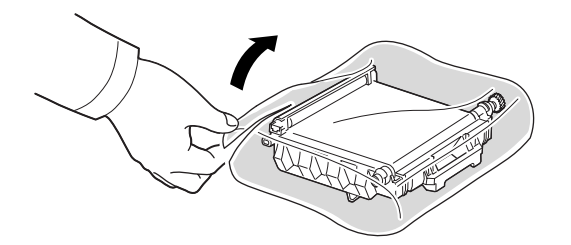

**5** Poista paperin siirtohihnan peitepaperi poistamalla sen teippi.

#### **VAROITUS**:

- Älä käytä teräviä esineitä, kuten veistä tai saksia, paperin siirtohihnan paketin avaamiseen. Se saattaa vahingoittaa paperin siirtohihnan pintaa.
- Varo naarmuttamasta paperin siirtohihnan pintaa.
- **6** Pidä kiinni uuden paperin siirtohihnan kahvasta ja aseta hihna luukun sisäpuolen vastakkeiden mukaisesti.

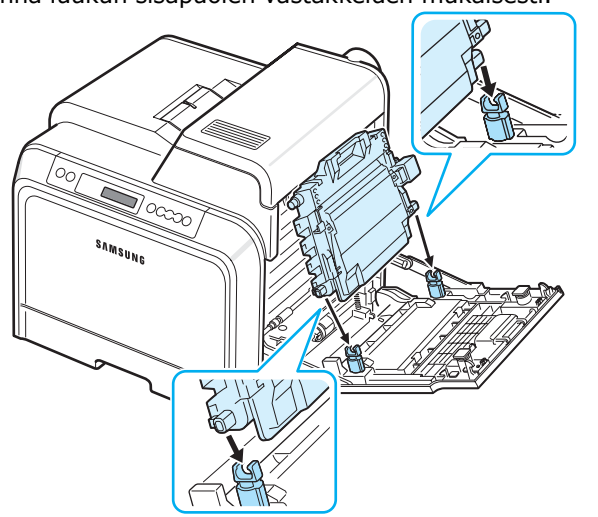

**7** Paina hihnaa alas, kunnes se naksahtaa paikalleen. Laske sitten paperin siirtohihnaa, kunnes se on luukun suuntainen ja vakaasti paikallaan. Vihreä vapautuspainike lukitsee paperin siirtohihnan automaattisesti.

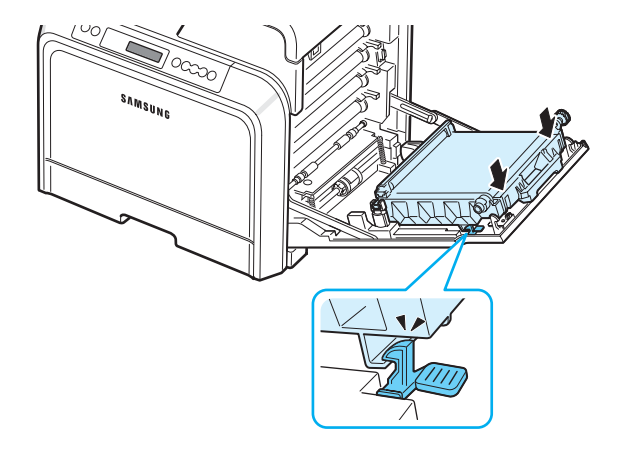

**8** Sulje luukku tiukasti.

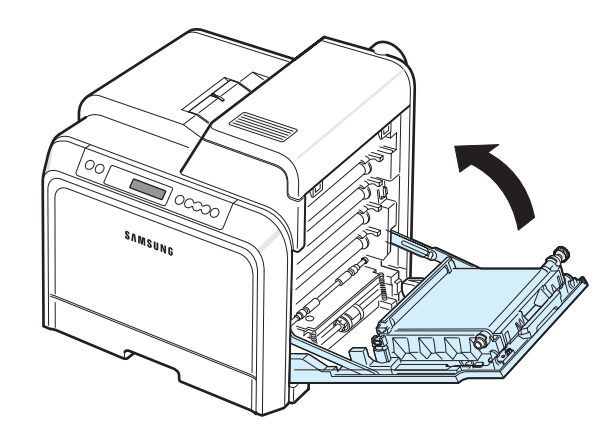

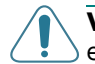

**VAROITUS**: Jos luukku ei ole kokonaan suljettu, tulostinta ei voi käyttää.

**9** Kytke virta tulostimeen.

## <span id="page-42-1"></span><span id="page-42-0"></span>**Kiinnitysyksikön vaihtaminen**

Kiinnitysyksikön käyttöikä on keskimäärin 50 000 mustavalkoista ja värillistä sivua. Kun kiinnitysyksikön käyttöikä on päättynyt, tulostin lopettaa tulostamisen, kunnes tulostimeen on asennettu uusi kiinnitysyksikkö. SmartPanel-ohjelmaikkuna tulee näyttöön tietokoneessa. Se ilmaisee, että kiinnitysyksikkö on vaihdettava. Se ilmaisee, että kiinnitysyksikkö on vaihdettava. Ohjauspaneelin näytössä näkyy myös virhesanoma "Vaihda k.yksikkö". Vaihda tällöin kiinnitysyksikkö.

**HUOMAUTUS**: Kiinnitysyksikön käyttöikään saattaa vaikuttaa käyttöympäristö, tulostustöiden välinen aika sekä tulostusmateriaalin laji ja koko.

Voit vaihtaa kiinnitysyksikön seuraavasti:

- **1** Katkaise virta tulostimesta ja odota muutama minuutti, jotta tulostin jäähtyy.
- **2** Avaa kansi kokonaan kahvan avulla.

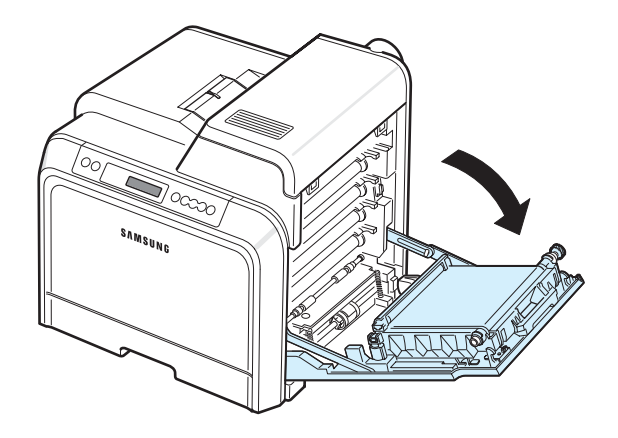

#### **VAROITUS**:

- Älä koske vihreään pintaan, OPC-rumpuun tai väriainekasettien etuosaan käsin tai millään muullakaan materiaalilla. Vältä tämän alueen koskettamista käyttämällä kasettien kahvoja.
- Varo naarmuttamasta paperin siirtohihnan pintaa.
- Jos jätät luukun auki usean yli muutaman minuutin ajaksi, OPC-rumpu saattaa altistua valolle. Tämä vioittaa OPC-rumpua. Sulje luukku, jos joudut keskeyttämään asennuksen jostain syystä.

**3** Avaa yläkansi.

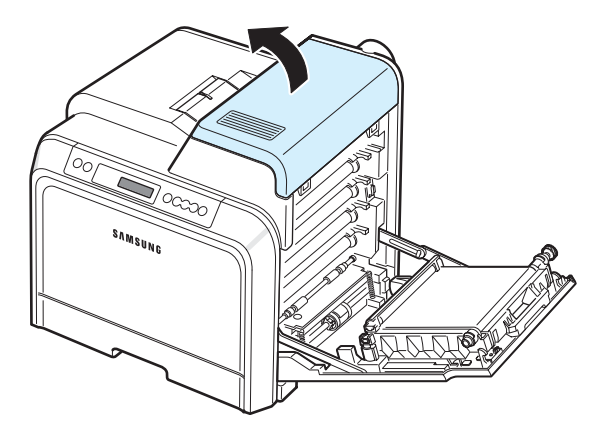

**4** Irrota kiinnitysyksikön molemmilla puolilla olevat kaksi ruuvia ruuvimeisselin tai esimerkiksi kapean kolikon avulla. Vedä sitten kiinnitysyksikkö suoraan ulos sen kahvan avulla.

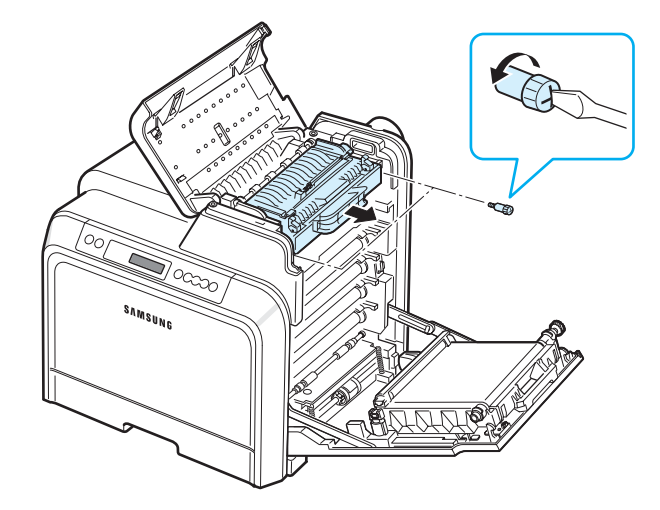

- **5** Poista kiinnitysyksikkö sen paketista ja aseta se tulostimeen.
- **6** Kiristä molemmat ruuvit.
- **7** Kun olet varmistanut, että luukku on avoinna, sulje yläkansi. Varmista, että se on tiukasti kiinni.
- **8** Sulje luukku tiukasti.

**VAROITUS**: Jos yläkantta ja luukkua ei ole kokonaan suljettu, tulostinta ei voi käyttää.

**9** Liitä virtajohto ja kaapelit. Kytke sitten virta tulostimeen.

## <span id="page-43-1"></span><span id="page-43-0"></span>**Tulostimen puhdistaminen**

Tulostuksen aikana tulostimen sisään voi kertyä paperihiukkasia, väriainetta ja pölyä. Ajan kuluessa ne saattavat aiheuttaa tulostuslaatuongelmia, kuten väriainepisteitä tai tahroja. Tulostimessasi on puhdistustila, joka voi korjata ja estää tällaiset ongelmat.

## **Tulostimen ulkopuolen puhdistaminen**

Puhdista tulostimen kuori pehmeällä nukkaamattomalla kankaalla. Voit kostuttaa kangasta hieman vedellä, mutta varo, ettei tulostimen päälle tai sisään tipu vettä.

**VAROITUS**: Tulostimen kuoren puhdistaminen runsaasti alkoholia sisältävillä puhdistusaineilla, liuoksilla tai muilla vahvoilla aineilla saattaa muuttaa kuoren väriä tai rikkoa sen pinnan.

## <span id="page-43-2"></span>**Tulostimen sisäpuolen puhdistaminen**

**HUOMAUTUS**: Kun puhdistat tulostimen sisäpuolta, varo koskettamasta siirtorullaan. Sormistasi tarttuva rasva saattaa heikentää tulostuslaatua.

- **1** Katkaise tulostimen virta ja irrota sen virtajohto. Odota muutama minuutti, että tulostin jäähtyy.
- **2** Avaa kansi kokonaan kahvan avulla.

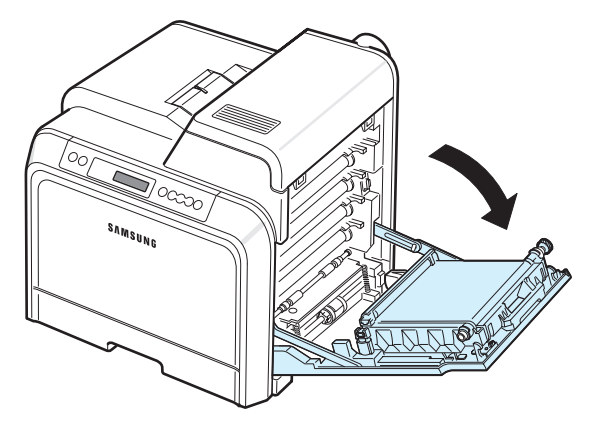

#### **VAROITUS**:

- Älä koske vihreään pintaan, OPC-rumpuun tai väriainekasettien etuosaan käsin tai millään muullakaan materiaalilla. Vältä tämän alueen koskettamista käyttämällä kasettien kahvoja.
- Varo naarmuttamasta paperin siirtohihnan pintaa.
- Jos jätät luukun auki usean yli muutaman minuutin ajaksi, OPC-rumpu saattaa altistua valolle. Tämä vioittaa OPC-rumpua. Sulje luukku, jos joudut keskeyttämään asennuksen jostain syystä.

**3** Tartu kiinni kunkin väriainekasetin kahvoista ja vedä kasetit ulos tulostimesta. Aseta ne puhtaalle ja tasaiselle pinnalle.

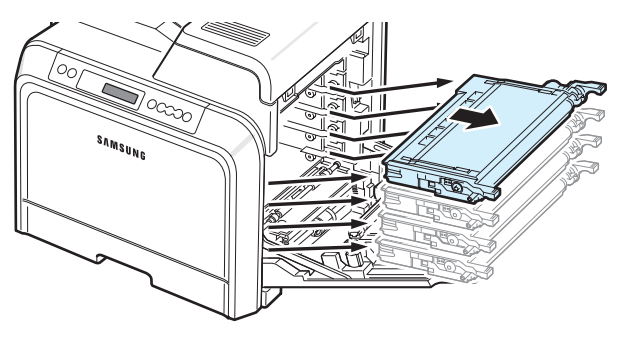

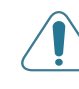

**VAROITUS**: Altista väriainekasettia valolle mahdollisimman vähän, jotta välttäisit sen vahingoittumisen. Suojaa kasetit peittämällä ne paperilla tarvittaessa.

**4** Katso tulostimen sisään. Poista pöly, paperihiukkaset ja valunut väriaine kostealla, pehmeällä ja nukkaamattomalla kankaalla tai pienellä imurilla.

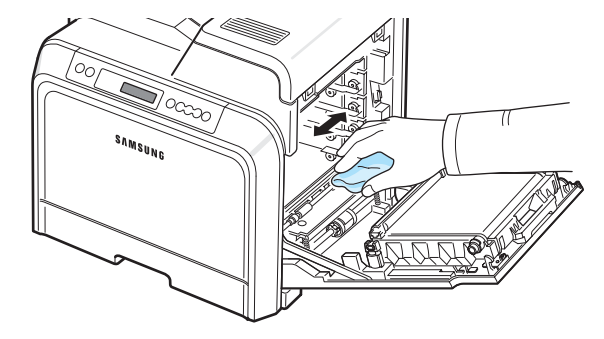

**HUOMAUTUS**: Anna tulostimen kuivua täysin puhdistamisen jälkeen.

**5** Katso tulostimen sisuksen oikeanpuoleiseen osaan ja etsi väriainekasettien värimerkinnät.

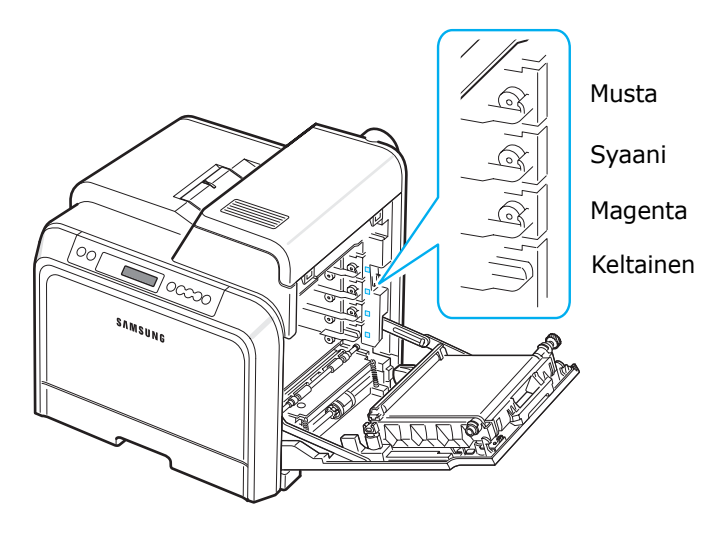

**6** Tartu kunkin väriainekasetin kahvoihin. Aseta väriainekasetit niiden vastakkeisiin tulostimen sisällä seuraavassa järjestyksessä: keltainen, magenta, syaani ja musta. Aseta kasetit niin, että ne napsahtavat paikoilleen.

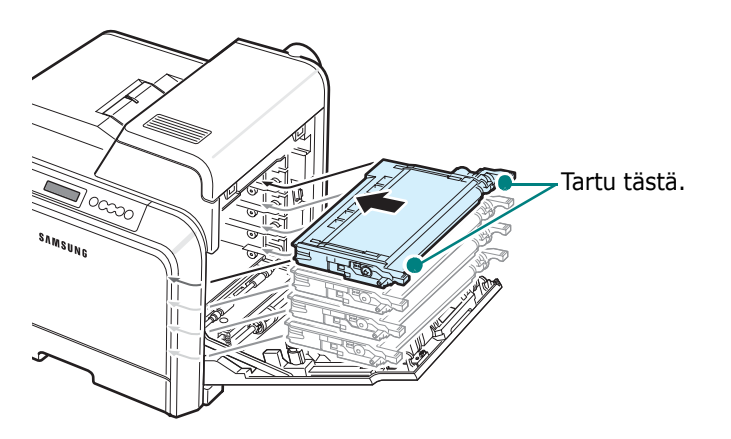

**7** Sulje kansi. Varmista, että kansi on tiukasti suljettu.

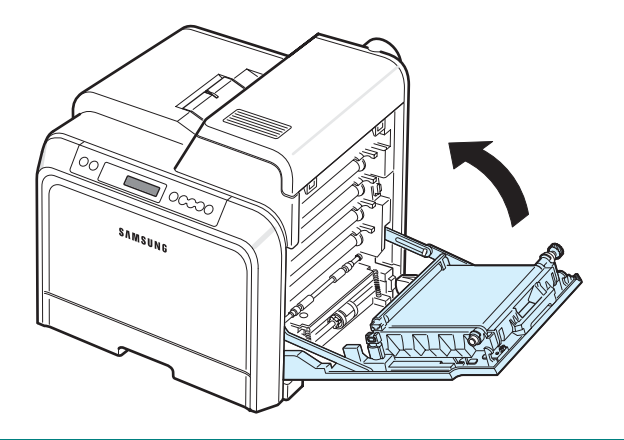

**VAROITUS**: Jos luukku ei ole kokonaan suljettu, tulostinta ei voi käyttää.

**8** Liitä virtajohto ja kytke virta tulostimeen.

## <span id="page-44-0"></span>**Tulostimen hallinta Web-sivuston**

## **avulla** *(vain CLP-650N)*

Tulostimen Web-sivuston avulla voit määrittää tulostimen lähettämään sähköposti-ilmoituksia määritettyyn osoitteeseen.

Voit käyttää tulostimen Web-sivustoa seuraavasti:

- **1** Käynnistä Windowsista Web-selain, kuten Internet Explorer.
- **2** Kirjoita tulostimen IP-osoite (http://xxx.xxx.xxx.xxx) selaimen osoitekenttään ja paina **Enter**-näppäintä tai napsauta **Siirry**.

Tulostimen upotettu Web-sivu avautuu.

## **Sähköposti-ilmoituksen määrittäminen**

Sähköposti-ilmoitustoiminto antaa tulostimesi lähettää varoituksia tai hälytyksiä määritettyyn osoitteeseen. Voit myös lähettää väriainetilauksen määritettyyn osoitteeseen. Nämä viestit tulee lähettää SMTP-palvelimen avulla.

Voit määrittää sähköposti-ilmoitusominaisuuden seuraavasti:

- **1** Valitse tulostimen Web-sivulla **Machine Settings**.
- **2** Valitse **E-mail Notification Setup**.
- **3** Täytä tarvittavien ruutujen tiedot.

Voit määrittää palvelimen tiedot, vastaanottajaluettelon ja ehtotiedot sekä väriaineen tilausjärjestelmän. Lisätietoja näistä asetuksista on seuraavissa osissa.

#### **Palvelimen tiedot**

Määritä tulostimen asetukset niin, että sähköposti lähetetään SMTP-palvelimen avulla.

Voit määrittää seuraavat kohteet:

- **IP Address or Host Name**: Valitse IP-osoite tai isäntänimi. Jos valitset isäntänimen, sinun on kirjoitettava DNS-asetuksesi **Network Settings** -välilehden TCP/IP-kohtaan.
- **SMTP Server and Port**: Kirjoita SMTP-palvelimen nimi ja porttinumero.
- **SMTP Requires Authentication**: Valitse tämä, jos SMTP-palvelin on todennettava.
- **SMTP Server Login**: Kirjoita kirjautumisnimesi.
- **SMTP Server Password**: Kirjoita kirjautumissalasanasi.
- **SMTP Server Connection Timeout**: Määritä aika (30 - 120 sekuntia), jonka välein tulostin yrittää lähettää sähköpostiviestin SMTP-palvelimesta määritettyyn sähköpostiosoitteeseen.
- **Reply Address**: Kun tulostin luo sähköpostiviestin, voit tarvittaessa määrittää vastausviestin lähettämisen tiettyyn sähköpostiosoitteeseen. Tässä voit määrittää sähköpostiosoitteen, johon vastaukset lähetetään.

#### **Vastaanottajaluettelo ja ehdot**

Määritä tulostimen sähköpostiasetukset.

Voit määrittää seuraavat kohteet:

- **SysAdmin E-mail Address**: Kirjoita järjestelmänvalvojan sähköpostiosoite.
- **Key User E-mail Address**: Kirjoita sähköpostiosoite, johon tulostimen tulee lähettää sähköposti-ilmoitukset.
- **Service E-mail Address**: Kirjoita huoltokeskuksen tai huoltohenkilöstön edustajan sähköpostiosoite.
- **Consumable Shortage Warning**: Valitse henkilö, jolle tulostin lähettää varoitussanoman, kun tarvikkeesta on jäljellä noin 10 prosenttia.
- **Consumable & Printer Setup Review**: Valitse henkilö, jolle tulostin lähettää tulostimen ja tarvikkeiden tilatiedot sisältävän viestin aina, kun tulostin on tulostanut 1 000 sivua.
- **History**: Valitse henkilö, jolle tulostin lähettää tiedot tarvikkeiden vaihtamisajankohdasta ja virhesanomat.
- **Alert**: Valitse henkilö, jolle tulostin lähettää uudet virhesanomat.
- **Select Notifications**: Valitse, haluatko saada kunkin ilmoituksen.

#### **Väriaineiden tilausjärjestelmä**

Väriaineiden tilausjärjestelmän avulla tulostin voi lähettää väriainetilauksen määritettyyn osoitteeseen havaitessaan jonkin väriainekasetin olevan lähes tyhjä.

Ota väriaineiden tilausjärjestelmä käyttöön määrittämällä asetukset.

Voit määrittää seuraavat kohteet:

- **Enable**: Valitse, lähettääkö tulostin sähköpostiviestin, kun sen väriaine on vähissä.
- **Phone number**: Kirjoita Samsung-jälleenmyyjän puhelinnumero.
- **URL**: Kirjoita Samsung-jälleenmyyjän URL-osoite.

## **Yhteystietovälilehden asetusten määrittäminen**

Valitse **Support**-välilehti, jotta voit tarkastella ja syöttää joitakin **Contact Information** -osan tietoja.

- **Name**: Kirjoita sähköpostin lähettäjän nimi, kuten yrityksesi tai toimistosi nimi.
- **Phone number**: Kirjoita sähköposti-ilmoituksiin sisällytettävä puhelinnumero.
- **Location**: Kirjoita sähköposti-ilmoituksiin sisällytettävä sijaintitieto.
- **Address**: Kirjoita lähettäjän sähköpostiosoite.

**HUOMAUTUS**: Verkon asennettu palomuuri saattaa estää sähköpostiviestin lähettämisen.

## **7 Ongelmien ratkaiseminen**

Tässä luvussa on hyödyllisiä tietoja siitä, mitä voit tehdä, kun kohtaat virheen tulostinta käyttäessäsi.

Tämän luvun aiheita:

- **• [Vianmäärityksen tarkistusluettelo](#page-46-0)**
- **• [Yleisten tulostusongelmien ratkaiseminen](#page-47-0)**
- **• [Paperitukosten poistaminen](#page-49-0)**
- **• [Tulostuslaatuongelmien ratkaiseminen](#page-57-0)**
- **• [Näytön sanomat](#page-59-0)**
- **• [Yleiset Windows-ongelmat](#page-62-0)**
- **• [Yleiset Macintosh-ongelmat](#page-62-1)**
- **• [Yleiset PS-ongelmat](#page-62-2)**
- **• [Yleiset Linux-ongelmat](#page-63-0)**

## <span id="page-46-0"></span>**Vianmäärityksen tarkistusluettelo**

Jos tulostin ei toimi oikein, katso seuraavaa tarkistusluetteloa. Jos tulostin ei läpäise jotain vaihetta, noudata sitä vastaavia vianmäärityksen ehdotuksia.

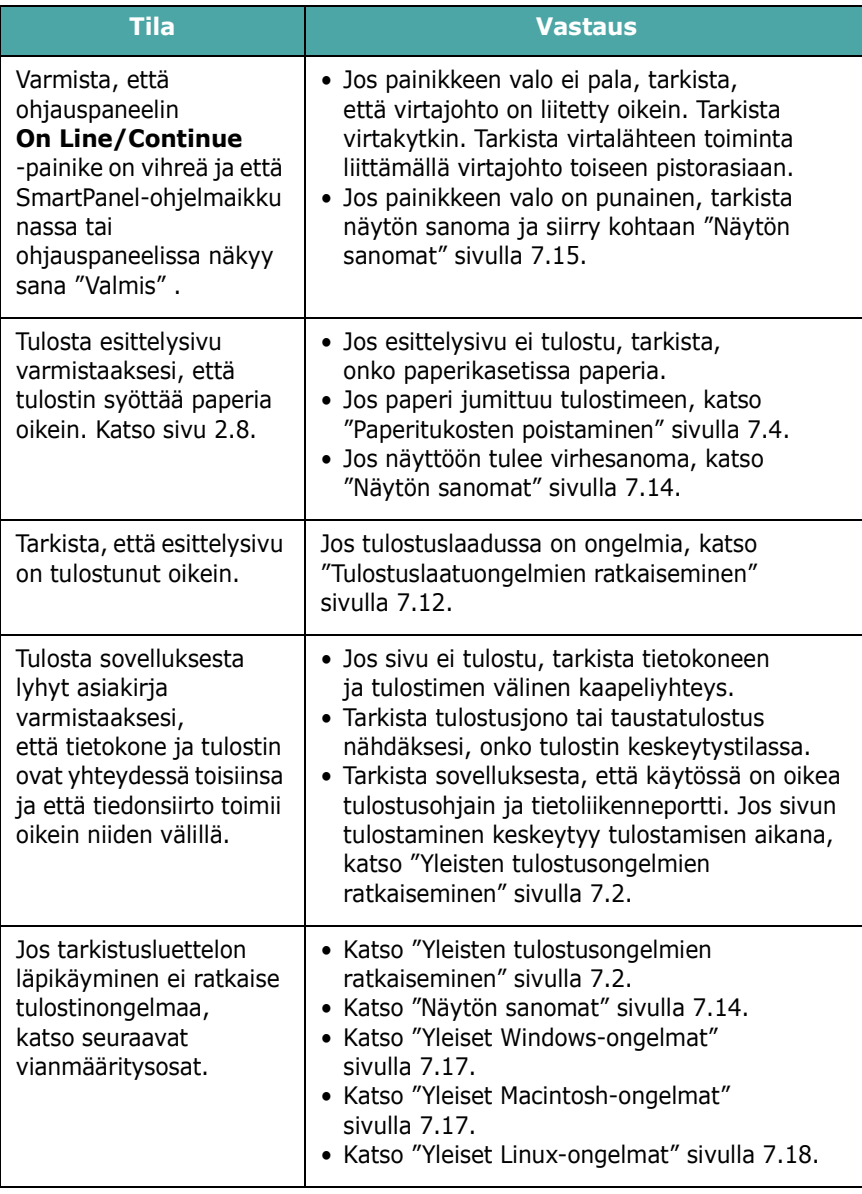

## <span id="page-47-0"></span>**Yleisten tulostusongelmien ratkaiseminen**

Katso tulostimen toimintaan liittyvien ongelmien ehdotettuja ratkaisuja seuraavasta taulukosta.

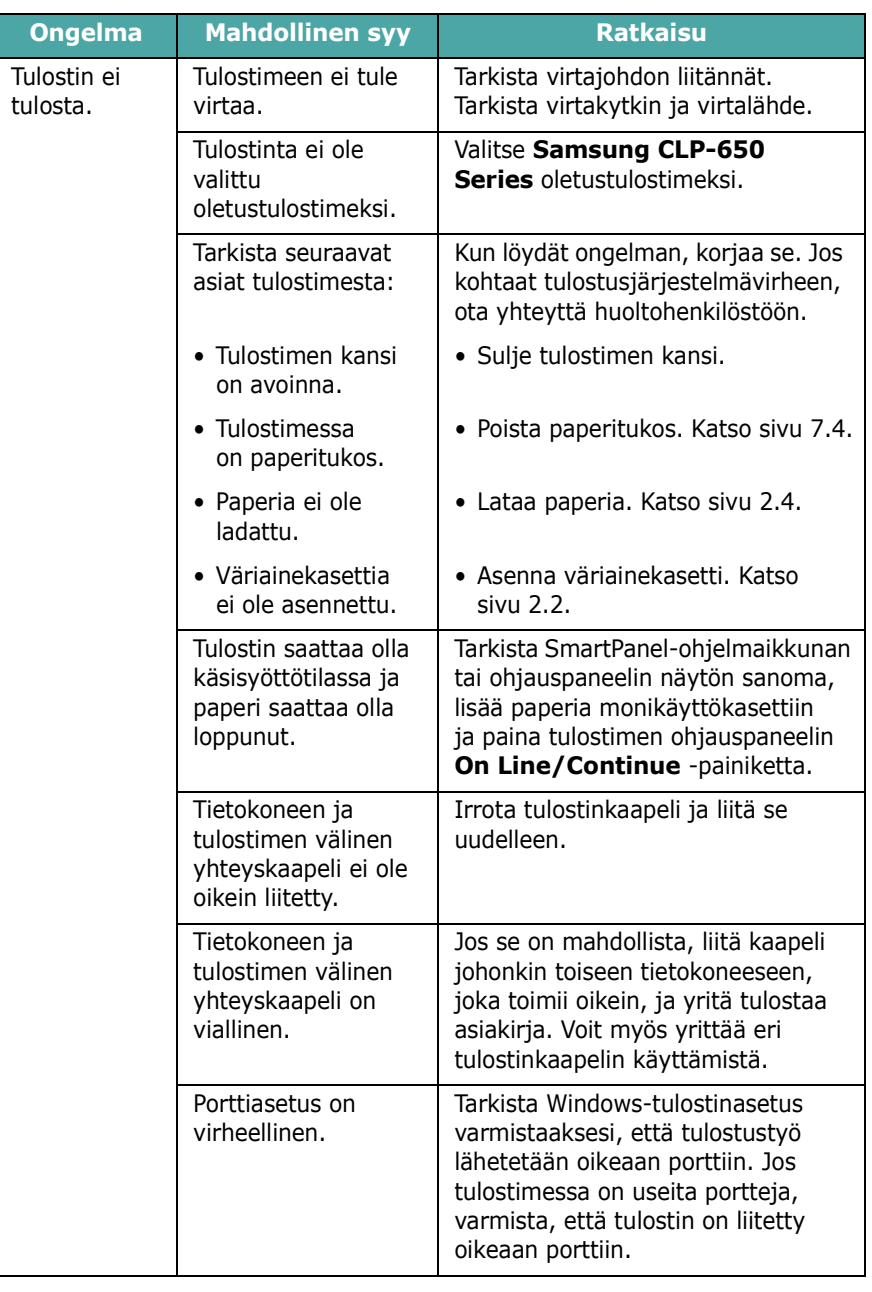

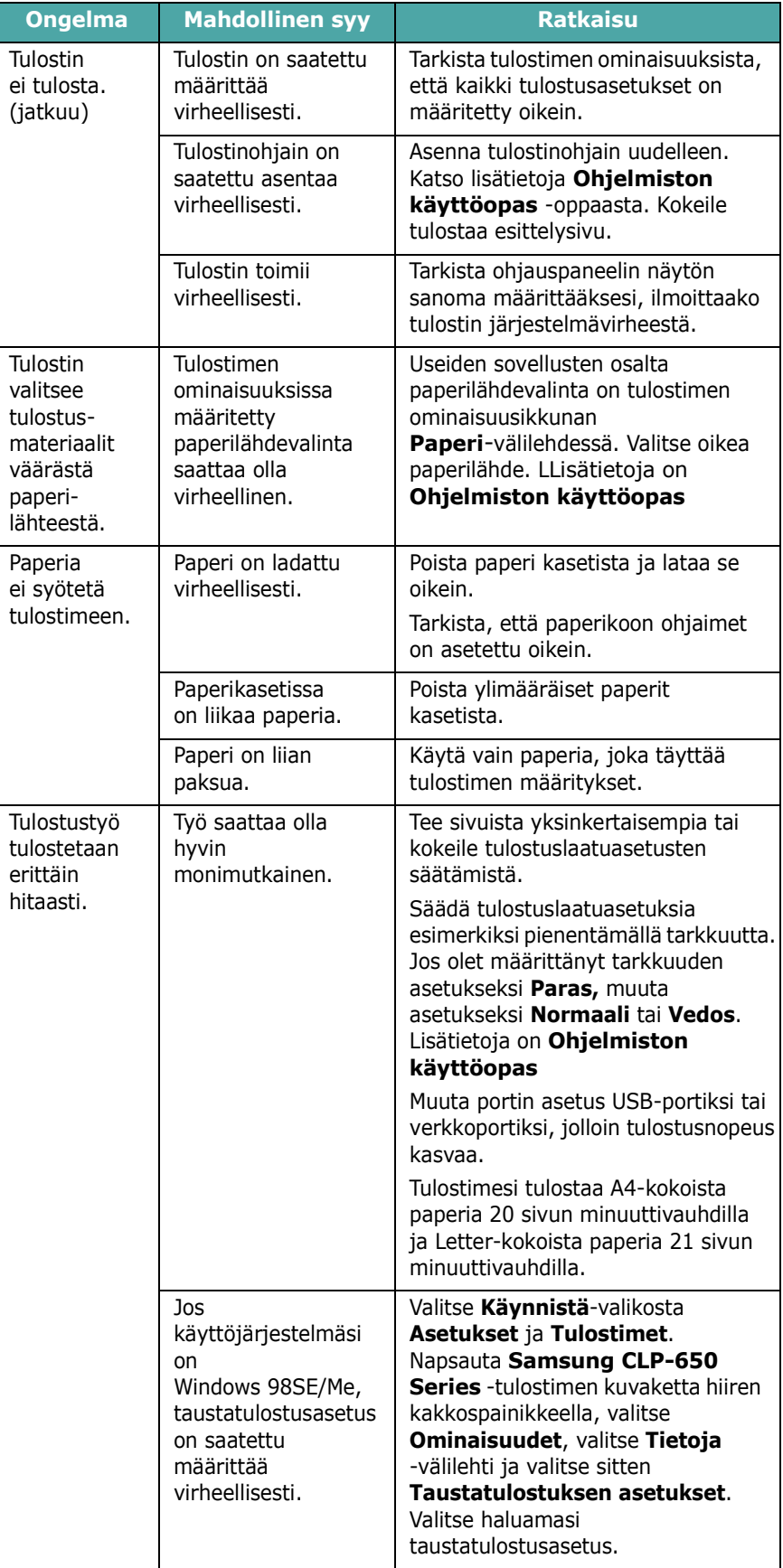

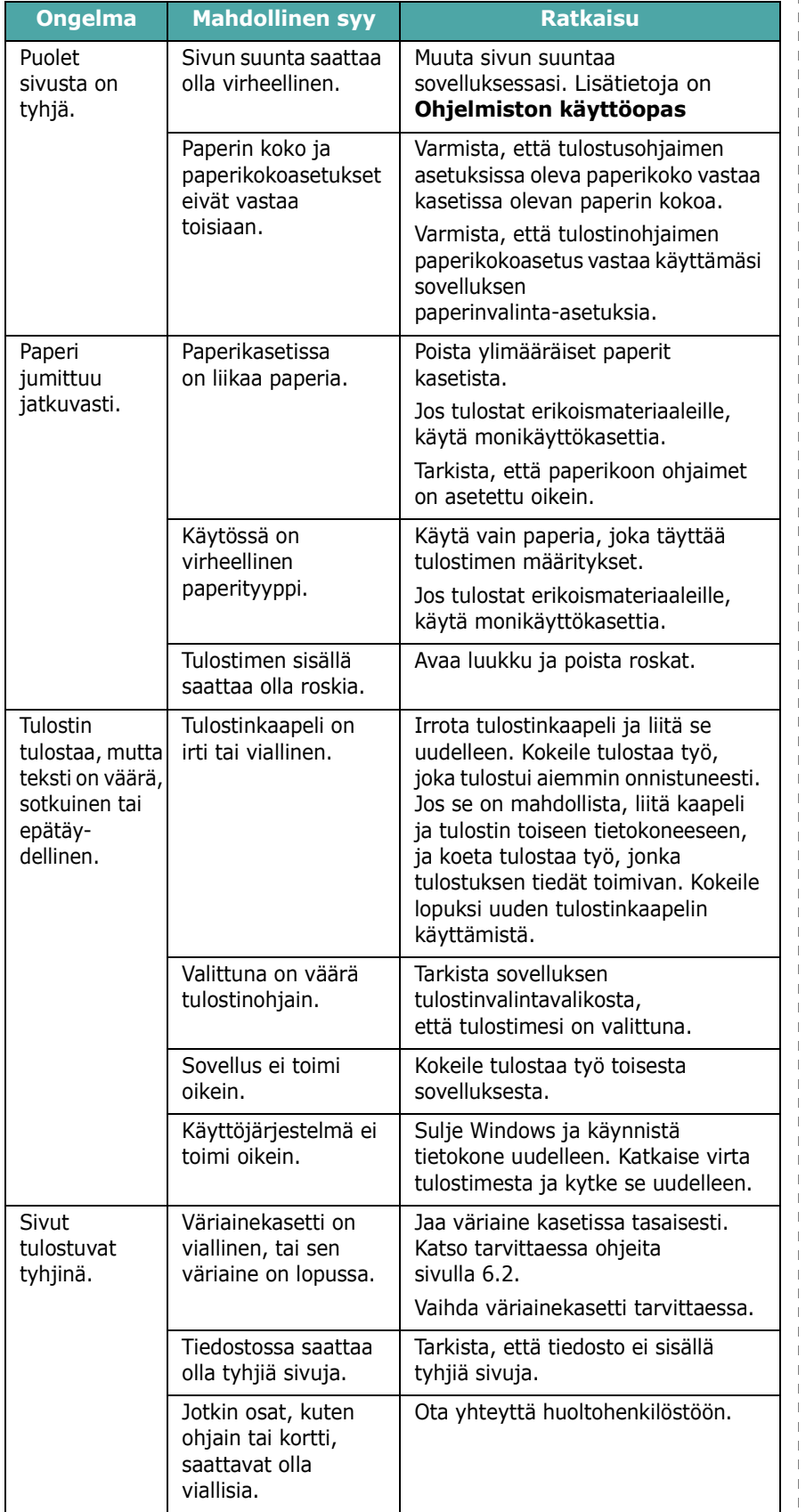

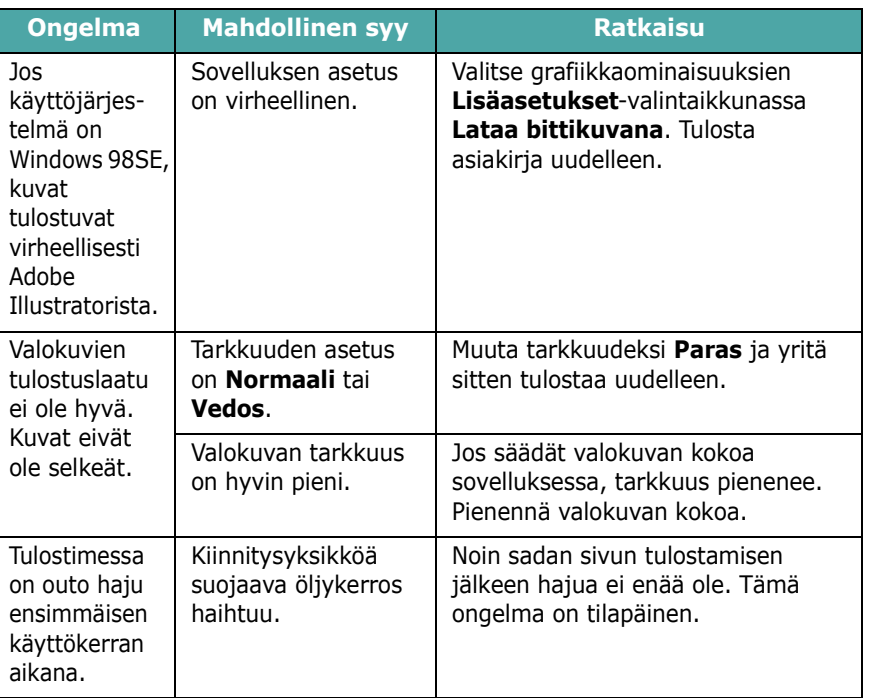

 $\frac{1}{1}$ 

## <span id="page-49-0"></span>**Paperitukosten poistaminen**

**HUOMAUTUS**: Kun poistat tulostimeen jumittunutta paperia, vedä paperia mahdollisuuksien mukaan aina siihen suuntaan, johon se normaalisti liikkuu, jotta sisäiset osat eivät vioitu. Vedä paperia aina lujasti ja tasaisesti. Älä nyi sitä. Jos paperi repeytyy, varmista, että poistat kaikki paperinpalat tulostimesta, tai muuten tukos ilmenee uudelleen.

Kun ilmenee paperitukos, sitä vastaavaan paikkaan ohjauspaneelin tilakartassa syttyy merkkivalo. Vastaava tukoksen sijainnin ilmaiseva virhesanoma näkyy myös ohjauspaneelin näytössä. Katso alla olevasta taulukosta tietoja paperitukoksen paikantamiseen ja poistamiseen:

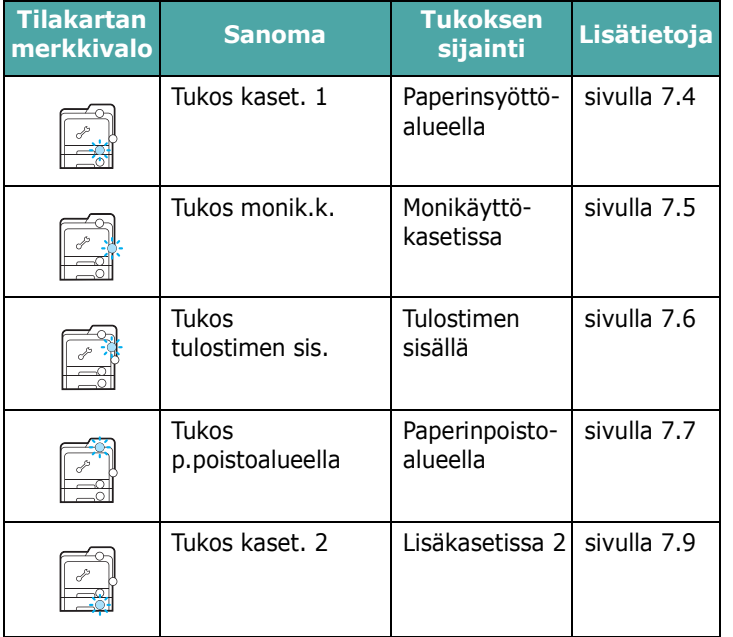

Jotta voisit jatkaa tulostamista paperitukosten poistamisen jälkeen, sinun on avattava ja suljettava luukku.

## <span id="page-49-1"></span>**Paperinsyöttöalueella**

Jos paperitukos on paperinsyöttöalueella, sitä vastaavaan tilakartan kohtaan syttyy merkkivalo. Näyttöön tulee myös teksti "Tukos kaset. 1".

**1** Avaa luukku kokonaan kahvan avulla.

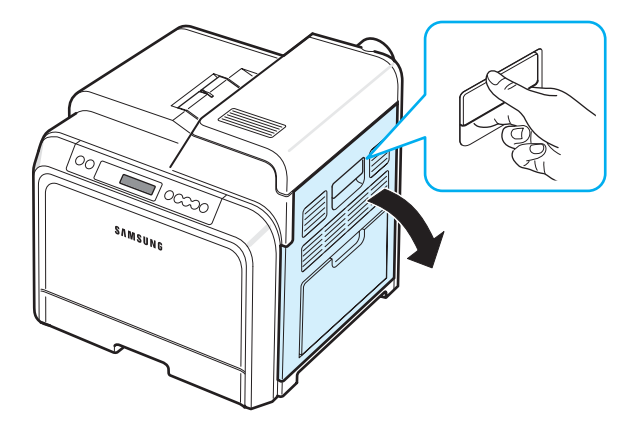

**2** Poista paperi varovasti vetämällä sitä alla olevan kuvan mukaiseen suuntaan. Siirry vaiheeseen [6.](#page-50-1)

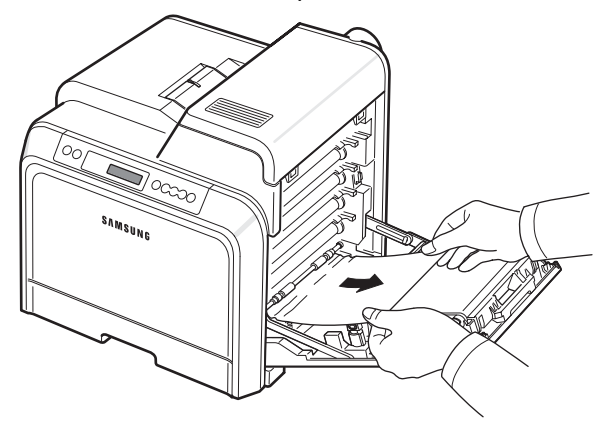

Jos et löydä jumittunutta paperia tai jos paperia ei ole helppo poistaa, lopeta vetäminen ja siirry vaiheeseen [3.](#page-50-2)

- Älä koske vihreään pintaan, OPC-rumpuun tai väriainekasettien etuosaan käsin tai millään muullakaan materiaalilla. Vältä tämän alueen koskettamista käyttämällä kasettien kahvoja.
- Varo naarmuttamasta paperin siirtohihnan pintaa.
- Jos jätät luukun auki yli muutaman minuutin ajaksi, OPC-rumpu saattaa altistua valolle. Tämä vioittaa OPC-rumpua. Sulje luukku, jos joudut keskeyttämään asennuksen jostain syystä.

<span id="page-50-2"></span>**3** Vedä kasetti auki. Kun olet vetänyt sen kokonaan ulos, nosta kasetin etuosaa hieman, jotta kasetti irtoaa tulostimesta.

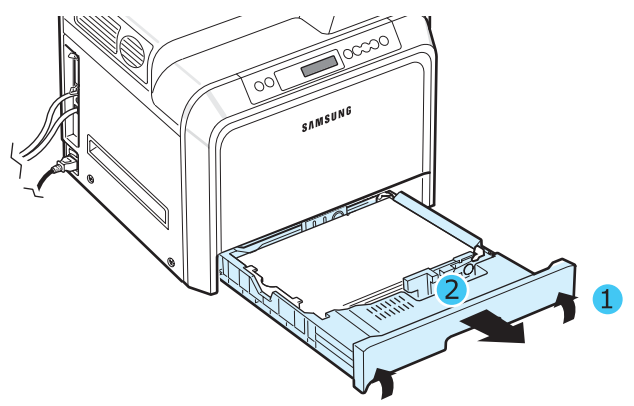

**4** Poista jumiutunut paperi vetämällä se varovasti suoraan ulos alla olevan kuvan mukaisesti.

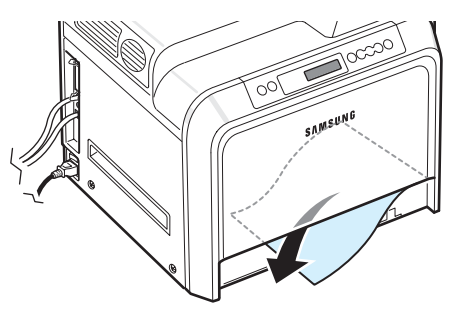

**5** Aseta kasetti takaisin paikalleen laskemalla sen takareuna, asettamalla se sille varatun paikan mukaisesti ja liu'uttamalla se tulostimeen.

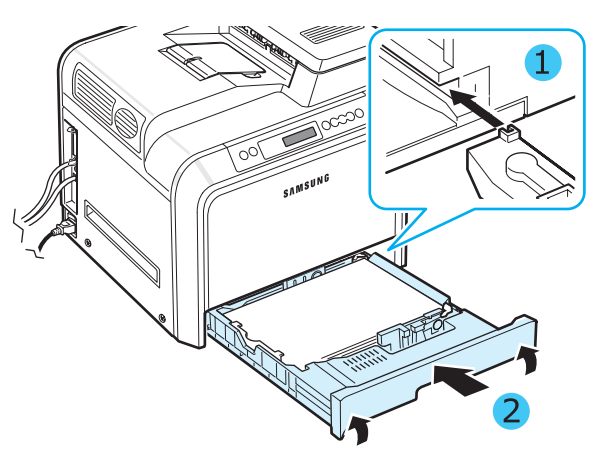

<span id="page-50-1"></span>**6** Kun olet poistanut jumittuneen paperi, tarkista, onko tulostimen muissa osissa jumittunutta paperia.

**7** Sulje luukku tiukasti. Tulostin jatkaa tulostamista.

**VAROITUS**: Jos luukku ei ole kokonaan suljettu, tulostinta ei voi käyttää.

### <span id="page-50-0"></span>**Monikäyttökasetissa**

Kun tulostat käyttäen monikäyttökasettia ja tulostin havaitsee, että paperia ei ole tai että paperi on ladattu virheellisesti, sitä vastaavaan tilakartan kohtaan syttyy merkkivalo. Näyttöön tulee myös teksti "Tukos monik.k.".

**1** Jos paperia ei syötetä oikein, avaa luukku kokonaan kahvan avulla.

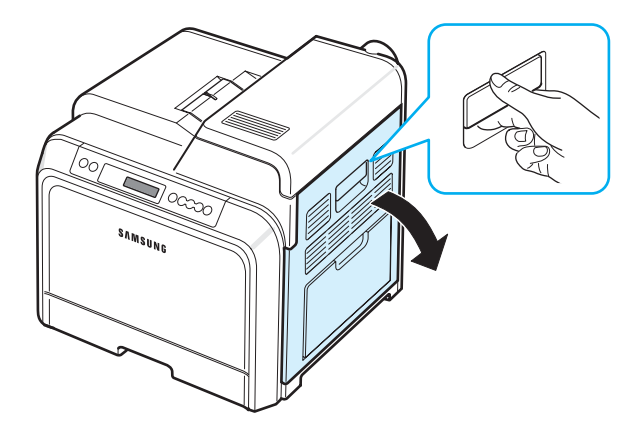

**2** Poista jumittunut paperi vetämällä sitä kuvan osoittamaan suuntaan. Vältä paperin repeytyminen vetämällä se ulos hitaasti ja rauhallisesti.

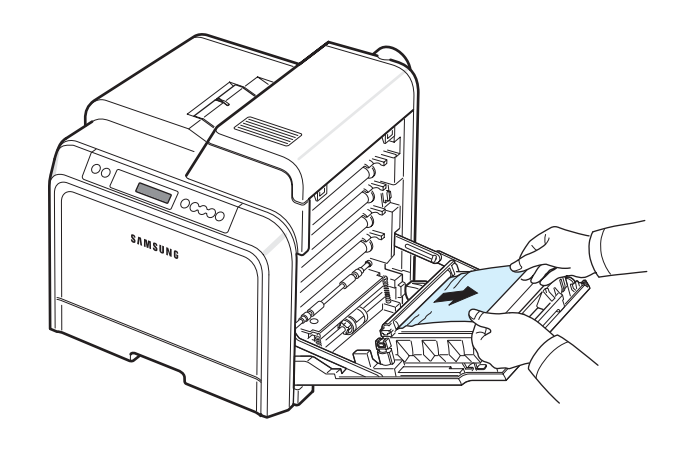

- Älä koske vihreään pintaan, OPC-rumpuun tai väriainekasettien etuosaan käsin tai millään muullakaan materiaalilla. Vältä tämän alueen koskettamista käyttämällä kasettien kahvoja.
- Varo naarmuttamasta paperin siirtohihnan pintaa.
- Jos jätät luukun auki yli muutaman minuutin ajaksi, OPC-rumpu saattaa altistua valolle. Tämä vioittaa OPC-rumpua. Sulje luukku, jos joudut keskeyttämään asennuksen jostain syystä.
- **3** Sulje luukku tiukasti. Tulostin jatkaa tulostamista.

**VAROITUS**: Jos luukku ei ole kokonaan suljettu, tulostinta ei voi käyttää.

## <span id="page-51-0"></span>**Tulostimen sisällä**

Jos paperitukos on tulostimen sisällä, sitä vastaavaan tilakartan kohtaan syttyy merkkivalo. Näyttöön tulee myös teksti "Tukos tulostimen sis.".

**1** Avaa luukku kokonaan kahvan avulla.

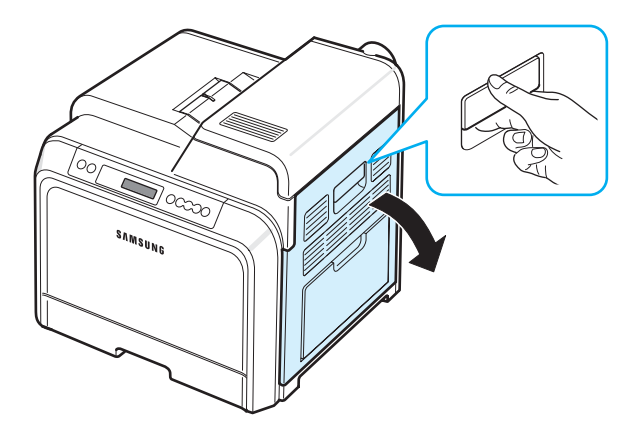

**2** Avaa yläkansi.

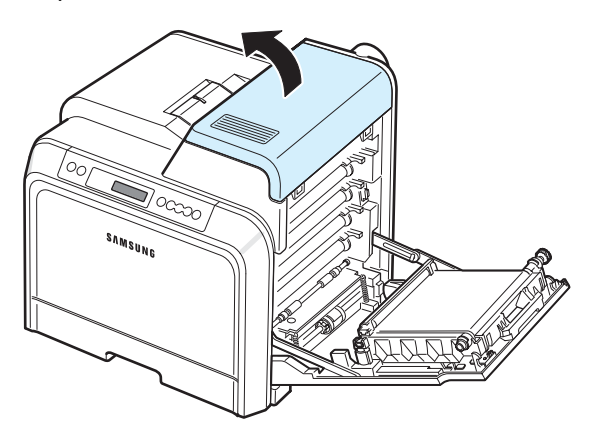

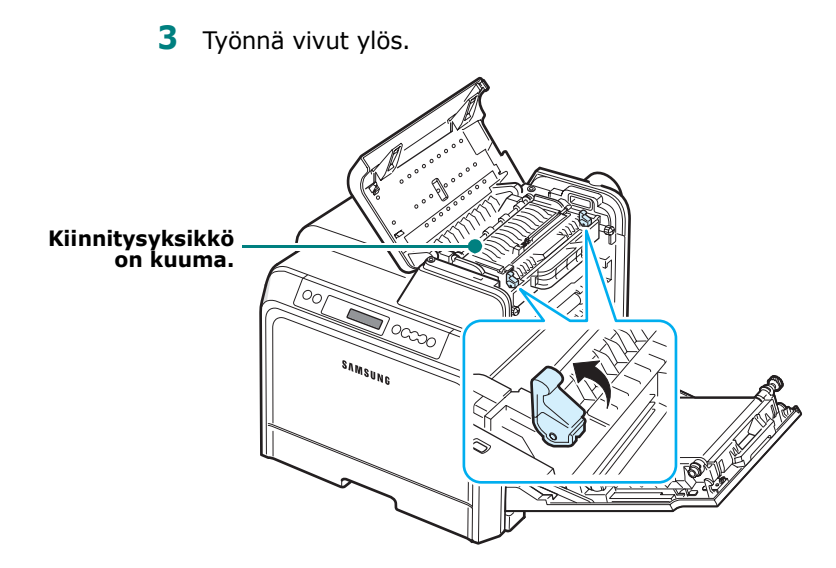

**4** Avaa sisäkansi sen kahvan avulla ja ota jumittunut paperi varovasti tulostimesta.

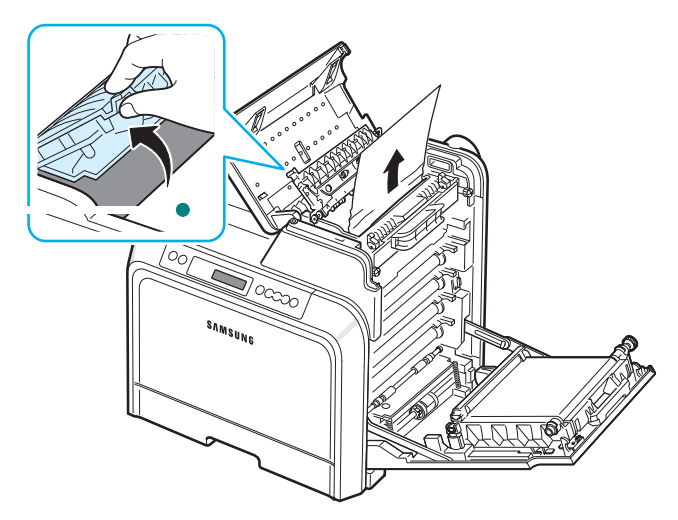

**5** Sulje sisäkansi ja työnnä vivut alas.

- Älä kosketa sisäkannen sisäpuolella olevaa kiinnitysyksikköä. Kiinnitysyksikkö on kuuma, ja saattaa aiheuttaa palovammoja. Kiinnitysyksikön toimintalämpötila on 180 °C. Ole varovainen poistaessasi paperia tulostimesta.
- Älä koske vihreään pintaan, OPC-rumpuun tai väriainekasettien etuosaan käsin tai millään muullakaan materiaalilla. Vältä tämän alueen koskettamista käyttämällä kasettien kahvoja.
- Varo naarmuttamasta paperin siirtohihnan pintaa.
- Jos jätät luukun auki yli muutaman minuutin ajaksi, OPC-rumpu saattaa altistua valolle. Tämä vioittaa OPC-rumpua. Sulje luukku, jos joudut keskeyttämään asennuksen jostain syystä.
- **6** Kun olet poistanut jumittuneen paperi, tarkista, onko tulostimen muissa osissa jumittunutta paperia.
- **7** Kun olet varmistanut, että luukku on avoinna, sulje yläkansi. Varmista, että se on tiukasti kiinni.

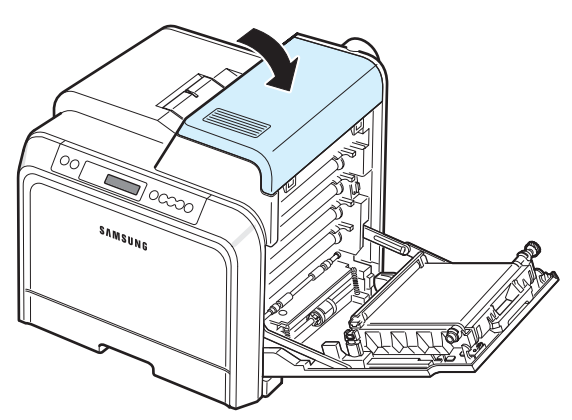

**8** Sulje luukku tiukasti. Tulostin jatkaa tulostamista.

**VAROITUS**: Jos yläkantta ja luukkua ei ole kokonaan suljettu, tulostinta ei voi käyttää.

## <span id="page-52-0"></span>**Paperinpoistoalueella**

Jos paperitukos on paperinpoistoalueella, sitä vastaavaan tilakartan kohtaan syttyy merkkivalo. Näyttöön tulee myös teksti "Tukos p.poistoalueella".

**1** Jos paperista on näkyvissä pitkä osa, vedä paperi suoraan ulos. Avaa luukku ja sulje se tiukasti. Tulostin jatkaa tulostamista.

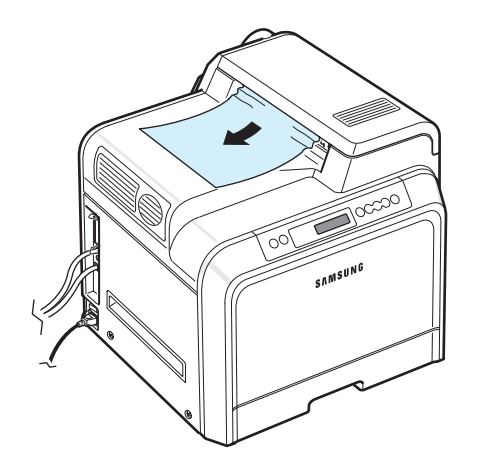

Jos et löydä jumittunutta paperia tai jos paperia ei ole helppo poistaa, lopeta vetäminen ja siirry vaiheeseen [2](#page-52-1). <span id="page-52-1"></span>**2** Avaa luukku kokonaan kahvan avulla.

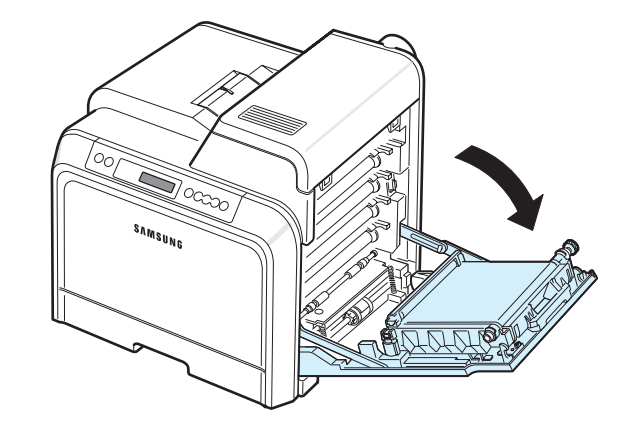

- Älä koske vihreään pintaan, OPC-rumpuun tai väriainekasettien etuosaan käsin tai millään muullakaan materiaalilla. Vältä tämän alueen koskettamista käyttämällä kasettien kahvoja.
- Varo naarmuttamasta paperin siirtohihnan pintaa.
- Jos jätät luukun auki yli muutaman minuutin ajaksi, OPC-rumpu saattaa altistua valolle. Tämä vioittaa OPC-rumpua. Sulje luukku, jos joudut keskeyttämään asennuksen jostain syystä.
- **3** Avaa yläkansi.

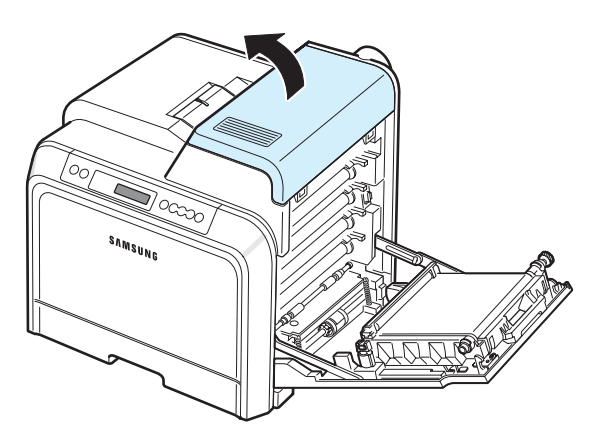

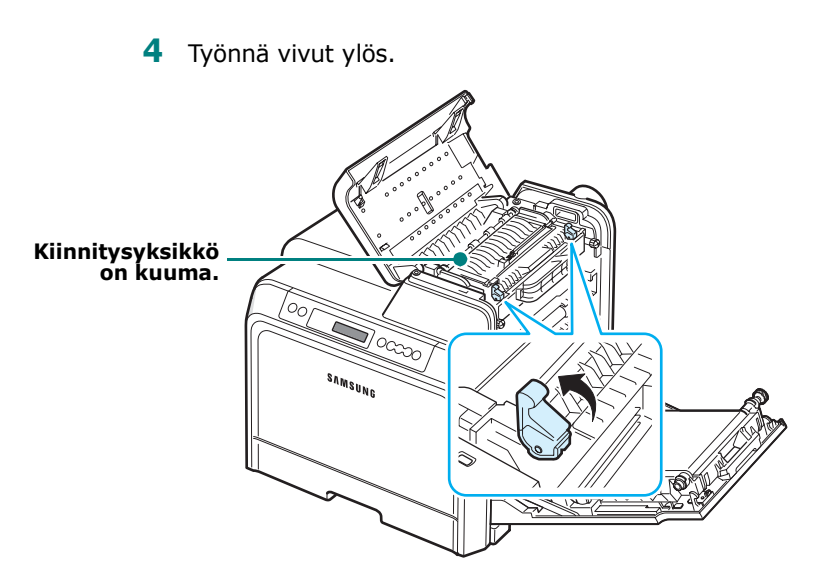

**5** Avaa sisäkansi sen kahvan avulla ja ota jumittunut paperi varovasti tulostimesta.

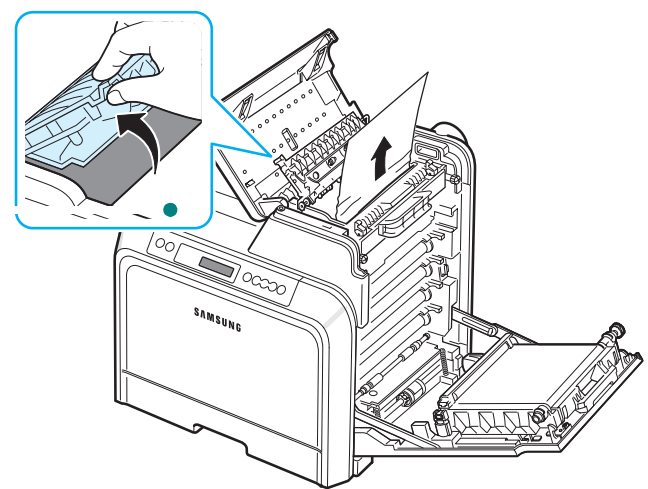

**6** Sulje sisäkansi ja työnnä vivut alas.

**VAROITUS**: Älä kosketa sisäkannen sisäpuolella olevaa  $\lambda$ kiinnitysyksikköä. Kiinnitysyksikkö on kuuma, ja saattaa aiheuttaa palovammoja. Kiinnitysyksikön toimintalämpötila on 180 °C. Ole varovainen poistaessasi paperia tulostimesta.

**7** Kun olet poistanut jumittuneen paperi, tarkista, onko tulostimen muissa osissa jumittunutta paperia. **8** Kun olet varmistanut, että luukku on avoinna, sulje yläkansi. Varmista, että se on tiukasti kiinni.

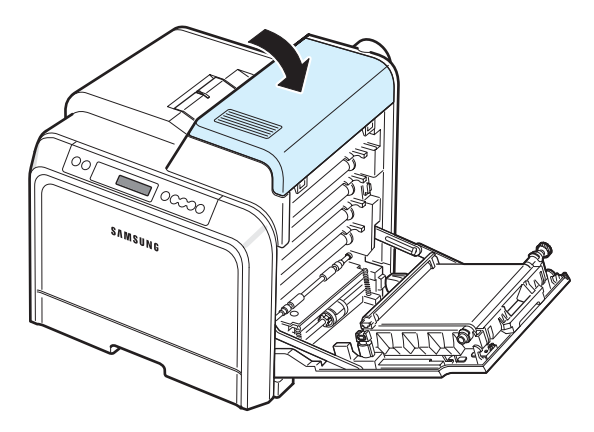

**9** Sulje luukku tiukasti. Tulostin jatkaa tulostamista.

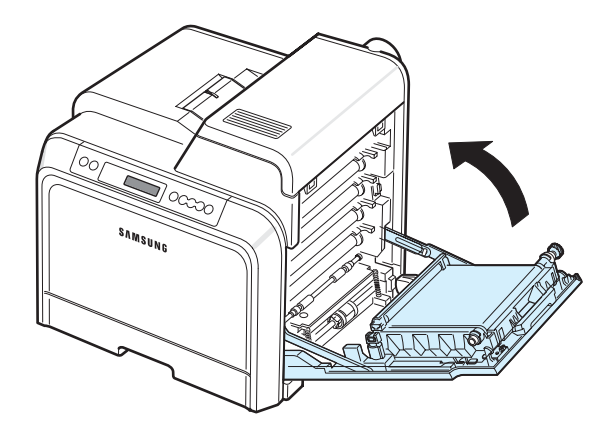

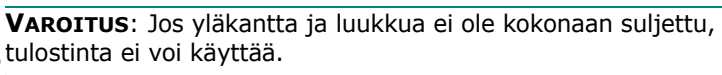

## <span id="page-54-0"></span>**Lisäkasetissa 2**

Jos paperitukos on lisäkasetissa 2, sitä vastaavaan tilakartan kohtaan syttyy merkkivalo. Näyttöön tulee myös teksti "Tukos kaset. 2".

**1** Avaa kansi kokonaan kahvan avulla.

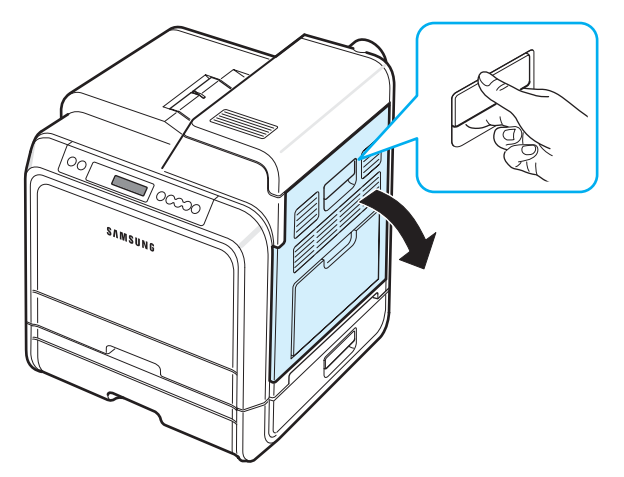

**2** Avaa yläkansi.

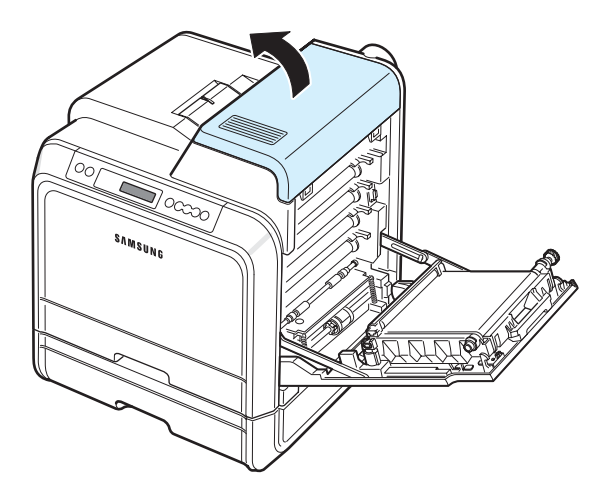

#### **VAROITUS**:

- Älä kosketa sisäkannen sisäpuolella olevaa kiinnitysyksikköä. Kiinnitysyksikkö on kuuma, ja saattaa aiheuttaa palovammoja. Kiinnitysyksikön toimintalämpötila on 180 °C. Ole varovainen poistaessasi paperia tulostimesta.
- Älä koske vihreään pintaan, OPC-rumpuun tai väriainekasettien etuosaan käsin tai millään muullakaan materiaalilla. Vältä tämän alueen koskettamista käyttämällä kasettien kahvoja.
- Varo naarmuttamasta paperin siirtohihnan pintaa.
- Jos jätät luukun auki yli muutaman minuutin ajaksi, OPC-rumpu saattaa altistua valolle. Tämä vioittaa OPC-rumpua. Sulje luukku, jos joudut keskeyttämään asennuksen jostain syystä.

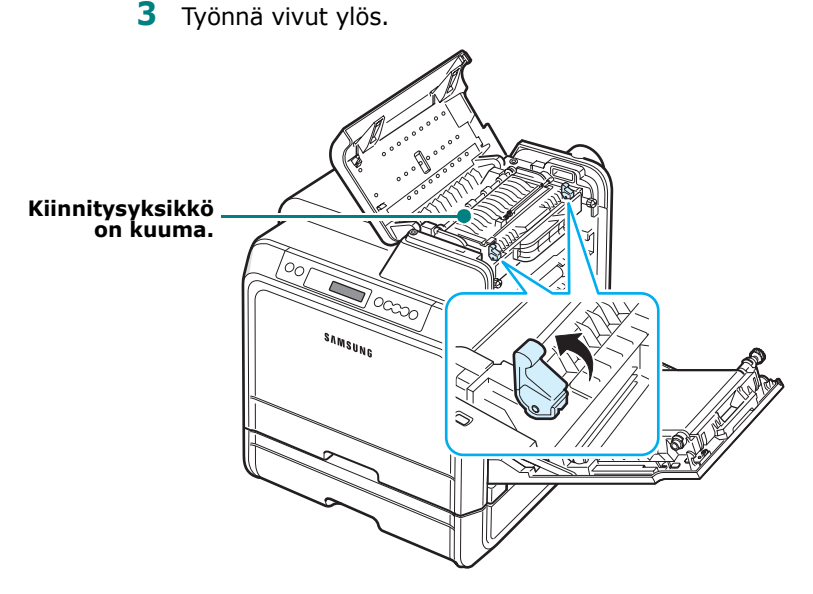

**4** Avaa sisäkansi sen kahvan avulla ja ota jumittunut paperi varovasti tulostimesta.

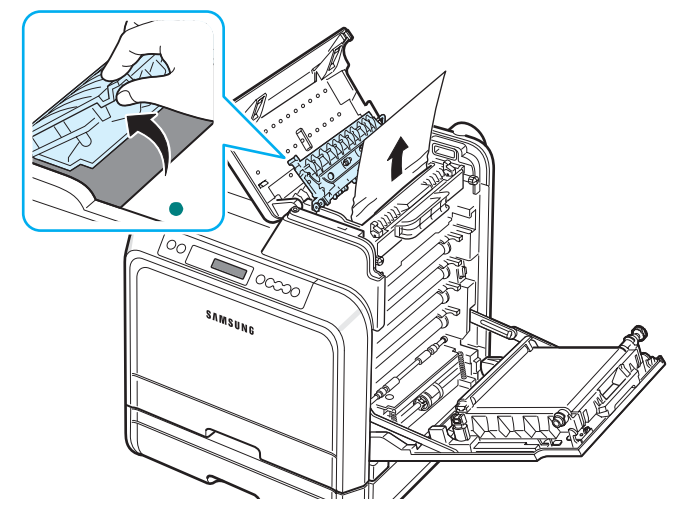

**5** Sulje sisäkansi ja työnnä vivut alas vaiheeseen [16.](#page-55-0)

Jos et löydä jumittunutta paperia tai jos paperia ei ole helppo poistaa, lopeta vetäminen ja sulje luukku. Siirry vaiheeseen 6.

<span id="page-55-0"></span>**6** Avaa kasetin 2 ulompi tukoskansi.

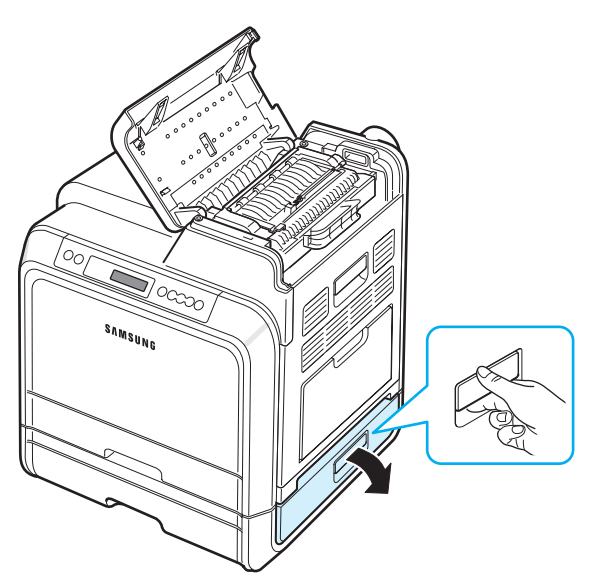

**7** Avaa kasetin 2 sisempi kansi.

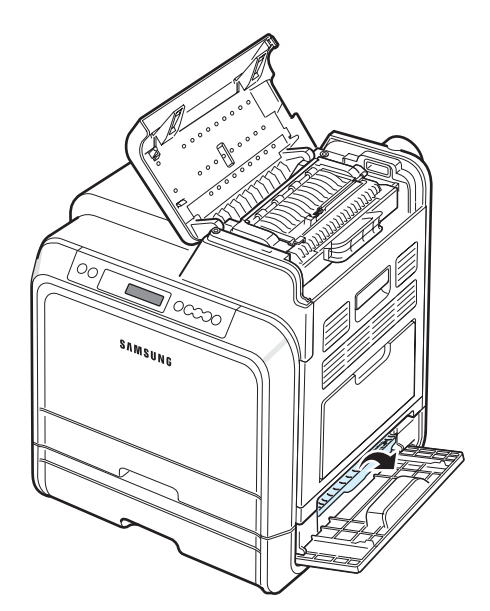

**8** Vedä jumittunut paperi ulos kuvan osoittamaan suuntaan. Vältä paperin repeytyminen vetämällä se ulos hitaasti ja rauhallisesti.

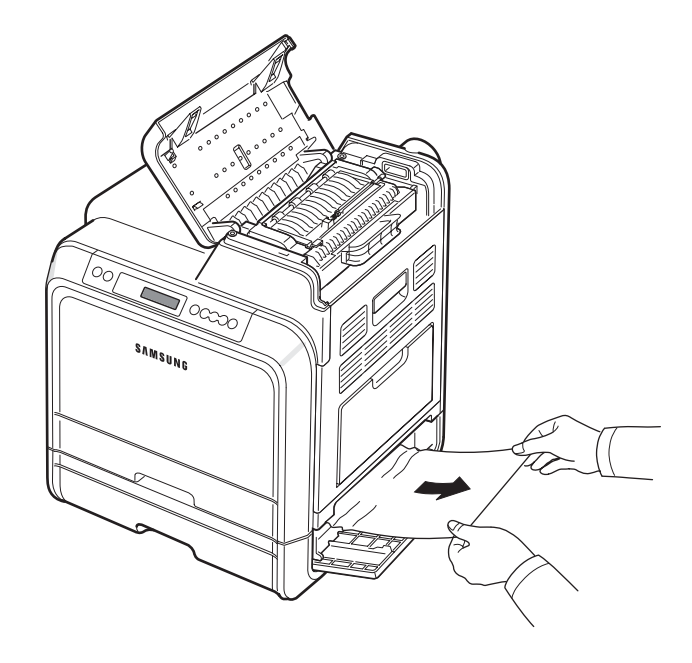

**9** Sulje molemmat tukoskannet ja siirry vaiheeseen [13](#page-56-0).

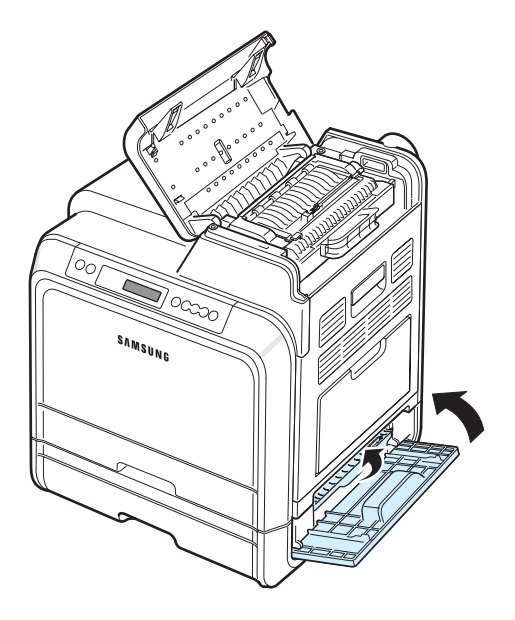

Jos et löydä jumittunutta paperia tai jos paperia ei ole helppo poistaa, lopeta vetäminen ja jatka vaiheeseen 10.

Ongelmien ratkaiseminen **7.**10

**10**Vedä lisäkasetti 2 auki. Kun olet vetänyt sen kokonaan ulos, nosta kasetin etuosaa hieman, jotta kasetti irtoaa tulostimesta.

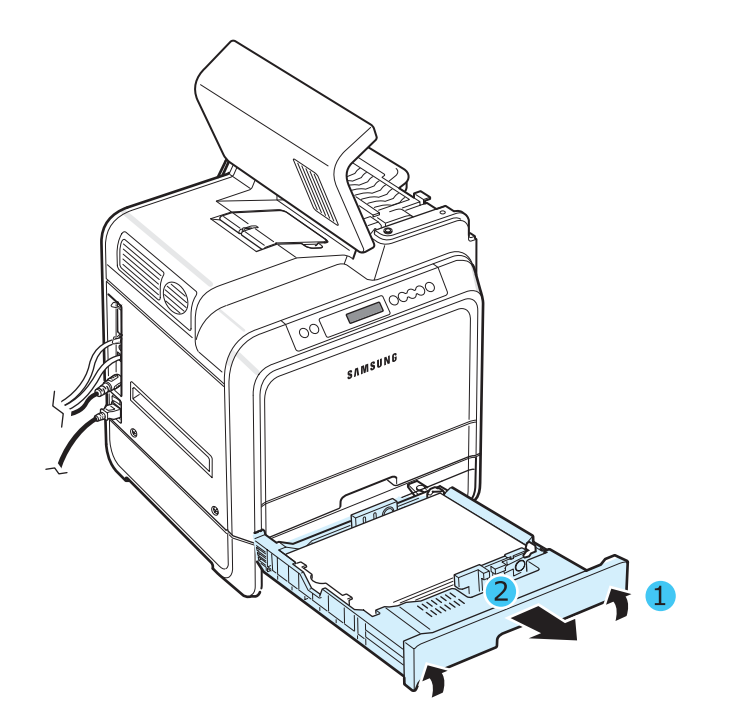

**11**Jos näet jumittuneen paperin, poista se tulostimesta vetämällä se suoraan ulos alla olevan kuvan mukaisesti.

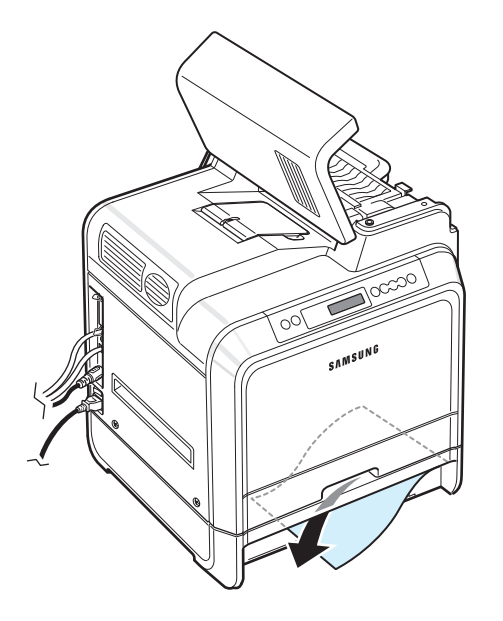

**12**Liu'uta kasetti takaisin tulostimeen ja sulje molemmat tukoskannet.

<span id="page-56-0"></span>**13**Avaa luukku.

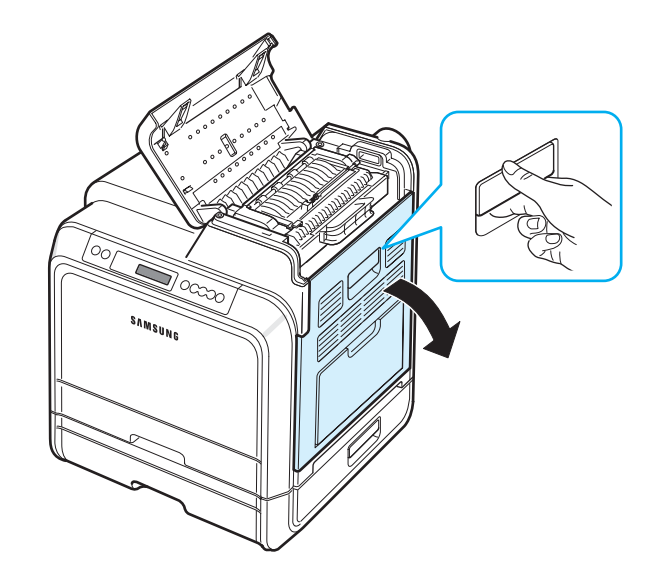

**14**Sulje yläkansi, kun olet varmistanut, että luukku on auki.

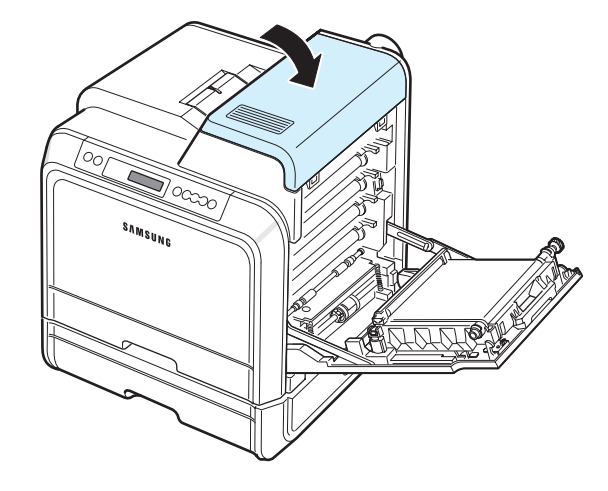

**15**Sulje luukku tiukasti. Tulostin jatkaa tulostamista.

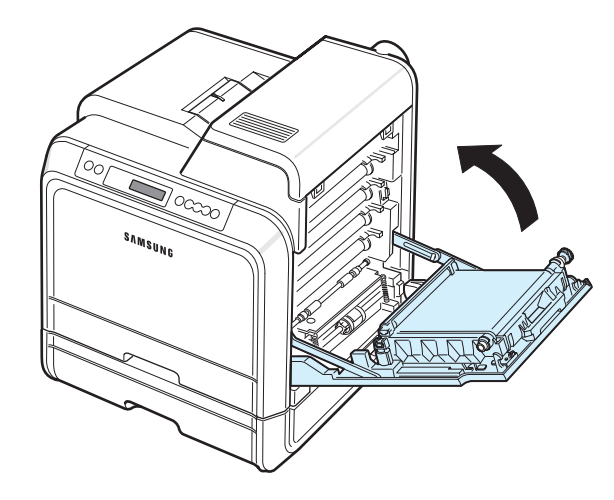

**VAROITUS**: Jos yläkantta ja luukkua ei ole kokonaan suljettu, tulostinta ei voi käyttää.

## **Vihjeitä paperitukosten välttämiseksi**

Voit välttää useimmat paperitukokset valitsemalla oikeat paperityypit. Jos paperitukos ilmenee, noudata ["Paperitukosten](#page-49-0)  [poistaminen" sivulla 7.4](#page-49-0) kerrottuja ohjeita.

- Noudata [sivulla 4.2](#page-30-0) olevia ohjeita. Varmista, että säädettävät ohjaimet on asetettu oikein.
- Älä lataa liikaa paperia paperikasettiin.
- Älä poista paperia kasetista tulostuksen ollessa käynnissä.
- Taivuta, ilmaa ja suorista paperit ennen niiden lataamista.
- Älä käytä taittuneita, kosteita tai käyristyneitä papereita.
- Älä lataa paperikasettiin eri paperityyppejä samanaikaisesti.
- Käytä vain suositeltuja tulostusmateriaaleja. Katso ["Paperin](#page-73-0)  [määritykset" sivulla 10.1.](#page-73-0)
- Varmista, että tulostusmateriaalien suositeltu tulostuspuoli on paperikasetissa ylöspäin ja minikäyttökasetissa alaspäin.

## <span id="page-57-0"></span>**Tulostuslaatuongelmien ratkaiseminen**

Tulostimen sisällä oleva lika tai virheellinen paperinlataus saattavat heikentää tulostuslaatua. Lisätietoja ongelmien vianmäärityksestä on alla olevassa taulukossa.

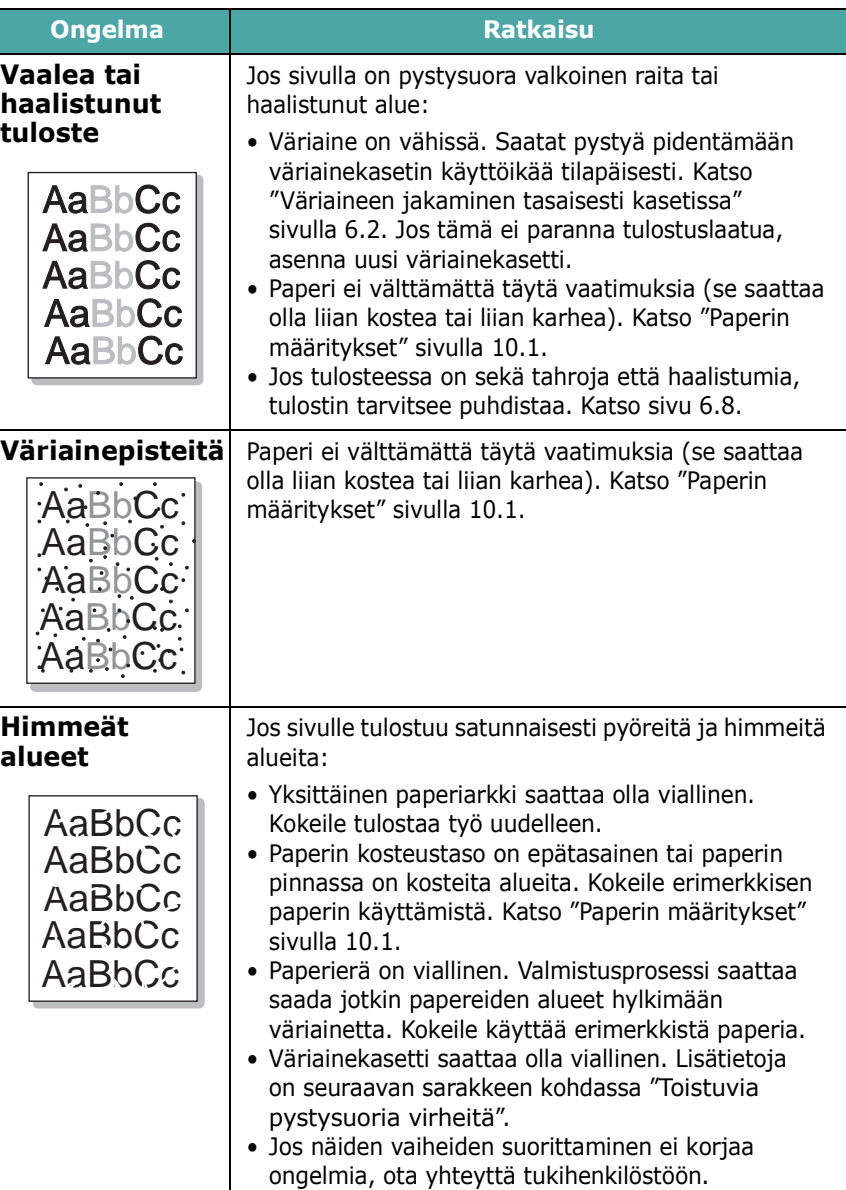

<span id="page-58-0"></span>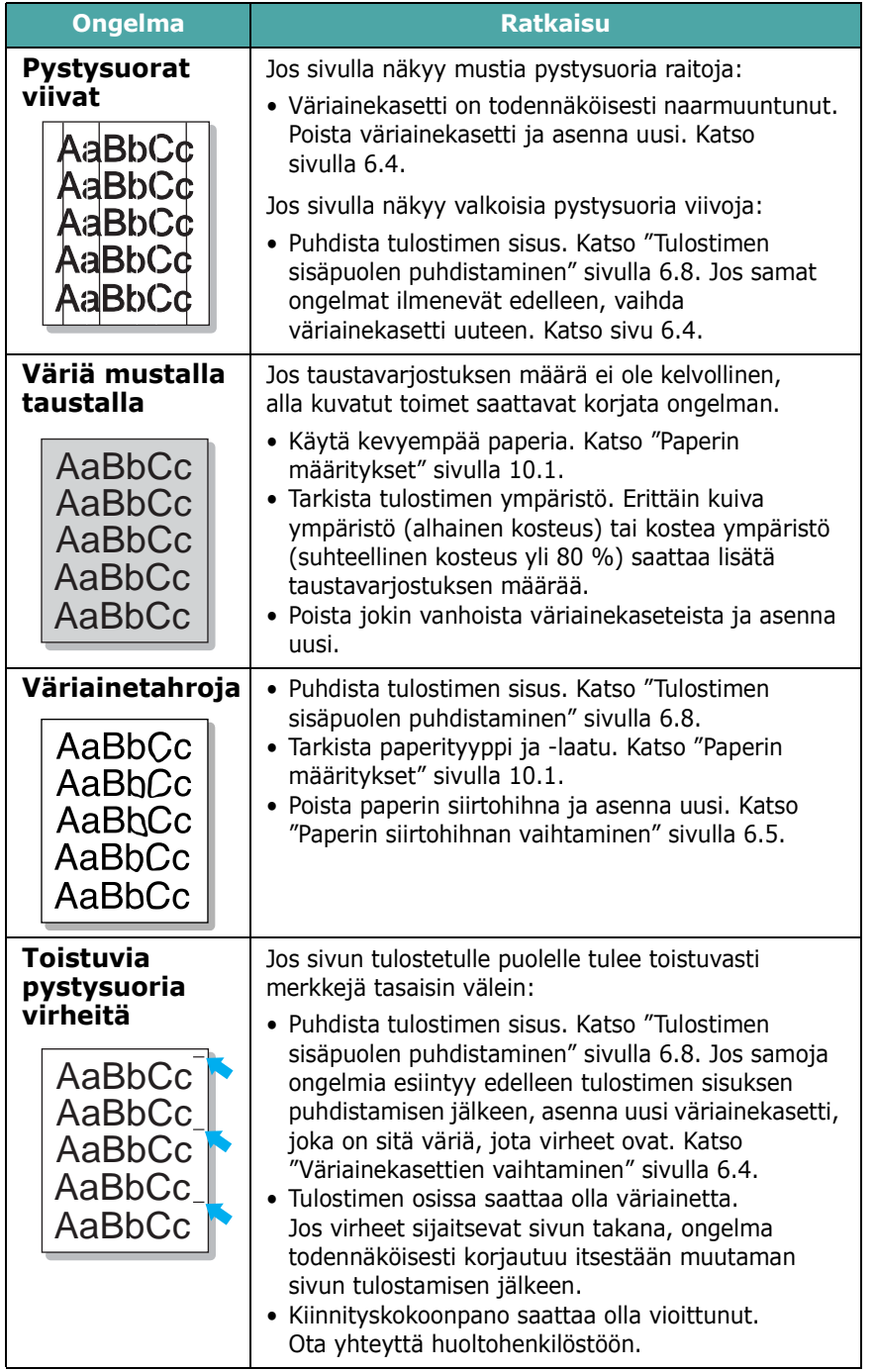

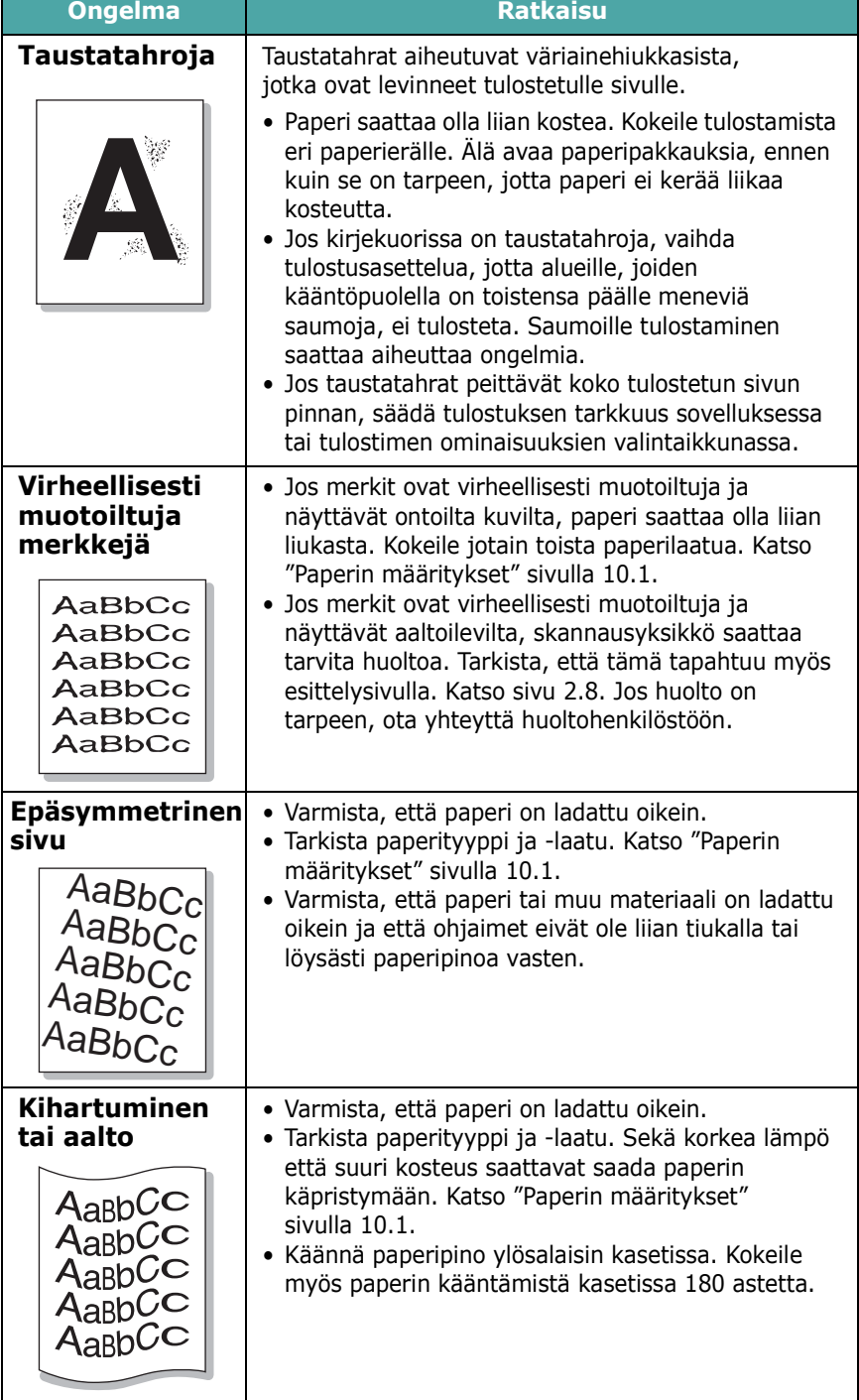

<span id="page-59-0"></span>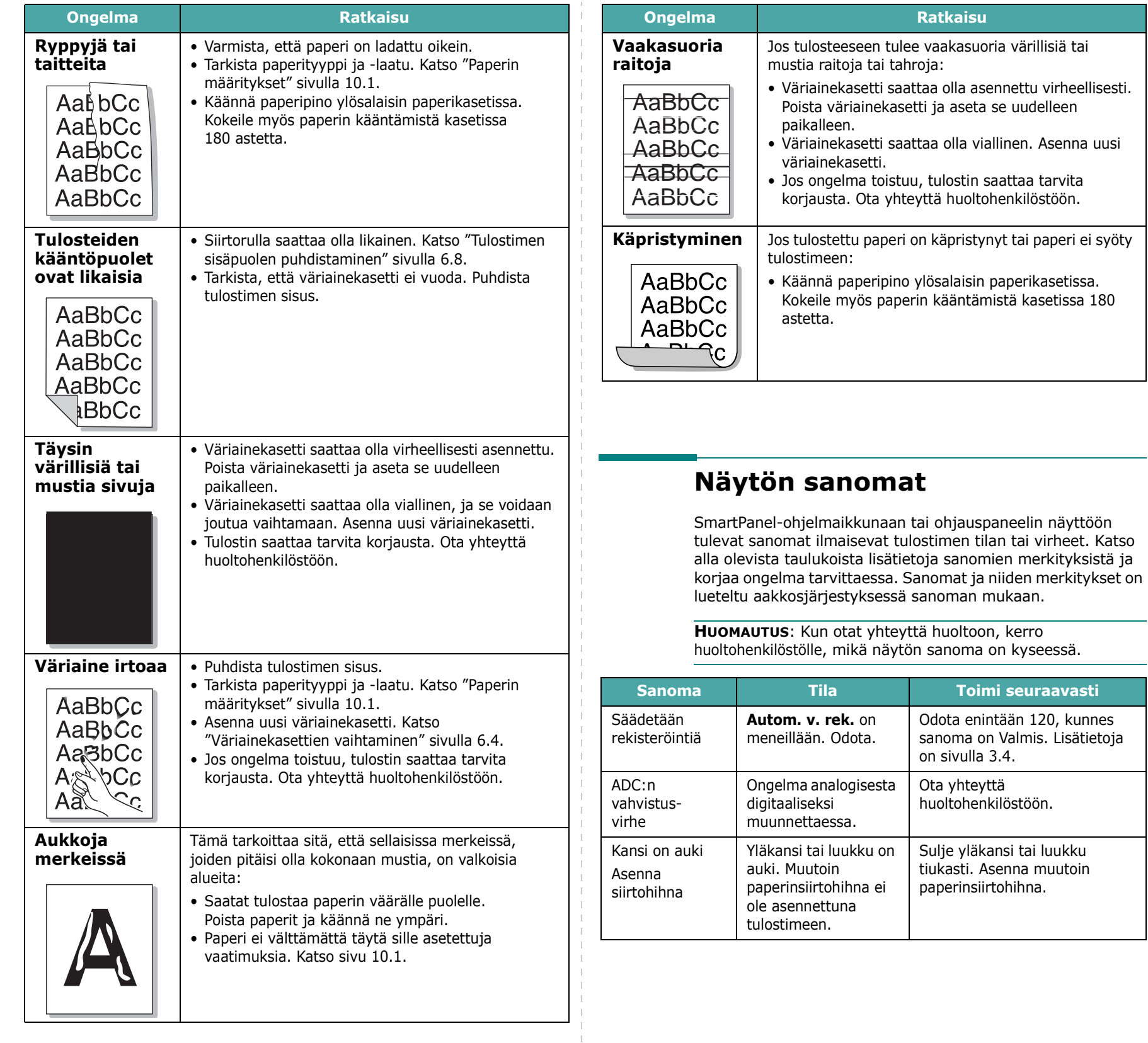

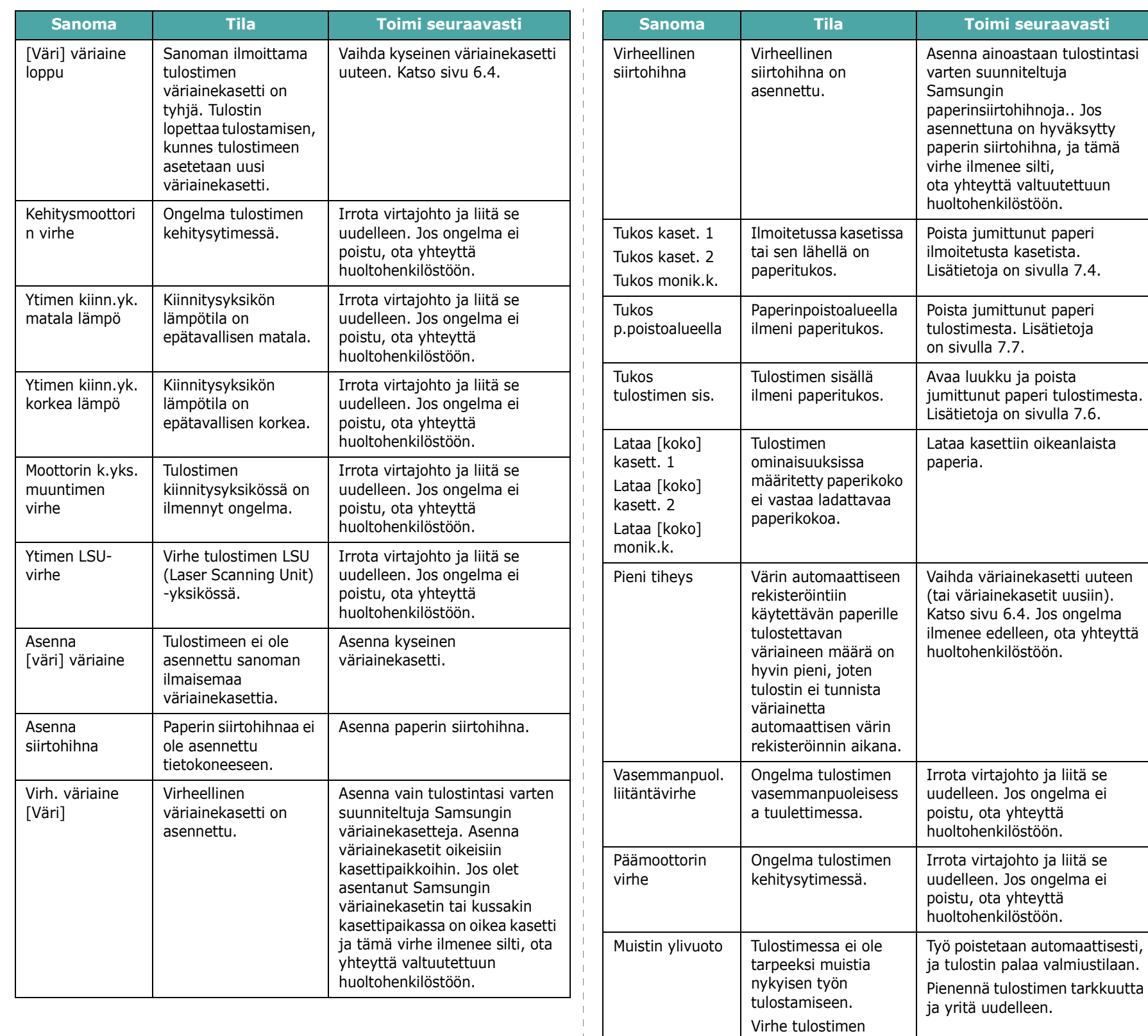

laitteisto-ohjelmiston

ohjelmassa.

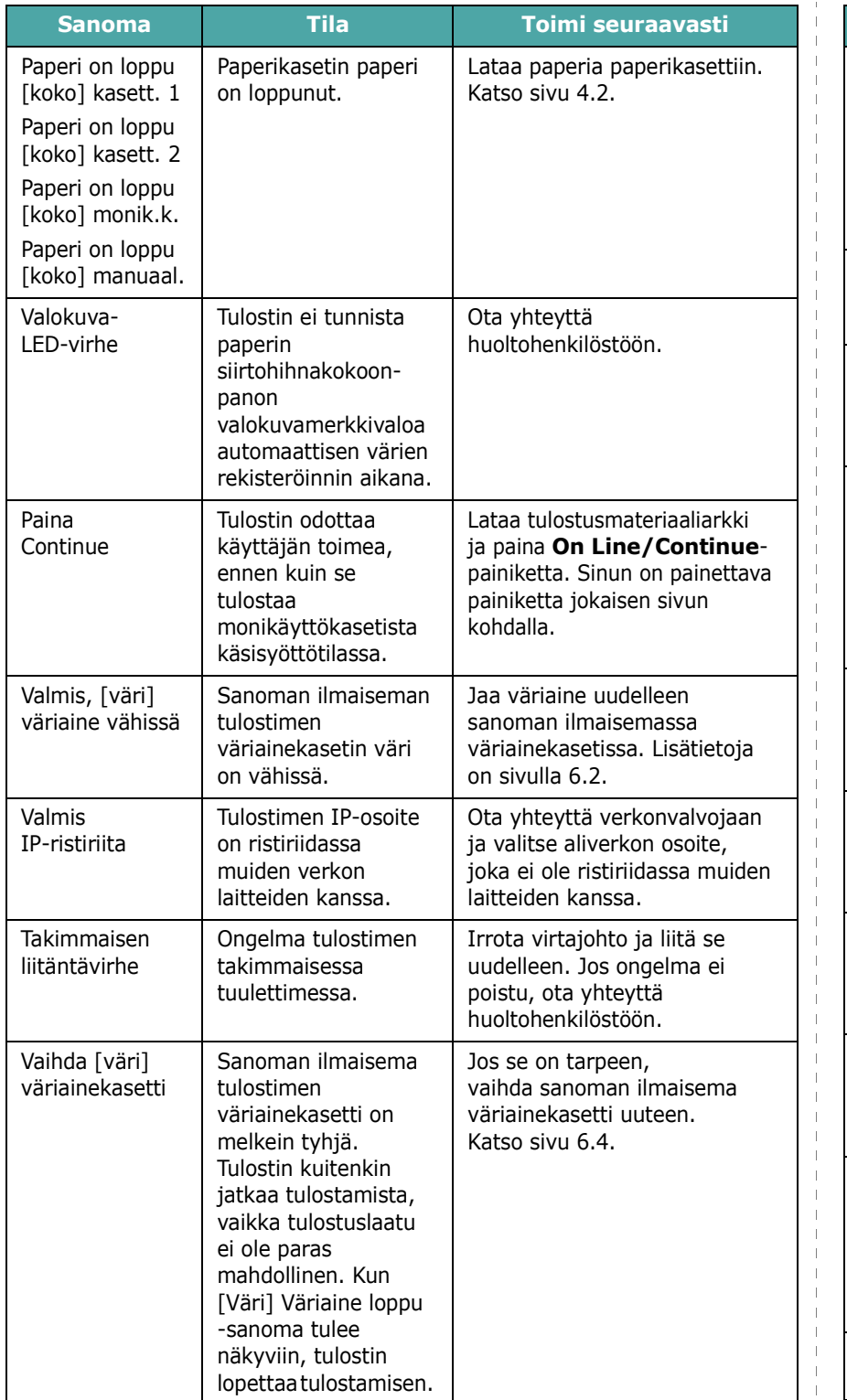

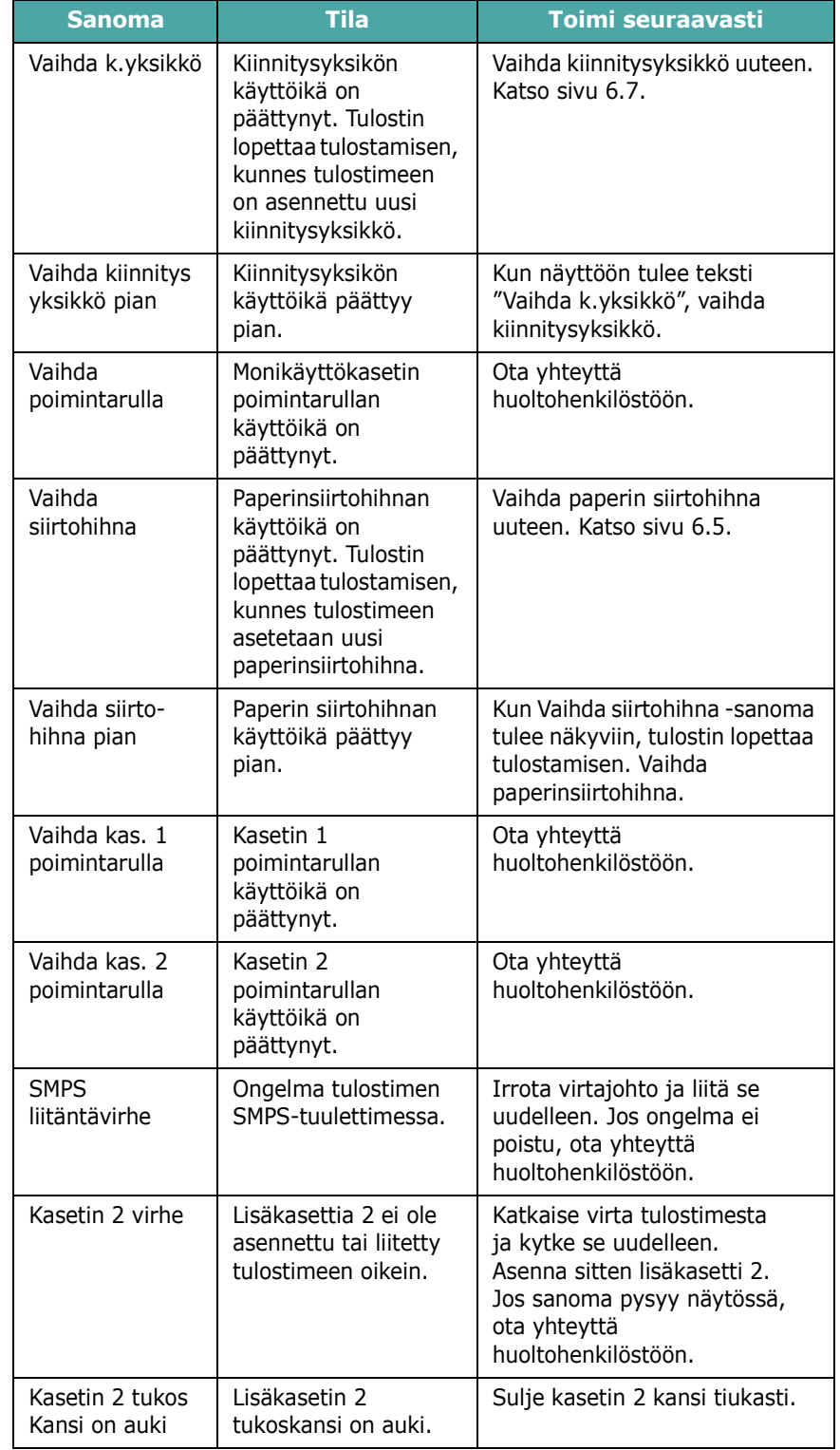

## **Yleiset Windows-ongelmat**

<span id="page-62-0"></span>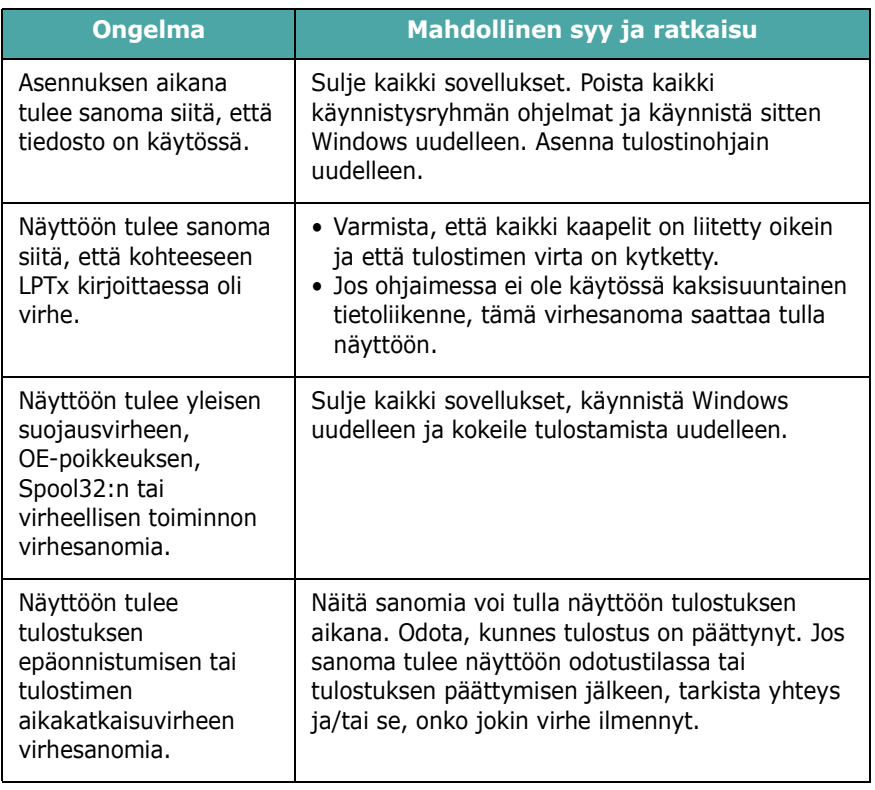

**HUOMAUTUS**: Lisätietoja Windows-virhesanomista on tietokoneen mukana toimitetussa Microsoft Windows 98SE/ Me/NT 4.0/2000/2003/XP -käyttöjärjestelmän käyttöoppaassa.

## **Yleiset Macintosh-ongelmat**

<span id="page-62-1"></span>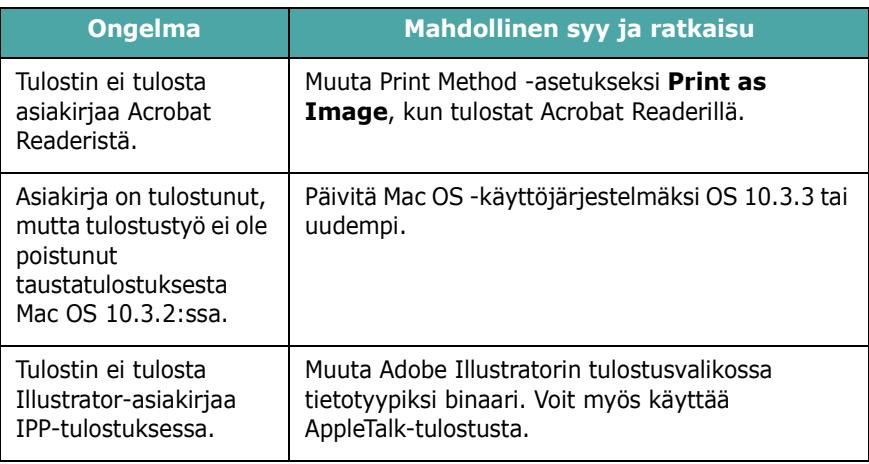

## <span id="page-62-2"></span>**Yleiset PS-ongelmat**

Seuraavat tilanteet koskevat nimenomaan PS-kieltä, ja niitä voi ilmetä käytettäessä useita tulostuskieliä.

**HUOMAUTUS**: Saat tulostetun tai näytössä näkyvän sanoman tapahtuvista PostScript-virheistä avaamalla Print Options -ikkunan ja napsauttamalla haluamaasi valintaa PostScript-virheiden osan vieressä.

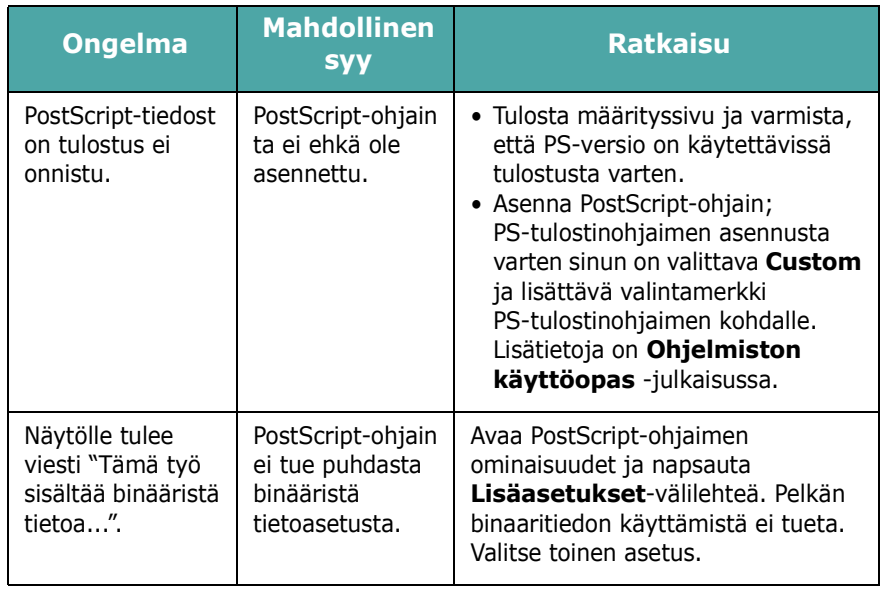

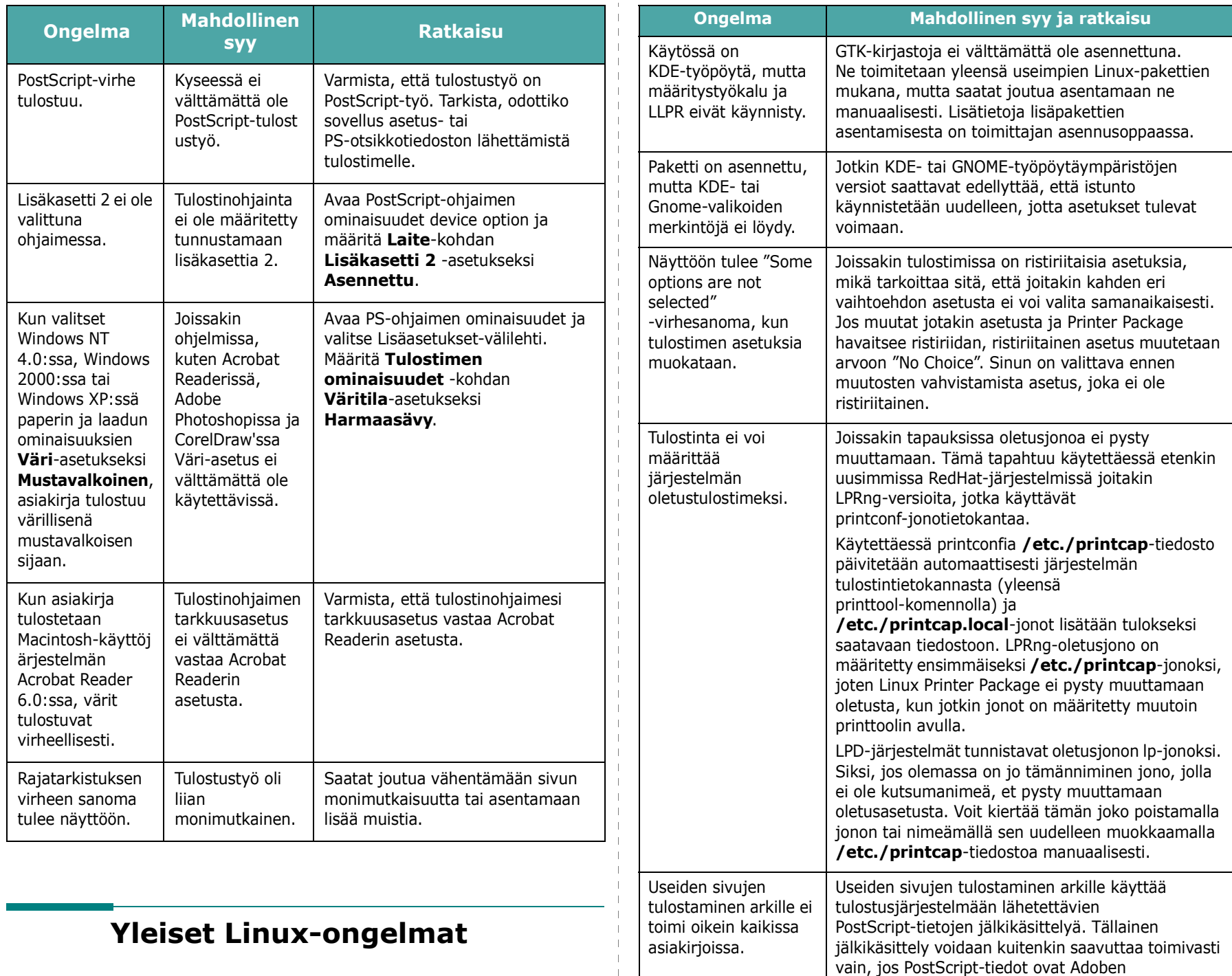

<span id="page-63-0"></span>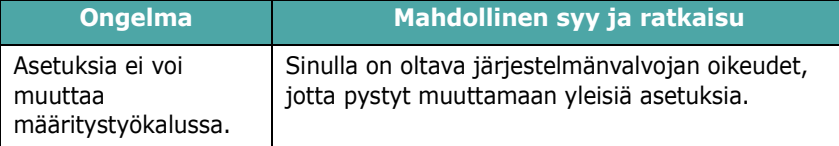

asiakirjarakennekäytäntöjen mukaisia. Ongelmia saattaa ilmetä useiden sivujen tulostamisessa arkille ja muita jälkikäsittelystä riippuvia ominaisuuksia käytettäessä, jos tulostettava

asiakirja ei ole yhteensopiva.

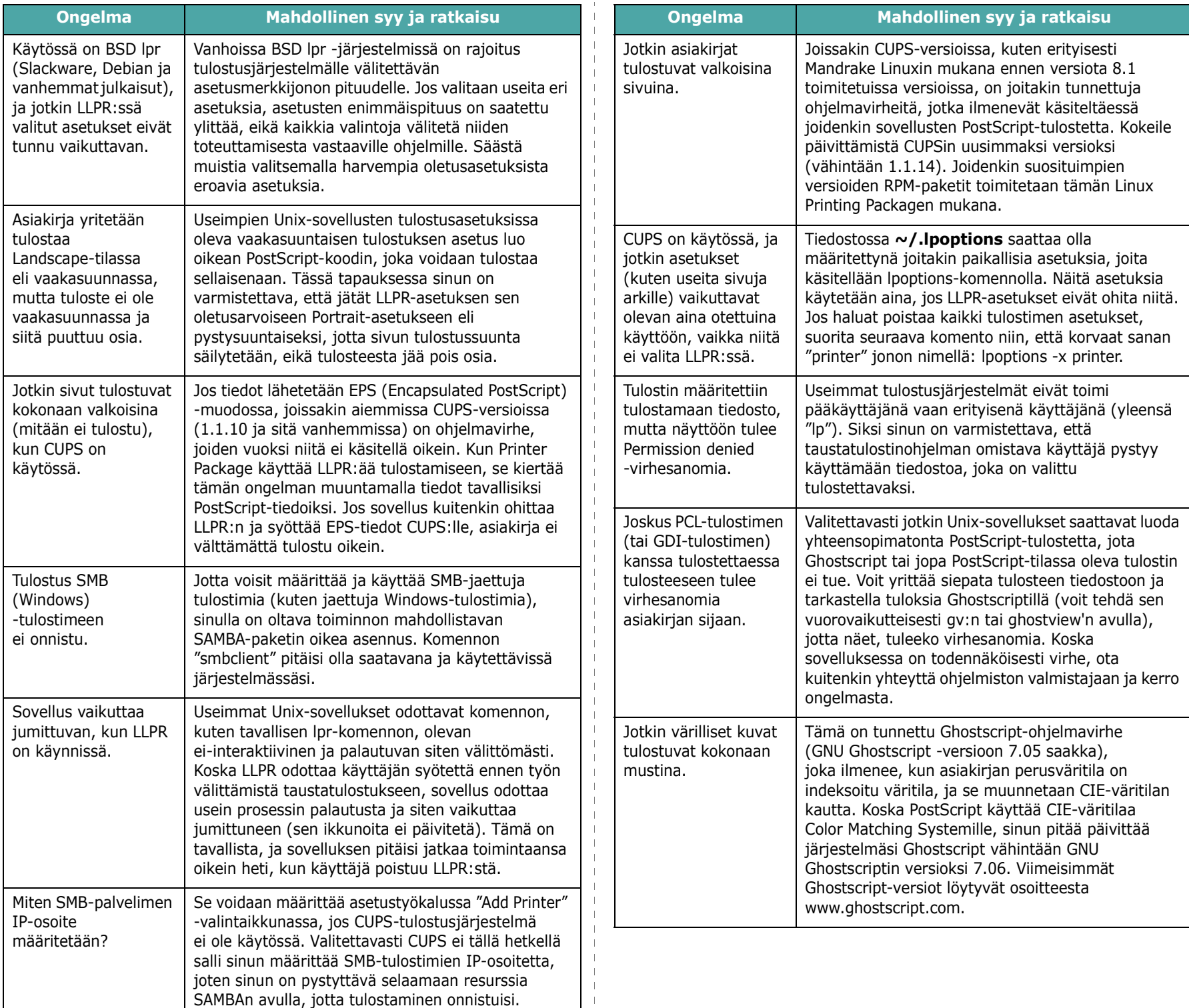

## **8 Tulostimen käyttäminen verkossa**

## *(vain CLP-650N)*

Jos työskentelet verkkoympäristössä, muut verkon käyttäjät voivat jakaa tulostimen.

Tämän luvun aiheita:

- **• [Tulostimen jakaminen verkossa](#page-65-0)**
- **• [Verkkoyhteydessä olevan tulostimen määrittäminen](#page-65-1)**

## <span id="page-65-0"></span>**Tulostimen jakaminen verkossa**

Jos työskentelet verkkoympäristössä, voit liittää tulostimesi verkkoon.

#### **Paikallisesti jaettu tulostin**

Voit liittää tulostimen suoraan valittuun tietokoneeseen, jota kutsutaan verkossa isäntätietokoneeksi. Muut verkon käyttäjät voivat sitten jakaa tulostimen Windows 98SE/Me/XP/NT 4.0/ 2000/2003 -verkkotulostinyhteyden avulla.

Lisätietoja tulostimen jakamisesta paikallisesti on **Ohjelmiston käyttöopas** -oppaassa.

#### **Kaapelilla liitetty verkkotulostin**

CLP-650N-tulostimessa on sisäinen verkkoliitäntä. Lisätietoja tulostimen liittämisestä verkkoon on sivulla [2.8](#page-17-1).

#### **Tulostaminen verkon välityksellä**

Huolimatta siitä, onko tulostin liitetty paikallisesti tai yhteydessä verkon välityksellä, sinun on asennettava jokaiseen tulostinta asiakirjojen tulostukseen käyttävään tietokoneeseen **Samsung CLP-650 Series**-sarjan tulostusohjelmisto.

## <span id="page-65-1"></span>**Verkkoyhteydessä olevan tulostimen määrittäminen**

Sinun on määritettävä verkkotulostimena käytettävän tulostimen verkkoprotokollat. Protokollat voidaan määrittää tuotteen mukana toimitetun verkko-ohjelman avulla. Lisätietoja on **verkkotulostimen käyttöoppaassa**.

Voit määrittää verkon perusparametrit tulostimen ohjauspaneelin avulla. Voit tehdä seuraavat tulostimen ohjauspaneelissa:

- ottaa verkkoprotokollat (IPX/SPX) käyttöön tai poistaa ne käytöstä
- määrittää TCP/IP-protokollan
- määrittää IPX-kehystyypit

#### **Verkkoparametrien määrittäminen ohjauspaneelissa**

#### **Tuetut käyttöjärjestelmät**

**HUOMAUTUS**: Verkkokortin tukemat käyttöjärjestelmät saattavat erota tulostimen tukemista käyttöjärjestelmistä. Seuraavassa taulukossa on kuvattu tulostimen tukemat verkkoympäristöt.

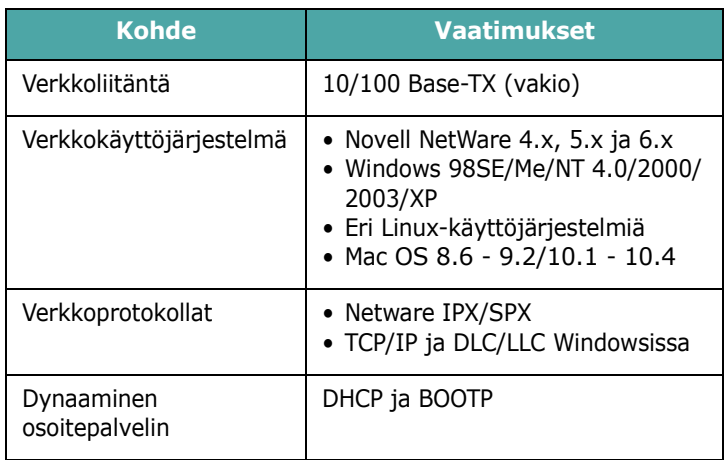

• IPX/SPX: Internet Packet eXchange / Sequenced Packet eXchange

- TCP/IP: Transmission Control Protocol / Internet Protocol
- DLC/LLC: Data Link Control / Logical Link Control
- DHCP: Dynamic Host Configuration Protocol
- BOOTP: Bootstrap Protocol

#### **Verkon kokoonpanosivun tulostaminen**

Verkon kokoonpanosivulla näkyy, miten tulostimen verkkokortti on määritetty. Useimmille sovelluksille sopivat oletusasetukset ovat käytössä.

- **1** Paina valmiustilassa **Menu**-painiketta ((a)), kunnes näytön alarivillä on teksti "Verkko".
- **2** Käytä valikkoa painamalla **Enter**-painiketta  $(\%)$ .
- **3** Paina vierityspainiketta ( $\textcircled{a}$ ) tai  $\textcircled{b}$ ), kunnes alarivillä on teksti "Tul. verk. as.".
- **4** Paina **Enter**-painiketta  $(\mathcal{R})$ .

Verkon kokoonpanosivu tulostuu.

#### <span id="page-66-1"></span>**Verkkoprotokollien määrittäminen**

Kun asennat tulostimen ensimmäisen kerran, kaikki tuetut verkkoprotokollat ovat käytössä. Jos verkkoprotokolla on otettu käyttöön, tulostin pystyy lähettämään tietoja verkossa aktiivisesti jopa silloin, kun protokolla ei ole käytössä. Tämä saattaa lisätä verkkotietoliikennettä hieman. Jos haluat poistaa tarpeettoman tietoliikenteen, voit poistaa käytöstä protokollat, joita ei käytetä.

- **1** Paina valmiustilassa **Menu**-painiketta ((a)), kunnes näytön alarivillä on teksti "Verkko". Käytä valikkoa painamalla **Enter**-painiketta ( $\circledast$ ).
- **2** Paina **Enter**-painiketta  $(\circledast)$ , kun alarivillä on teksti "Määritä verkko".
- **3** Paina vierityspainiketta  $(\text{a})$  tai  $\text{b}$ ), kunnes näytössä on teksti "Kyllä" ja paina sitten **Enter**-painiketta (K)). Paina sitten **Upper Level** -painiketta  $(\textcircled{})$ .
- **4** Paina vierityspainiketta  $(\text{a})$  tai  $(\text{b})$ , kunnes haluamasi protokolla näkyy alarivillä.

Voit valita "Määritä TCP" tai "Netware".

- **5** Paina **Enter**-painiketta  $(\mathcal{R})$ .
- **6** Vaihda asetus vierityspainikkeella  $(\text{a})$  tai  $(\text{b})$ .

Jos valitsit "Määritä TCP", vaihda asetukseksi "Ei" (poista käytöstä) tai "Kyllä" (ota käyttöön).

Jos valitsit "Netware", vaihda asetukseksi "Ei käytössä" (poista käytöstä) tai "Käytössä" (ota käyttöön).

- **7** Tallenna valinta painamalla **Enter**-painiketta  $(\mathcal{R})$ .
- **8** Palaa valmiustilaan painamalla **On Line/Continue** -painiketta ((.).

#### **TCP/IP-protokollan määrittäminen**

Tulostin voidaan määrittää useissa TCP/IP-verkoissa. Voit määrittää tulostimellesi TCP/IP-osoitteen useilla tavoilla, jotka määrittyvät verkkosi mukaan.

- Osoitteen staattinen määrittäminen: Järjestelmänvalvoja määrittää TCP/IP-osoitteen manuaalisesti.
- Osoitteen dynaaminen määrittäminen, BOOTP/DHCP (oletus): Palvelin määrittää TCP/IP-osoitteen automaattisesti.

#### **Osoitteen staattinen määrittäminen**

Voit kirjoittaa TCP/IP-osoitteen tulostimen ohjauspaneelilla seuraavasti:

- **1** Paina valmiustilassa **Menu**-painiketta ((a)), kunnes näytön alarivillä on teksti "Verkko". Käytä valikkoa painamalla **Enter**-painiketta ( $\circledast$ ).
- **2** Paina **Enter**-painiketta  $(\mathcal{R})$ , kun alarivillä on teksti "Määritä verkko".
- **3** Paina vierityspainiketta ( $\textcircled{a}$ ) tai  $\textcircled{b}$ ), kunnes näytössä on teksti "Kyllä" ja paina sitten **Enter**-painiketta ( $\circ$ ).
- **4** Paina **Upper Level** -painiketta (①) ja käytä sitten vierityspainiketta  $(\circledcirc)$ ).
- **5** Paina **Enter**-painiketta ( $\circledast$ ), kun näytössä on teksti "Määritä TCP".
- **6** Paina vierityspainiketta ( $\textcircled{a}$ ) tai  $\textcircled{b}$ ), kunnes näytössä on teksti "Kyllä" ja paina sitten **Enter**-painiketta ( $\circ$ ).
- **7** Paina Upper Level -painiketta (⊙) ja käytä sitten vierityspainiketta  $(\circled{)}$ ).
- **8** Paina **Enter**-painiketta (K), kun näytössä on teksti "IP-hakutapa".
- **9** Paina vierityspainiketta  $(\text{a})$  tai  $(\text{b})$ , kunnes näytössä on teksti "Staattinen" ja paina sitten **Enter**-painiketta ( $\circledast$ ).
- **10** Paina **Upper Level** -painiketta ( ) ja käytä sitten vierityspainiketta  $(\circled{)}$ ).
- **11** Paina **Enter**-painiketta ( (\*)), kun näytössä on teksti "IP-osoite".

IP-osoite muodostuu neljästä tavusta.

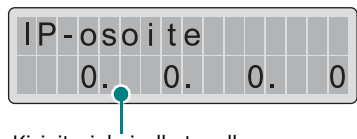

Kirjoita jokaiselle tavulle luku väliltä 0 - 255.

<span id="page-66-0"></span>**12**Anna luku väliltä 0 - 255 painamalla vierityspainiketta  $(\text{ }(\text{ }s)$  tai  $\text{ }(\text{ }s)$ ) ja paina sitten **Enter**-painiketta  $(\text{ }(\text{ }))$ .

- <span id="page-67-0"></span>**13**Viimeistele osoite ensimmäisestä tavusta neljänteen tavuun toistamalla vaihetta [12](#page-66-0).
- **14**Valitse muut parametrit, kuten "Aliverk. peite" tai "Yhdyskäytävä", painamalla vierityspainiketta ( $\textcircled{a}$ ) tai  $\textcircled{b}$ ). Paina **Enter**-painiketta  $(\mathcal{R})$ .
- **15** Määritä muut TCP/IP-parametrit toistamalla vaiheita [12](#page-66-0) ja [13.](#page-67-0)
- **16**Palaa valmiustilaan painamalla **On Line/Continue** -painiketta ((.).

#### **Osoitteen dynaaminen määrittäminen (BOOTP/DHCP)**

Voit antaa palvelimen määrittää TCP/IP-osoitteen automaattisesti toimimalla seuraavasti:

- **1** Paina valmiustilassa **Menu**-painiketta (a), kunnes näytön alarivillä on teksti "Verkko". Käytä valikkoa painamalla **Enter**-painiketta  $(\mathcal{R})$ .
- **2** Paina **Enter**-painiketta  $(\circledast)$ , kun alarivillä on teksti "Määritä verkko".
- **3** Paina vierityspainiketta  $(\text{a})$  tai  $(\text{b})$ , kunnes näytössä on teksti "Kyllä" ja paina sitten **Enter**-painiketta (R).
- **4** Paina **Upper Level** -painiketta (①) ja käytä sitten vierityspainiketta  $(\circledcirc)$ ).
- **5** Paina **Enter**-painiketta  $(\mathbb{R})$ , kun näytössä on teksti "Määritä TCP".
- **6** Paina vierityspainiketta  $(\text{a})$  tai  $\text{b})$ , kunnes näytössä on teksti "Kyllä" ja paina sitten **Enter**-painiketta (K)).
- **7** Paina **Upper Level** -painiketta (①) ja käytä sitten vierityspainiketta  $(\circledcirc)$ ).
- **8** Paina **Enter**-painiketta (K), kun näytössä on teksti "IP-hakutapa".
- **9** Paina vierityspainiketta  $(\text{a})$  tai  $(\text{b})$ , kunnes näytössä on teksti "DHCP" ja paina sitten **Enter**-painiketta (K)).
- **10**Jos haluat määrittää osoitteen BOOTP-palvelimesta, paina **Enter**-painiketta ( (\*)), kun näytössä on teksti "BOOTP".
- **11**Palaa valmiustilaan painamalla **On Line/Continue** -painiketta ((....).

#### **IPX-kehystyyppien määrittäminen**

Verkkotietoliikenteen kehysten muoto on määritettävä tulostimelle IPX/SPX-protokollaa käyttävissä verkoissa (esimerkiksi Novell NetWaressa). Useimmissa tapauksissa voit säilyttää oletusasetuksen "Automaattinen". Voit kuitenkin tarvittaessa määrittää kehystyypin muodon manuaalisesti.

- **Automaatt.** (oletus): Tunnistaa ja rajoittaa kehystyypin automaattisesti ensimmäiseen havaittuun kehystyyppiin.
- **EN\_8022**: Rajoittaa kehystyypin IEEE 802.2:ta ja IEEE 802.3:a käyttävän IPX-protokollan kehyksiin. Kaikki muut hylätään.
- **EN\_8023**: Rajoittaa kehystyypin IEEE 802.3:a käyttävän IPX-protokollan kehyksiin. Kaikki muut hylätään.
- **EN\_II**: Rajoittaa kehystyypin Ethernetiä käyttävän IPX-protokollan kehyksiin. Kaikki muut hylätään.
- **EN\_SNAP**: Rajoittaa kehystyypin SNAPia ja IEEE 802.3:a käyttävän IPX-protokollan kehyksiin. Kaikki muut hylätään.

Huomaa, että IPX/SPX-protokolla on otettava käyttöön **Netware**-valikossa, ennen kuin voit määrittää kehystyyppejä. Katso ["Verkkoprotokollien määrittäminen" sivulla 8.2](#page-66-1).

Voit muuttaa kehystyypin muotoa seuraavasti:

- **1** Paina valmiustilassa **Menu**-painiketta (a), kunnes näytön alarivillä on teksti "Verkko". Käytä valikkoa painamalla **Enter**-painiketta ( $\circledast$ ).
- **2** Paina **Enter**-painiketta  $(\mathcal{R})$ , kun alarivillä on teksti "Määritä verkko".
- **3** Paina vierityspainiketta ( $\textcircled{a}$ ) tai  $\textcircled{b}$ ), kunnes alarivillä on teksti "Kyllä". Paina **Enter**-painiketta ( $\circledast$ ).
- **4** Paina **Upper Level** -painiketta  $(\textcircled{})$ ).
- **5** Paina vierityspainiketta ( $\textcircled{a}$ ) tai  $\textcircled{b}$ ), kunnes alarivillä on teksti "Netware". Paina **Enter**-painiketta (  $\circledast$  ).
- **6** Paina vierityspainiketta ( $\textcircled{a}$ ) tai  $\textcircled{b}$ ), kunnes alarivillä on teksti "Käytössä". Paina **Enter-painiketta** ( \).
- **7** Paina Upper Level -painiketta ((3)) ja käytä sitten vierityspainiketta  $(\circled{)}$ ).
- **8** Paina **Enter**-painiketta ((\*)), kun näytössä on teksti "Määr. Netware".
- **9** Paina vierityspainiketta ( $\textcircled{a}$ ) tai  $\textcircled{b}$ ), kunnes alarivillä on teksti "Kyllä". Paina **Enter**-painiketta ( $\circledast$ ).
- **10** Paina **Upper Level** -painiketta (  $\odot$  ) ja käytä sitten vierityspainiketta  $(\circledcirc)$ ).
- **11** Paina **Enter**-painiketta ( $\circledast$ ), kun näytössä on teksti "IPX-kehyst.".
- **12** Paina vierityspainiketta ( $\textcircled{a}$ ) tai  $\textcircled{b}$ ), kunnes haluamasi kehystyyppi on näytössä. Paina sitten **Enter**-painiketta  $(\mathcal{R})$ .
- **13**Palaa valmiustilaan painamalla **On Line/Continue** -painiketta (........).

#### **Verkkokokoonpanon palauttaminen**

Voit palauttaa verkkokokoonpanon sen oletusasetuksiin.

- **1** Paina valmiustilassa **Menu**-painiketta ((a), kunnes näytön alarivillä on teksti "Verkko".
- **2** Käytä valikkoa painamalla **Enter**-painiketta  $(\mathcal{R})$ .
- **3** Paina vierityspainiketta ( $\textcircled{a}$  tai  $\textcircled{b}$ ), kunnes alarivillä on teksti "Oletus". Paina **Enter**-painiketta (  $\circledast$  ).
- **4** Vahvista valintasi painamalla **Enter**-painiketta  $(\circledast)$ .
- **5** Nollaa verkkokortti.

#### **Verkkokortin nollaaminen**

Jos määritit valikkoasetuksen "Netware" tai "Määr. langaton", tulostin ei tunnista tekemääsi muutosta.

Tässä tapauksessa voit nollata verkkokortin katkaisematta tulostimesi virtaa ja kytkemättä sitä uudelleen.

- **1** Paina valmiustilassa **Menu**-painiketta ((a)), kunnes näytön alarivillä on teksti "Verkko".
- **2** Käytä valikkoa painamalla **Enter**-painiketta  $(\circledast)$ .
- **3** Paina vierityspainiketta ( $\textcircled{a}$ ) tai  $\textcircled{b}$ ), kunnes alarivillä on teksti "Nollaa verkko". Paina **Enter**-painiketta ( $\circledast$ ).
- **4** Paina **Enter**-painiketta  $(\mathcal{R})$ .

Tulostin nollaa verkkokortin asetukset.

## **9 Tulostimen lisävarusteiden asentaminen**

Tulostimesi on monipuolinen lasertulostin, joka on optimoitu täyttämään useimmat tulostustarpeesi. Koska Samsung tiedostaa, että jokaisella käyttäjällä voi olla eri tarpeita, tulostimen laajentamiseksi on tarjolla useita vaihtoehtoja.

Tämän luvun aiheita:

- **• [Tulostimen lisävarusteiden asentamiseen](#page-69-0)  [liittyviä varotoimia](#page-69-0)**
- **• [Lisäkasetin asentaminen](#page-69-1)**
- **• [DIMM-muistimoduulin](#page-70-0)  [asentaminen](#page-70-0)**

## <span id="page-69-0"></span>**Tulostimen lisävarusteiden asentamiseen liittyviä varotoimia**

#### **IRROTA VIRTAJOHTO:**

Älä koskaan irrota tulostimen ohjauskorttia, kun tulostimeen on kytketty virta.

Vältä sähköiskuvaara irrottamalla virtajohto aina, kun asennat tai poistat MITÄ TAHANSA tulostimen sisäisiä tai ulkoisia lisävarusteita.

#### **PURA STAATTINEN SÄHKÖ:**

Ohjauskortti ja sisäiset verkkokortit ovat herkkiä staattiselle sähkölle. Ennen kuin asennat tai poistat sisäistä lisävarustetta, pura staattinen sähkö kehostasi koskettamalla jotakin metallista, kuten minkä tahansa maadoitettuun virtalähteeseen liitetyn laitteen metallista takalevyä. Jos kävelet kesken asennusta, pura staattinen sähkö uudelleen.

## <span id="page-69-1"></span>**Lisäkasetin asentaminen**

Voit lisätä tulostimen paperinkäsittelykapasiteettia asentamalla lisäkasetin 2. Tähän kasettiin voidaan ladata 500 arkkia paperia.

**1** Poista pakkausteippi ja pakkausmateriaali kasetista.

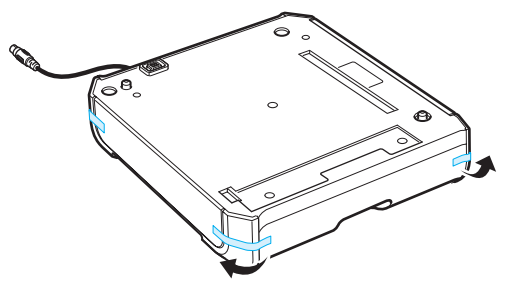

**2** Etsi liitin ja lisäkasetin asettimet.

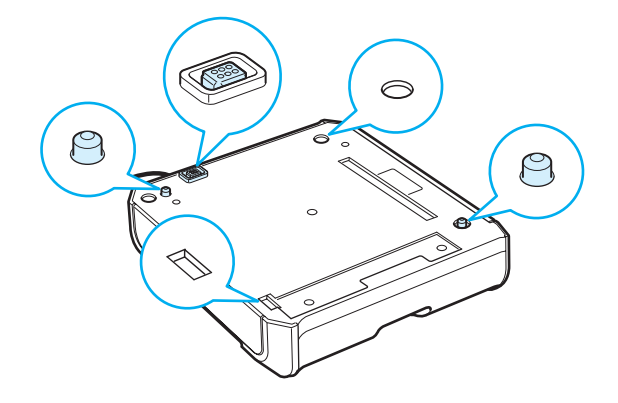

**3** Aseta tulostin kasetin yläpuolelle niin, että tulostimen jalat tulevat lisäkasetin asettimien mukaisesti.

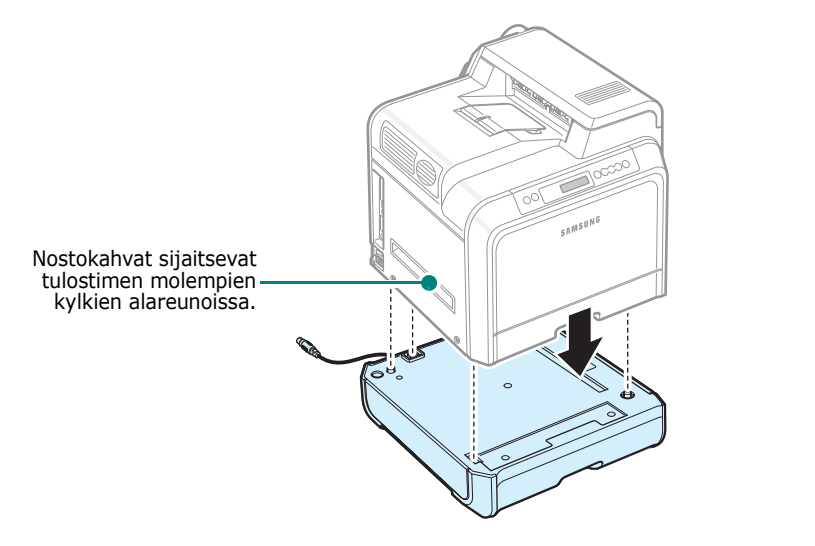

**VAROITUS**: Tämä tulostin painaa 29,1 kg väriainekasetit ja kasetti mukaan lukien. Nosta se turvallisella tavalla. Jos sinun on siirrettävä tulostinta, pyydä joku auttamaan sinua. Käytä nostokahvoja, joiden sijainnin näet kuvasta [\(sivulla 1.3](#page-9-0)). Jos koetat nostaa tulostinta yksin, saatat vahingoittaa selkääsi.

**4** Liitä kasetin liitäntäkaapeli tulostimen takaosassa vasemmalla olevaan vastakkeeseen.

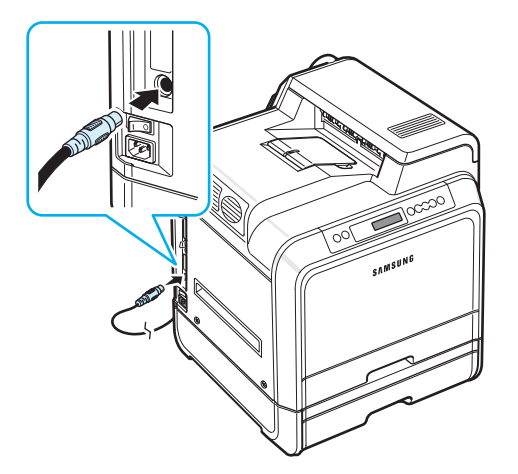

Kun olet asentanut kasetin 2, sinun on määritettävä kasetti asennetuksi tulostimen ominaisuusikkunassa.

- **1** Napsauta Windowsin **Käynnistä**-painiketta.
- **2** Jos käyttöjärjestelmä on Windows 98SE/Me/NT 4.0/2000, valitse **Asetukset** ja valitse sitten **Tulostimet**.

Jos käyttöjärjestelmä on Windows XP/2003, valitse **Tulostimet ja faksit**.

**3** Valitse **Samsung CLP-650 Series** -tulostinkuvake.

- **4** Napsauta tulostinkuvaketta hiiren kakkospainikkeella ja valitse **Ominaisuudet**.
- **5** Napsauta **Tulostin**-välilehteä ja valitse **Kasetti 2** avattavasta **Lisäkasetti**-luettelosta.
- **6** Napsauta **OK**.

## <span id="page-70-0"></span>**DIMM-muistimoduulin asentaminen**

Tulostimessasi on DIMM (Dual In-line Memory Module) -muistipaikka. Voit asentaa tähän DIMM-muistipaikkaan tulostimen lisämuistia.

**HUOMAUTUS**: Tulostimessasi on 256 megatavua muistia, joka voidaan laajentaa 512 megatavuun. Jos haluat laajentaa muistia, osta Samsungin vakio-SODIMM-moduuli ottamalla yhteys Samsungin jälleenmyyjään. Osanumero on CLP-MEM102 (256 megatavun DDR-moduuli).

- **1** Katkaise virta tulostimesta ja irrota kaikki sen kaapelit.
- **2** Tartu ohjauskortin kanteen ja poista se.

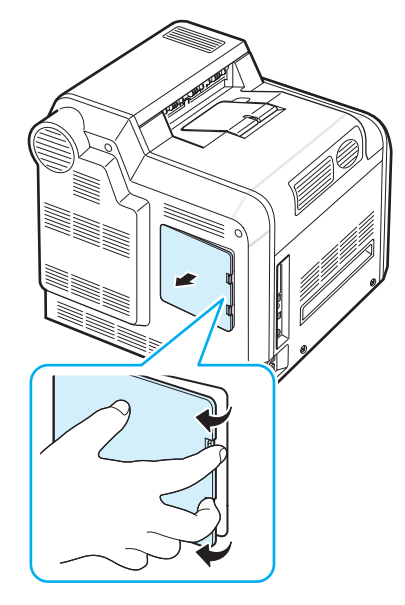

**3** Irrota metallilevyn ruuvi ja irrota sitten metallilevy työntämällä se ylös.

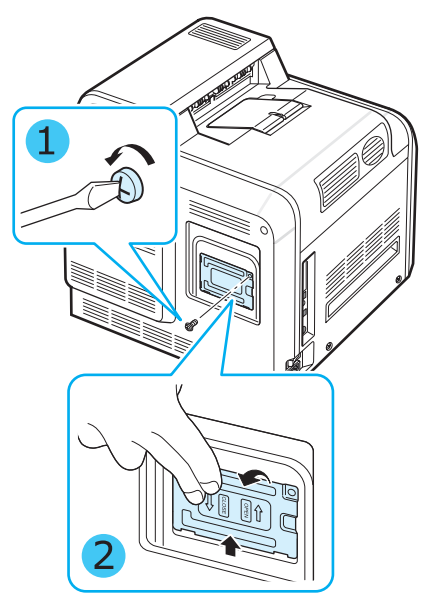

- **4** Poista uusi DIMM-muistimoduuli sen antistaattisesta pakkauksesta.
- **5** Etsi alempi DIMM-muistipaikka ja aseta DIMM-muistimoduulin uloke DIMM-muistipaikan uraan pitäen kiinni DIMM-muistimoduulia sen reunoista.

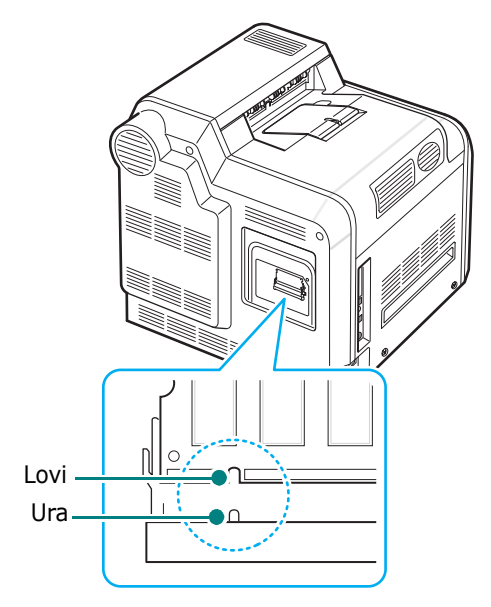

**6** Työnnä DIMM-muistimoduuli alempaan vastakkeeseen, kunnes se napsahtaa paikalleen.

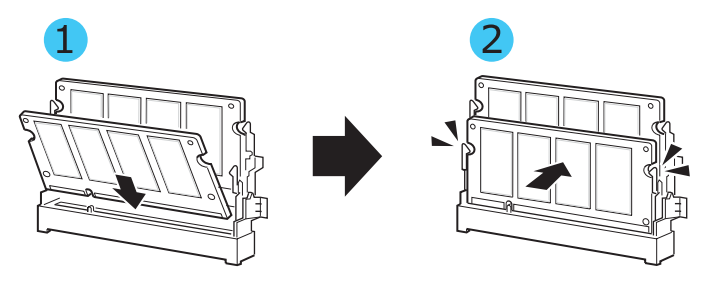

**7** Aseta metallilevy takaisin paikalleen ja ruuvi levyssä olevaan reikään kuvan mukaisesti. Kiristä ruuvi varovasti.

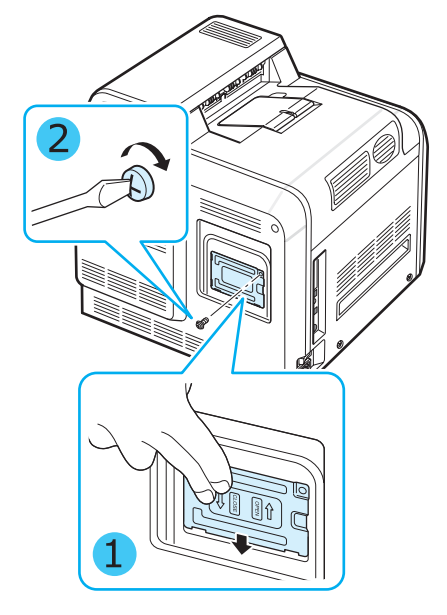

**8** Aseta ohjauskortin kansi takaisin paikalleen.

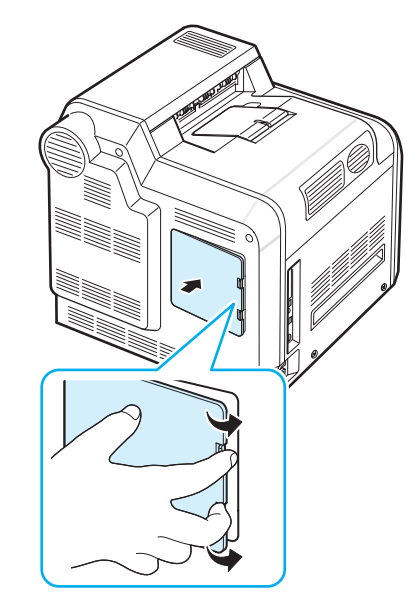
**9** Liitä virtajohto ja tulostinkaapeli uudelleen, ja kytke sitten virta tulostimeen.

### **Lisätyn muistimoduulin aktivoiminen PS-tulostinominaisuuksissa**

Kun olet asentanut DIMM-muistimoduulin, sinun on valittava se PostScript-tulostinohjaimen ominaisuuksissa, jotta voit käyttää sitä:

- **1** Varmista, että tietokoneeseen on asennettu PostScript-tulostinohjain. Lisätietoja PS-tulostinohjaimen asentamisesta on **ohjelmisto-osassa**.
- **2** Napsauta Windowsin **Käynnistä**-painiketta.
- **3** Jos käyttöjärjestelmä on Windows 98/Me/NT 4.0/2000, valitse **Asetukset** ja valitse sitten **Tulostimet**.

Valitse Windows XP:ssä **Tulostimet** ja **faksit**.

- **4** Valitse **Samsung CLP-650 Series PS** -tulostin.
- **5** Napsauta laitteen kuvaketta hiiren kakkospainikkeella ja valitse **Ominaisuudet**.
- **6** Jos käyttöjärjestelmä on Windows 98/Me, valitse **Laiteasetukset**.

Jos käyttöjärjestelmä on Windows NT 4.0/2000/XP, valitse **Laitteen asetukset**.

**7** Valitse asentamasi DIMM-muistimoduuli **Asennettavissa olevien** vaihtoehtojen **Kirjoittimen muisti** -osasta.

Jos käyttöjärjestelmä on Windows 98, valitse **Asennettavissa olevat vaihtoehdot** → **VMOption** → **Muutettava asetus: VMOption** → **muistiasetusten muuttaminen**.

**8** Valitse **OK**.

# **10 Tekniset tiedot**

Tämän luvun aiheita:

- **• [Tulostimen tekniset tiedot](#page-73-0)**
- **• [Paperin määritykset](#page-73-1)**

# <span id="page-73-3"></span>**Tulostimen tekniset tiedot**

<span id="page-73-0"></span>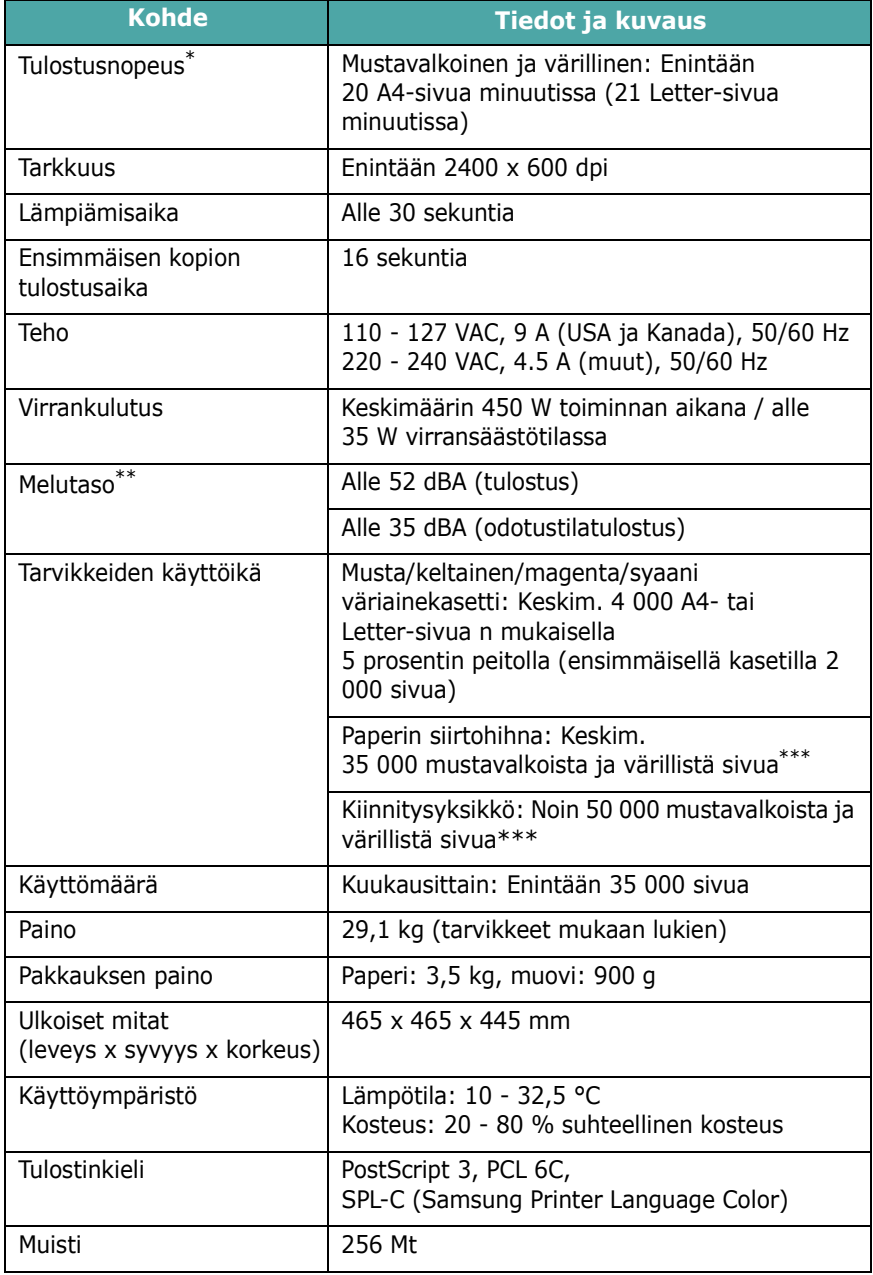

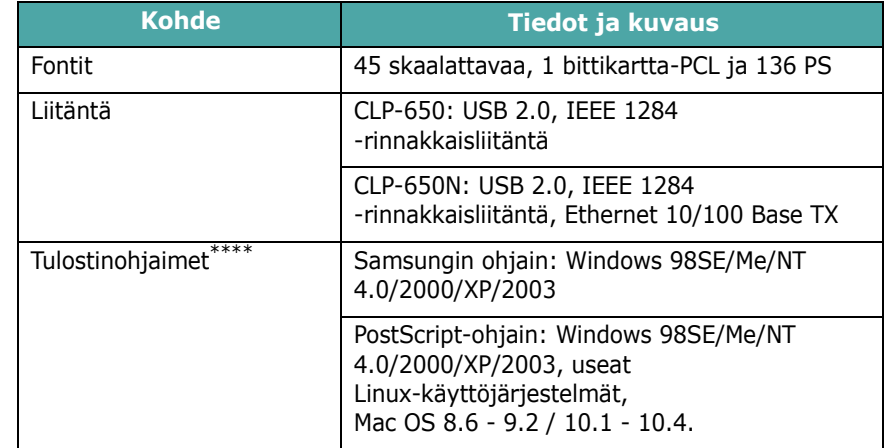

Tulostusnopeuteen vaikuttavat käyttöjärjestelmä, tietokoneen suorituskyky, sovellus, yhteystapa, tulostusmateriaalin tyyppi ja koko sekä työn monimutkaisuus.

\*\* Äänenpainetaso, ISO7779.<br>\*\*\* Käyttövmnäristö tulostusy Käyttöympäristö, tulostusväli, tulostusmateriaalin tyyppi ja tulostusmateriaalin koko voivat vaikuttaa tähän.

<span id="page-73-1"></span>\*\*\*\* [Voit ladata ohjelmiston uusimman version osoitteesta www.samsungprinter.com.](http://www.samsungprinter.com)

# <span id="page-73-2"></span>**Paperin määritykset**

### **Yleiskatsaus**

Tulostimessasi voi käyttää useita eri tulostusmateriaaleja, kuten arkkipaperia (mukaan lukien jopa 100-prosenttisesti kierrätetystä kuidusta valmistettu paperi), kirjekuoria, tarroja ja mukautettuja paperikokoja. Tulostimen suorituskykyyn ja tulosteiden laatuun vaikuttavia tärkeitä tekijöitä ovat esimerkiksi tulostusmateriaalin paino, koostumus, rakenne ja kosteustaso. Paperi, joka ei täytä tässä käyttöoppaassa kuvattuja vaatimuksia, saattaa aiheuttaa seuraavia ongelmia:

- huono tulostuslaatu
- runsaasti paperitukoksia
- tulostimen ennenaikainen kuluminen

#### **HUOMAUTUKSIA**:

- Jokin paperi saattaa täyttää kaikki tämän oppaan vaatimukset, mutta tulostuslaatu ei silti ole tyydyttävä. Tämä saattaa aiheutua virheellisestä käsittelystä, väärästä lämpötila- ja kosteustasosta tai muista tekijöistä, joihin Samsung ei pysty vaikuttamaan.
- Ennen kuin ostat suuria määriä paperia, varmista, että paperi täyttää tässä käyttöoppaassa kuvatut vaatimukset.

**VAROITUS**: Sellaisen paperin käyttäminen, joka ei täytä näitä vaatimuksia, saattaa aiheuttaa ongelmia, kuten huollon tarvetta. Samsungin takuu tai huoltosopimukset eivät kata näitä korjauksia.

### **Tuetut paperikoot**

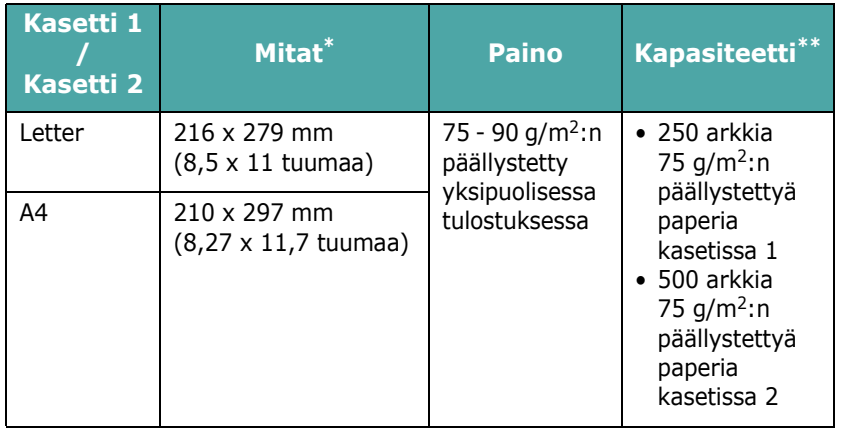

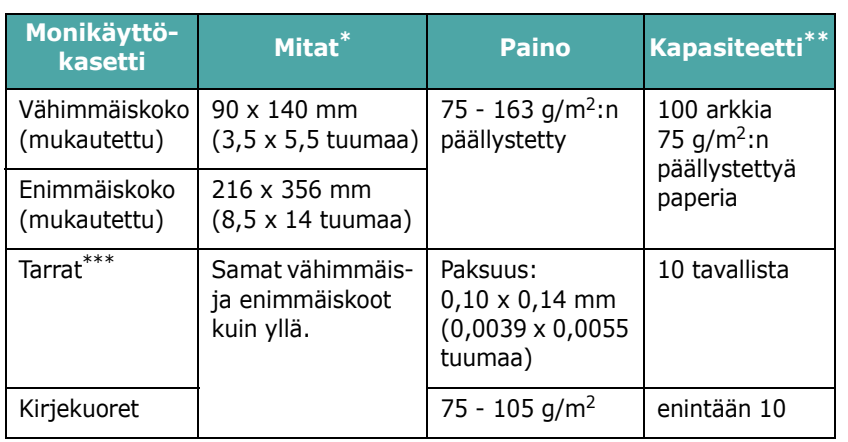

\* Tulostin tukee laajaa valikoimaa tulostusmateriaalikokoja.

\*\* Kapasiteetti saattaa vaihdella materiaalin painon ja paksuuden sekä ympäristön mukaan.

\*\*\* Tasaisuus: 100 - 250 (Sheffield).

**HUOMAUTUS**: Paperitukoksia saattaa ilmetä, kun tulostusmateriaalit ovat lyhyempiä kuin 140 mm (5,5 tuumaa). Saat parhaan mahdollisen suorituskyvyn varmistamalla, että säilytät ja käsittelet paperia oikein. Lisätietoja on kohdassa ["Tulostimen ja paperin säilytysympäristö" sivulla 10.3.](#page-75-0)

# **Paperin käyttämisen ohjeita**

Saat parhaat tulokset käyttämällä tavallista 75 g/m<sup>2</sup>:n paperia. Varmista, että paperin laatu on hyvä ja että paperissa ei ole leikkauksia, kolhuja, repeytymiä, pisteitä, irrallisia osia, pölyä, ryppyjä, aukkoja sekä käpristyneitä tai taittuneita reunoja.

Jos et ole varma, minkä tyyppistä paperia olet lataamassa (esimerkiksi päällystettyä tai kierrätettyä paperia), tarkista paperipakkauksessa olevat tiedot.

Seuraavat ongelmat saattavat aiheuttaa tulostuslaadun heikkenemisen, paperitukoksia tai jopa vahinkoa tulostimelle.

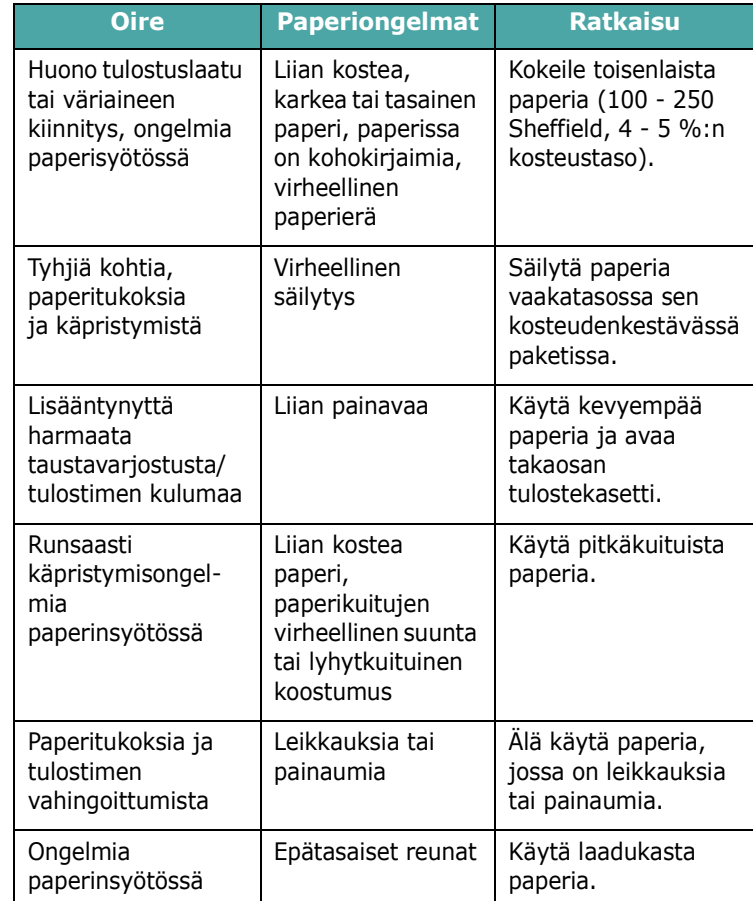

#### **HUOMAUTUKSIA**:

- Älä käytä kirjelomakepaperia, joka on painettu lämpöä kestämättömillä musteilla, kuten joissakin lämpökuvauksissa käytettävillä musteilla.
- Älä käytä kirjelomakkeita, joissa on kohoumia tai painaumia.
- Tulostin kiinnittää väriaineen paperiin lämmön ja paineen avulla. Varmista, että värillinen paperi tai esipainetut lomakkeet käyttävät musteita, jotka ovat yhteensopivia tämän kiinnityslämpötilan (180 °C 0,1 sekunnin ajan) kanssa.

# **Paperin määritykset**

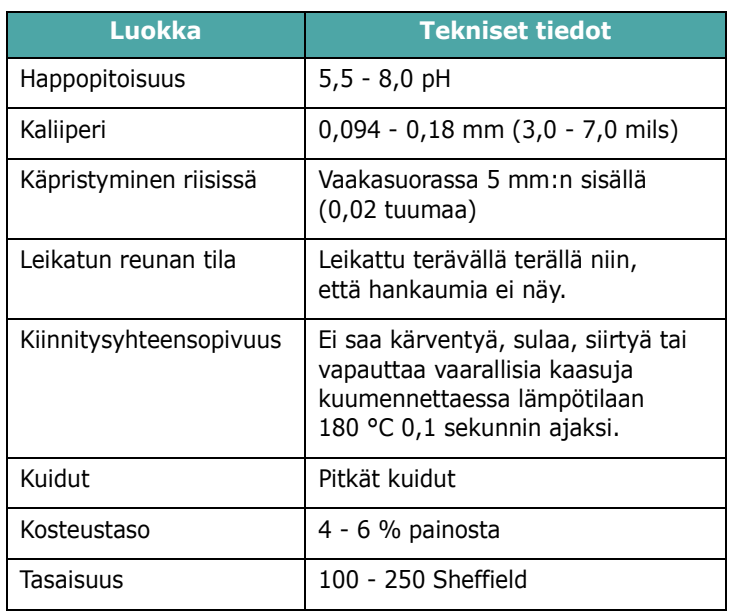

# **Tulostuslokeron kapasiteetti**

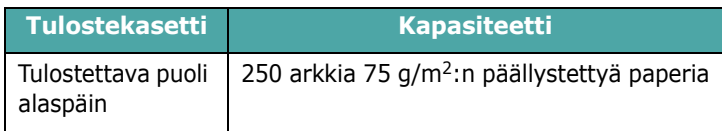

# **Paperinsyöttökapasiteetti**

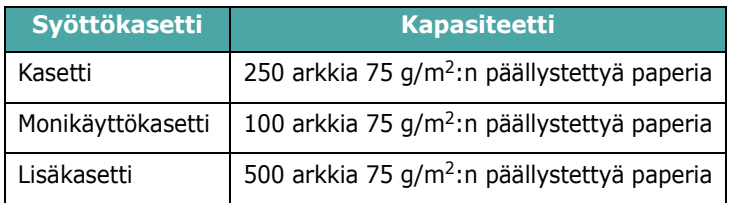

# <span id="page-75-0"></span>**Tulostimen ja paperin säilytysympäristö**

Paperin säilytysolosuhteet vaikuttavat suoraan paperin syöttämiseen.

Ihannetilanteessa tulostimen ja paperin säilytysympäristön lämpötila on huoneenlämpö, eikä ilma ole liian kuivaa tai kosteaa. Muista, että paperi imee ja haihduttaa kosteutta nopeasti.

Lämpö ja kosteus vahingoittavat paperia. Lämpö saa paperin kosteuden haihtumaan, kun taas kylmä saa kosteuden tiivistymään arkkeihin. Lämmitysjärjestelmät ja ilmastointilaitteet poistavat huoneesta suurimman osan kosteutta. Kun paperipakkaus avataan ja paperia käytetään, se menettää kosteuttaan, mikä aiheuttaa raitoja ja tahroja. Kostea sää tai vesijäähdyttimet saattavat aiheuttaa kosteuden lisääntymisen huoneessa. Kun paperipakkaus avataan ja paperia käytetään, se imee ylimääräistä kosteutta, mikä aiheuttaa tulosteen vaalenemisen ja osien jäämisen pois. Kun paperi menettää kosteutta tai kun sen kosteus lisääntyy, paperi saattaa käpristyä. Tämä saattaa aiheuttaa paperitukoksia.

Älä osta enempää paperia kuin pystyt käyttämään kolmen kuukauden kuluessa. Kuumuus ja kosteus saattavat vahingoittaa pitkään säilytettyä paperia. Suunnittele paperivarastosi koko huolellisesti, jotta vahinkoa ei tapahtuisi.

Avaamattomissa riiseissä olevat paperit pysyvät hyvässä kunnossa useita kuukausia ennen käyttämistä. Avatut paperipakkaukset ovat avaamattomia enemmän alttiina vahingolle etenkin silloin, kun niitä ei ole paketoitu kosteudenkestävään pakkaukseen.

Paperin säilytysympäristön on oltava oikein hoidettu, jotta tulostimen suorituskyky olisi paras mahdollinen. Vaadittu lämpötila on 20 - 24 °C ja suhteellinen kosteus 45 - 55 %. Pidä seuraavat ohjeet mielessä, kun arvioit paperin varastointiympäristöä:

- Paperi pitää säilyttää huoneenlämmössä tai mahdollisimman lähellä sitä.
- Ilma ei saa olla liian kuiva tai kostea.
- Paras tapa säilyttää avattua papeririisiä on kääriä se tiukasti uudelleen sen kosteutta kestävään kääreeseen. Jos tulostimen ympäristön olosuhteet ovat erittäin vaihtelevat, poista pakkauksesta vain päivän aikana käytettävä määrä paperia, jotta papereiden kosteus ei muutu.

# **Kirjekuoret**

Kirjekuoren rakenne on erittäin tärkeä. Kirjekuorten taitoskohdat saattavat olla huomattavan erilaiset sekä eri valmistajien kuorten välillä että myös saman valmistajan kuorissa. Kirjekuorten onnistunut tulostaminen riippuu kirjekuorten laadusta. Kun valitset kirjekuoria, kiinnitä huomiota seuraaviin seikkoihin:

- Paino: Kirjekuoripaperin paino ei saa ylittää 90 g/m<sup>2</sup>, tai muuten saattaa ilmetä paperitukoksia.
- Rakenne: Ennen tulostamista kirjekuorten tulisi olla vaakatasossa niin, että käpristymistä on alle 6 mm (0,25 tuumaa), eivätkä kirjekuoret saa sisältää ilmaa.
- Kunto: Kirjekuoret eivät saa olla rypistyneitä, kolhiintuneita tai muutoin vahingoittuneita.
- Lämpötila: Käytä kirjekuoria, jotka ovat yhteensopivia tulostimen lämpötilan ja paineen kanssa.
- Koko: Käytä vain kirjekuoria, joiden koko on seuraavanlainen.

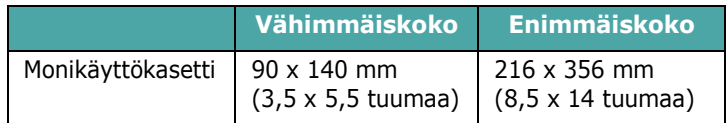

#### **HUOMAUTUKSIA**:

- Tulosta kirjekuorille vain monikäyttökasetin avulla.
- Saatat kohdata paperitukoksia käyttäessäsi tulostusmateriaalia, jonka pituus on alle 140 mm (5,5 tuumaa). Tämän saattaa aiheuttaa paperi, joka on altistunut ympäristömuutoksille. Saat parhaan mahdollisen tuloksen varmistamalla, että säilytät ja käsittelet paperia oikein. Lisätietoja on kohdassa ["Tulostimen ja paperin](#page-75-0)  [säilytysympäristö" sivulla 10.3.](#page-75-0)

#### **Kirjekuoret, joissa on kaksipuoliset saumat**

Kaksipuolisissa saumarakenteissa on pystysuorat saumat kirjekuoren molemmissa päissä sen sijaan, että saumat olisivat vinottain. Tämä rakenne saattaa olla alttiimpi rypyille. Varmista, että sauma jatkuu kirjekuoren kulmaan saakka alla olevan kuvan mukaisesti.

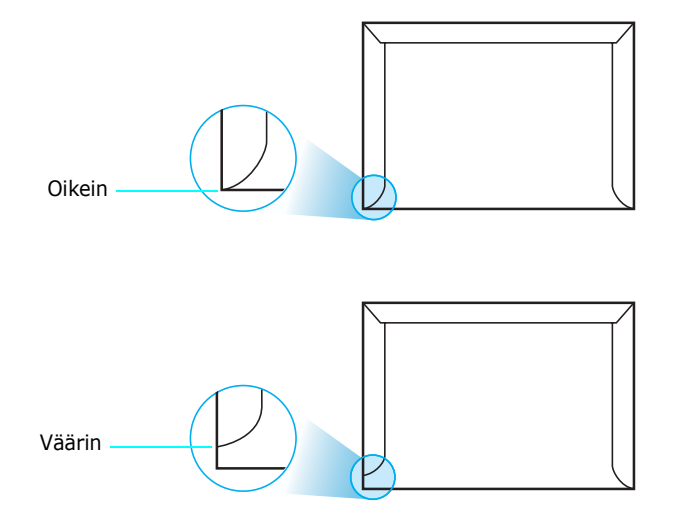

#### **Kirjekuoret, joissa on liimanauhoja tai ulokkeita**

Kirjekuorien, joissa on kuorittava liimanauha tai useita sauman päälle taitettavia ulokkeita, on käytettävä liimoja, jotka ovat yhteensopivat tulostimen kuumennuksen ja paineen kanssa. Lisäulokkeet ja -nauhat saattavat aiheuttaa rypistymistä, taitteita tai paperitukoksia, ja ne saattavat jopa vahingoittaa kiinnitysyksikköä.

#### **Kirjekuorten reunukset**

Seuraavassa on tavalliset osoitereunukset tyypin #10 tai DL kirjekuorille.

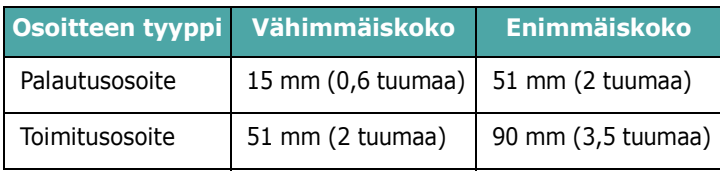

#### **HUOMAUTUKSIA**:

- Saat parhaan tulostuslaadun sijoittamalla reunukset vähintään 15 mm (0,6 tuumaa) päähän kirjekuoren reunoista.
- Vältä tulostamista alueelle, jossa kirjekuoren saumat kohtaavat.

#### **Kirjekuorten säilyttäminen**

Kirjekuorten oikea säilyttäminen pitää tulostuslaadun hyvänä. Kirjekuoret on säilytettävä vaakatasossa. Jos kirjekuoren sisällä on ilmakuplan muodostavaa ilmaa, kirjekuori saattaa rypistyä tulostuksen aikana. Katso ["Kirjekuorten tulostaminen"](#page-32-0)  [sivulla 4.4.](#page-32-0)

### **Tarrat**

### **VAROITUS**:

- Vältä tulostimen vahingoittuminen käyttämällä ainoastaan lasertulostimille suositeltuja tarroja.
- Estä vakavat paperitukokset käyttämällä aina monikäyttökasettia tarrojen tulostamiseen ja käyttämällä aina tulostimen takana olevaa tulostelokeroa.
- Älä tulosta vajaalle tarra-arkille tai samalle tarra-arkille useita kertoja.

Kun valitset tarroja, tarkista seuraavien osien laadut:

- Liimat: Liimamateriaalin on oltava vakaa tulostimen kiinnityslämpötilassa, joka on 180 °C.
- Asettelu: Käytä vain tarroja, joiden liimapinta on peitetty. Tarrat voivat kuoriutua arkeilta, joissa tarrojen välillä on ilmaa. Tämä saattaa aiheuttaa vakavia paperitukoksia.
- Käpristyminen: Ennen tulostusta tarrojen on oltava vaakatasossa niin, että käpristymistä ei ole mihinkään suuntaan yli 13 millimetriä (5 tuumaa).
- Kunto: Älä käytä tarroja, joissa on ryppyjä, kuplia tai muita irtoamisen merkkejä.

Katso ["Tarrojen tulostaminen" sivulla 4.5.](#page-33-0)

# **HAKEMISTO**

### **E**

Ethernet-kaapeli, liittäminen [2.8](#page-17-0) esipainettu paperi, tulostaminen [4.5](#page-33-1)

### **K**

kirjekuoret, tulostaminen [4.4](#page-32-1) kortit, tulostaminen [4.6](#page-34-0) käsisyöttötila, käyttäminen [4.3](#page-31-0)

# **L**

Linux ohjaimen asentaminen [2.9](#page-18-0) yleiset ongelmat [7.18](#page-63-0) laatuongelmat, ratkaiseminen [7.12](#page-57-0) lataaminen, paperi käsisyötön avulla [4.3](#page-31-0) lisäkasettiin [4.2](#page-30-0) monikäyttökasettiin [4.2](#page-30-1) vakiokasettiin [4.2](#page-30-2) liittäminen, USB [2.7](#page-16-0)

### **M**

Macintosh ohjaimen asentaminen [2.9](#page-18-1) yleiset ongelmat [7.17](#page-62-0) monikäyttökasetti, käyttäminen [4.2](#page-30-1) mukautetut materiaalikoot, tulostaminen [4.6](#page-34-0) määritykset paperi [10.1](#page-73-2) tulostin [10.1](#page-73-3) määrityssivu, tulostaminen [6.1](#page-36-0)

### **O**

ohjauspaneeli [3.1](#page-20-0) näyttö [3.1](#page-20-1) painikkeet [3.2](#page-21-0) valikot [3.3](#page-22-0) ominaisuudet tulostin [1.1](#page-7-0) ongelma, ratkaiseminen Linux [7.18](#page-63-1) Macintosh [7.17](#page-62-0) PS [7.17](#page-62-1) paperitukokset [7.4](#page-49-0) tarkistusluettelo [7.1](#page-46-0) tulostuslaatu [7.12](#page-57-1) virhesanomat [7.14](#page-59-0) Windows [7.17](#page-62-2) yleistiedot [7.2](#page-47-0) osat [1.3](#page-9-0)

# **P**

paperi koot ja kapasiteetit [4.1](#page-29-0) lataaminen [4.2](#page-30-3) määritykset [10.1](#page-73-2) ohjain [4.1](#page-29-1) valitseminen [4.1](#page-29-2) paperi, lataaminen käsisyötön avulla [4.3](#page-31-0) lisäkasettiin [4.2](#page-30-0) monikäyttökasettiin [4.2](#page-30-1) vakiokasettiin [2.4](#page-13-0) paperikoko, muuttaminen kasetissa [2.5](#page-14-0) paperin siirtohihna, vaihtaminen [6.5](#page-40-0) paperitukokset, poistaminen [7.4](#page-49-1) puhdistaminen sisäpuoli [6.8](#page-43-0)

ulkopuoli [6.8](#page-43-1)

### **T**

tarrat, tulostaminen [4.5](#page-33-0) tulostaminen määrityssivu [6.1](#page-36-1) tulostinohjain, asentaminen [2.9](#page-18-2) tulostuslaatuongelmat ratkaiseminen [7.12](#page-57-2)

### **U**

USB, liittäminen [2.7](#page-16-1)

### **V**

vaihtaminen paperin siirtohihna [6.5](#page-40-0) väriainekasetti [6.4](#page-39-0) verkkotulostus kaapeli, liittäminen [2.8](#page-17-0) parametrit, määrittäminen [8.1](#page-65-0) verkkotulostin, määrittäminen [8.1](#page-65-1) virhesanomat [7.14](#page-59-1) väriainekasetti vaihtaminen [6.4](#page-39-0) väriaineen jakaminen [6.2](#page-37-0) ylläpito [6.2](#page-37-1)

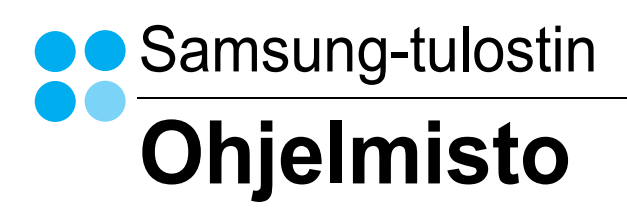

# **OHJELMISTO** SISÄLLYSLUETTELO

# Luku 1: TULOSTINOHJELMISTON ASENTAMINEN WINDOWSISSA

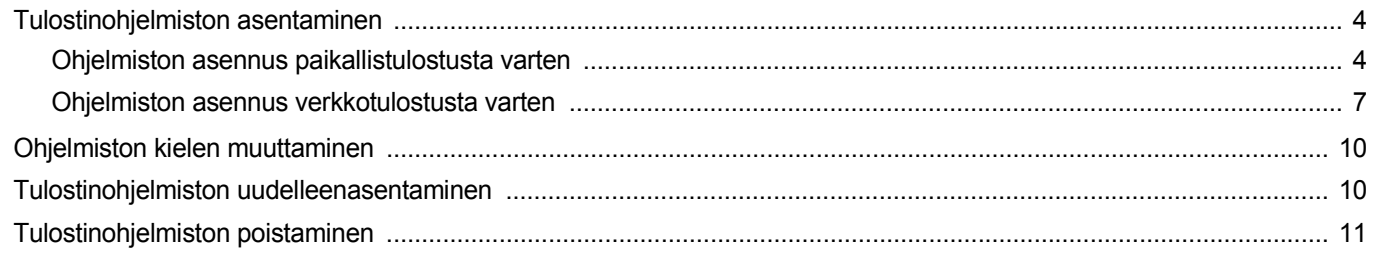

# Luku 2: TULOSTUKSEN PERUSASETUKSET

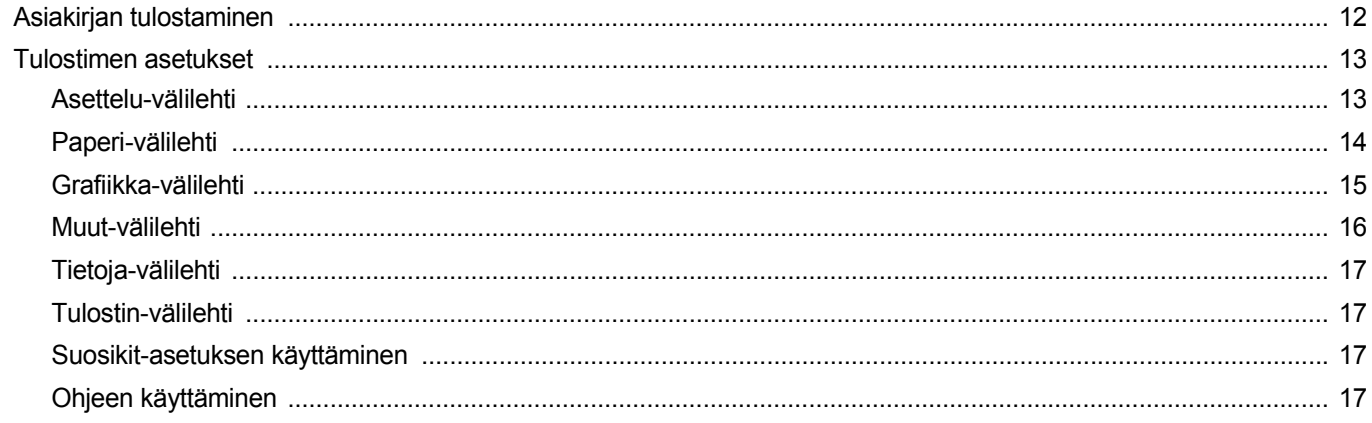

# Luku 3: TULOSTUKSEN LISÄASETUKSET

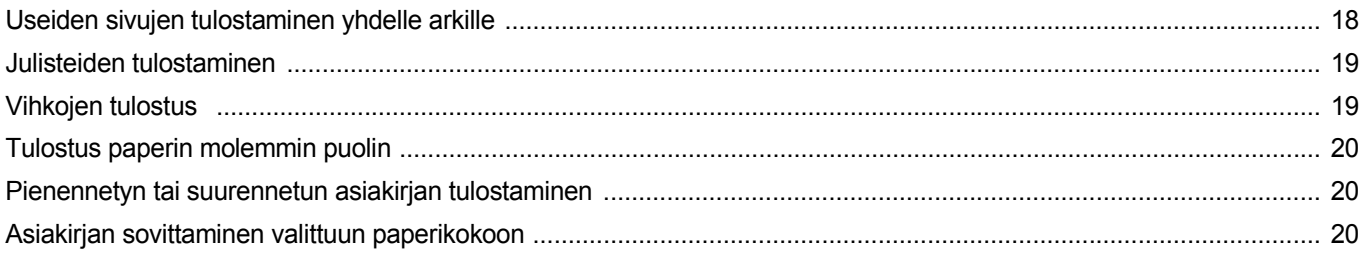

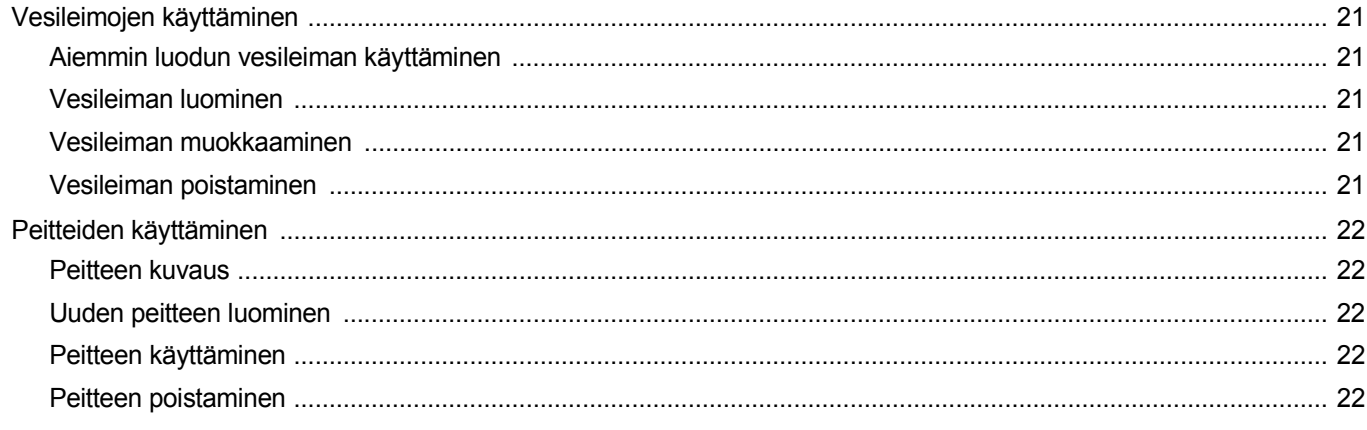

# Luku 4: WINDOWSIN POSTSCRIPT-OHJAIMEN KÄYTTÖ

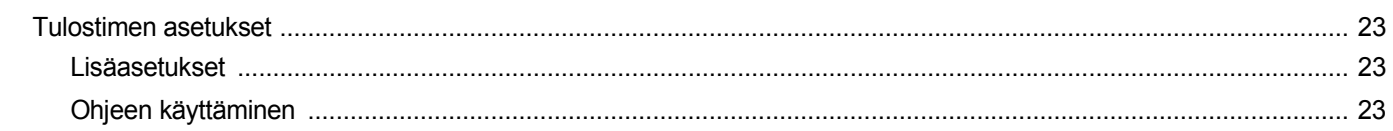

# Luku 5: TULOSTIMEN JAKAMINEN PAIKALLISESTI

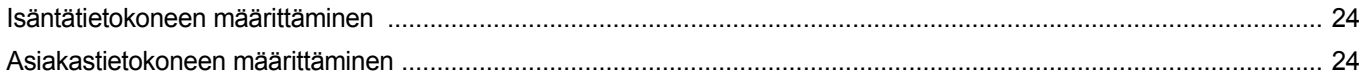

# Luku 6: SMART PANELIN KÄYTTÖ

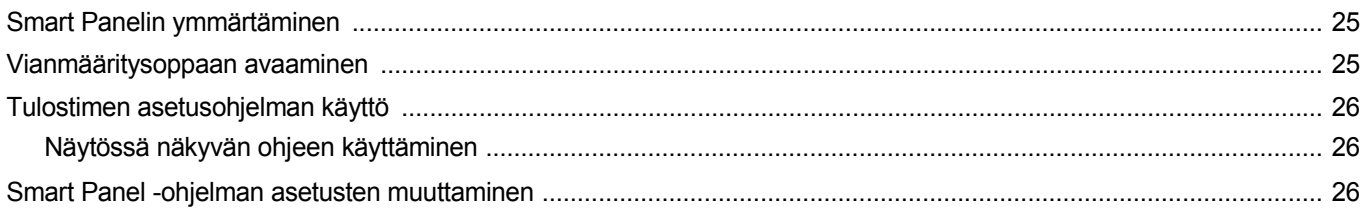

# Luku 7: TULOSTIMEN KÄYTTÄMINEN LINUXISSA

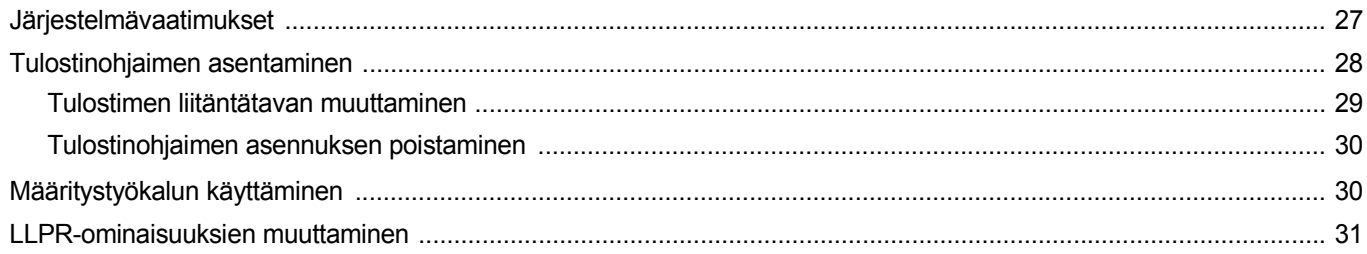

# Luku 8: TULOSTIMEN KÄYTTÄMINEN MACINTOSHISSA

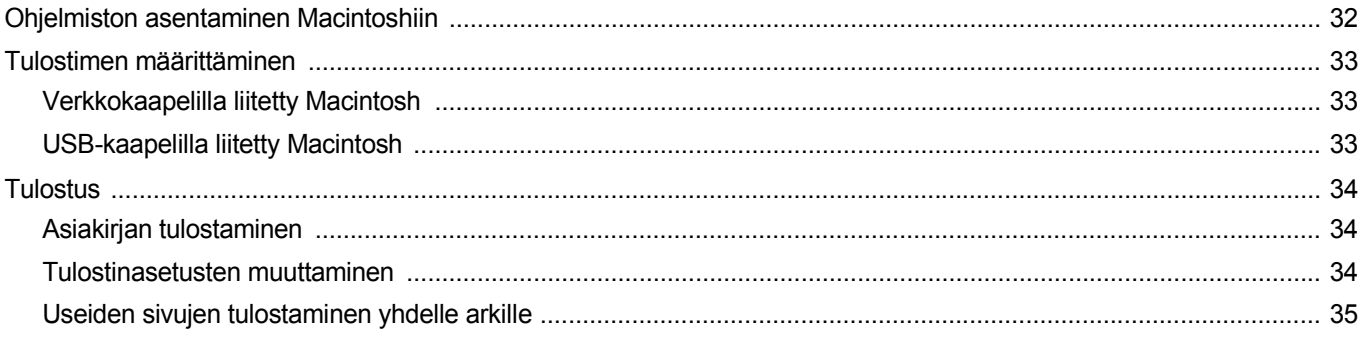

# <span id="page-82-0"></span>**1 Tulostinohjelmiston asentaminen Windowsissa**

Tämän luvun aiheita:

- **• [Tulostinohjelmiston asentaminen](#page-82-1)**
- **• [Ohjelmiston kielen muuttaminen](#page-88-0)**
- **• [Tulostinohjelmiston uudelleenasentaminen](#page-88-1)**
- **• [Tulostinohjelmiston poistaminen](#page-89-0)**

# <span id="page-82-1"></span>**Tulostinohjelmiston asentaminen**

Voit asentaa tulostinohjelmiston paikallis- tai verkkotulostusta varten. Asentaessasi tulostinohjelmiston tietokoneeseen suorita asianmukaiset asennustoimenpiteet käytettävän tulostimen mukaan.

Tulostinohjain on ohjelmisto, jonka avulla tietokoneesi pystyy viestimään tulostimen kanssa. Ohjainten asennustapa saattaa vaihdella käyttämäsi käyttöjärjestelmän mukaan.

Sulje kaikki tietokoneen sovellukset ennen asennuksen aloittamista.

### <span id="page-82-2"></span>**Ohjelmiston asennus paikallistulostusta varten**

Paikallinen tulostin on tulostin, joka on kytketty suoraan tietokoneeseen tulostimen mukana toimitetulla tulostinkaapelilla, kuten USB-kaapelilla tai rinnakkaiskaapelilla. Jos tulostimesi on liitetty verkkoon, jätä tämä vaihe väliin ja siirry vaiheeseen ["Ohjelmiston asennus verkkotulostusta](#page-85-0)  [varten" sivulla 7.](#page-85-0)

Voit asentaa tulostinohjelmiston käyttämällä normaalia tai mukautettua menetelmää.

**HUOMAA**: Jos "New Hardware Wizard" -ikkuna tulee näkyviin asennuksen aikana, sulje ikkuna napsauttamalla ikkunan oikeassa yläkulmassa olevaa  $\mathbb{X}$ -painiketta tai napsauta Peruuta.

#### **Normaali asennus**

Tätä asennustapaa suositellaan useimmille käyttäjille. Kaikki tulostintoiminnoille välttämättömät komponentit asennetaan.

- **1** Varmista, että tulostin on kytketty tietokoneeseen ja että tulostimeen on kytketty virta.
- **2** Laita tulostimen mukana toimitettu CD-ROM-levy tietokoneen CD-ROM-asemaan.

CD-ROM-levyn pitäisi käynnistyä automaattisesti, ja asennusikkuna tulee näkyviin.

Jos asennusikkuna ei tule näkyviin, napsauta **Käynnistä** ja sitten **Suorita**. Kirjoita **X:\Setup.exe** (korvaa "**X**" asemasi kirjaimella) ja napsauta **OK**.

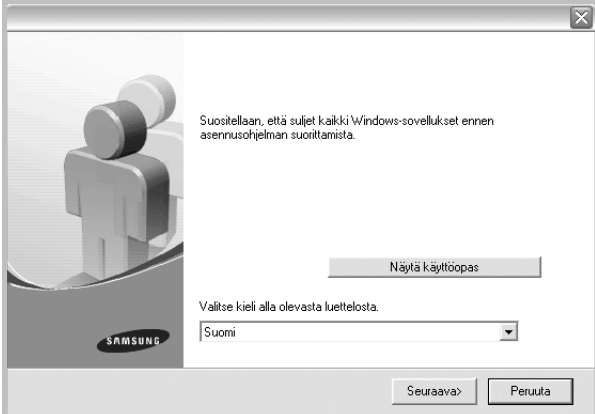

#### **3** Napsauta **Seuraava**.

- Valitse tarvittaessa kieli pudotusvalikosta.
- **Näytä käyttöopas**: Saat näkyviin käyttöohjeen. Jos tietokoneeseesi ei ole asennettu Adobe Acrobat -ohjelmaa, napsauta tätä vaihtoehtoa, ja Adobe Acrobat Reader asennetaan automaattisesti.
- **4** Valitse **Paikallisen tulostimen normaali asennus**. Napsauta **Seuraava**.

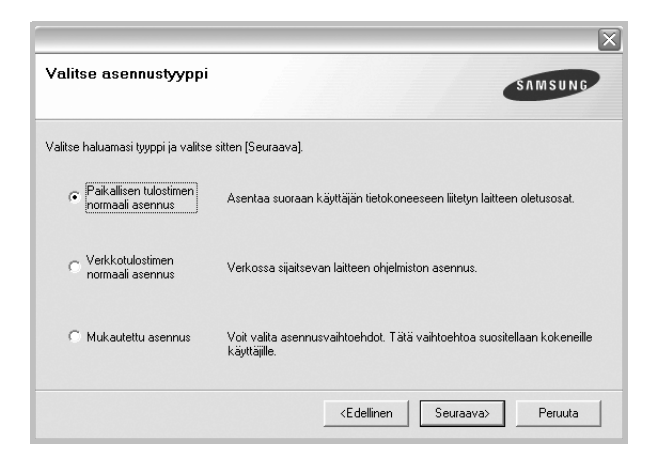

**HUOMAA**: Jos tulostinta ei ole kytketty tietokoneeseen, seuraava ikkuna tulee näkyviin.

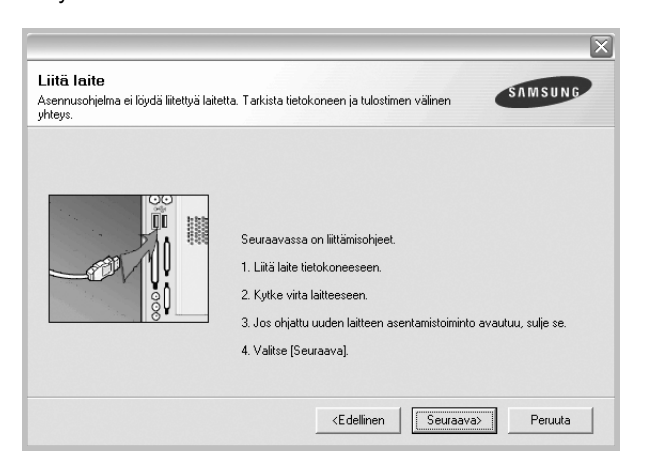

- **•** Kytke tulostin tietokoneeseen ja napsauta **Seuraava**.
- **•** Jos et halua kytkeä tulostinta nyt, napsauta seuraavassa näytössä **Seuraava** ja **Ei**. Asennus alkaa, eikä testisivua tulosteta asennuksen päätteeksi.
- **•** *Käyttöohjeessa näkyvä asennusikkuna saattaa näyttää erilaiselta käytetyn tulostimen ja käyttöliittymän mukaan.*
- **5** Kun asennus on suoritettu, näkyviin tulee ikkuna, jossa sinua kehotetaan tulostamaan testisivu. Jos haluat tulostaa testisivun, merkitse valintaruutu ja napsauta **Seuraava**.

Muussa tapauksessa napsauta **Seuraava** ja siirry vaiheeseen [7.](#page-83-0)

**6** Jos testisivu tulostuu oikein, napsauta **Kyllä**.

Jos testisivu ei tulostu oikein, tulosta se uudelleen napsauttamalla **Ei**.

<span id="page-83-0"></span>**7** Jos haluat rekisteröityä Samsung-tulostimien käyttäjäksi ja saada Samsungilta tiedotteita, merkitse valintaruutu ja napsauta **Valmis**. Siirryt Samsungin Internet-sivuille.

Muussa tapauksessa napsauta **Valmis**.

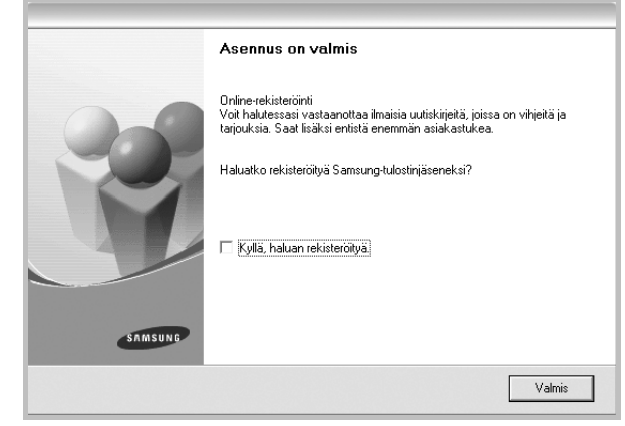

**HUOMAA**: Jos tulostinohjain ei toimi asennuksen jälkeen kunnolla, asenna tulostinohjain uudelleen. Katso ["Tulostinohjelmiston](#page-88-1)  [uudelleenasentaminen" sivulla 10](#page-88-1).

#### **Mukautettu asennus**

Voit valita itse asennettavat komponentit.

- **1** Varmista, että tulostin on kytketty tietokoneeseen ja että tulostimeen on kytketty virta.
- **2** Laita tulostimen mukana toimitettu CD-ROM-levy tietokoneen CD-ROM-asemaan.

CD-ROM-levyn pitäisi käynnistyä automaattisesti, ja asennusikkuna tulee näkyviin.

Jos asennusikkuna ei tule näkyviin, napsauta **Käynnistä** ja sitten **Suorita**. Kirjoita **X:\Setup.exe** (korvaa "**X**" asemasi kirjaimella) ja napsauta **OK**.

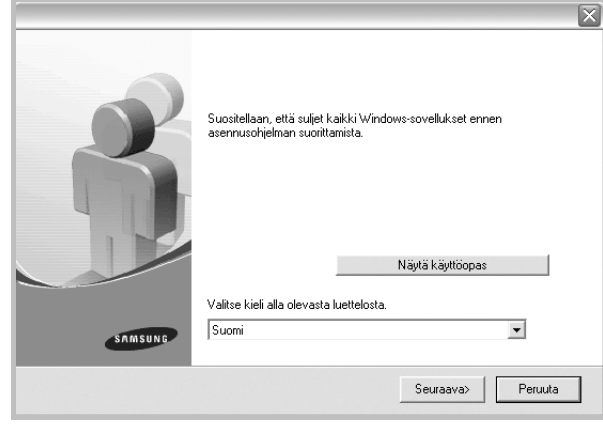

- **3** Napsauta **Seuraava**.
	- Valitse tarvittaessa kieli pudotusvalikosta.
	- **Näytä käyttöopas**: Saat näkyviin käyttöohjeen. Jos tietokoneeseesi ei ole asennettu Adobe Acrobat -ohjelmaa, napsauta tätä vaihtoehtoa, ja Adobe Acrobat Reader asennetaan automaattisesti.
- **4** Valitse **Mukautettu asennus**. Napsauta **Seuraava**.

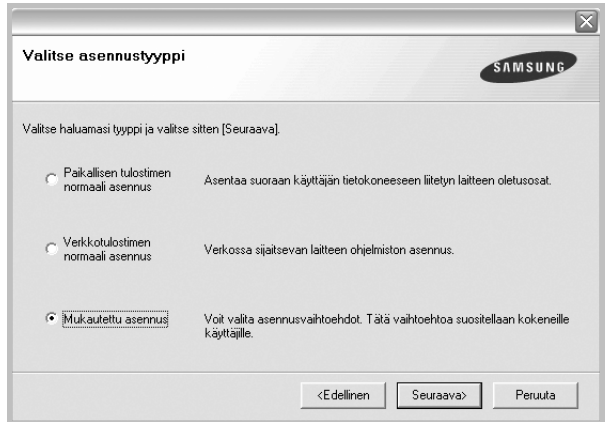

**5** Valitse tulostin ja napsauta **Seuraava**.

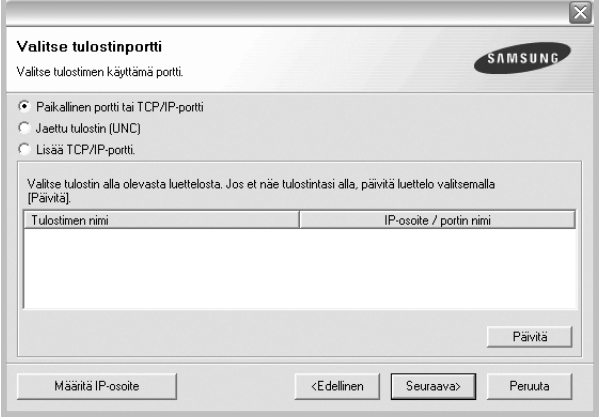

**HUOMAA**: Jos tulostinta ei ole kytketty tietokoneeseen, seuraava ikkuna tulee näkyviin.

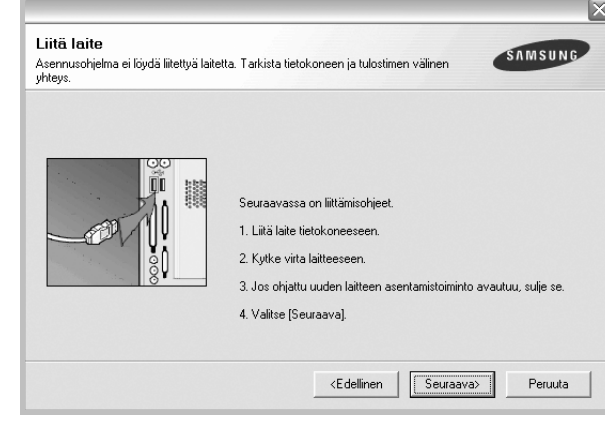

- **•** Kytke tulostin tietokoneeseen ja napsauta **Seuraava**.
- **•** Jos et halua kytkeä tulostinta nyt, napsauta seuraavassa näytössä **Seuraava** ja **Ei**. Asennus alkaa, eikä testisivua tulosteta asennuksen päätteeksi.
- **•** *Käyttöohjeessa näkyvä asennusikkuna saattaa näyttää erilaiselta käytetyn tulostimen ja käyttöliittymän mukaan.*

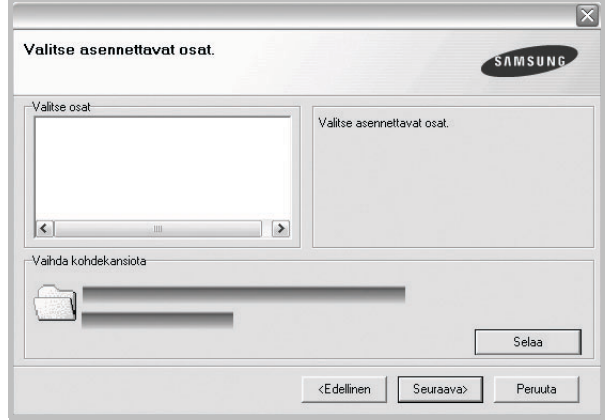

**6** Valitse asennettavat komponentit ja napsauta **Seuraava**.

**HUOMAA**: Voit muuttaa asennuskansion haluamaksesi valitsemalla [**Selaa**].

**7** Kun asennus on suoritettu, näkyviin tulee ikkuna, jossa sinua kehotetaan tulostamaan testisivu. Jos haluat tulostaa testisivun, merkitse valintaruutu ja napsauta **Seuraava**.

Muussa tapauksessa napsauta **Seuraava** ja siirry vaiheeseen [9.](#page-85-1)

**8** Jos testisivu tulostuu oikein, napsauta **Kyllä**.

Jos testisivu ei tulostu oikein, tulosta se uudelleen napsauttamalla **Ei**.

<span id="page-85-1"></span>**9** Jos haluat rekisteröityä Samsung-tulostimien käyttäjäksi ja saada Samsungilta tiedotteita, merkitse valintaruutu ja napsauta **Valmis**. Siirryt Samsungin Internet-sivuille.

#### Muussa tapauksessa napsauta **Valmis**.

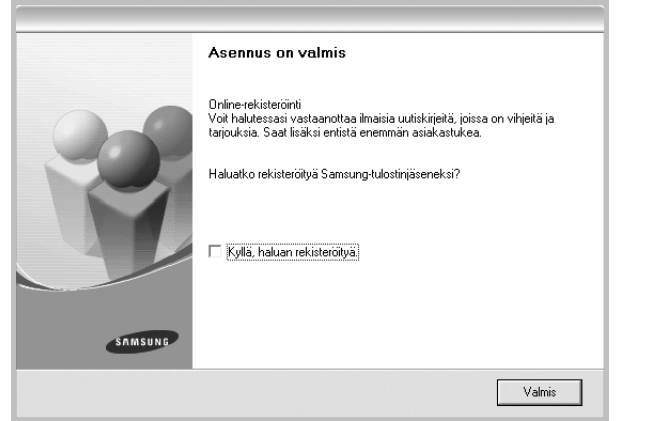

### <span id="page-85-0"></span>**Ohjelmiston asennus verkkotulostusta varten**

Kun yhdistät tulostimen verkkoon, sinun on määritettävä ensimmäiseksi tulostimen TCP/IP-asetukset. Kun olet määrittänyt ja tarkistanut TCP/IPasetukset, voit asentaa ohjelmiston verkon jokaiselle tietokoneelle.

Voit asentaa tulostinohjelmiston käyttämällä normaalia tai mukautettua menetelmää.

#### **Normaali asennus**

Tätä asennustapaa suositellaan useimmille käyttäjille. Kaikki tulostintoiminnoille välttämättömät komponentit asennetaan.

- **1** Varmista, että tulostin on liitetty verkkoon ja että tulostimeen on kytketty virta. Tietoja tulostimen liittämisestä verkkoon saat tulostimen käyttöohjeesta.
- **2** Laita tulostimen mukana toimitettu CD-ROM-levy tietokoneen CD-ROM-asemaan.

CD-ROM-levyn pitäisi käynnistyä automaattisesti, ja asennusikkuna tulee näkyviin.

Jos asennusikkuna ei tule näkyviin, napsauta **Käynnistä** ja sitten **Suorita**. Kirjoita **X:\Setup.exe** (korvaa "**X**" asemasi kirjaimella) ja napsauta **OK**.

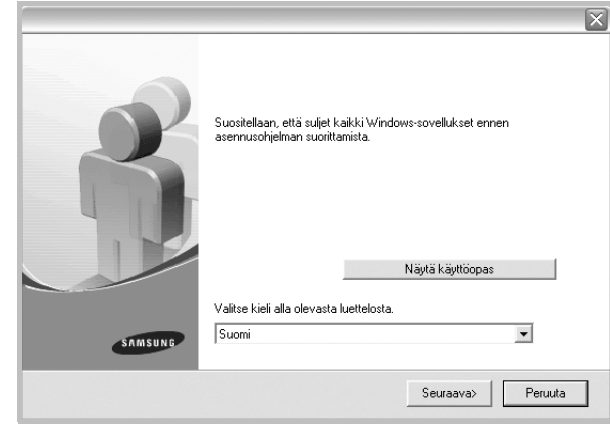

- **3** Napsauta **Seuraava**.
	- Valitse tarvittaessa kieli pudotusvalikosta.
	- **Näytä käyttöopas**: Saat näkyviin käyttöohjeen. Jos tietokoneeseesi ei ole asennettu Adobe Acrobat -ohjelmaa, napsauta tätä vaihtoehtoa, ja Adobe Acrobat Reader asennetaan automaattisesti.
- **4** Valitse **Verkkotulostimen normaali asennus**. Napsauta **Seuraava**.

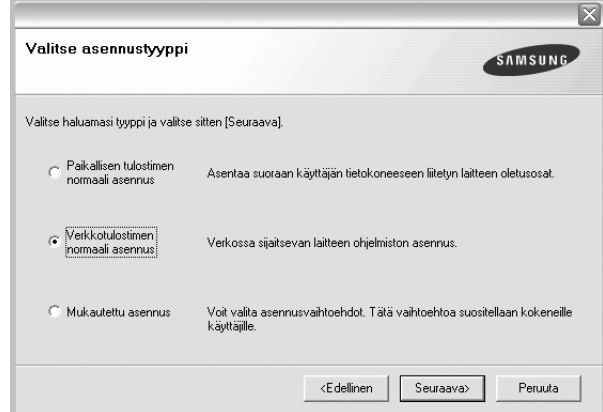

**5** Luettelo verkossa käytettävistä tulostimista tulee näkyviin. Valitse asennettava tulostin luettelosta ja napsauta **Seuraava**.

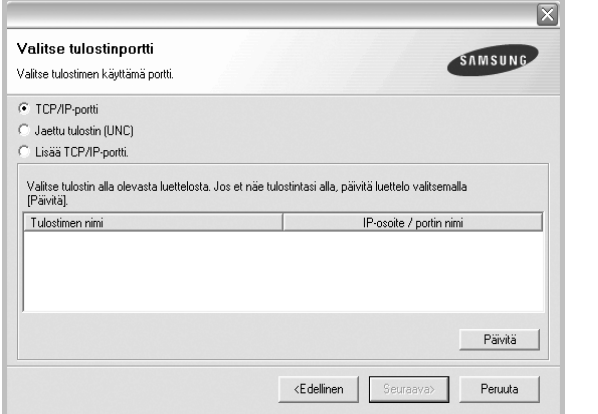

- Jos tulostintasi ei näy luettelossa, päivitä luettelo napsauttamalla **Päivitä** tai valitse **Lisää TCP/IP-portti** lisätäksesi tulostimesi verkkoon. Lisää tulostin verkkoon näppäilemällä portin nimi ja tulostimen IP-osoite.
- Jos haluat löytää jaetun verkkotulostimen (UNC Path), valitse **Jaettu tulostin [UNC]** ja näppäile jaettu nimi manuaalisesti tai etsi jaettua tulostinta napsauttamalla **Selaa**-painiketta.
- **6** Kun asennus on suoritettu, näkyviin tulee ikkuna, jossa sinua kehotetaan tulostamaan testisivu ja rekisteröitymään Samsung-tulostimien käyttäjäksi saadaksesi tiedotteita Samsungilta. Jos haluat tehdä näin, merkitse vastaava valintaruutu (tai -ruudut) ja napsauta **Valmis**.

#### Muussa tapauksessa napsauta **Valmis**.

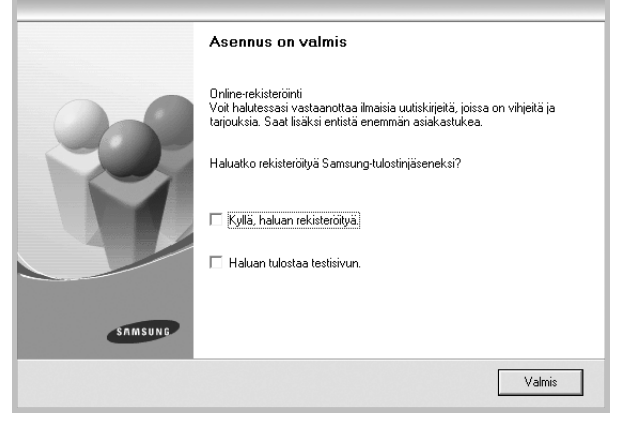

**HUOMAA**: Jos tulostinohjain ei toimi asennuksen jälkeen kunnolla, asenna tulostinohjain uudelleen. Katso ["Tulostinohjelmiston](#page-88-1)  [uudelleenasentaminen" sivulla 10](#page-88-1).

#### **Mukautettu asennus**

Voit valita itse asennettavat komponentit ja määrittää tietyn IP-osoitteen.

- **1** Varmista, että tulostin on liitetty verkkoon ja että tulostimeen on kytketty virta. Tietoja tulostimen liittämisestä verkkoon saat tulostimen käyttöohjeesta.
- **2** Laita tulostimen mukana toimitettu CD-ROM-levy tietokoneen CD-ROM-asemaan.

CD-ROM-levyn pitäisi käynnistyä automaattisesti, ja asennusikkuna tulee näkyviin.

Jos asennusikkuna ei tule näkyviin, napsauta **Käynnistä** ja sitten **Suorita**. Kirjoita **X:\Setup.exe** (korvaa "**X**" asemasi kirjaimella) ja napsauta **OK**.

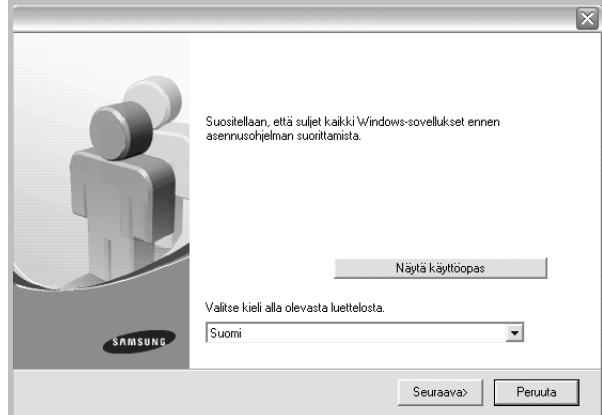

#### **3** Napsauta **Seuraava**.

- Valitse tarvittaessa kieli pudotusvalikosta.
- **Näytä käyttöopas**: Saat näkyviin käyttöohjeen. Jos tietokoneeseesi ei ole asennettu Adobe Acrobat -ohjelmaa, napsauta tätä vaihtoehtoa, ja Adobe Acrobat Reader asennetaan automaattisesti.

#### **4** Valitse **Mukautettu asennus**. Napsauta **Seuraava**.

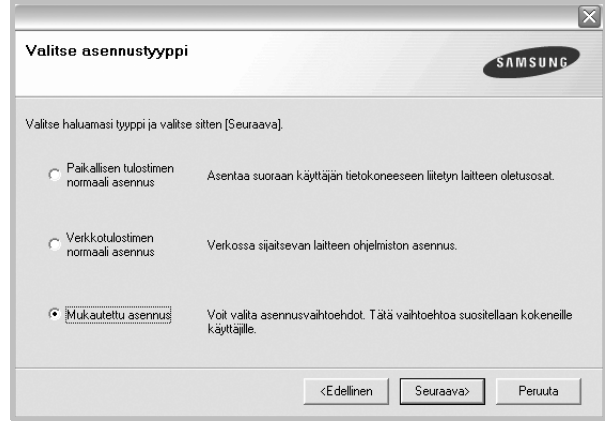

**5** Luettelo verkossa käytettävistä tulostimista tulee näkyviin. Valitse asennettava tulostin luettelosta ja napsauta **Seuraava**.

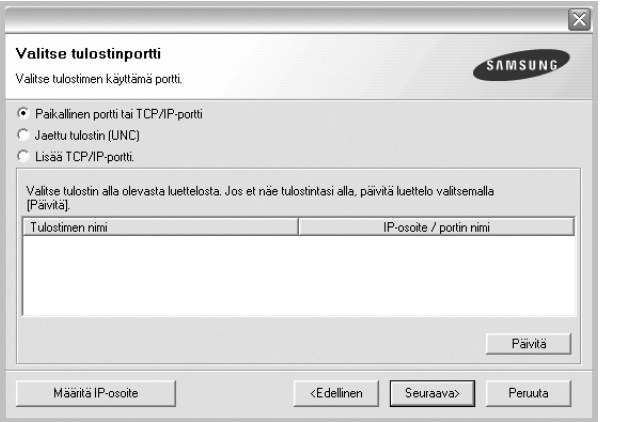

- Jos tulostintasi ei näy luettelossa, päivitä luettelo napsauttamalla **Päivitä** tai valitse **Lisää TCP/IP-portti** lisätäksesi tulostimesi verkkoon. Lisää tulostin verkkoon näppäilemällä portin nimi ja tulostimen IP-osoite.
- Jos haluat löytää jaetun verkkotulostimen (UNC Path), valitse **Jaettu tulostin [UNC]** ja näppäile jaettu nimi manuaalisesti tai etsi jaettua tulostinta napsauttamalla **Selaa**-painiketta.

**VINKKI**: Jos haluat määrittää tietyn IP-osoitteen tietylle verkkotulostimelle, napsauta **Määritä IP-osoite** -painiketta. IP-osoitteen määritysikkuna tulee näkyviin. Toimi näin:

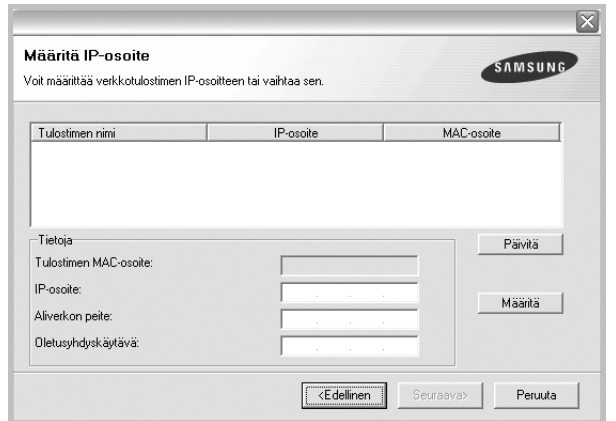

- a. Valitse tietyllä IP-osoitteella määritettävä tulostin luettelosta tai näppäile tulostimen.
- b. Näppäile tulostimelle manuaalisesti IP-osoite, aliverkon peite ja yhdyskäytävä ja määritä verkkotulostimen IP-osoite napsauttamalla **Määritä**.
- c. Napsauta **Seuraava**.

**6** Valitse asennettavat komponentit. Valittuasi komponentit seuraava ikkuna tulee näkyviin. Voit myös muuttaa tulostimen nimeä, määrittää tulostimen jaettavaksi verkossa, määrittää tulostimen oletustulostimeksi ja muuttaa kunkin tulostimen portin nimeä. Napsauta **Seuraava**.

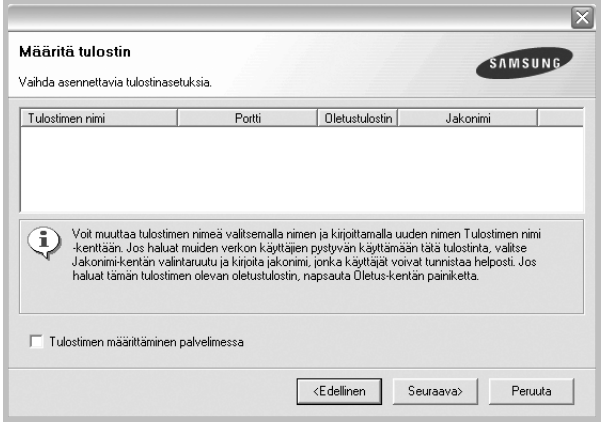

Jos haluat asentaa tämän ohjelmiston palvelimelle, merkitse **Tulostimen määrittäminen palvelimessa** -valintaruutu.

**7** Kun asennus on suoritettu, näkyviin tulee ikkuna, jossa sinua kehotetaan tulostamaan testisivu ja rekisteröitymään Samsungtulostimien käyttäjäksi saadaksesi tiedotteita Samsungilta. Jos haluat tehdä näin, merkitse vastaava valintaruutu (tai -ruudut) ja napsauta **Valmis**.

Muussa tapauksessa napsauta **Valmis**.

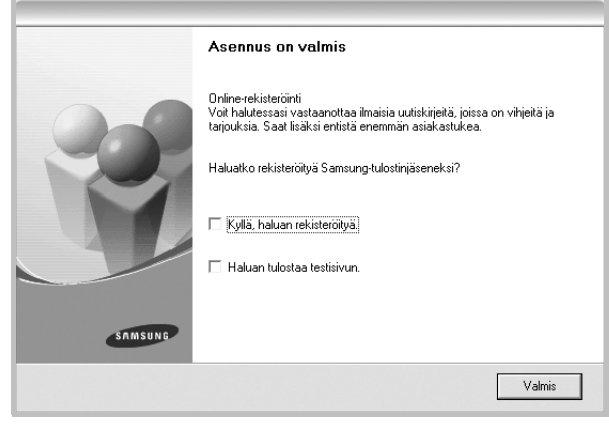

**HUOMAA**: Jos tulostinohjain ei toimi asennuksen jälkeen kunnolla, asenna tulostinohjain uudelleen. Katso ["Tulostinohjelmiston](#page-88-1)  [uudelleenasentaminen" sivulla 10](#page-88-1).

# <span id="page-88-0"></span>**Ohjelmiston kielen muuttaminen**

Kun ohjelmisto on asennettu, voit vaihtaa näytön kieltä.

- **1** Napsauta Windowsin **Käynnistä**-valikkoa.
- **2** Valitse **Ohjelmat** tai **Kaikki ohjelmat** ja sitten **tulostinohjaimesi nimi**.
- **3** Valitse **Kielivalinta**.
- **4** Valitse haluamasi kieli kielen valintaikkunasta ja valitse sitten **OK**.

# <span id="page-88-1"></span>**Tulostinohjelmiston uudelleenasentaminen**

Voit asentaa ohjelmiston uudelleen, jos asennus epäonnistuu.

- **1** Käynnistä Windows.
- **2** Valitse **Käynnistä**-valikosta **Ohjelmat** tai **Kaikki ohjelmat** → **tulostinohjaimesi nimi** → **Ylläpito**.
- **3** Valitse **Korjaa** ja napsauta **Seuraava**.
- **4** Luettelo verkossa käytettävistä tulostimista tulee näkyviin. Valitse asennettava tulostin luettelosta ja napsauta **Seuraava**.

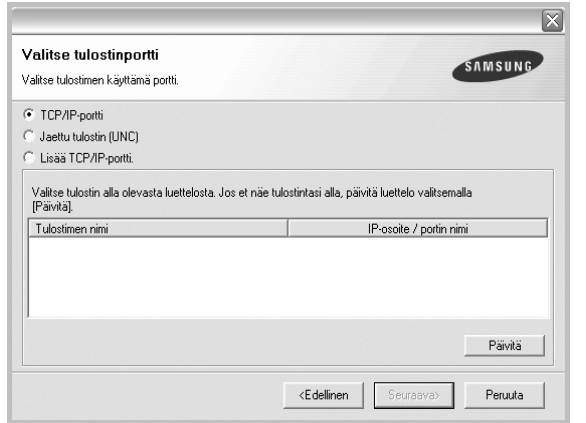

- Jos tulostintasi ei näy luettelossa, päivitä luettelo napsauttamalla **Päivitä** tai valitse **Lisää TCP/IP-portti** lisätäksesi tulostimesi verkkoon. Lisää tulostin verkkoon näppäilemällä portin nimi ja tulostimen IP-osoite.
- Jos haluat löytää jaetun verkkotulostimen (UNC Path), valitse **Jaettu tulostin [UNC]** ja näppäile jaettu nimi manuaalisesti tai etsi jaettua tulostinta napsauttamalla **Selaa**-painiketta.

Näkyviin tulee osien luettelo, josta voit asentaa uudelleen haluamasi osat yksitellen.

**HUOMAA**: Jos tulostinta ei ole kytketty tietokoneeseen, seuraava ikkuna tulee näkyviin.

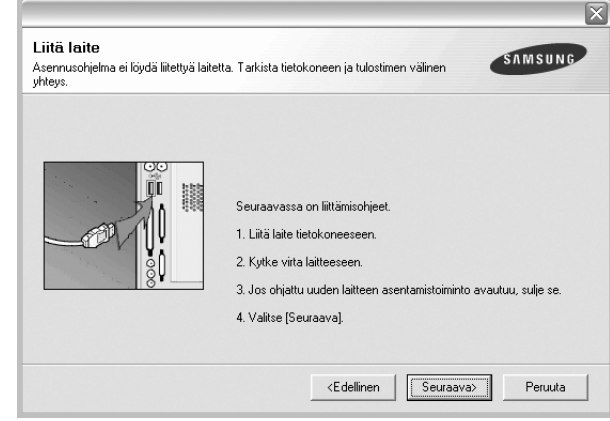

- **•** Kun olet liittänyt tulostimen, valitse **Seuraava**.
- **•** Jos et halua liittää tulostinta tässä vaiheessa, valitse **Seuraava** ja **Ei** seuraavassa näytössä. Asennus käynnistyy, mutta asennuksen lopussa ei tulosteta testisivua.
- **•** *Uudelleenasennuksen ikkuna ei välttämättä ole samanlainen kuin tässä käyttöoppaassa, koska ikkuna vaihtelee käytössä olevan tulostimen ja liitäntätyypin mukaan.*
- **5** Valitse uudelleenasennettavat osat ja valitse sitten **Seuraava**.

Jos olet asentanut tulostinohjelmiston paikallistulostusta varten ja valitset **tulostinohjaimen nimen**, näkyviin tulee ikkuna, jossa sinua kehotetaan tulostamaan testisivu. Toimi näin:

- a. Jos haluat tulostaa testisivun, valitse valintaruutu ja valitse sitten **Seuraava**.
- b. Jos testisivu on tulostunut oikein, valitse **Kyllä**.

Jos se ei tulostu oikein, tulosta se uudelleen valitsemalla **Ei**.

**6** Kun uudelleenasentaminen on valmis, valitse **Valmis**.

# <span id="page-89-0"></span>**Tulostinohjelmiston poistaminen**

- **1** Käynnistä Windows.
- **2** Valitse **Käynnistä**-valikosta **Ohjelmat** tai **Kaikki ohjelmat** → **tulostinohjaimesi nimi** → **Ylläpito**.
- **3** Valitse **Poista** ja napsauta **Seuraava**. Näkyviin tulee osien luettelo, josta voit poistaa haluamasi osat yksitellen.
- **4** Valitse poistettavat osat ja valitse sitten **Seuraava**.
- **5** Kun tietokone pyytää valinnan vahvistamista, valitse **Kyllä**. Valittu ohjain ja kaikki siihen liittyvät osat poistetaan tietokoneestasi.
- **6** Kun ohjelmisto on poistettu, valitse **Valmis**.

# **2 Tulostuksen perusasetukset**

<span id="page-90-0"></span>Tässä luvussa selitetään tulostusasetukset ja yleiset tulostustehtävät Windows-käytössä.

Tämän luvun aiheita:

- **• [Asiakirjan tulostaminen](#page-90-1)**
- **• [Tulostimen asetukset](#page-91-0)**
	- **- [Asettelu-välilehti](#page-91-1)**
	- **- [Paperi-välilehti](#page-92-0)**
	- **- [Grafiikka-välilehti](#page-93-0)**
	- **- [Muut-välilehti](#page-94-0)**
	- **- [Tietoja-välilehti](#page-95-0)**
	- **- [Tulostin-välilehti](#page-95-1)**
	- **- [Suosikit-asetuksen käyttäminen](#page-95-2)**
	- **- [Ohjeen käyttäminen](#page-95-3)**

# <span id="page-90-2"></span><span id="page-90-1"></span>**Asiakirjan tulostaminen**

#### **HUOMAUTUS**:

- **•** Tulostinohjaimen **Ominaisuudet**-ikkuna ei välttämättä ole samanlainen kuin tässä käyttöoppaassa, koska ikkuna vaihtelee käytössä olevan tulostimen ja liitäntätyypin mukaan. Tulostinominaisuuksien ikkunan peruskokoonpano on kuitenkin samanlainen.
- **•** *Tarkista käyttöjärjestelmä tai -järjestelmät, jotka ovat yhteensopivia tulostimesi kanssa. Katso tulostimen käyttöoppaan käyttöjärjestelmäyhteensopivuuden osio.*
- **•** Tarvittaessa voit tarkistaa tulostimesi tarkan nimen tulostimen mukana toimitetulta CD-ROM-levyltä.

Seuraavassa kuvataan yleiset vaiheet, jotka on suoritettava eri Windowssovelluksista tulostamiseksi. Tarkat asiakirjan tulostamisen vaiheet saattavat vaihdella käytettävän sovelluksen mukaan. Lisätietoja tarkoista tulostamistoimista on sovelluksen käyttöoppaassa.

- **1** Avaa tulostettava asiakirja.
- **2** Valitse **Tulosta Tiedosto**-valikosta. Tulostusvalintaikkuna avautuu. Ikkunan ulkoasu saattaa hieman vaihdella sovelluksen mukaan.

Perustulostusasetukset valitaan tulostusvalintaikkunassa. Näihin asetuksiin sisältyvät tulostettavien kopioiden määrä ja tulostusalue.

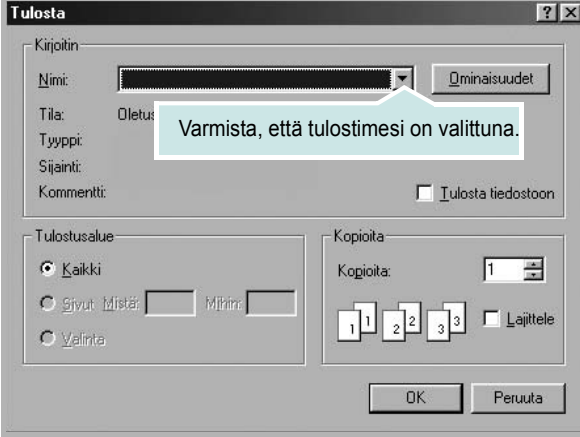

- **3** Valitse **tulostinohjaimesi** avattavasta **Nimi**-luettelosta.
- **4** Voit hyödyntää tulostinohjaimen tarjoamia ominaisuuksia napsauttamalla sovelluksen tulostusvalintaikkunassa **Ominaisuudet** tai **Määritykset**. Lisätietoja on kohdassa ["Tulostimen asetukset" sivulla 13](#page-91-0). Jos tulostusvalintaikkunassa on sen sijaan **Asennus**, **Tulostin**

tai **Asetukset**, napsauta tätä painiketta. Valitse sitten seuraavassa näytössä **Ominaisuudet**.

- **5** Sulje ominaisuusikkuna napsauttamalla **OK**.
- **6** Aloita tulostustyö napsauttamalla tulostusikkunassa **OK** tai **Tulosta**.

## <span id="page-91-2"></span><span id="page-91-0"></span>**Tulostimen asetukset**

Käytössäsi on tulostimen ominaisuusikkuna, josta voit käyttää kaikkia tulostimen käyttämisessä tarvittavia asetuksia. Kun tulostimen ominaisuudet ovat näytössä, voit tarkastella ja muuttaa tulostustyön vaatimia asetuksia.

Tulostimen ominaisuusikkuna voi vaihdella tietokoneen käyttöjärjestelmän mukaan. Tässä ohjelmisto-osassa näkyy Windows 98:n Ominaisuudetikkuna.

Tulostinohjaimen **Ominaisuudet**-ikkuna ei välttämättä ole samanlainen kuin tässä käyttöoppaassa, koska ikkuna vaihtelee käytössä olevan tulostimen ja liitäntätyypin mukaan.

Jos käytät tulostimen asetuksia Tulostimet-kansion kautta, näyttöön tulee myös muita Windows-välilehtiä (lisätietoja näistä on Windowsin käyttöoppaassa) sekä Tulostin-välilehti (katso ["Tulostin-välilehti"](#page-95-1)  [sivulla 17\)](#page-95-1).

#### **HUOMAUTUKSIA**:

- Useimmat Windows-sovellukset ohittavat tulostinohjaimessa määrittämäsi asetukset. Muuta kaikki sovelluksen tulostusasetukset ensin ja muuta sitten muut asetukset tulostinohjaimesta.
- Muuttamasi asetukset ovat voimassa vain nykyisen sovelluksen käyttämisen aikana. **Jos haluat tehdä muutoksistasi pysyvät**, tee muutokset Tulostimet-kansiossa.
- Seuraava menettely koskee Windows XP -käyttöjärjestelmää. Jos käytät eri Windows-käyttöjärjestelmää, katso lisätietoja vastaavasta Windows-käyttöohjeesta tai käytönaikaisesta ohjeesta.
- 1. Napsauta Windowsin **Käynnistä**-painiketta.
- 2. Valitse **Tulostimet ja faksit**.
- 3. Valitse **käyttämäsi tulostinohjaimen kuvake**.
- 4. Napsauta tulostinohjaimen kuvaketta hiiren kakkospainikkeella ja valitse **Tulostusmääritykset**.
- 5. Muuta asetuksia kullakin välilehdellä ja napsauta OK.

### <span id="page-91-1"></span>**Asettelu-välilehti**

Asetukset, joilla voidaan säätää asiakirjan ulkoasua tulostetussa sivussa, ovat **Asettelu**-välilehdessä. Kohdassa **Asetukset** on **Useita sivuja arkille** ja **Juliste**. Lisätietoja tulostimen ominaisuuksien määrittämisestä on kohdassa ["Asiakirjan tulostaminen" sivulla 12](#page-90-1).

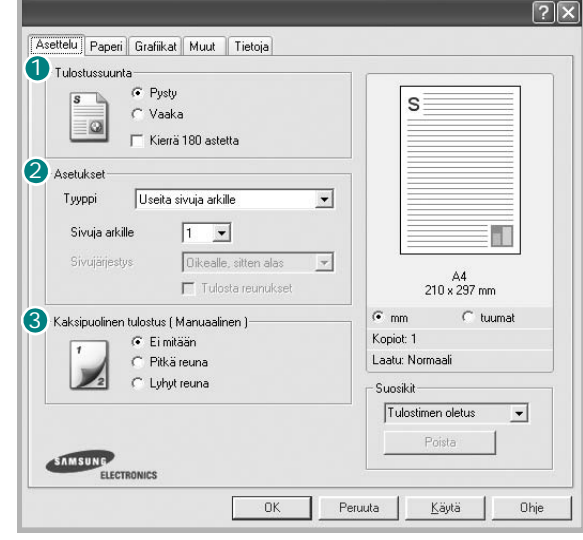

#### **1** Tulostussuunta

**Tulostussuunta** -asetuksen avulla voit valita suunnan, jota käytetään tietojen tulostamiseen sivulle.

- **Pysty** tulostaa sivun kirjetyyliin.
- **Vaaka** tulostaa sivun laskentataulukkotyyliin.

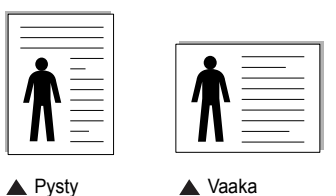

• **Kierrä 180 astetta** -antaa sinun kääntää sivua 180 astetta.

#### 2 Asetukset

**Asetukset** -asetuksen avulla voit valita tulostuksen lisäasetukset. Voit valita **Useita sivuja arkille**, **Juliste** ja **Vihkojen tulostus**.

- Lisätietoja on kohdassa ["Useiden sivujen tulostaminen yhdelle arkille"](#page-96-2)  [sivulla 18.](#page-96-2)
- Lisätietoja on kohdassa ["Julisteiden tulostaminen" sivulla 19](#page-97-2).
- Lisätietoja on kohdassa ["Vihkojen tulostus" sivulla 19](#page-97-3).

#### **3** Kaksipuolinen tulostus

**Kaksipuolinen tulostus** antaa sinun tulostaa paperin molemmille puolille.

• Lisätietoja on kohdassa "Tulostus paperin [molemmin puolin" sivulla](#page-98-3) 20.

### <span id="page-92-0"></span>**Paperi-välilehti**

Seuraavien asetusten avulla voit määrittää paperinkäsittelyn tulostimen ominaisuuksissa. Lisätietoja tulostimen ominaisuuksien määrittämisestä on kohdassa ["Asiakirjan tulostaminen" sivulla 12.](#page-90-1)

Voit muuttaa useita paperin ominaisuuksia valitsemalla **Paperi**-välilehden.

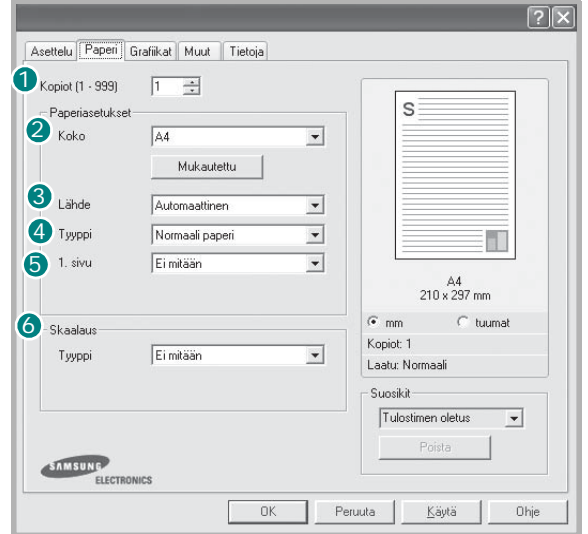

#### **1** Kopiot

**Kopiot** -asetuksen avulla voit valita tulostettavien kopioiden määrän. Voit valita arvon väliltä 1–999.

#### 2 Koko

**Koko** -asetuksen avulla voit valita kasettiin ladatun paperin koon. Jos tarvittavaa kokoa ei ole **Koko**-ruudussa, valitse **Mukautettu**. Kun näyttöön tulee **Mukautetun sivun koko** -ikkuna, määritä paperikoko ja valitse **OK**. Asetus lisätään luetteloon, josta voit valita asetuksen.

#### **Lähde** 3

Varmista, että kohdassa **Lähde** on valittuna oikea paperikasetti. Valitse **Käsisyöttö**, jos tulostat erikoismateriaaleille, kuten kirjekuorille ja kalvoille. Sinun on ladattava arkit yksi kerrallaan käsisyöttötasoon tai monikäyttökasettiin.

Jos paperilähteeksi on määritetty **Automaattinen valinta**, tulostin valitsee tulostusmateriaalin kaseteista seuraavassa järjestyksessä: Käsisyöttötaso tai monikäyttökasetti, kasetti1, lisäkasetti 2

#### **Tyyppi** 4

Aseta **Tyyppi** vastaamaan siihen lokeroon ladattua paperia, josta haluat tulostaa. Näin saat parhaimman tulostuslaadun. Jos et tee näin, tulostuslaatu ei ehkä ole haluamaasi.

**Puuvilla**: 75 - 90 g/m<sup>2</sup>:n puuvillapaperi, esimerkiksi Gilbert 25 % ja Gilbert 100%.

**Normaali paperi**: Normaali paperi. Valitse tämä tyyppi, jos tulostimesi on mustavalkoinen ja tulostaa 60 g/m2:n puuvillapaperille.

**Kierrätetty paperi**: 75 - 90 g/m2:n kierrätetty paperi.

**Värillinen paperi**: 75 - 90 g/m2:n värillinen taustapaperi.

#### **5** 1. sivu

Tätä toimintoa käyttämällä voit tulostaa asiakirjan ensimmäisen sivun erityyppiselle paperille kuin muut sivut. Voit valita ensimmäisen sivun paperilähteen.

Lisää esimerkiksi monikäyttölokeroon paksua paperia ensimmäistä sivua varten ja lokeroon 1 tavallista paperia. Valitse sen jälkeen **Kasetti 1 Lähde**-vaihtoehdoksi ja **Monikäyttökasetti 1. sivu** -vaihtoehdoksi.

#### **6** Skaalaus

**Skaalaus** -asetuksen avulla voit manuaalisesti skaalata tulostustyön arkilla. Vaihtoehdot ovat **Ei mitään**, **Pienennä/suurenna** ja **Sovita arkille**.

- Lisätietoja on kohdassa ["Pienennetyn tai suurennetun asiakirjan](#page-98-4)  [tulostaminen" sivulla 20.](#page-98-4)
- Lisätietoja on kohdassa ["Asiakirjan sovittaminen valittuun](#page-98-5)  [paperikokoon" sivulla 20](#page-98-5).

### <span id="page-93-0"></span>**Grafiikka-välilehti**

Seuraavien grafiikka-asetusten avulla voit säätää tulostuslaadun tarpeidesi mukaiseksi. Lisätietoja tulostimen ominaisuuksien määrittämisestä on kohdassa ["Asiakirjan tulostaminen" sivulla 12.](#page-90-1)

Tuo alla näkyvät ominaisuudet näyttöön valitsemalla **Grafiikka**välilehti.

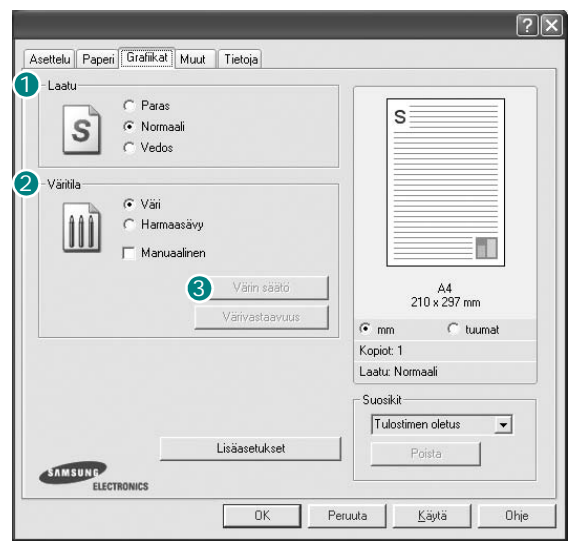

#### **Laatu**

*Valittavana olevat tarkkuusvaihtoehdot saattavat vaihdella tulostinmallin mukaan.* Mitä suurempi asetus, sitä terävämpinä merkit ja kuvat tulostuvat. Suuri tarkkuusasetus saattaa pidentää tulostusaikaa.

#### **Väritila**

Voit valita väriasetukset. Asetus **Väri** tuottaa yleensä laadukkaimmat väriasiakirjat. Jos haluat tulostaa väriasiakirjan harmaasävyissä, valitse **Harmaasävy**. Jos haluat säätää väriasetuksia manuaalisesti, valitse **Manual** ja napsauta **Värin säätö** tai **Värivastaavuus**-painiketta.

- **Värin säätö**: Voit säätää kuvien ulkonäköä muuttamalla kohdan **Levels** asetuksia.
- **Värivastaavuus**: Voit täsmäyttää tulostimen tuottamat värit näytön värien kanssa **Settings** -toiminnolla.

#### **Lisäasetukset**

Voit määrittää lisäasetuksia napsauttamalla **Lisäasetukset**-painiketta.

- *•* **TrueType-asetukset**: Tämä asetus määrittää, että ohjain kertoo tulostimelle, miten asiakirjan teksti vedostetaan. Valitse haluamasi asetus asiakirjan tilan mukaan. *Tämä vaihtoehto voi olla käytettävissä vain Windows 9x-/Me-käyttöjärjestelmissä tulostinmallisi mukaan.*
	- **Lataa ääriviivoina**: Kun tämä asetus on valittuna, ohjain lataa sellaiset asiakirjassasi käytetyt TrueType-fontit, joita ei ole jo tallennettu laitteeseen. Jos asiakirjan tulostamisen jälkeen huomaat, että fontit eivät tulostuneet oikein, valitse Lataa bittikuvana ja lähetä tulostustyö uudelleen. Lataa bittikuvana -asetuksesta on usein hyötyä, kun tulostetaan Adobeasiakirjoja. *Tämä ominaisuus on käytettävissä vain käytettäessä PCL-tulostusohjainta.*
	- **Lataa bittikuvana**: Kun tämä asetus on valittuna, ohjain lataa fonttitiedot bittikuvina. Asiakirjat, jotka sisältävät monimutkaisia fontteja, kuten korealaisia tai kiinalaisia fontteja, tai eri fonttityyppejä, tulostuvat nopeammin, kun tämä asetus on valittuna.
- **Tulosta grafiikkana**: Kun tämä asetus on valittuna, ohjain lataa kaikki fontit grafiikkana. Kun tulostat runsaasti grafiikkaa sisältäviä asiakirjoja, joissa on suhteellisen vähän TrueType-fontteja, tulostuksen suorituskyky (eli nopeus) saattaa parantua, kun tämä asetus valitaan.
- **Tulosta teksti mustana**: Kun **Tulosta teksti mustana** -asetus on valittuna, kaikki asiakirjan teksti tulostetaan täysin mustana riippumatta siitä, minkä värisenä se näkyy näytössä.
- **Tummenna teksti**: Kun **Tummenna teksti**-vaihtoehto on valittuna, koko asiakirjan teksti tulostetaan tavallista tummempana.

### <span id="page-94-0"></span>**Muut-välilehti**

Voit valita asiakirjan tulostusasetukset. Lisätietoja tulostimen ominaisuuksien määrittämisestä on kohdassa ["Asiakirjan tulostaminen" sivulla 12.](#page-90-1) Valitse **Muut**-välilehti, jos haluat käyttää seuraavaa ominaisuutta:

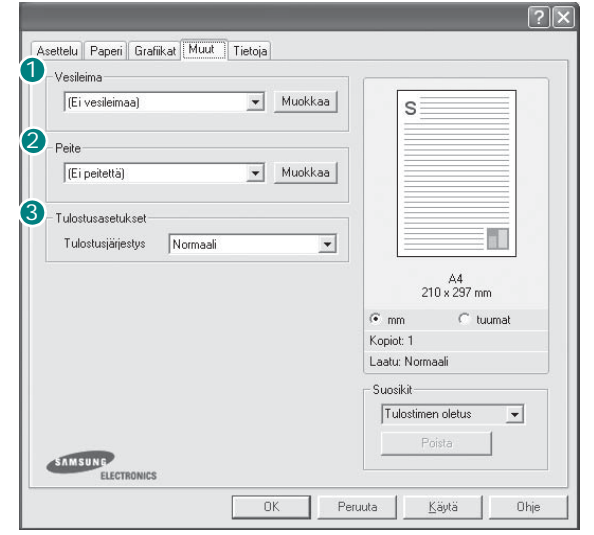

#### **Vesileima** 1

Voit luoda taustakuvan tulostettavaksi tekstiasiakirjan jokaiselle sivulle. Lisätietoja on kohdassa ["Vesileimojen käyttäminen" sivulla 21](#page-99-5).

#### 2 Peite

Peitteitä käytetään usein esipainettujen lomakkeiden ja kirjelomakepaperien sijaan. Lisätietoja on kohdassa ["Peitteiden käyttäminen" sivulla 22](#page-100-5).

**HUOMAA**: Peite-ominaisuutta ei tueta Windows NT 4.0:ssa.

#### **Tulostusasetukset** 3

- **Tulostusjärj.**: Voit valita tulostettavien sivujen järjestyksen. Valitse tulostusjärjestys avattavasta valikosta.
	- **Normaali**: Tulostimesi tulostaa kaikki sivut ensimmäisestä sivusta viimeiseen.
	- **Käänteinen**: Tulostimesi tulostaa kaikki sivut viimeisestä sivusta ensimmäiseen.
	- **Parittomat sivut**: Tulostimesi tulostaa vain asiakirjan parittomat sivut. - **Parilliset sivut**: Tulostimesi tulostaa vain asiakirjan parilliset sivut.
- **Käytä tulostimen fontteja**: Kun Käytä tulostimen fontteja on valittuna, tulostin käyttää asiakirjan tulostukseen muistiinsa tallennettuja fontteja sen sijaan, että lataisi asiakirjassa käytetyt fontit. Koska fonttien lataaminen vie aikaa, tämän asetuksen valitseminen saattaa nopeuttaa tulostamista. Kun käytetään tulostimen fontteja, tulostin yrittää sovittaa asiakirjassa käytetyt fontit muistiinsa tallennettujen fonttien kanssa. Kuitenkin jos asiakirjassa käytetyt fontit poikkeavat huomattavasti tulostimen fonteista, tuloste näyttää huomattavasti erilaiselta kuin miltä asiakirja näyttää näytössä. *Tämä ominaisuus on käytettävissä vain käytettäessä PCL-tulostusohjainta.*

### <span id="page-95-0"></span>**Tietoja-välilehti**

Valitsemalla **Tietoja**-välilehden voit tuoda näyttöön tekijänoikeustiedot ja ohjaimen versionumeron. Jos käytössäsi on Internet-selain, voit muodostaa Internet-yhteyden napsauttamalla Web-sivustokuvaketta. Lisätietoja tulostimen ominaisuuksien määrittämisestä on kohdassa ["Asiakirjan](#page-90-1)  [tulostaminen" sivulla 12.](#page-90-1)

### <span id="page-95-1"></span>**Tulostin-välilehti**

Jos käytät tulostimen asetuksia **Tulostimet**-kansion kautta, voit tarkastella **Tulostin**-välilehteä. Voit määrittää tulostimen kokoonpanon.

Seuraava menettely koskee Windows XP -käyttöjärjestelmää. Jos käytät eri Windows-käyttöjärjestelmää, katso lisätietoja vastaavasta Windowskäyttöohjeesta tai käytönaikaisesta ohjeesta.

- **1** Napsauta Windowsin **Käynnistä**-painiketta.
- **2** Valitse **Tulostimet ja faksit**.
- **3** Valitse **käyttämäsi tulostinohjaimen** kuvake.
- **4** Napsauta tulostinohjaimen kuvaketta hiiren kakkospainikkeella ja valitse **Ominaisuudet**.
- **5** Napsauta **Tulostin**-välilehteä ja määritä asetukset.

### <span id="page-95-2"></span>**Suosikit-asetuksen käyttäminen**

Jokaisessa ominaisuusvälilehdessä olevan **Suosikit**-asetuksen avulla voit tallentaa nykyiset ominaisuusasetukset tulevaa käyttöä varten. Voit tallentaa **Suosikit**-kohteen seuraavasti:

- **1** Muuta asetukset haluamiksesi kussakin välilehdessä.
- **2** Kirjoita kohteelle nimi **Suosikit**-syöttöruutuun.

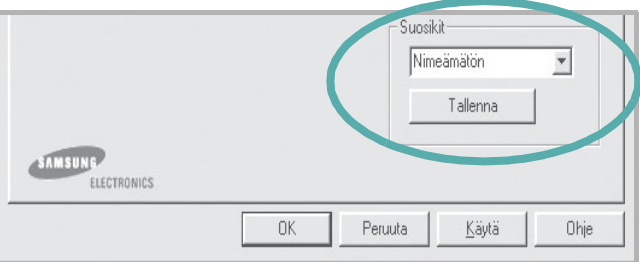

#### **3** Valitse **Tallenna**.

Kun tallennat **Suosikit**, kaikki käytössä olevat ohjaimen asetukset tallennetaan.

Voit käyttää tallennettuja asetuksia valitsemalla kohteen avattavasta **Suosikit**-luettelosta. Tulostin on nyt määritetty tulostamaan valitsemillasi Suosikit-asetuksilla.

Voit poistaa Suosikit-kohteen valitsemalla sen luettelosta ja valitsemalla **Poista**.

Voit myös palauttaa tulostinohjaimen oletusasetukset valitsemalla luettelosta **Tulostimen oletus**.

### <span id="page-95-3"></span>**Ohjeen käyttäminen**

Tulostimessasi on ohjenäyttö, jonka voit avata napsauttamalla tulostimen ominaisuusikkunassa **Ohje**-painiketta. Ohjenäytöissä on tulostinohjaimen antamia yksityiskohtaisia tietoja tulostimen ominaisuuksista.

Voit myös napsauttaa oikeassa yläkulmassa 11 ja valita sitten haluamasi asetuksen.

# **3 Tulostuksen lisäasetukset**

<span id="page-96-0"></span>Tässä luvussa selitetään tulostusasetukset ja kehittyneet tulostustehtävät.

#### **HUOMAUTUS**:

- Tulostinohjaimen **Ominaisuudet**-ikkuna ei välttämättä ole samanlainen kuin tässä käyttöoppaassa, koska ikkuna vaihtelee käytössä olevan tulostimen ja liitäntätyypin mukaan. Tulostinominaisuuksien ikkunan peruskokoonpano on kuitenkin samanlainen.
- Tarvittaessa voit tarkistaa tulostimesi tarkan nimen tulostimen mukana toimitetulta CD-ROM-levyltä.

#### Tämän luvun aiheita:

- **• [Useiden sivujen tulostaminen yhdelle arkille](#page-96-1)**
- **• [Julisteiden tulostaminen](#page-97-0)**
- **• [Vihkojen tulostus](#page-97-1)**
- **• [Tulostus paperin molemmin puolin](#page-98-0)**
- **• [Pienennetyn tai suurennetun asiakirjan tulostaminen](#page-98-1)**
- **• [Asiakirjan sovittaminen valittuun paperikokoon](#page-98-2)**
- **• [Vesileimojen käyttäminen](#page-99-0)**
- **• [Peitteiden käyttäminen](#page-100-0)**

# <span id="page-96-2"></span>**Useiden sivujen tulostaminen yhdelle arkille**

<span id="page-96-1"></span>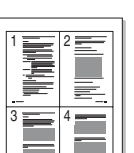

Voit valita yksittäiselle arkille tulostettavien sivujen määrän. Kun useita sivuja tulostetaan arkille, sivut pienennetään ja järjestetään haluamassasi järjestyksessä arkille. Voit tulostaa enintään 16 sivua yhdelle arkille.

- **1** Kun haluat muuttaa tulostusasetuksia sovelluksessasi, käsittele tulostimen ominaisuuksia. Katso ["Asiakirjan tulostaminen" sivulla 12.](#page-90-2)
- **2** Valitse **Asettelu**-välilehdeltä **Useita sivuja arkille** avattavasta luettelosta **Tyyppi**.
- **3** Valitse arkille tulostettavien sivujen määrä (1, 2, 4, 6, 9 tai 16) avattavasta luettelosta **Sivuja arkille**.
- **4** Valitse tarvittaessa sivujärjestys avattavasta **Sivujärjestys**luettelosta.

Voit tulostaa reunuksen kunkin arkille tulostettavan sivun ympärille valitsemalla **Tulosta reunukset**.

- **5** Valitse **Paperi**-välilehti ja valitse paperin lähde, koko ja tyyppi.
- **6** Valitse **OK** ja tulosta asiakirja.

# <span id="page-97-2"></span>**Julisteiden tulostaminen**

<span id="page-97-0"></span>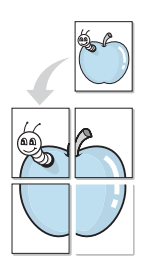

Tämän ominaisuuden avulla voit tulostaa yksisivuisen asiakirjan neljälle, yhdeksälle tai kuudelletoista paperiarkille, jotka voit liittää yhteen julisteeksi.

- **1** Kun haluat muuttaa tulostusasetuksia sovelluksessasi, käsittele tulostimen ominaisuuksia. Katso ["Asiakirjan tulostaminen" sivulla 12.](#page-90-2)
- **2** Valitse **Asettelu** -välilehti ja valitse sitten **Juliste** avattavasta **Tyyppi**-luettelosta.
- **3** Määritä julisteasetus:

Voit valita sivuasettelun kohdasta **2 x 2**, **3 x 3** tai **4 x 4**. Jos valitset **2 x 2**, tuloste venytetään automaattisesti peittämään neljä fyysistä arkkia.

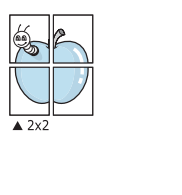

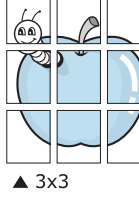

Määritä lomitus millimetreinä tai tuumina niin, että arkit on helppo liittää yhteen.

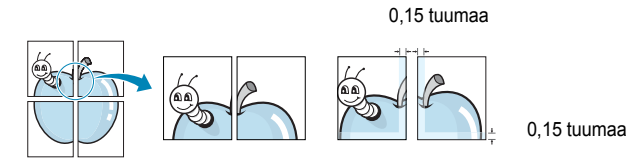

**4** Valitse **Paperi**-välilehti ja valitse paperin lähde, koko ja tyyppi.

**5** Valitse **OK** ja tulosta asiakirja. Viimeistele juliste liittämällä arkit yhteen.

# <span id="page-97-3"></span><span id="page-97-1"></span>**Vihkojen tulostus**

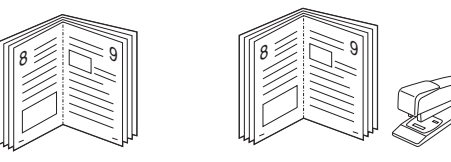

Kun käytät tätä toimintoa, tulostin tulostaa asiakirjan paperin molemmin puolin ja järjestää sivut siten, että ne voidaan taittaa tulostuksen jälkeen kahtia vihkoksi.

- **1** Avaa tulostimen ominaisuudet muuttaaksesi tulostusasetuksia ohjelmiston avulla. Katso ["Asiakirjan tulostaminen" sivulla 12.](#page-90-2)
- **2** Valitse **Asettelu**-välilehdellä **Vihkotulostus Tyyppi**-pudotusvalikosta.

**HUOMAA**: Vihkojen tulostustoiminto on käytettävissä, kun **Koko**vaihtoehdoksi **Paperi**-välilehdellä on valittu A4, Letter, Legal tai Folio.

- **3** Napsauta **Paperi**-välilehteä ja valitse paperilähde, koko ja tyyppi.
- **4** Napsauta **OK** ja tulosta asiakirja.
- **5** Taita ja niittaa sivut tulostuksen jälkeen.

# <span id="page-98-3"></span><span id="page-98-0"></span>**Tulostus paperin molemmin puolin**

Voit tulostaa paperiarkin molemmille puolille. Ennen kuin aloitat tulostuksen, päätä, mihin suuntaan haluat asiakirjan tulostettavan.

Vaihtoehdot ovat:

- **Ei mitään**
- **Pitkä reuna**: tavanomainen asettelu kirjansidonnassa.
- **Lyhyt reuna**: kalenterissa usein käytetty vaihtoehto.

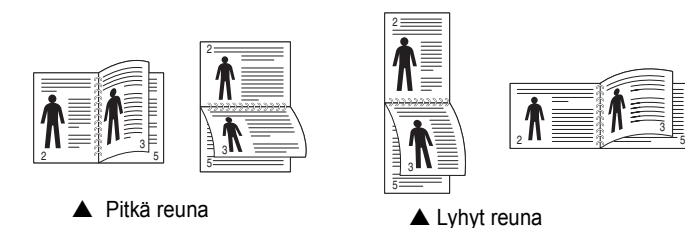

#### **HUOMAA**:

- Älä tulosta tarrojen, piirtoheitinkalvojen, kirjekuorien tai paksun paperin molemmin puolin. Seurauksena voi olla paperitukos ja tulostimen vaurioituminen.
- Kaksipuolisessa tulostuksessa voidaan käyttää vain seuraavia paperikokoja: A4, Letter, Legal, ja Folio, paino 75 - 90 g/m2.
- **1** Avaa tulostimen ominaisuudet muuttaaksesi tulostusasetuksia ohjelmiston avulla. ["Asiakirjan tulostaminen" sivulla 12.](#page-90-2)
- **2** Valitse paperin suunta **Asettelu**-välilehdellä.
- **3** Valitse kohdasta **Kaksipuolinen tulostus** haluamasi kaksipuolisen tulosteen sidontavaihtoehto.
- **4** Napsauta **Paperi**-välilehteä ja valitse paperilähde, koko ja tyyppi.
- **5** Napsauta **OK** ja tulosta asiakirja.

Tulostin tulostaa asiakirjan joka toisen sivun ensin.

**HUOMAUTUS**: Jos tulostimessasi ei ole kaksipuolisen tulostuksen lisälaitetta, tulostustyö on suoritettava loppuun manuaalisesti. Tulostin tulostaa ensin asiakirjan joka toisen sivun. Kun työn ensimmäinen puoli on tulostettu, näkyviin tulee Printing Tip -ikkuna. Suorita tulostustyö loppuun näytön ohjeiden mukaan.

# <span id="page-98-4"></span><span id="page-98-1"></span>**Pienennetyn tai suurennetun asiakirjan tulostaminen**

Voit muuttaa sivun sisällön näkymään suurempana tai pienempänä tulostetulla arkilla.

- **1** Kun haluat muuttaa tulostusasetuksia sovelluksessasi, käsittele tulostimen ominaisuuksia. Katso ["Asiakirjan tulostaminen" sivulla 12.](#page-90-2)
- **2** Valitse **Paperi**-välilehdeltä **Pienennä/suurenna** avattavasta **Tyyppi**-luettelosta.
- **3** Kirjoita skaalauksen määrä **Prosentti**-ruutuun.

Voit myös napsauttaa  $\blacktriangledown$  - tai  $\blacktriangle$  -painiketta.

- **4** Valitse paperin lähde, koko ja tyyppi kohdasta **Paperin asetukset**.
- **5** Valitse **OK** ja tulosta asiakirja.

# <span id="page-98-5"></span>**Asiakirjan sovittaminen valittuun paperikokoon**

<span id="page-98-2"></span>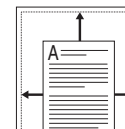

S

**P** 

3

Tämän tulostimen ominaisuuden avulla voit skaalata tulostustyön mihin tahansa valittuun paperikokoon digitaalisen asiakirjan koosta riippumatta. Tästä voi olla hyötyä, kun haluat tarkistaa pienikokoisen asiakirjan yksityiskohdat.

- **1** Kun haluat muuttaa tulostusasetuksia sovelluksessasi, käsittele tulostimen ominaisuuksia. Katso ["Asiakirjan tulostaminen" sivulla 12.](#page-90-2)
- **2** Valitse **Paperi**-välilehdeltä **Sovita arkille** avattavasta **Tyyppi**luettelosta.
- **3** Valitse oikea koko avattavasta **Tulostuspap.**-luettelosta.
- **4** Valitse paperin lähde, koko ja tyyppi kohdasta **Paperin asetukset**.
- **5** Valitse **OK** ja tulosta asiakirja.

# <span id="page-99-5"></span><span id="page-99-0"></span>**Vesileimojen käyttäminen**

Vesileima-asetuksen avulla voit tulostaa tekstiä aiemmin luodun asiakirjan päälle. Saatat esimerkiksi haluta tulostaa suuret harmaat VEDOS- tai LUOTTAMUKSELLINEN-tekstit vinottain asiakirjan ensimmäiselle sivulle tai kaikille sivuille.

Tulostimen mukana toimitetaan joitakin esimääritettyjä vesileimoja, joita voit muokata halutessasi. Voit myös lisätä luetteloon uusia vesileimoja.

### <span id="page-99-1"></span>**Aiemmin luodun vesileiman käyttäminen**

- **1** Kun haluat muuttaa tulostusasetuksia sovelluksessasi, käsittele tulostimen ominaisuuksia. Katso ["Asiakirjan tulostaminen" sivulla 12.](#page-90-2)
- **2** Valitse **Muut**-välilehti ja valitse vesileima avattavasta **Vesileima**luettelosta. Valittu vesileima näkyy esikatselukuvassa.
- **3** Valitse **OK** ja aloita tulostus.

**HUOMAUTUS**: Esikatselukuva näyttää, millaisena sivu tulostuu.

### <span id="page-99-2"></span>**Vesileiman luominen**

- **1** Kun haluat muuttaa tulostusasetuksia sovelluksessasi, käsittele tulostimen ominaisuuksia. Katso ["Asiakirjan tulostaminen" sivulla 12.](#page-90-2)
- **2** Valitse **Muut**-välilehti ja valitse **Muokkaa**-painike kohdasta **Vesileima**. Ikkuna **Muokkaa vesileimoja** tulee näyttöön.
- **3** Kirjoita haluamasi teksti **Vesileiman teksti** -ruutuun. Merkkejä voi olla enintään 40. Sanoma tulee näkyviin esikatseluikkunaan.

Kun **Vain ensimmäiselle sivulle** -valintaruutu on valittuna, vesileima tulostuu vain ensimmäiselle sivulle.

**4** Valitse vesileima-asetukset.

Voit valita fontin nimen, tyylin, värin, harmaasävytason ja koon **Fonttimääritykset**-osassa sekä määrittää vesileiman kulman **Tekstin kulma** -osassa.

- **5** Lisää uusi vesileima luetteloon napsauttamalla **Lisää**.
- **6** Kun olet tehnyt haluamasi muokkaukset, napsauta **OK** ja aloita tulostaminen.

Jos haluat lopettaa vesileiman tulostuksen, valitse **[Ei vesileimaa]** avattavasta **Vesileima**-luettelosta.

### <span id="page-99-3"></span>**Vesileiman muokkaaminen**

- **1** Kun haluat muuttaa tulostusasetuksia sovelluksessasi, käsittele tulostimen ominaisuuksia. Katso ["Asiakirjan tulostaminen" sivulla 12.](#page-90-2)
- **2** Valitse **Muut**-välilehti ja valitse **Muokkaa**-painike kohdasta **Vesileima.** Ikkuna **Muokkaa vesileimoja** tulee näyttöön.
- **3** Valitse muokattava vesileima **Valmiit vesileimat** -luettelosta ja muuta vesileiman tekstiä ja asetuksia.
- **4** Tallenna muutokset valitsemalla **Päivitä**.
- **5** Napsauta **OK**, kunnes poistut tulostusikkunasta.

### <span id="page-99-4"></span>**Vesileiman poistaminen**

- **1** Kun haluat muuttaa tulostusasetuksia sovelluksessasi, käsittele tulostimen ominaisuuksia. Katso ["Asiakirjan tulostaminen" sivulla 12.](#page-90-2)
- **2** Valitse **Muut**-välilehti ja napsauta **Muokkaa**-painiketta, joka on Vesileima-osassa. Ikkuna **Muokkaa vesileimoja** tulee näyttöön.
- **3** Valitse poistettava vesileima **Valmiit vesileimat** -luettelosta ja napsauta **Poista**.
- **4** Napsauta **OK**, kunnes poistut tulostusikkunasta.

# <span id="page-100-5"></span><span id="page-100-0"></span>**Peitteiden käyttäminen**

### <span id="page-100-1"></span>**Peitteen kuvaus**

WORLD BEST Dear ABC Regards

Peite on tietokoneen kiintolevylle erityisessä tiedostomuodossa tallennettu teksti tai kuva tai molemmat, ja se voidaan tulostaa mihin tahansa asiakirjaan. Peitteitä käytetään usein esipainettujen lomakkeiden ja kirjelomakepaperien sijaan. Esipainetun kirjelomakkeen käyttämisen sijaan voit luoda peitteen, joka sisältää samat tiedot kuin kirjelomake. Jos haluat tulostaa yrityksesi kirjelomakkeen tiedot sisältävän kirjeen, sinun ei tarvitse ladata esipainettua kirjelomakepaperia tulostimeen. Sinun tarvitsee vain tulostaa asiakirjan yhteydessä kirjelomakepeite.

**HUOMAA**: Peite-ominaisuutta ei tueta Windows NT 4.0:ssa.

### <span id="page-100-2"></span>**Uuden peitteen luominen**

WORLD BEST

Jotta voisit käyttää peitettä, sinun on luotava uusi peite, joka sisältää haluamasi logon tai kuvan.

- **1** Luo tai avaa asiakirja, joka sisältää peitteessä käytettävän tekstin tai kuvan. Aseta kohteet niin kuin haluat ne tulostettavan peitteenä.
- **2** Jos haluat tallentaa asiakirjan peitteenä, avaa tulostimen ominaisuudet. Katso ["Asiakirjan tulostaminen" sivulla 12.](#page-90-2)
- **3** Valitse **Muut**-välilehti ja napsauta **Muokkaa** -painiketta, joka on osassa **Peite**.
- **4** Valitse Muokkaa peitteitä -ikkunassa **Luo peite**.
- **5** Kirjoita Luo peite -ikkunassa nimi **Tiedostonimi**-ruutuun. Valitse kohdepolku tarvittaessa. (Oletuspolku on C:\Formover.)
- **6** Valitse **Tallenna**. Nimi tulee näkyviin **Peiteluettelo**-ruutuun.
- **7** Viimeistele luominen napsauttamalla **OK** tai **Kyllä**. Tiedostoa ei tulosteta. Tiedosto tallennetaan kiintolevylle.

**HUOMAUTUS**: Peiteasiakirjan koon on oltava sama kuin peitteen kanssa tulostettavien asiakirjojen. Älä luo peitettä, jossa on vesileima.

### <span id="page-100-3"></span>**Peitteen käyttäminen**

Kun peite on luotu, voit tulostaa sen asiakirjasi kanssa. Voit tulostaa peitteen asiakirjan kanssa seuraavasti:

- **1** Luo tai avaa tulostettava asiakirja.
- **2** Kun haluat muuttaa tulostusasetuksia sovelluksessasi, käsittele tulostimen ominaisuuksia. Katso ["Asiakirjan tulostaminen" sivulla 12.](#page-90-2)
- **3** Valitse **Muut**-välilehti.
- **4** Valitse haluamasi peite avattavasta **Peite** -luettelosta.
- **5** Jos haluamaasi peitetiedostoa ei ole **Peite**-luettelossa, napsauta **Muokkaa**-painiketta ja valitse sitten **Lataa peite**. Valitse nyt peitetiedosto.

Jos olet tallentanut käytettävän peitetiedoston ulkoiseen lähteeseen, voit myös ladata tiedoston, kun avaat **Lataa peite** -ikkunan.

Kun olet valinnut tiedoston, napsauta **Avaa**. Tiedosto tulee näkyviin **Peiteluettelo**-ruutuun, ja voit käyttää sitä tulostamisessa. Valitse peite **Peiteluettelo**-ruudusta.

**6** Valitse tarvittaessa **Ilmoita peitteestä tulostettaessa**. Jos tämä valintaruutu on valittuna, näyttöön tulee sanomaikkuna aina, kun tulostat asiakirjaa. Sanomaikkunassa sinua pyydetään vahvistamaan, että haluat tulostaa peitteen asiakirjan kanssa.

Jos tätä valintaruutua ei ole valittu ja peite on valittu, peite tulostetaan asiakirjan kanssa automaattisesti.

**7** Napsauta **OK** tai **Kyllä**, kunnes tulostus alkaa.

Valittu peite ladataan tulostustyön yhteydessä ja tulostetaan asiakirjaan.

**HUOMAUTUS**: Peiteasiakirjan tarkkuuden on oltava sama kuin peitteen mukana tulostettavan asiakirjan tarkkuuden.

### <span id="page-100-4"></span>**Peitteen poistaminen**

Voit poistaa peitteet, joita et enää käytä.

- **1** Valitse tulostimen ominaisuusikkunassa **Muut**-välilehti.
- **2** Napsauta **Muokkaa**-painiketta, joka on osassa **Peite**.
- **3** Valitse poistettava peite **Peiteluettelo**-ruudusta.
- **4** Valitse **Poista peite**.
- **5** Kun näyttöön tulee vahvistusta pyytävä sanomaikkuna, napsauta **Kyllä**.
- **6** Napsauta **OK**, kunnes poistut tulostusikkunasta.

# <span id="page-101-0"></span>**4 Windowsin PostScript-ohjaimen käyttö**

Noudata näitä ohjeita, jos haluat käyttää järjestelmäsi CD-levyllä toimitettua PostScript-ohjainta asiakirjan tulostamiseen.

PPD: t yhdessä PostScript-ohjaimen kanssa käyttävät tulostimen ominaisuuksia ja mahdollistavat tiedonsiirron tietokoneen ja tulostimen välillä. PPD-tiedostojen asennusohjelma toimitetaan laitteen mukana toimitetulla CD-ohjelmistolevyllä.

Tämän luvun aiheita:

# <span id="page-101-1"></span>**Tulostimen asetukset**

Käytössäsi on tulostimen ominaisuusikkuna, josta voit käyttää kaikkia tulostimen käyttämisessä tarvittavia asetuksia. Kun tulostimen ominaisuudet ovat näytössä, voit tarkastella ja muuttaa tulostustyön vaatimia asetuksia.

Tulostimen ominaisuusikkuna voi vaihdella tietokoneen käyttöjärjestelmän mukaan. Tässä käyttöoppaassa käytetään esimerkkinä Windows XP:n Ominaisuudet-ikkunaa.

Tulostinohjaimesi **Ominaisuudet** -ikkuna ei välttämättä ole samanlainen kuin tässä käyttöoppaassa, koska ikkuna vaihtelee käytössä olevan tulostimen mukaan.

#### **HUOMAUTUKSIA**:

- Useimmat Windows-sovellukset ohittavat tulostinohjaimen asetukset. Muuta kaikki sovelluksen tulostusasetukset ensin ja muuta sitten muut asetukset tulostinohjaimesta.
- Muuttamasi asetukset säilyvät voimassa vain käyttäessäsi nykyistä ohjelmaa. **Jos haluat muutoksista pysyviä**, tee ne Tulostimetkansiossa.
- Seuraava menettely koskee Windows XP -käyttöjärjestelmää. Jos käytät eri Windows-käyttöjärjestelmää, katso lisätietoja vastaavasta Windows-käyttöohjeesta tai käytönaikaisesta ohjeesta.
- 1. Napsauta Windowsin **Käynnistä** -painiketta.
- 2. Valitse **Tulostimet ja faksit**.
- 3. Valitse **tulostinohjaimesi kuvake**.
- 4. Napsauta tulostinohjaimen kuvaketta hiiren kakkospainikkeella ja valitse **Tulostusmääritykset**.
- 5. Muuta kunkin välilehden asetukset ja valitse OK.

### <span id="page-101-2"></span>**Lisäasetukset**

Voit määrittää lisäasetuksia napsauttamalla **Lisäasetukset**-painiketta.

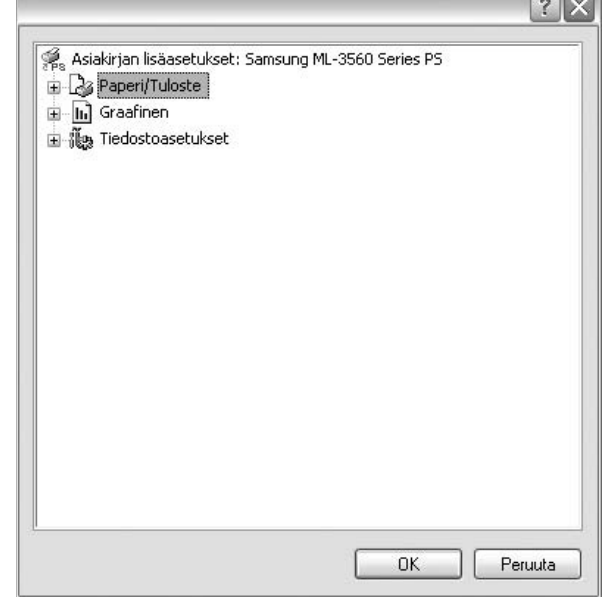

- **Paperi/Tuloste**. Tämän vaihtoehdon avulla voit valita kasettiin ladatun paperin koon.
- **Graafinen**. Tällä vaihtoehdolla voit säätää tulostuslaatua tulostustarpeittesi mukaan.
- **Tiedostoasetukset**. Tämän vaihtoehdon avulla voit määrittää PostScript-asetukset tai tulostimen ominaisuudet.

### <span id="page-101-3"></span>**Ohjeen käyttäminen**

Voit napsauttaa ikkunan oikeassa yläkulmassa || ja valita sitten haluamasi asetuksen.

# <span id="page-102-0"></span>**5 Tulostimen jakaminen paikallisesti**

Voit liittää tulostimen suoraan valittuun tietokoneeseen, jota kutsutaan verkossa isäntätietokoneeksi.

Seuraava menettely koskee Windows XP -käyttöjärjestelmää. Jos käytät eri Windows-käyttöjärjestelmää, katso lisätietoja vastaavasta Windowskäyttöohjeesta tai käytönaikaisesta ohjeesta.

#### **HUOMAUTUS**:

- Tarkista käyttöjärjestelmät, jotka ovat yhteensopivia tulostimesi kanssa. Katso tulostimen kanssa yhteensopivia käyttöjärjestelmiä koskevaa kohtaa tulostimen käyttöohjeesta.
- Tarvittaessa voit tarkistaa tulostimesi tarkan nimen tulostimen mukana toimitetulta CD-ROM-levyltä.

# <span id="page-102-1"></span>**Isäntätietokoneen määrittäminen**

- **1** Käynnistä Windows.
- **2** Valitse **Käynnistä**-valikosta **Tulostimet ja faksit**.
- **3** Kaksoisnapsauta **tulostinohjaimen kuvaketta**.
- **4** Valitse **Kirjoitin**-valikosta **Jakaminen**.
- **5** Merkitse **Jaa tämä tulostin** -ruutu.
- **6** Täytä **Jakonimi** -kenttä ja napsauta **OK**.

# <span id="page-102-2"></span>**Asiakastietokoneen määrittäminen**

- **1** Napsauta hiiren kakkospainikkeella Windowsin **Käynnistä**painiketta ja valitse **Resurssienhallinta**.
- **2** Avaa verkkokansio vasemmassa sarakkeessa.
- **3** Napsauta jakonimeä.
- **4** Valitse **Käynnistä** -valikosta **Tulostimet ja faksit**.
- **5** Kaksoisnapsauta **tulostinohjaimen kuvaketta**.
- **6** Valitse **Kirjoitin**-valikosta **Ominaisuudet**.
- **7** Valitse **Portit**-välilehdeltä **Lisää portti**.
- **8** Valitse **Paikallinen portti** ja valitse sitten **Uusi portti**.
- **9** Kirjoita jakonimi **Anna portin nimi**-kenttään.
- **10** Valitse **OK** ja valitse sitten **Sulje**.
- **11** Napsauta ensin **Käytä** ja sitten **OK**.

# **6 Smart Panelin käyttö**

<span id="page-103-0"></span>Smart Panel on ohjelma, joka valvoo tulostinta, kertoo sinulle sen tilasta ja mahdollistaa tulostinasetusten mukauttamisen. Smart Panel asennetaan automaattisesti, kun asennat tulostinohjelmiston.

#### **HUOMAUTUKSIA**:

- Voidaksesi käyttää ohjelmaa tarvitset
	- Windows 98 -käyttöjärjestelmän tai uudemman (Windows NT 4.0 -käyttöjärjestelmää voidaan käyttää vain verkkotoimintoa tukevien tulostimien kanssa). Tarkista tulostimen kanssa yhteensopivat käyttöjärjestelmät tulostimen käyttöohjeesta tulostimen ominaisuuksia koskevasta kohdasta
	- Internet Explorerin version 5.0 tai uudemman voidaksesi käyttää HTML-muotoista ohjetta.
- Voit tarkistaa tulostimen tarkan nimen mukana toimitetulta CD-levyltä.

# <span id="page-103-1"></span>**Smart Panelin ymmärtäminen**

Jos tulostuksen aikana tapahtuu virhe, Smart Panel tulee automaattisesti näkyviin ja näyttää virheen. Voit käynnistää Smart Panelin myös manuaalisesti Windowsin tehtäväpalkista. Kaksoisnapsauta Windowsin tehtäväpalkin Smart Panel -kuvaketta.

Kaksoisnapsauta tätä kuvaketta.

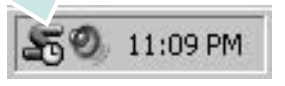

Tai valitse **Käynnistä**-valikosta **Ohjelmat** tai **Kaikki ohjelmat** → **tulostimesi nimi** → **Smart Panel**.

#### **HUOMAUTUKSIA**:

- Jos olet asentanut useamman kuin yhden Samsung-tulostimen, valitse ensin haluamasi tulostimen malli voidaksesi käyttää vastaavaa Smart Panelia. Napsauta Smart Panel -kuvaketta Windowsin tehtäväpalkissa ja valitse **tulostimesi nimi**.
- Tässä ohjelmisto-osassa näkyvä Smart Panel -ikkuna ja sen sisältö saattavat vaihdella käytetyn tulostimen mukaan.

Smart Panel -ohjelma näyttää tulostimen nykyisen tilan sekä erilaisia tietoja, kuten jäljellä olevan väriaineen määrän, ja sen avulla voit muuttaa tulostimen asetuksia.

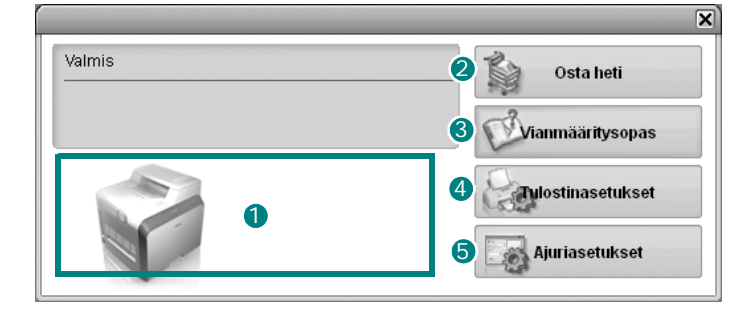

#### **Väriaineen määrä** 1

Voit tarkastella jäljellä olevien väriaineiden määrää. Yllä olevassa ikkunassa näkyvä tulostin ja värikasettien määrä saattavat vaihdella käytettävän tulostimen mukaan.

#### **Osta heti** 2

Voit tilata uuden värikasetin verkosta.

#### **Vianmääritysopas** 3

Voit tarkastella ohjetta ratkaistaksesi ongelmia.

#### **Tulostinasetukset** 4

Voit määrittää eri tulostusasetuksia tulostimen asetusohjelman ikkunassa.

**HUOMAUTUKSIA**: Jos liität tulostimen verkkoon, **Synkronointi Internetin kautta** -ikkuna tulee näkyviin tulostimen asetusohjelman ikkunan sijaan.

#### **5** Ajuriasetukset

Voit käyttää tulostimen ominaisuusikkunaa, jossa pääset käsiksi kaikkiin tulostimen toimintoihin, joita tarvitset käyttäessäsi tulostinta. Lisätietoja, katso [Katso "Tulostimen asetukset" sivulla 13](#page-91-2).

## <span id="page-103-2"></span>**Vianmääritysoppaan avaaminen**

Vianmääritysoppaassa voit tutustua virhetiloja koskevien ongelmien ratkaisuihin.

Napsauta hiiren oikealla painikkeella Windowsin tehtäväpalkin Smart Panel -kuvaketta ja valitse **Vianmääritysopas**.

# <span id="page-104-0"></span>**Tulostimen asetusohjelman käyttö**

Tulostimen asetusohjelmaa käyttämällä voit määrittää ja tarkistaa tulostusasetuksia.

- **1** Napsauta hiiren oikealla painikkeella Windowsin tehtäväpalkin Smart Panel -kuvaketta ja valitse **Tulostinasetukset**.
- **2** Muuta asetuksia.
- **3** Lähetä muutokset tulostimeen napsauttamalla **Lähetä**-painiketta.

**HUOMAUTUKSIA**: Jos liität tulostimen verkkoon, **Synkronointi Internetin kautta** -ikkuna tulee näkyviin tulostimen asetusohjelman ikkunan sijaan.

### <span id="page-104-1"></span>**Näytössä näkyvän ohjeen käyttäminen**

Voit tarkastella **Tulostimen asetukset -apuohjelman** ohjetta näytössä. Voit tarkastella ohjetta napsauttamalla tekstiä tai kuvaketta ja valitsemalla sitten Lisätietoja. Näyttöön tulee pieni ikkuna, jossa on kohteen selitys.

# <span id="page-104-2"></span>**Smart Panel -ohjelman asetusten muuttaminen**

Napsauta hiiren oikealla painikkeella Windowsin tehtäväpalkin Smart Panel -kuvaketta ja valitse **Asetukset**.

Seuraava ikkuna avautuu.

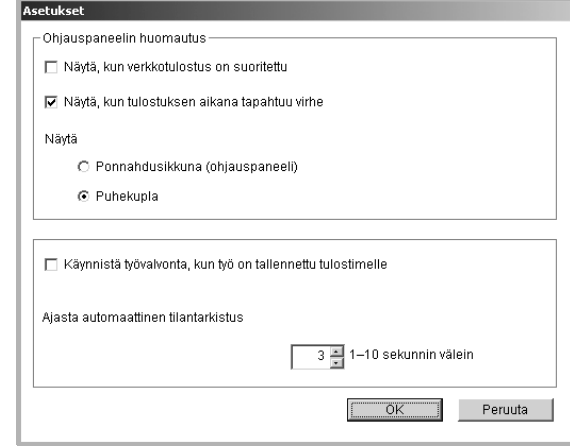

- **Näytä, kun verkkotulostus on suoritettu**: Tietokone näyttää Smart Panel -ponnahdusikkunan tai puhekuplan, kun työ on suoritettu. *(Vain verkkotoimintoa tukeva tulostin.)*
- **Näytä, kun tulostuksen aikana tapahtuu virhe**: Tietokone näyttää Smart Panel -ponnahdusikkunan tai puhekuplan, kun tulostuksen aikana tapahtuu virhe.
- **Näytä**: Voit valita, miten tietokone näyttää viestin. Jos valitset **Ponnahdusikkuna (ohjauspaneeli)**, viesti ilmestyy Smart Panel ponnahdusikkunaan.
- **Käynnistä työvalvonta, kun työ on tallennettu tulostimelle**: Jos tallennat tulostustyöt tulostimen kiintolevylle, tietokone avaa Job Monitor -ikkunan. *(Vain verkkotoimintoa tukeva tulostin, jossa on sisäinen kiintolevy.)*
- **Ajasta automaattinen tilantarkistus**: Tietokone päivittää tulostimen tilan säännöllisesti. Kun valittu arvo on lähellä yhtä sekuntia, tietokone tarkistaa tulostimen tilan useammin, jolloin tulostimen virheet havaitaan nopeammin.

# <span id="page-105-0"></span>**7 Tulostimen käyttäminen Linuxissa**

Voit käyttää tulostintasi Linux-ympäristössä.

Tämän luvun aiheita:

- **• [Järjestelmävaatimukset](#page-105-1)**
- **• [Tulostinohjaimen asentaminen](#page-106-0)**
- **• [Tulostimen liitäntätavan muuttaminen](#page-107-0)**
- **• [Tulostinohjaimen asennuksen poistaminen](#page-108-0)**
- **• [Määritystyökalun käyttäminen](#page-108-1)**
- **• [LLPR-ominaisuuksien muuttaminen](#page-109-0)**

## <span id="page-105-1"></span>**Järjestelmävaatimukset**

#### **Tuetut käyttöjärjestelmät**

- Redhat 7.1 ja uudemmat
- Linux Mandrake 8.0 ja uudemmat
- SuSE 7.1 ja uudemmat
- Caldera OpenLinux 3.1 ja uudemmat
- Turbo Linux 7.0 ja uudemmat
- Slackware 8.1 ja uudemmat

#### **Suositeltu kapasiteetti**

- Pentium IV 1 GHz tai tehokkaampi
- Vähintään 256 megatavua RAM-muistia
- Vähintään yhden gigatavun kiintolevyasema

#### **Ohjelmisto**

- Glibc 2.1 tai uudempi
- GTK+ 1.2 tai uudempi
- GhostScript

#### **HUOMAUTUKSIA**:

- Linux-tulostimen ominaisuusikkuna ei välttämättä ole samanlainen kuin tässä käyttöoppaassa, koska ikkuna vaihtelee käytössä olevan tulostimen ja liitäntätyypin mukaan. Ominaisuuksien peruskokoonpano on kuitenkin samanlainen.
- *Voit tarkistaa tulostimen nimen mukana toimitetulta CD-ROMlevyltä.*

# <span id="page-106-0"></span>**Tulostinohjaimen asentaminen**

- **1** Varmista, että tulostin on liitetty tietokoneeseen. Kytke virta sekä tietokoneeseen että tulostimeen.
- **2** Kun näyttöön tulee Administrator Login -ikkuna, kirjoita "**root**" **Login**-kenttään ja kirjoita järjestelmän salasana.

**HUOMAUTUS**: Sinun on kirjauduttava pääkäyttäjänä (root), jotta voit asentaa tulostinohjelmiston. Jos et ole pääkäyttäjä, kysy lisätietoja järjestelmänvalvojalta.

**3** Aseta tulostinohjelmiston CD-ROM-levy asemaan. CD-ROM-levy käynnistyy automaattisesti.

**HUOMAUTUS**: Jos CD-ROM-levy ei käynnisty automaattisesti, napsauta  $ik$ unan alaosassa  $\blacksquare$ -kuvaketta. Kun pääteikkuna tulee näyttöön, kirjoita seuraavasti:

[root@local /root]# **mount -t iso9660 / dev/ hdc/ mnt/ cdrom** (Tässä oletetaan, että /dev/hdc on tulostimesi ohjelmisto-CD-levy ja että järjestelmässä on /mnt/cdrom-kansio.)

[root@local /root]# **cd /mnt/cdrom** (CD-ROM-asemakansio) [root@local cdrom]# **./setup.sh**

**4** Valitse asennustyypiksi joko **Recommended** tai **Expert** ja valitse sitten **Continue**.

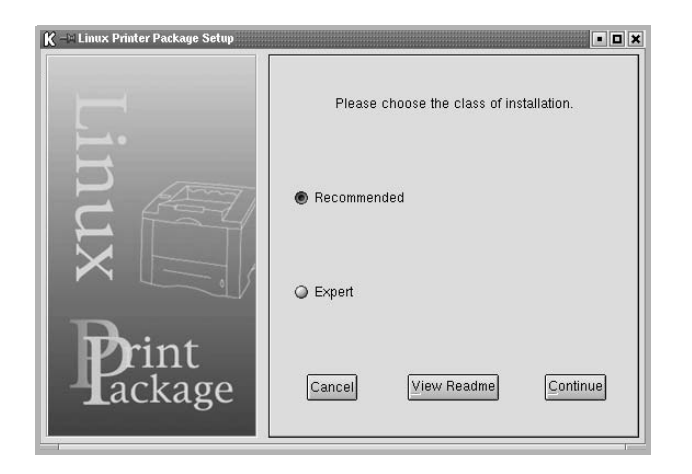

**Recommended** on täysin automaattinen asennus, eikä käyttäjän toimia tarvita. **Expert** -asennus antaa sinun valita asennuspolun tai tulostusjärjestelmän.

**5** Jos valitset vaihtoehdon **Recommended**, siirry vaiheeseen 6.

Jos valitset vaihtoehdon **Expert**, valitse haluamasi asetus ja napsauta sitten **Begin Install**.

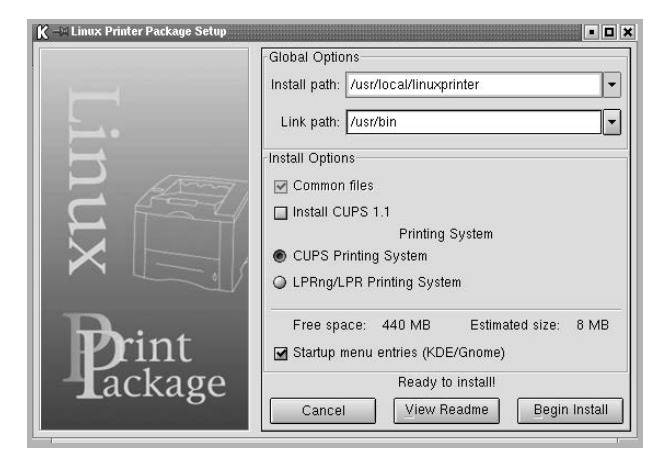

**6** Tulostinohjaimen asennus alkaa. Kun asennus on valmis, valitse **Start**.

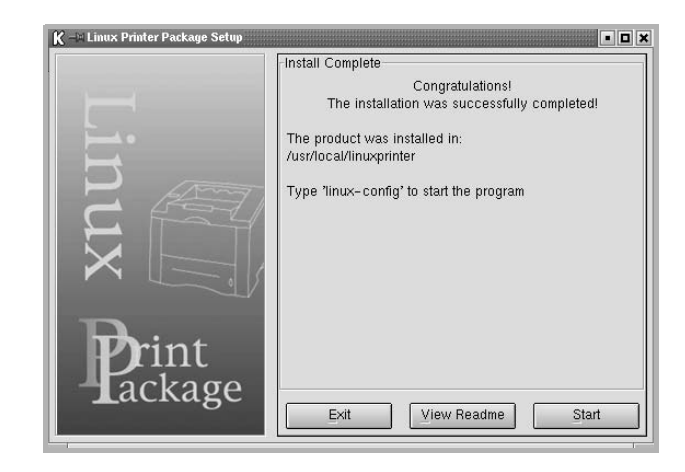

**7** Linux Printer Configuration -valintaikkuna avautuu. Napsauta työkalurivin **Add Printer**-kuvaketta, joka on ikkunan ylälaidassa.

**HUOMAUTUS**: Näyttöön saattaa tulla Administrator Login -valintaikkuna sen mukaan, mikä tulostusjärjestelmä on käytössä. Kirjoita "**root**" **Login**kenttään ja kirjoita sitten järjestelmän salasana.

**8** Näyttöön tulee luettelo järjestelmään asennetuista tulostimista. Valitse käytettävä tulostin. Valitun tulostimen toimintovälilehdet tulevat Add a Printer -valintaikkunan yläosaan.

**HUOMAUTUS**: Jos tulostin tukee PS-tulostusta, on suositeltavaa valita PS-ohjain.

**9** Napsauta **Connection**-välilehteä ja varmista, että tulostinportti on määritetty oikein. Jos se ei ole, muuta laitteen asetusta.

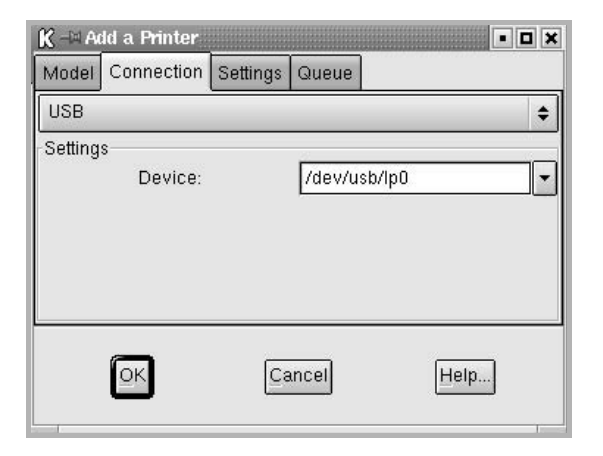

**10** Voit tarkastella tulostimen nykyisiä asetuksia **Settings**- ja **Queue**välilehtien avulla. Voit muuttaa asetuksia tarvittaessa.

**HUOMAUTUS**: Asetukset saattavat vaihdella käytössä olevan tulostimen mukaan. Queue-näytön **Description**- ja **Location**-kentät eivät välttämättä tule näkyviin käytössä olevasta tulostusjärjestelmästä riippuen.

- **11** Poistu napsauttamalla **OK**.
- **12** Kun ikkunaan tulee ilmoitus siitä, että uuden tulostimen määritys onnistui, valitse **OK**.
- **13** Linux Printer Configuration -valintaikkuna avautuu uudelleen. Voit tarkastella tulostinohjaimen tietoja **Info**-välilehdessä. Voit tarvittaessa muuttaa tulostimen määrityksiä. Lisätietoja tulostimen määritysten muuttamisesta: ["Määritystyökalun käyttäminen" sivulla 30.](#page-108-1)

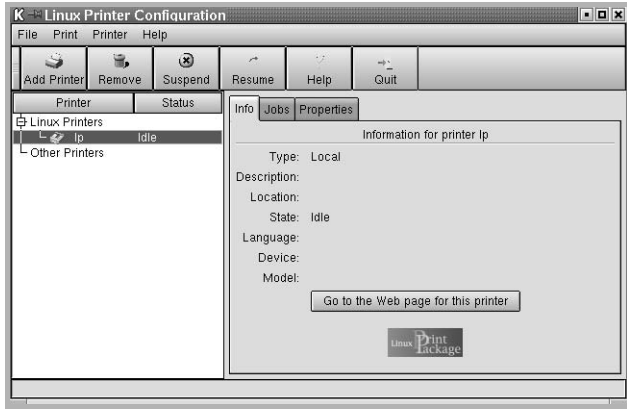

#### <span id="page-107-0"></span>**Tulostimen liitäntätavan muuttaminen**

Jos muutat tulostimen liitäntätavan USB-portista rinnakkaisportiksi tai päinvastoin tulostimen ollessa käytössä, sinun on määritettävä Linuxtulostimesi uudelleen lisäämällä se järjestelmään. Toimi seuraavasti:

- **1** Varmista, että tulostin on liitetty tietokoneeseen. Kytke virta sekä tietokoneeseen että tulostimeen.
- **2** Kun näyttöön tulee Administrator Login -ikkuna, kirjoita "**root**" kirjautumiskenttään ja kirjoita järjestelmän salasana.

**HUOMAUTUS**: Sinun on kirjauduttava pääkäyttäjänä (root), jotta voit asentaa uuden tulostimen tulostusjärjestelmään. Jos et ole pääkäyttäjä, kysy lisätietoja järjestelmänvalvojalta.

**3** Valitse työpöydän alaosan Startup Menu -kuvakkeesta **Linux Printer** ja sitten **Configuration Tool**.

Voit myös avata Linux Printer Configuration -valintaikkunan kirjoittamalla päätenäytössä "**linux-config**".

- **4** Kun näyttöön tulee Linux Printer Configuration -valintaikkuna, napsauta ikkunan yläosan työkalurivin **Add Printer** -kuvaketta.
- **5** Napsauta Add a Printer -valintaikkunan yläosan **Connection**välilehteä.

Varmista, että tulostinportti on määritetty oikein. Jos se ei ole, muuta laitteen asetusta.

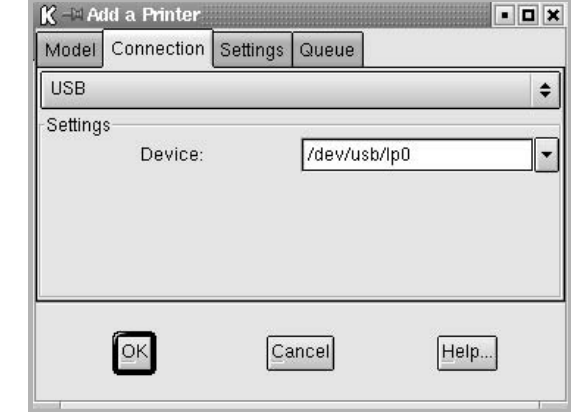

**6** Valitse **OK**.
## <span id="page-108-0"></span>**Tulostinohjaimen asennuksen poistaminen**

**1** Valitse työpöydän alaosan Startup Menu -kuvakkeesta **Linux Printer** ja sitten **Configuration Tool**.

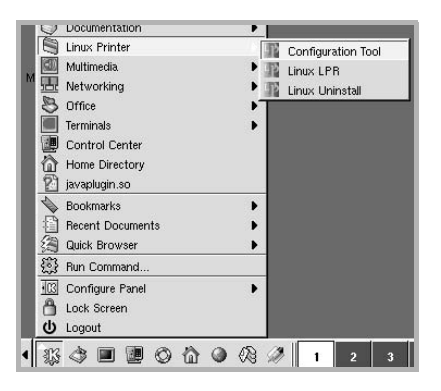

Voit myös avata Linux Printer Configuration -valintaikkunan kirjoittamalla päätenäytössä "**linux-config**".

- **2** Valitse Linux Printer Configuration -valintaikkunasta **Uninstall**komento valikosta **File**.
- **3** Näyttöön tulee Administrator Login -valintaikkuna. Kirjoita "**root**" **Login**-kenttään ja kirjoita sitten järjestelmän salasana. Valitse **Proceed**.

**HUOMAUTUS**: Sinun on kirjauduttava pääkäyttäjänä (root), jotta voit poistaa tulostinohjelmiston asennuksen. Jos et ole pääkäyttäjä, kysy lisätietoja järjestelmänvalvojalta.

- **4** Näyttöön tulee sanomaikkuna, jossa sinua pyydetään vahvistamaan asennuksen poistaminen. Valitse **Yes**.
- **5** Valitse **Complete uninstall** ja valitse sitten **Uninstall**.

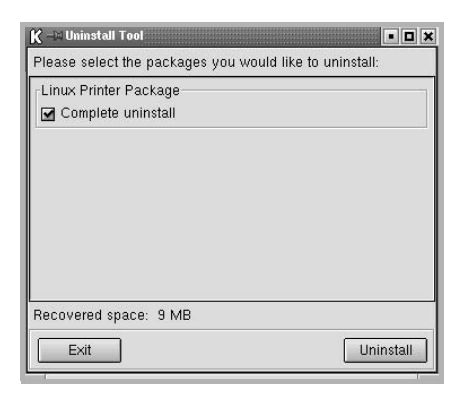

- **6** Aloita asennuksen poistaminen valitsemalla **OK**.
- **7** Kun asennuksen poisto on valmis, valitse **Finished**.

# <span id="page-108-2"></span><span id="page-108-1"></span>**Määritystyökalun käyttäminen**

Määritystyökalulla voidaan suorittaa hallintatehtäviä, joita ovat esimerkiksi uuden tulostimen lisääminen ja poistaminen sekä tulostinten yleisten asetusten muuttaminen. Tavalliset käyttäjät voivat käyttää sitä tulostusjonojen ja tulostimen ominaisuuksien tarkasteluun sekä paikallisten asetusten muuttamiseen.

Määritystyökalun käyttäminen:

**1** Valitse näytön alaosan Startup Menu -kuvakkeesta **Linux Printer** ja sitten **Configuration Tool**. Linux Printer Configuration valintaikkuna avautuu.

Voit avata tämän ikkunan myös päätenäytössä kirjoittamalla "**linux-config**".

**2** Linux Printer Configuration -valintaikkunan vasemmanpuoleisessa ruudussa on luettelo asennetuista tulostimista. Oikeanpuoleisessa ruudussa on välilehtiä, joissa on tietoja valittuna olevasta tulostimesta.

Valitse tulostinohjaimesi, jos se ei jo ole valittuna.

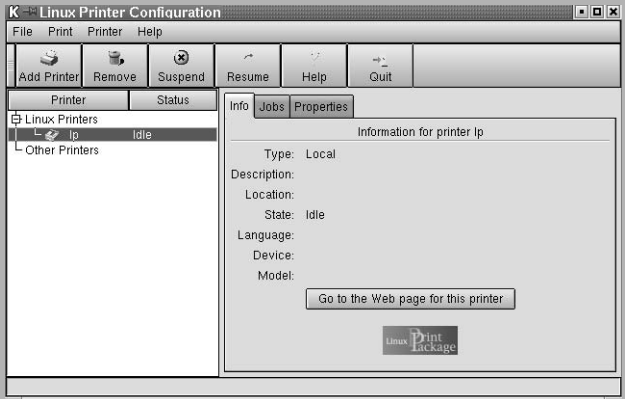

**3** Yleiset tiedot tulostimesta ovat **Info**-välilehdessä.

Jos käytössäsi on Internet-yhteys, voit avata Samsungin Web-sivuston valitsemalla **Go to the Web page for this printer**.

Voit tarkastella ja hallita valitun tulostimen työjonoa valitsemalla **Job**-välilehden. Voit keskeyttää, jatkaa tai poistaa haluamasi työn tai työt tulostusjonosta. Jos vedät haluamiasi töitä, voit pudottaa ne jonkin muun tulostimen työjonoon.

Voit muuttaa tulostimen oletusasetuksia **Properties**-välilehden kautta.

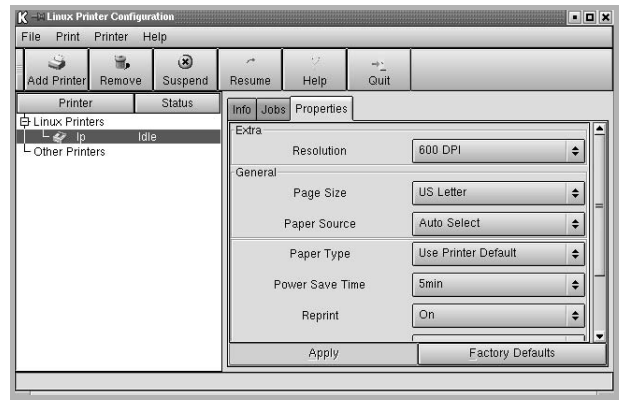

**HUOMAUTUS**: Tavalliset käyttäjät pystyvät ohittamaan järjestelmänvalvojan määrittämät järjestelmän oletusasetukset. Kun tavallinen käyttäjä valitsee **Apply**, mukautetut asetukset tallennetaan käyttäjän profiiliin, ja niitä voidaan käyttää myöhemmin LLPR:n kanssa. Jos järjestelmänvalvoja käyttää määritystyökalua, asetukset tallennetaan uusina yleisinä oletusasetuksina.

# <span id="page-109-3"></span>**LLPR-ominaisuuksien muuttaminen**

Voit hienosäätää tulostimen ominaisuuksia LLPR Properties -valintaikkunassa.

Voit avata LLPR Properties -valintaikkunan seuraavasti:

- **1** Valitse käyttämässäsi sovelluksessa **Print**-komento.
- **2** Kun näyttöön tulee Linux LPR -valintaikkuna, napsauta **Properties**.

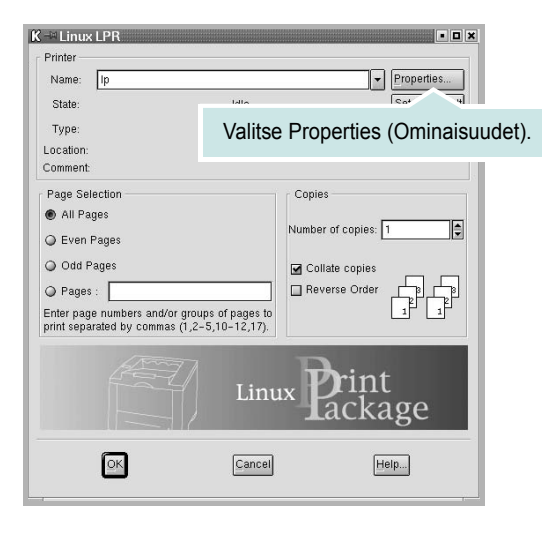

Voit avata LLPR-valintaikkunan myös seuraavasti:

- Valitse näytön alaosan Startup Menu -kuvakkeesta **Linux Printer** ja sitten **Linux LPR**.
- <span id="page-109-0"></span>• Jos Linux Printer Configuration -valintaikkuna on jo avoinna, valitse **Test Print Print** -valikosta.
- **3** Näyttöön tulee LLPR Properties -valintaikkuna.

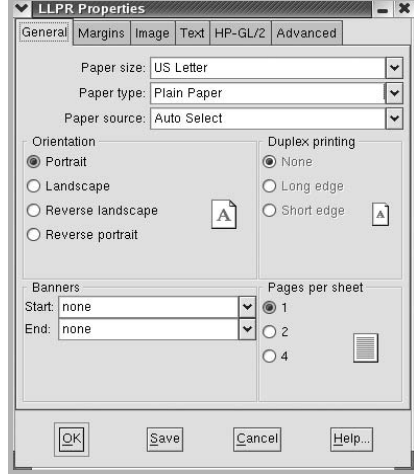

<span id="page-109-2"></span>Valintaikkunan yläosassa ovat seuraavat kuusi välilehteä:

- <span id="page-109-1"></span>• **General** - Tämän avulla voit muuttaa paperin kokoa, tyyppiä ja lähdettä sekä asiakirjojen suuntaa. Voit myös ottaa kaksipuolisen tulostuksen käyttöön, lisätä alku- ja loppumerkintöjä sekä muuttaa arkille tulostettavien sivujen määrää.
- **Margins** Tämän avulla voit määrittää sivujen reunukset. Oikealla olevassa kuvassa näkyvät nykyiset asetukset. Näitä reunuksia ei käytetä, kun tulostetaan tavallista PostScript-tietoa.
- **Image** Tämän avulla voit määrittää kuvatiedostojen tulostamisessa käytettävät kuva-asetukset esimerkiksi silloin, kun muu kuin PostScript-asiakirja välitetään LLPR:lle komentoriviltä. Väriasetuksia käytetään myös Postscript-asiakirjoille.
- **Text** Tämän avulla voit valita tekstin tiheyden ja ottaa rakennevärityksen käyttöön tai poistaa sen käytöstä.
- **HP-GL/2** Tämän avulla voit määrittää oletusasetukset asiakirjan tulostamiseen HP-GL/2-muodossa, jota jotkin piirturit käyttävät.
- **Advanced** Tämän avulla voit ohittaa tulostimen oletusasetukset.

Jos napsautat valintaikkunan alaosassa olevaa **Save**-painiketta, asetukset säilytetään LLPR-istuntojen välillä.

- Voit tarkastella ikkunan asetusten tietoja **Help**-painikkeen avulla.
- **4** Voit ottaa asetukset käyttöön valitsemalla **OK** LLPR Properties -ikkunasta. Palaat Linux LPR -ikkunaan. Aloita tulostaminen valitsemalla **OK**.

# **8 Tulostimen käyttäminen Macintoshissa**

Laitteesi tukee Macintosh-järjestelmiä, joissa on sisäänrakennettu USB-liitäntä tai 10/100 Base-TX -verkkokortti. Kun tulostat tiedoston Macintosh-tietokoneesta, voit käyttää PostScript-ohjainta asentamalla PPD-tiedoston.

**HUOMAUTUS:** *Jotkin tulostimet eivät tue verkkoliitäntää. Varmista, että tulostimesi tukee verkkoliitäntää. Katso tulostimen käyttöohjeen teknisten tietojen osio.*

Tämän luvun aiheita:

- **• [Ohjelmiston asentaminen Macintoshiin](#page-110-0)**
- **• [Tulostimen määrittäminen](#page-111-0)**
- **• [Tulostus](#page-112-0)**

# <span id="page-110-3"></span><span id="page-110-1"></span><span id="page-110-0"></span>**Ohjelmiston asentaminen Macintoshiin**

Tulostimen mukana toimitetulla PostScript-ohjaimen CD-levyllä on PPD-tiedosto, jonka avulla PS-ohjainta tai Apple LaserWriter -ohjainta voi käyttää tulostamisessa Macintosh-tietokoneella.

<span id="page-110-2"></span>Tarkista seuraavat, ennen kuin asennat tulostinohjelmiston:

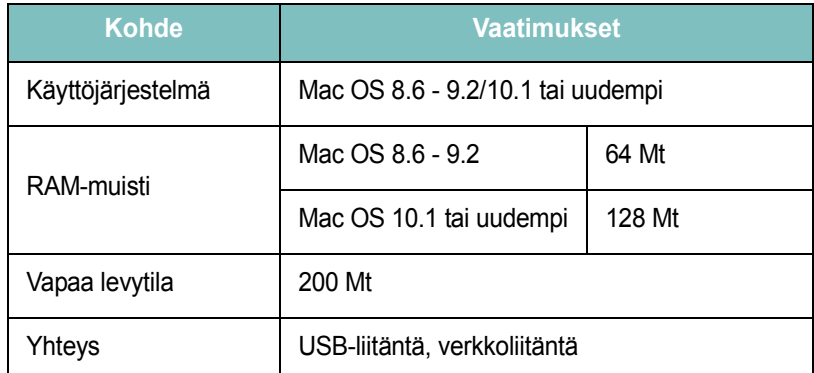

- **1** Liitä laite tietokoneeseen USB- tai Ethernet-kaapelilla.
- **2** Kytke virta tietokoneeseen ja tulostimeen.
- **3** Aseta tulostimen mukana toimitettu PostScript-ohjaimen CD-levy CD-asemaan.
- **4** Kaksoisosoita **Samsung\_CLBP** -kuvaketta Macintoshin työpöydällä.
- **5** Kaksoisosoita **MAC\_Installer** -kansiota.
- **6** Kaksoisosoita kuvaketta **Samsung\_CLBP Installer OSX**.
- **7** Osoita **Jatka**.
- **8** Osoita **Asenna**.
- **9** Kun asennus on valmis, osoita **Lopeta**.

# <span id="page-111-1"></span><span id="page-111-0"></span>**Tulostimen määrittäminen**

Tulostimen määrittäminen vaihtelee sen mukaan, onko laite liitetty tietokoneeseen verkkokaapelilla vai USB-kaapelilla.

## **Verkkokaapelilla liitetty Macintosh**

**HUOMAUTUS**: *Jotkin tulostimet eivät tue verkkoliitäntää. Varmista, että tulostimesi tukee verkkoliitäntää. Katso tulostimen käyttöohjeen teknisten tietojen osio.*

#### **Mac OS 8.6 - 9.2**

- **1** Asenna PPD-tiedosto tietokoneeseen noudattamalla ohjeita ["Ohjelmiston asentaminen Macintoshiin" sivulla 32](#page-110-0).
- **2** Valitse **Apple**-valikosta **Valitsija**.
- **3** Osoita **LaserWriter 8** (Macintoshin mukana tuleva PostScript-ohjain). Laitteesi nimi ilmestyy luetteloon.
- **4** Valitse **SEC000xxxxxxxxx** tulostinruudusta (xxxxxxxxx vaihtelee laitteiden mukaan) ja osoita **Valitse**.

Jos automaattinen asennus ei toimi oikein, osoita **Valitse PPD**, valitse **tulostimesi nimi** ja osoita **OK**.

- **5** Kun asennus on suoritettu, huomaat, että laitteesi on luotu työpöytätulostimeksi.
- **6** Sulje **Valitsija**.
- **7** Kun näyttöön tulee ikkuna, jossa kerrotaan, että olet muuttanut nykyistä laitetta, osoita **OK**.

#### **Mac OS 10.1 tai uudempi**

- **1** Asenna PPD-tiedosto tietokoneeseen noudattamalla ohjeita ["Ohjelmiston asentaminen Macintoshiin" sivulla 32](#page-110-0).
- **2** Avaa **Kirjoitinkeskus** tai **Kirjoittimen asetukset -apuohjelma** Utilities (Apuohjelmat) -kansiosta.
- **3** Osoita Printer List (Tulostinluettelo) -luettelossa **Lisää**.
- **4** Valitse **AppleTalk** -välilehti.

Laitteesi nimi ilmestyy luetteloon. Valitse tulostinruudusta **SEC000xxxxxxxxx**, missä **xxxxxxxxx** vaihtelee laitteesi mukaan.

- **5** Osoita **Lisää**.
- **6** Jos automaattinen valinta ei toimi kunnolla, valitse **Samsung** kohdasta **Kirjoitinmalli** ja **tulostimesi nimi** kohdasta **Mallinimi**. Tulostimesi tulee näkyviin Printer List (Tulostinluettelo) -luetteloon, ja se määritetään oletustulostimeksi.

## **USB-kaapelilla liitetty Macintosh**

#### **Mac OS 10.1 tai uudempi**

- **1** Asenna PPD-tiedosto tietokoneeseen noudattamalla ohjeita ["Ohjelmiston asentaminen Macintoshiin" sivulla 32](#page-110-0).
- **2** Avaa **Kirjoitinkeskus** tai **Kirjoittimen asetukset -apuohjelma** Utilities (Apuohjelmat) -kansiosta.
- **3** Osoita Printer List (Tulostinluettelo) -luettelossa **Lisää**.
- **4** Valitse **USB**-välilehti.
- **5** Valitse **tulostimesi nimi** ja osoita **Lisää**.
- **6** Jos automaattinen valinta ei toimi kunnolla, valitse **Samsung** kohdasta **Kirjoitinmalli** ja **tulostimesi nimi** kohdasta **Mallinimi**. Tulostimesi tulee näkyviin Printer List (Tulostinluettelo) -luetteloon, ja se määritetään oletustulostimeksi.

# <span id="page-112-0"></span>**Tulostus**

#### **HUOMAUTUS**:

- **•** Macintosh-tulostimen ominaisuusikkuna ei välttämättä ole samanlainen kuin tässä käyttöoppaassa, koska ikkuna vaihtelee käytössä olevan tulostimen mukaan. Tulostinominaisuuksien ikkunan peruskokoonpano on kuitenkin samanlainen.
- **•** *Voit tarkistaa tulostimen nimen mukana toimitetulta CD-ROMlevyltä.*

## <span id="page-112-2"></span>**Asiakirjan tulostaminen**

Kun tulostat Macintoshilla, sinun on tarkistettava, mikä tulostinohjelmistoasetus kussakin sovelluksessa on käytössä. Voit tulostaa Macintoshilla seuraavasti:

- **1** Avaa Macintosh-sovellus ja valitse tulostettava tiedosto.
- **2** Avaa **File**-valikko ja osoita **Page Setup** (**Document Setup** joissain sovelluksissa).
- **3** Valitse paperikoko, tulostussuunta, skaalaus ja muut asetukset. Osoita sitten **OK**.

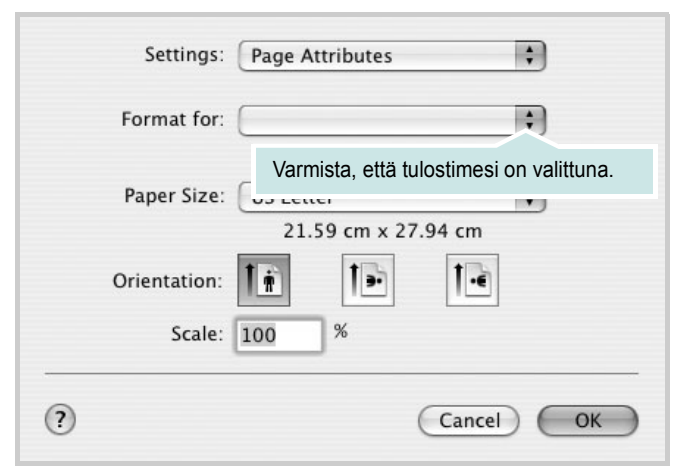

▲Mac OS 10.3

- **4** Avaa **File**-valikko ja osoita **Print**.
- **5** Valitse kopioiden määrä ja määritä tulostettavat sivut.
- **6** Kun olet määrittänyt asetukset, osoita **Print**.

## <span id="page-112-3"></span>**Tulostinasetusten muuttaminen**

Voit käyttää tulostimella tulostuksen lisäominaisuuksia.

Valitse **Print** Macintosh-sovelluksen **File**-valikosta. Tulostimen ominaisuusikkunassa näkyvä tulostimen nimi vaihtelee käytössä olevan tulostimen mukaan. Nimeä lukuun ottamatta tulostimen ominaisuusikkunan peruskokoonpano on kuitenkin samanlainen.

#### <span id="page-112-1"></span>**Layout -asetukset**

**Layout** -välilehdessä ovat asetukset, joilla voidaan säätää asiakirjan ulkoasua tulostetussa sivussa. Voit tulostaa yksittäiselle arkille useita sivuja.

Valitse **Layout** avattavassa **Presets** -valikossa, kun haluat käyttää seuraavia ominaisuuksia. Katso lisätietoja kohdasta [Useiden sivujen](#page-113-0)  [tulostaminen yhdelle arkille](#page-113-0) seuraavassa sarakkeessa.

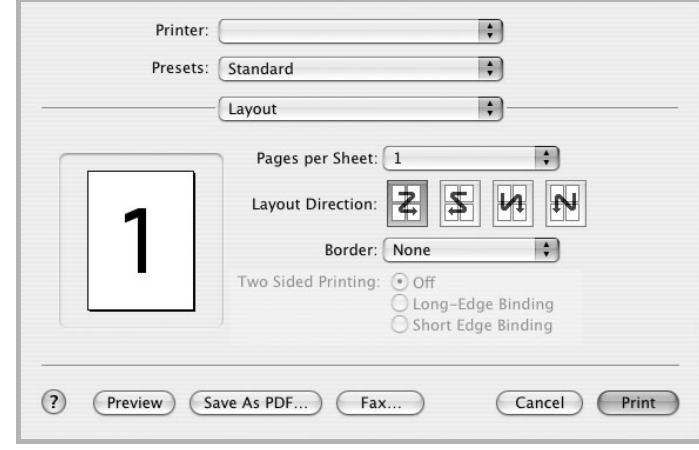

▲Mac OS 10.3

#### **Printer Features -asetukset**

**Printer Features** -välilehdellä voit valita paperityypin ja säätää tulostuslaatua.

Valitse **Printer Features** avattavassa **Presets** -valikossa, kun haluat käyttää seuraavia ominaisuuksia.

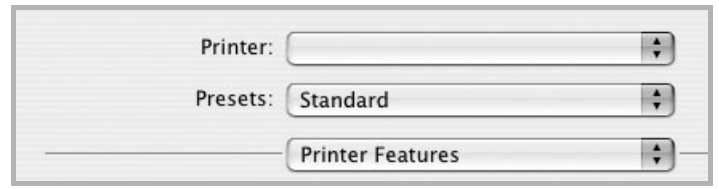

▲Mac OS 10.3

#### <span id="page-113-4"></span>**Fit to Page**

Tämän tulostimen ominaisuuden avulla voit skaalata tulostustyön mihin tahansa valittuun paperikokoon digitaalisen asiakirjan koosta riippumatta. Tästä voi olla hyötyä, kun haluat tarkistaa pienikokoisen asiakirjan yksityiskohtia.

#### <span id="page-113-3"></span>**Paper Type**

Aseta **Type** vastaamaan siihen lokeroon ladattua paperia, josta haluat tulostaa. Näin saat parhaimman tulostuslaadun.

#### <span id="page-113-1"></span>**Resolution(Quality)**

*Valittavana olevat tarkkuusvaihtoehdot saattavat vaihdella* 

*tulostinmallin mukaan.* Voit valita tulostustarkkuuden. Mitä suurempi on asetus, sitä terävämmin merkit ja grafiikka tulostetaan. Suurempi asetus saattaa pidentää asiakirjan tulostamiseen kuluvaa aikaa.

#### <span id="page-113-2"></span>**Color Mode**

Voit määrittää väriasetukset. Asetus **Color** tuottaa yleensä laadukkaimmat väriasiakirjat. Jos haluat tulostaa väriasiakirjan harmaasävyissä, valitse **Grayscale**.

## <span id="page-113-5"></span><span id="page-113-0"></span>**Useiden sivujen tulostaminen yhdelle arkille**

Voit tulostaa useita sivuja yksittäiselle paperille. Näin voit säästää paperia tulostaessasi vedoksia.

- **1** Valitse **Print** Macintosh-sovelluksen **File**-valikosta.
- **2** Valitse **Layout**.

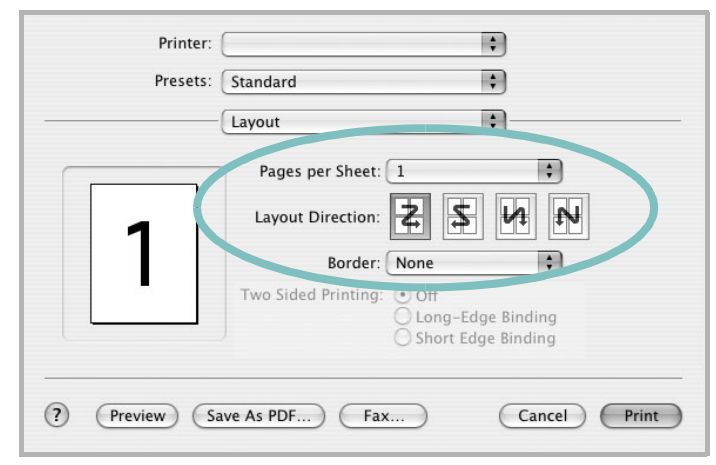

#### ▲Mac OS 10.3

- **3** Valitse arkille tulostettavien sivujen määrä avattavasta **Pages per Sheet -luettelosta.**
- **4** Valitse sivujärjestys **Layout Direction** -kohdasta.

Voit tulostaa reunuksen kunkin arkille tulostettavan sivun ympärille valitsemalla haluamasi vaihtoehdon avattavasta **Border**-luettelosta.

**5** Osoita **Print**. Tulostin tulostaa valitun määrän sivuja kunkin arkin toiselle puolelle.

# **OHJELMISTO HAKEMISTO**

# **A**

asennuksen poistaminen, ohjelmisto [Linux](#page-108-0) 30 [Windows](#page-89-0) 11 asentaminen tulostinohjain [Linux](#page-106-0) 28 [Macintosh](#page-110-1) 32 [Windows](#page-82-0) 4 asetteluominaisuudet, asettaminen [Linux](#page-109-0) 31 [Macintosh](#page-112-1) 34 [Windows](#page-91-0) 13 asetukset [kuvatila](#page-93-0) 15 [suosikit](#page-95-0) 17 tarkkuus [Macintosh](#page-113-1) 35 [true-type-asetus](#page-93-0) 15 [tummuus](#page-93-0) 15 [väriaineen säästö](#page-93-0) 15 asetus tarkkuus [Macintosh](#page-113-2) 35 [Windows](#page-93-1) 15 asiakirjan tulostaminen [Macintosh](#page-112-2) 34 [Windows](#page-90-0) 12

**G**

[grafiikan ominaisuuksien määrittäminen](#page-93-2) 15

## **J**

järjestelmävaatimukset [Linux](#page-105-0) 27 [Macintosh](#page-110-2) 32 [julisteen tulostaminen](#page-97-0) 19

## **K**

[kaksipuolinen tulostus](#page-98-0) 20

[kieli, muuta](#page-88-0) 10

## **L**

Linux [LLP-ominaisuudet](#page-109-1) 31 [määritystyökalu](#page-108-1) 30 ohjain [asennuksen poistaminen](#page-108-2) 30 [asentaminen](#page-106-1) 28 [lisäominaisuuksien asettaminen](#page-94-0) 16

## **M**

**Macintosh** ohjain [asentaminen](#page-110-1) 32 [tulostaminen](#page-112-0) 34 [tulostimen määrittäminen](#page-111-1) 33

## **O**

[ohje, käyttäminen](#page-95-1) 17, [23](#page-101-0) ohielmisto asennuksen poistaminen [Linux](#page-108-0) 30 [Windows](#page-89-0) 11 asentaminen [Linux](#page-106-1) 28 [Macintosh](#page-110-1) 32 [Windows](#page-82-1) 4 järjestelmävaatimukset [Linux](#page-105-1) 27 [Macintosh](#page-110-1) 32 uudelleenasentaminen [Windows](#page-88-1) 10

### **P**

[paperikoon määrittäminen](#page-92-0) 14 paperilähde, määrittäminen [Linux](#page-109-2) 31 [Windows](#page-92-1) 14 [paperin ominaisuuksien määrittäminen](#page-92-2) 14

paperityypin määrittäminen [Macintosh](#page-113-3) 35 paperityyppi, määrittäminen [Linux](#page-109-2) 31 [Macintosh](#page-113-4) 35 peite [luominen](#page-100-0) 22 [poistaminen](#page-100-1) 22 [tulostaminen](#page-100-2) 22 PostScript-ohjain [asentaminen](#page-101-1) 23

## **S**

[suosikkiasetukset, käyttäminen](#page-95-2) 17 suunta, tulostaminen [Windows](#page-91-1) 13

## **T**

[tilamonitori, käyttö](#page-103-0) 25 tulosta [Macintoshilta](#page-112-0) 34 useita sivuja arkille [Macintosh](#page-113-5) 35 tulostaminen [asiakirja](#page-90-0) 12 [juliste](#page-99-0) 21 [peite](#page-100-3) 22 [skaalaus](#page-98-1) 20 [sovita sivulle](#page-98-2) 20 useita sivuja arkille [Windows](#page-96-0) 18 [vesileima](#page-99-0) 21 [Windowsista](#page-90-0) 12 tulostimen asetukset, asetukset [Macintosh](#page-112-3) 34 tulostimen ominaisuudet, asettaminen [Linux](#page-109-3) 31 [Windows](#page-101-2) 23 tulostimen ominaisuudet, asetukset [Windows](#page-91-2) 13 tulostinohjelmisto

asennuksen poistaminen [Linux](#page-108-0) 30 [Windows](#page-89-0) 11 asentaminen [Linux](#page-106-1) 28 [Macintosh](#page-110-3) 32 [Windows](#page-82-1) 4 [tulostuksen lisäasetukset, käyttö](#page-96-1) 18 tulostus [kaksipuolinen](#page-98-0) 20 [vihkot](#page-97-1) 19 tulostustarkkuus, asettaminen [Macintosh](#page-113-1) 35 tulostustarkkuus, määritä [Macintosh](#page-113-2) 35 [Windows](#page-93-1) 15

## **U**

useiden sivujen tulostaminen arkille [Macintosh](#page-113-5) 35 [Windows](#page-96-2) 18

# **V**

[värinsäästö, määritä](#page-93-3) 15 vesileima [luominen](#page-99-1) 21 [muokkaaminen](#page-99-2) 21 [poistaminen](#page-99-3) 21 [tulostaminen](#page-99-0) 21 [vihkojen tulostus](#page-97-1) 19